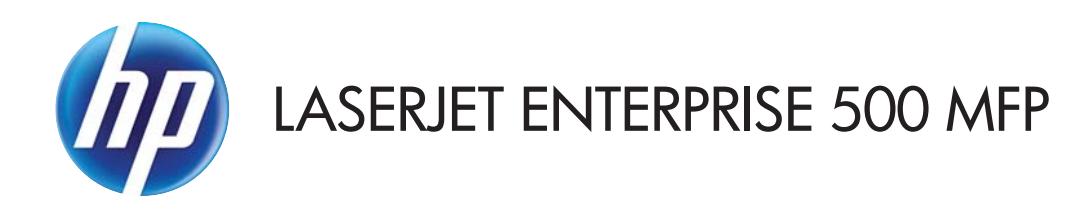

# Podręcznik użytkownika

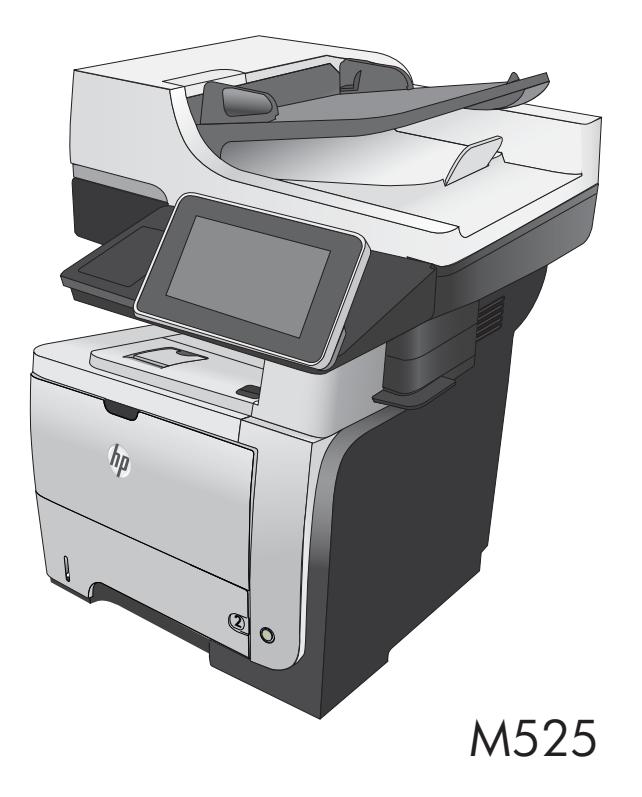

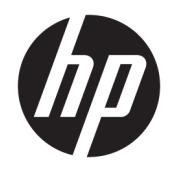

# Urządzenie wielofunkcyjne HP LaserJet Enterprise 500 z serii M525

Podręcznik użytkownika

#### Prawa autorskie i licencja

© Copyright 2017 HP Development Company, L.P.

Powielanie, adaptacja lub tłumaczenie bez wcześniejszej pisemnej zgody jest zabronione, z wyjątkiem przypadków dozwolonych przez prawo autorskie.

Przedstawione tu informacje mogą ulec zmianie bez wcześniejszego powiadomienia.

Jedynymi gwarancjami na produkty i usługi firmy HP są gwarancje wyrażone w formie oświadczeń dołączonych do tych produktów i usług. Żaden zapis w niniejszym dokumencie nie może być interpretowany jako gwarancja dodatkowa. Firma HP nie ponowi żadnej odpowiedzialności za jakiekolwiek braki techniczne lub błędy redakcyjne w niniejszym dokumencie.

Edition 1, 8/2017

#### Znaki towarowe

Adobe® , Adobe Photoshop® , Acrobat® i PostScript® są znakami towarowymi firmy Adobe Systems Incorporated.

Apple i logo Apple są znakami towarowymi firmy Apple Computer Inc. zarejestrowanymi w Stanach Zjednoczonych i innych krajach/ regionach. iPod jest znakiem towarowym formy Apple Computer Inc. iPod służy do kopiowania materiału dozwolonego lub na zasadach określonych przez posiadacza praw autorskich. Nie kradnij muzyki.

Microsoft®, Windows®, Windows® XP i Windows Vista® są znakami towarowymi firmy Microsoft Corporation zastrzeżonymi w Stanach Zjednoczonych.

UNIX® jest zastrzeżonym znakiem towarowym organizacji The Open Group.

# Spis treści

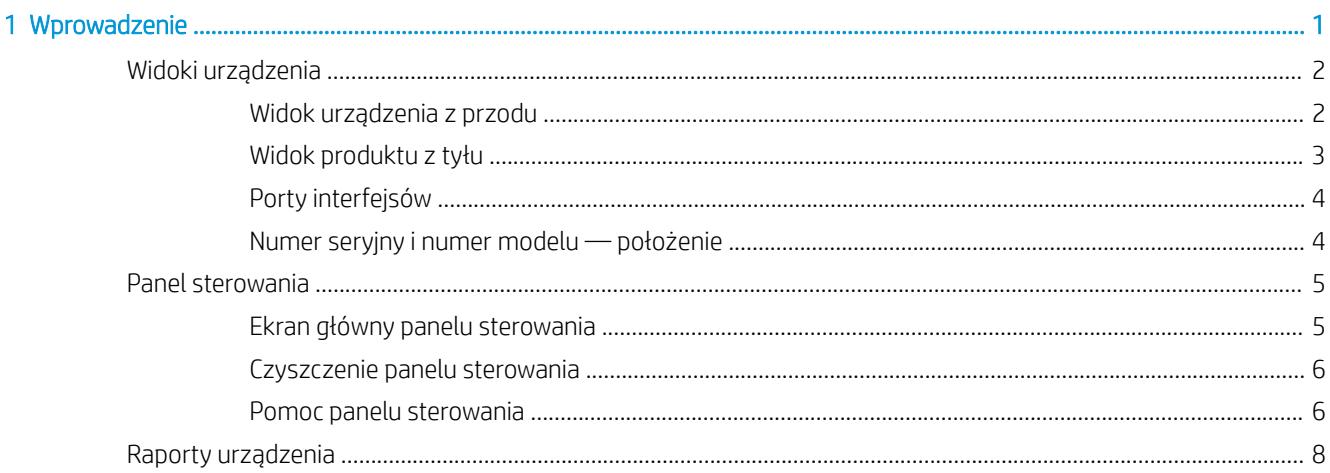

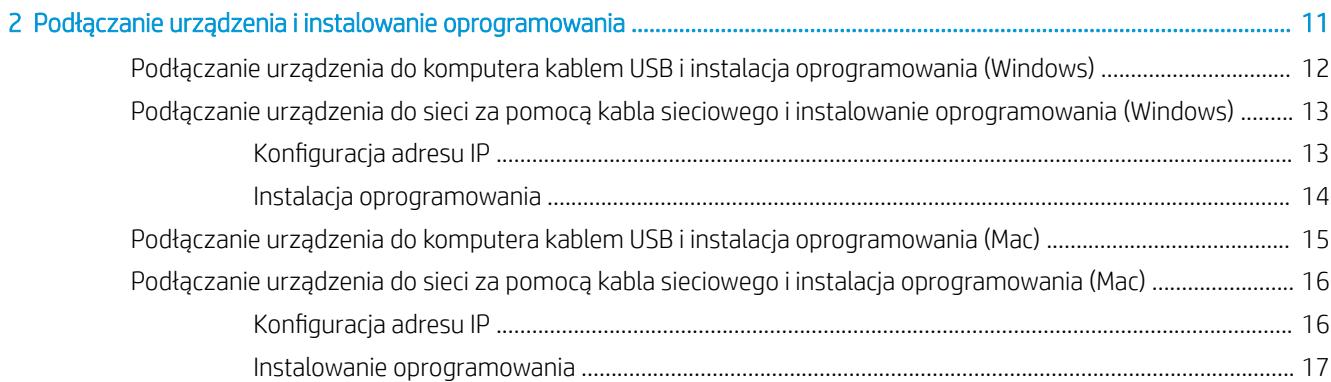

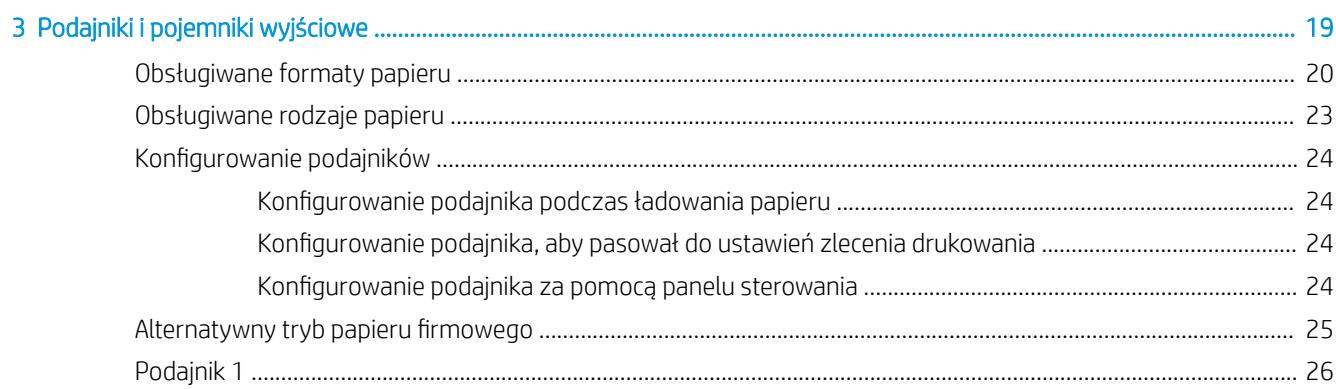

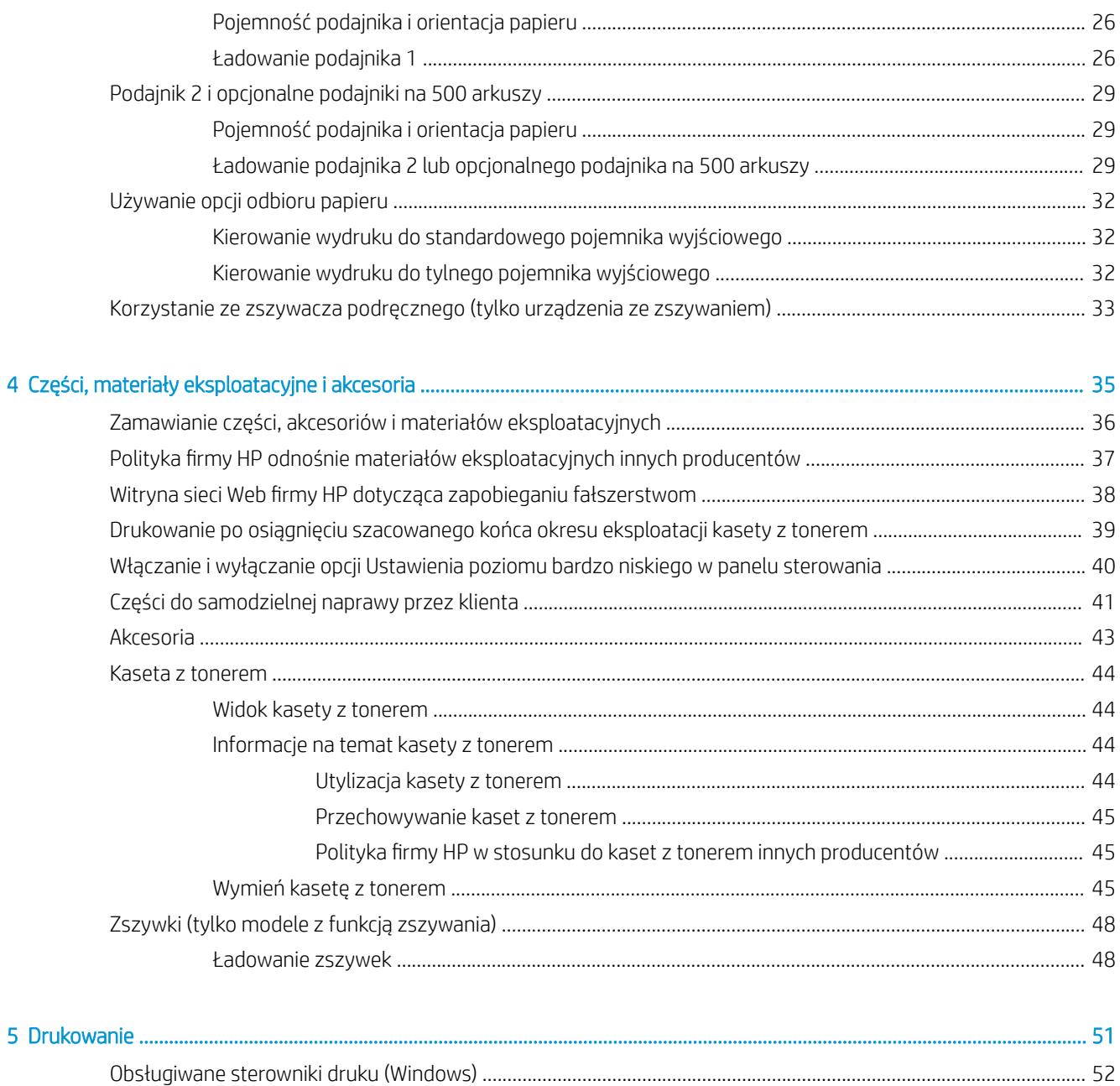

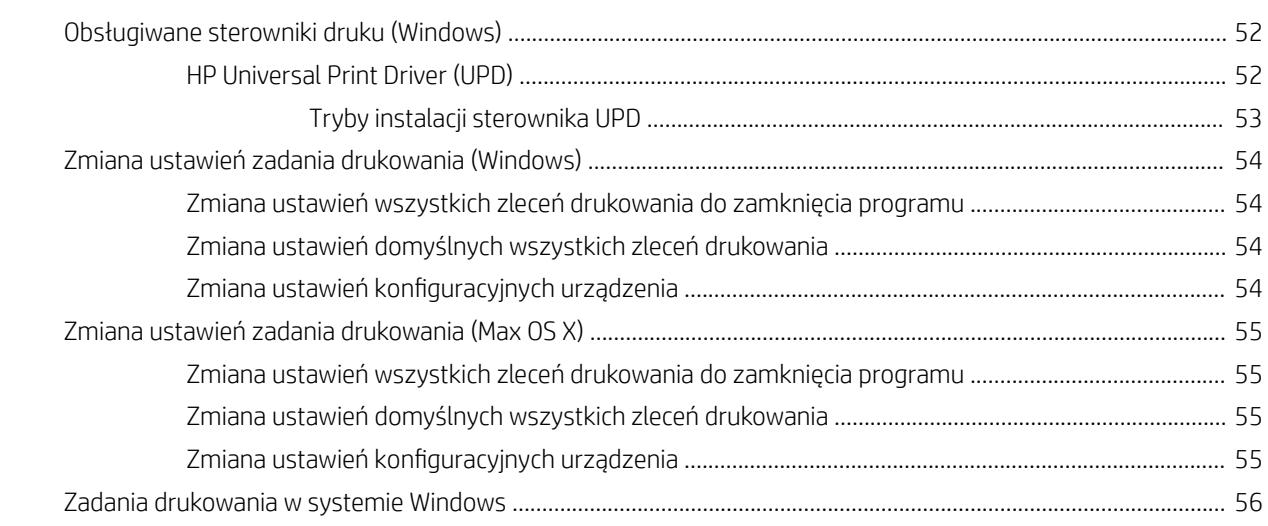

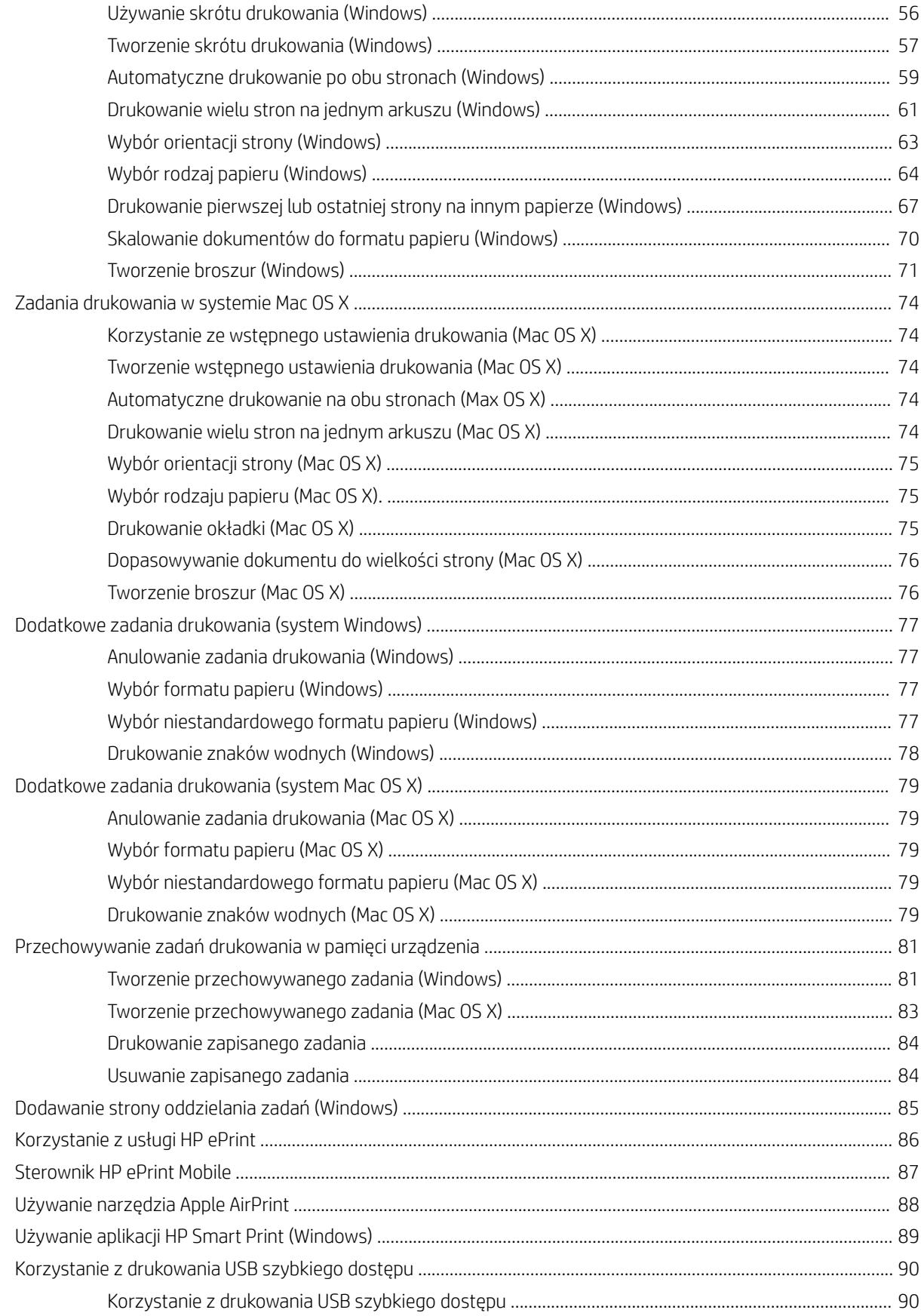

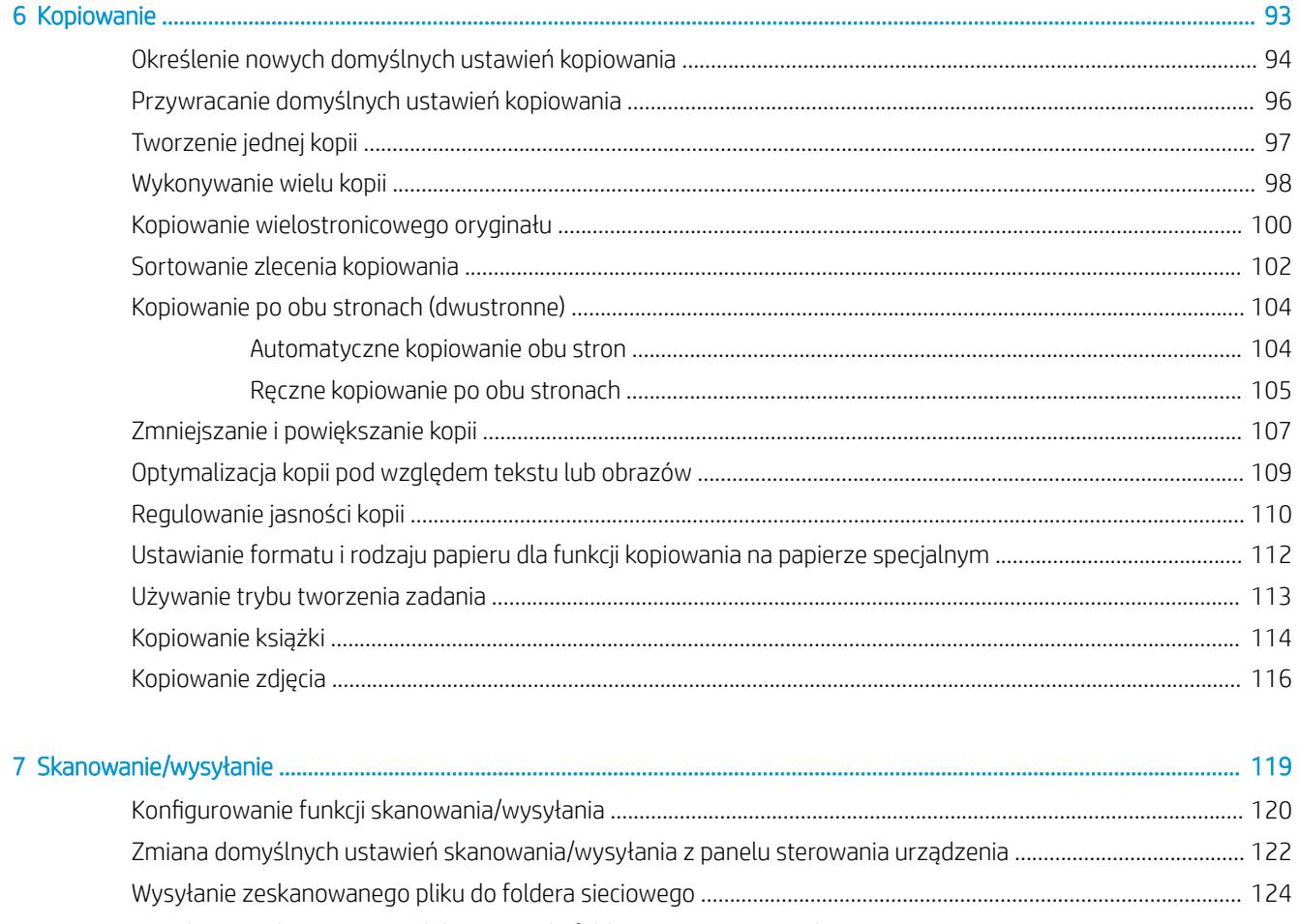

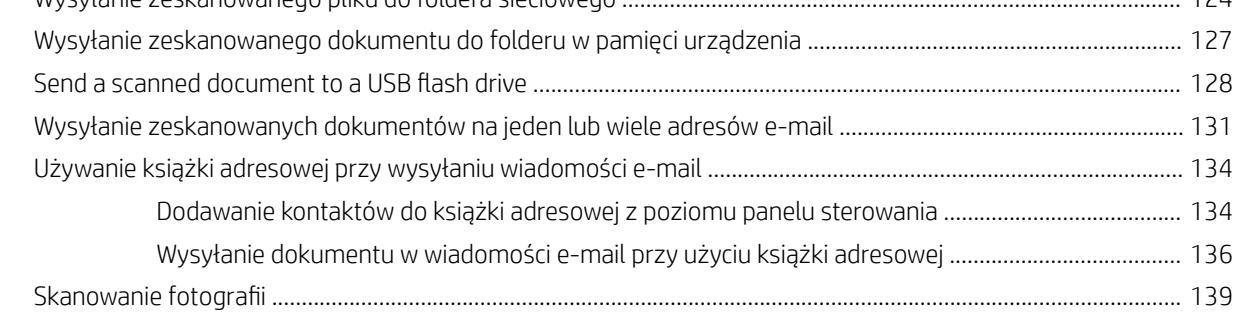

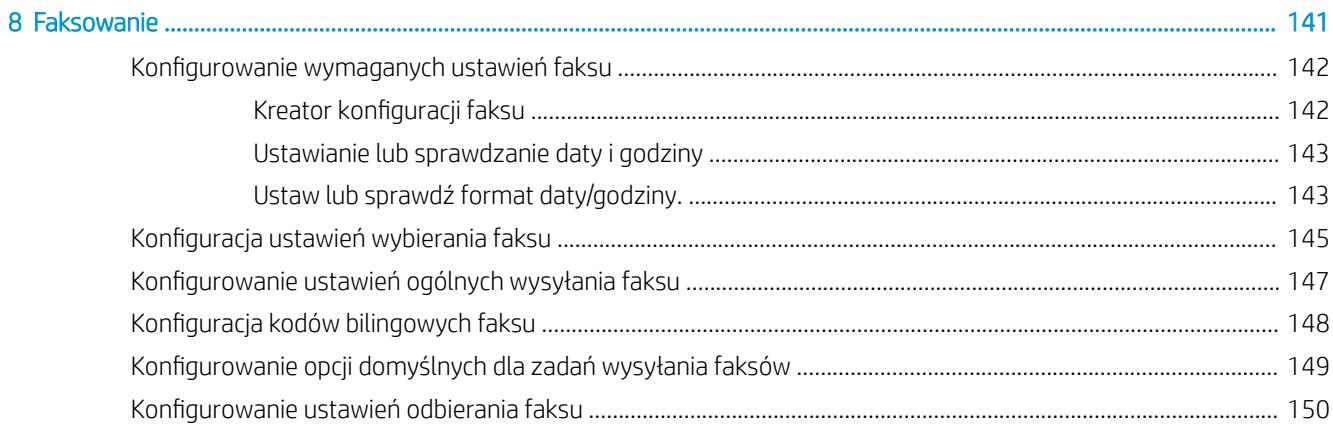

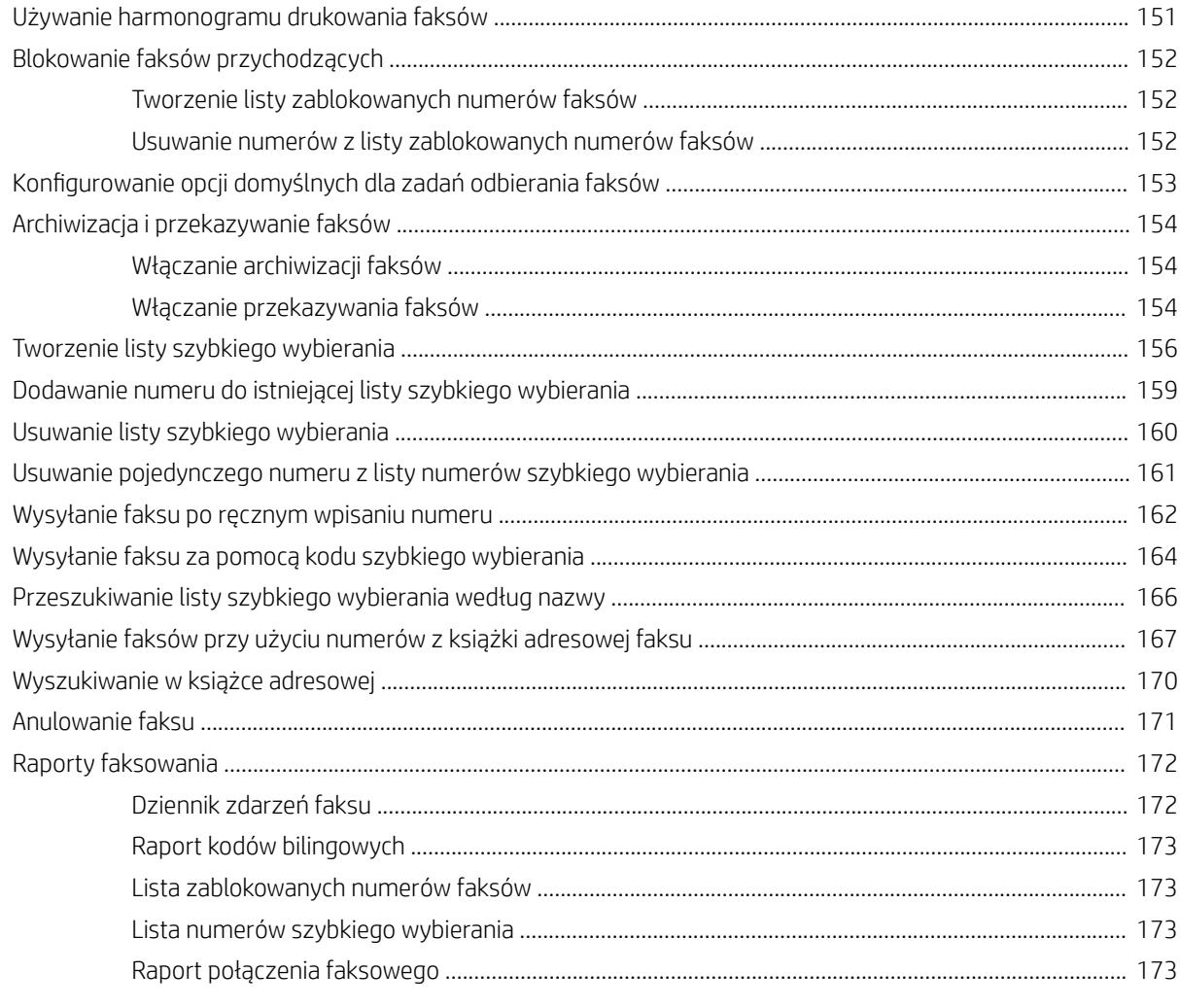

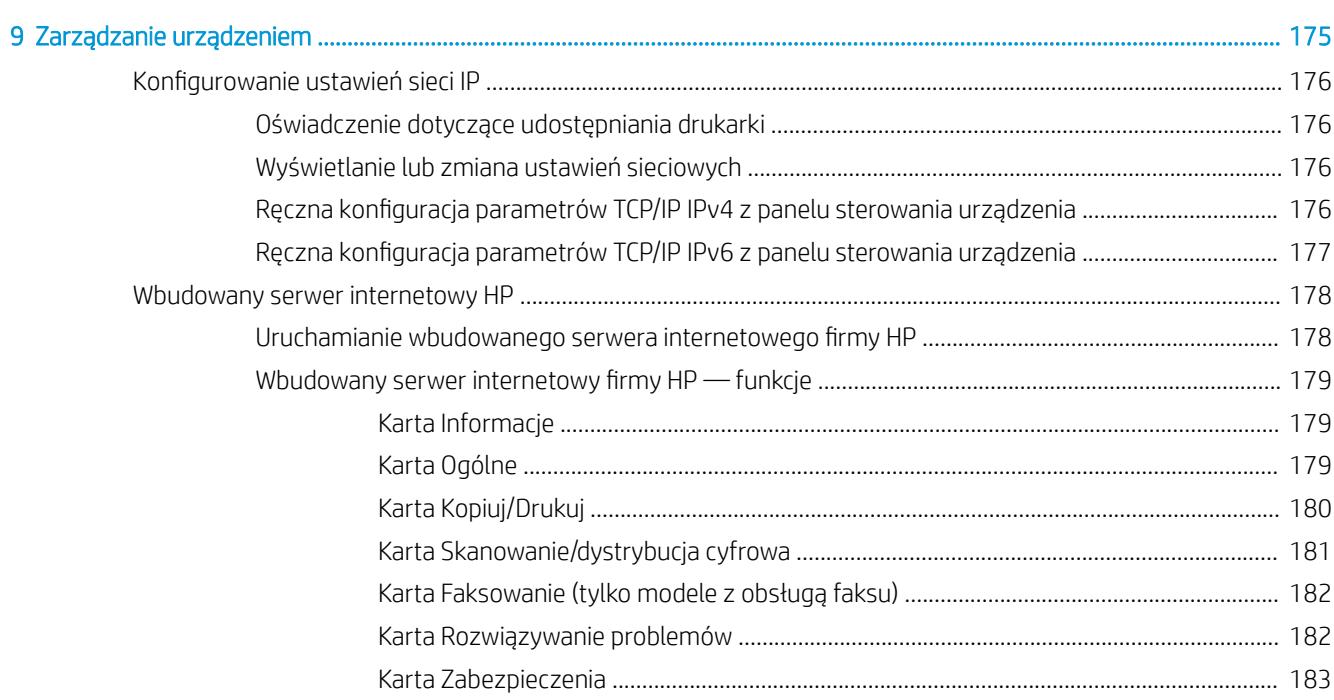

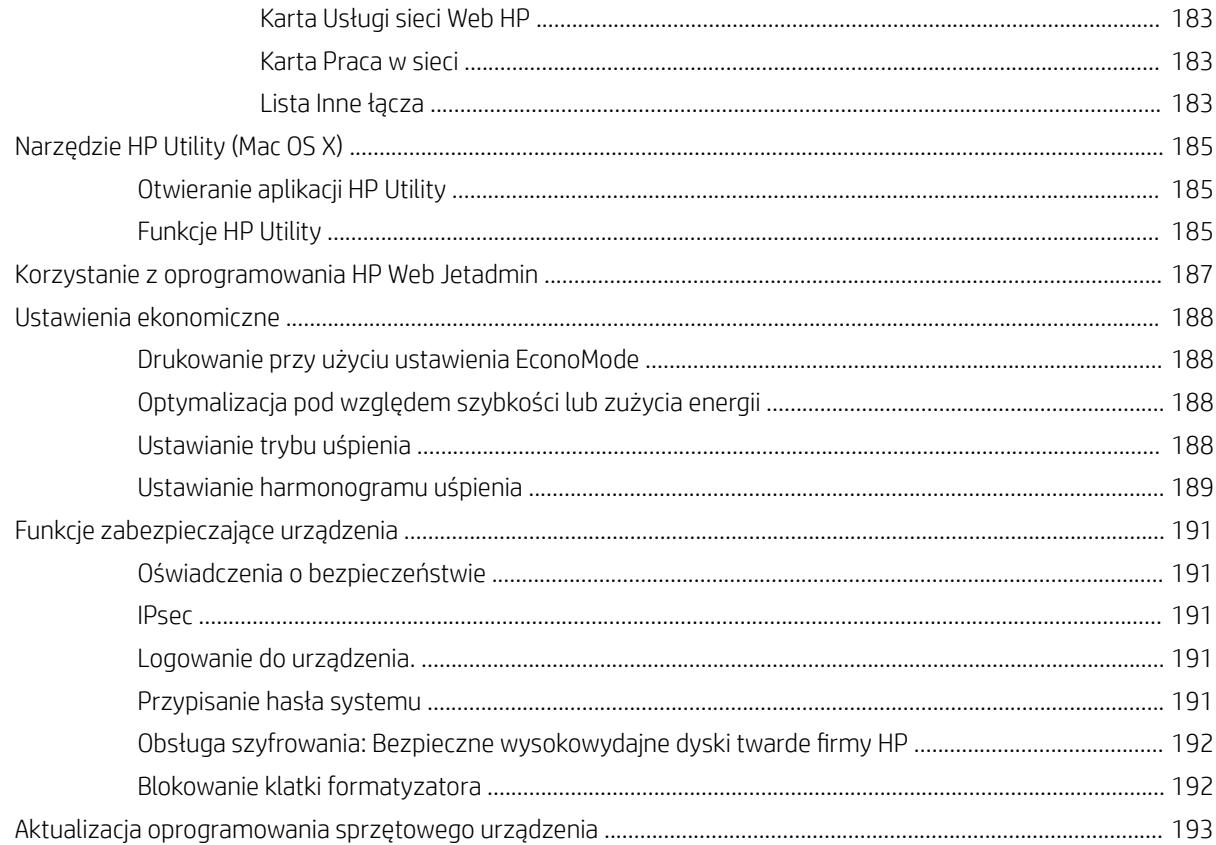

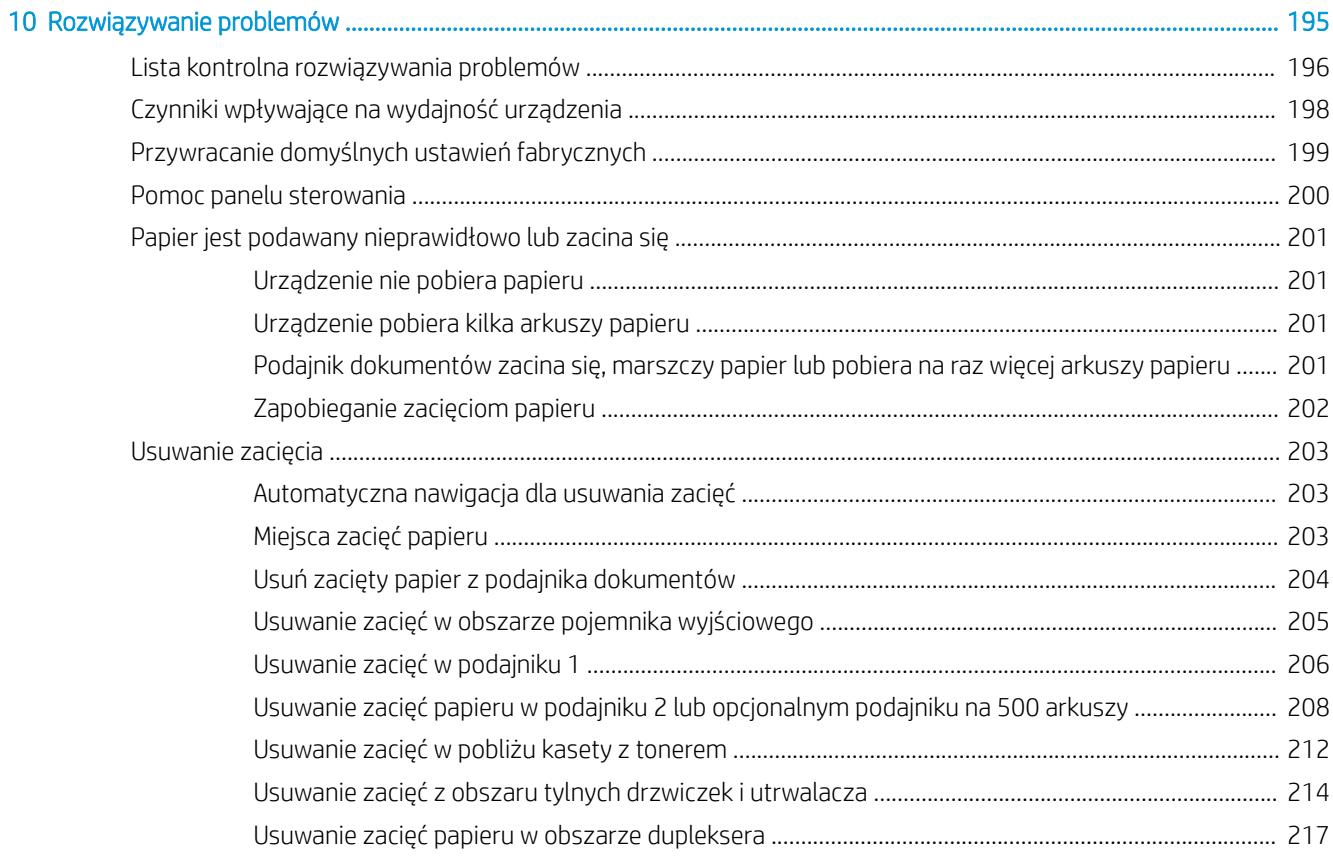

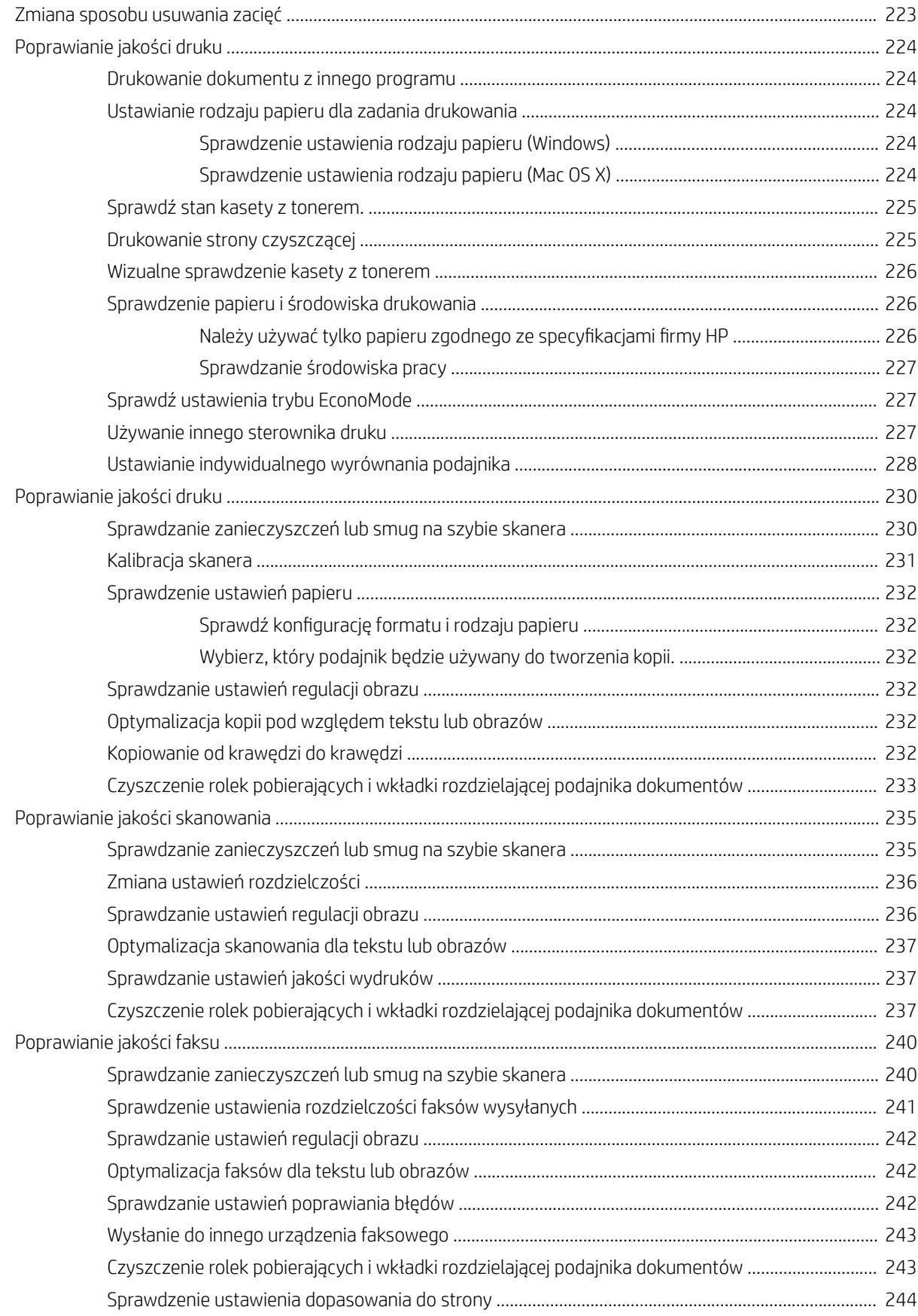

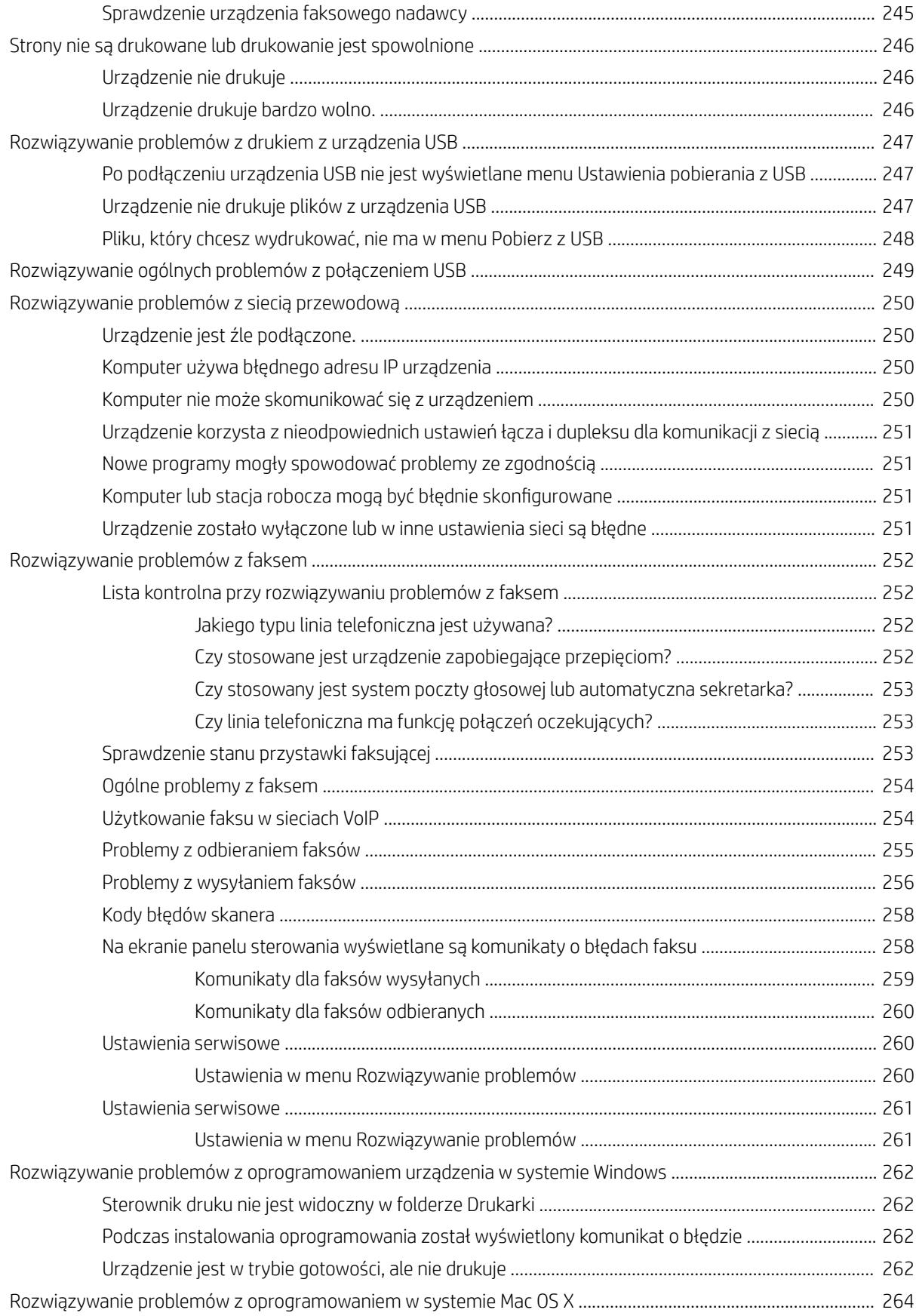

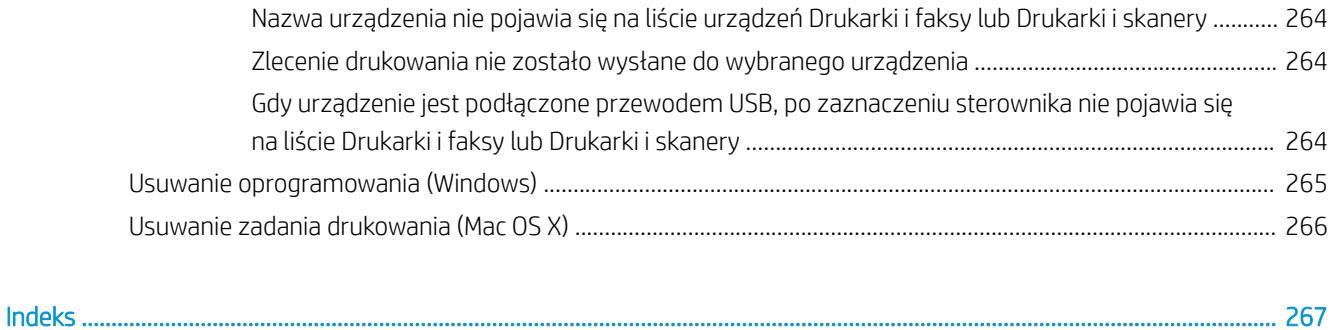

# <span id="page-14-0"></span>1 Wprowadzenie

- [Widoki urządzenia](#page-15-0)
- [Panel sterowania](#page-18-0)
- [Raporty urządzenia](#page-21-0)

# <span id="page-15-0"></span>Widoki urządzenia

## Widok urządzenia z przodu

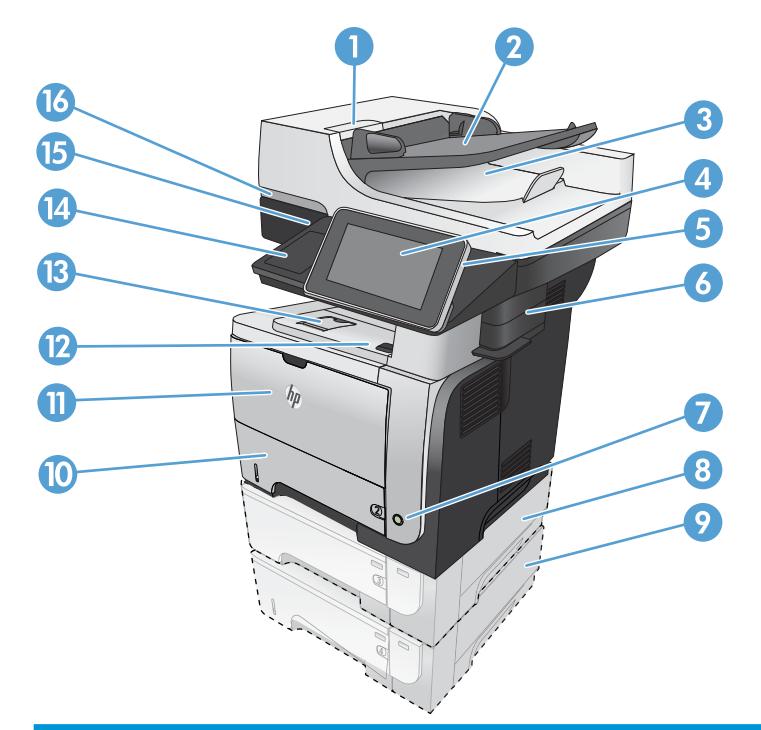

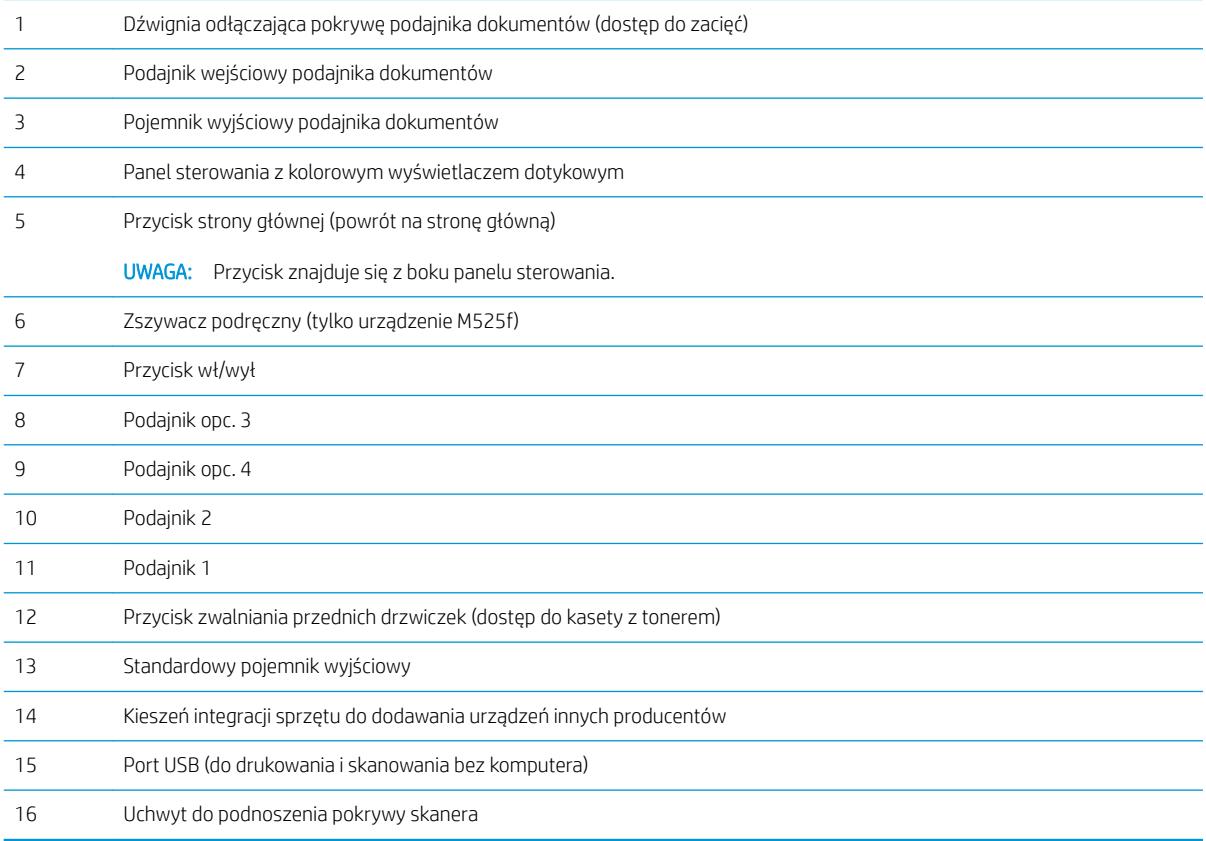

## <span id="page-16-0"></span>Widok produktu z tyłu

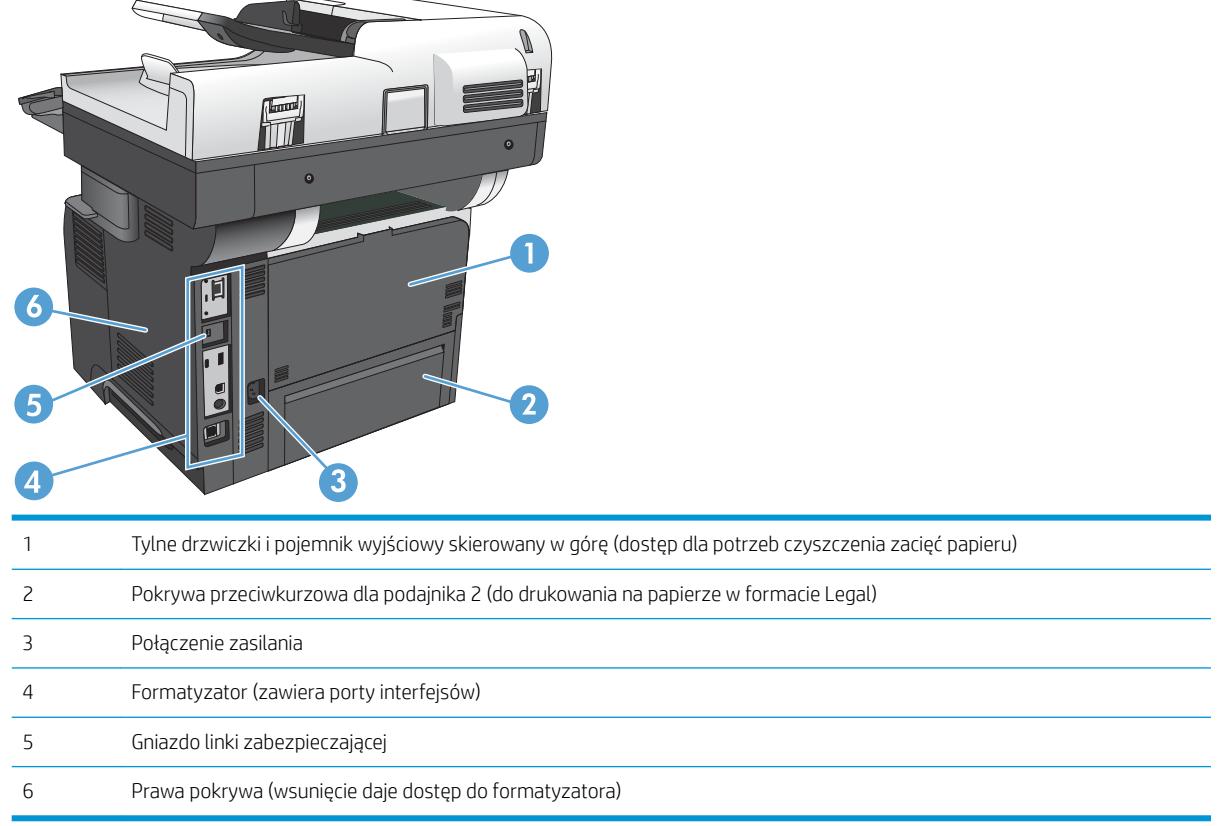

### <span id="page-17-0"></span>Porty interfejsów

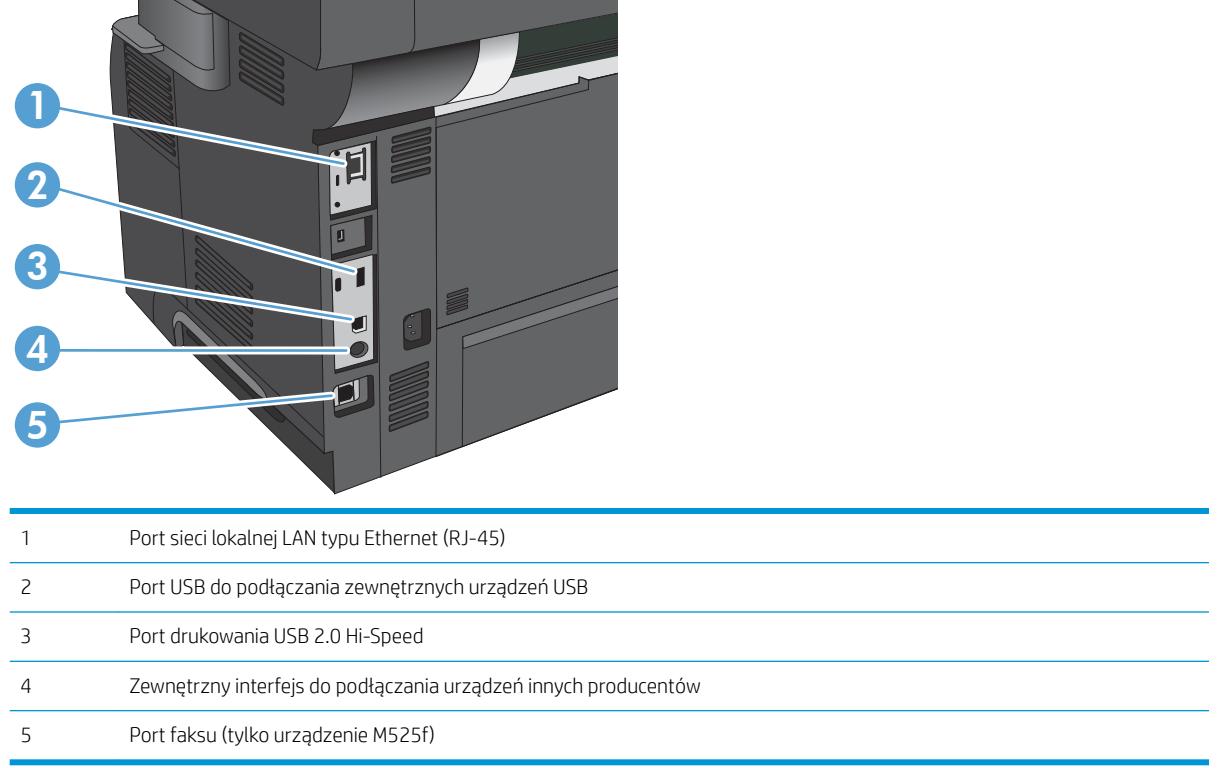

### Numer seryjny i numer modelu — położenie

Numer seryjny i numer modelu znajduje się na nalepce identyfikacyjnej umieszczonej z tyłu urządzenia. Numer seryjny zawiera informacje o kraju/regionie pochodzenia, wersji urządzenia, kodzie produkcji i numerze produkcji urządzenia.

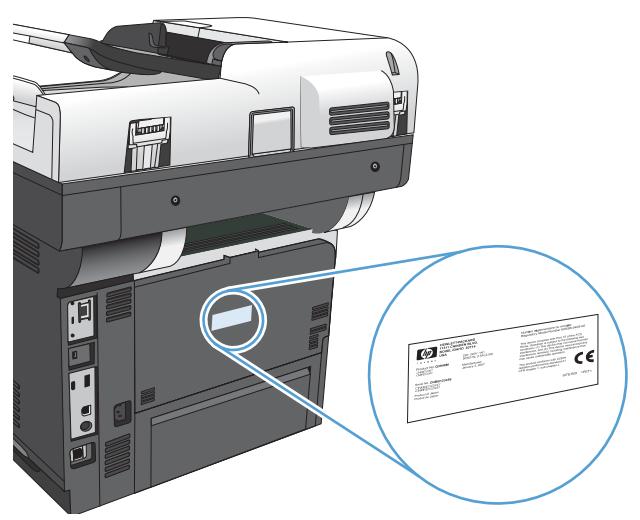

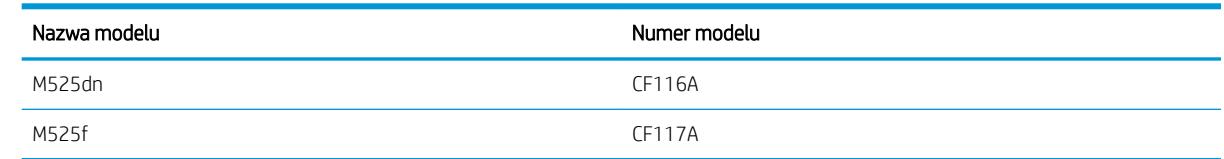

## <span id="page-18-0"></span>Panel sterowania

### Ekran główny panelu sterowania

Z poziomu Ekranu głównego można uzyskać dostęp do funkcji urządzenia. Na ekranie wyświetlany jest też aktualny stan urządzenia.

Możesz powrócić do strony głównej w każdej chwili, dotykając przycisku strony głównej po prawej stronie panelu sterowania.

<sup>23</sup> UWAGA: HP regularnie aktualizuje funkcje dostępne w oprogramowaniu sprzętowym urządzenia. Aby skorzystać z najnowszych funkcji, należy uaktualnić oprogramowanie sprzętowe urządzenia. Najnowszą wersję pliku oprogramowania sprzętowego można pobrać w witrynie www.hp.com/go/lj500MFPM525\_firmware.

**WAGA:** Funkcje wyświetlane na Ekranie głównym mogą się różnić w zależności od konfiguracji produktu.

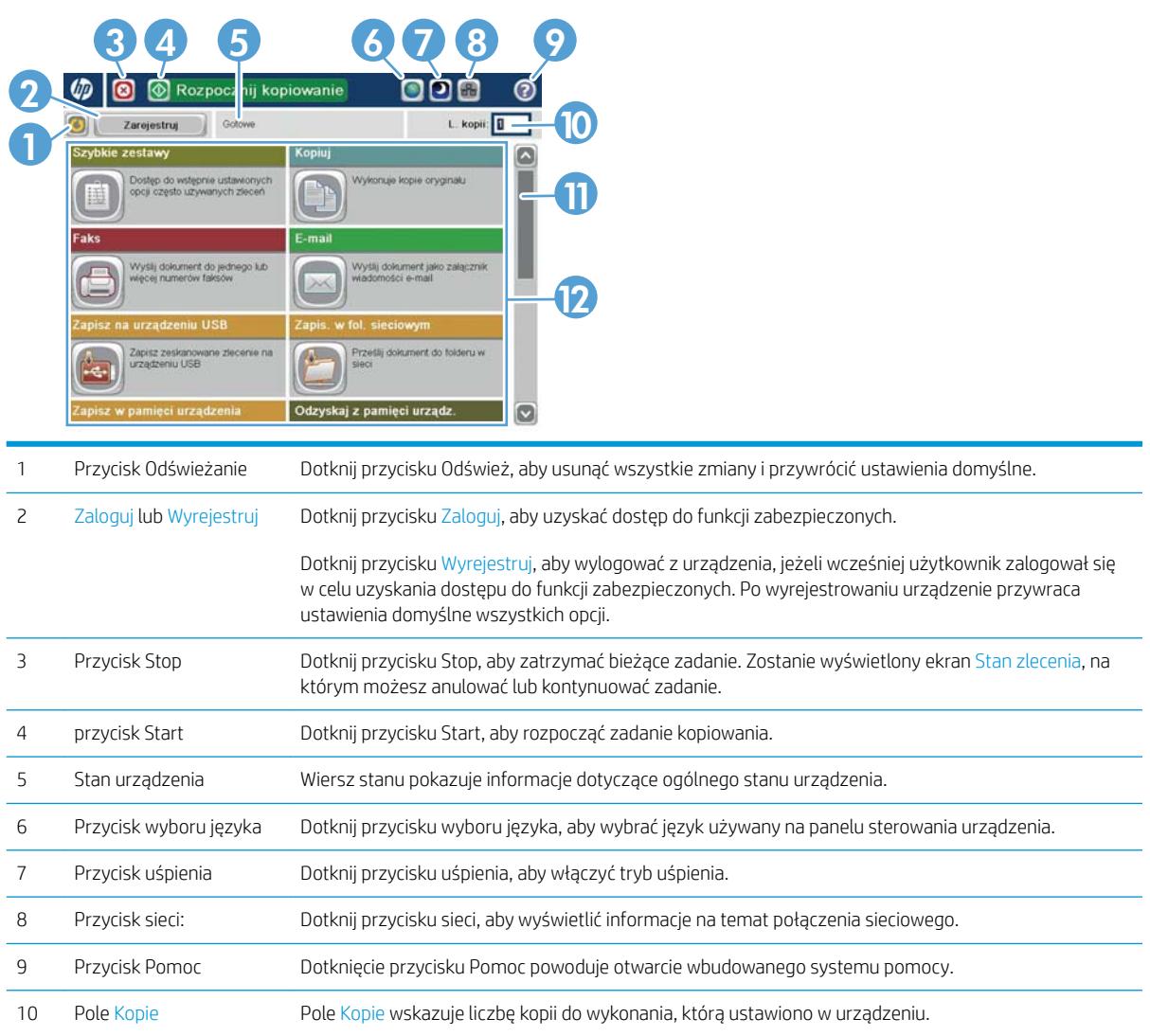

<span id="page-19-0"></span>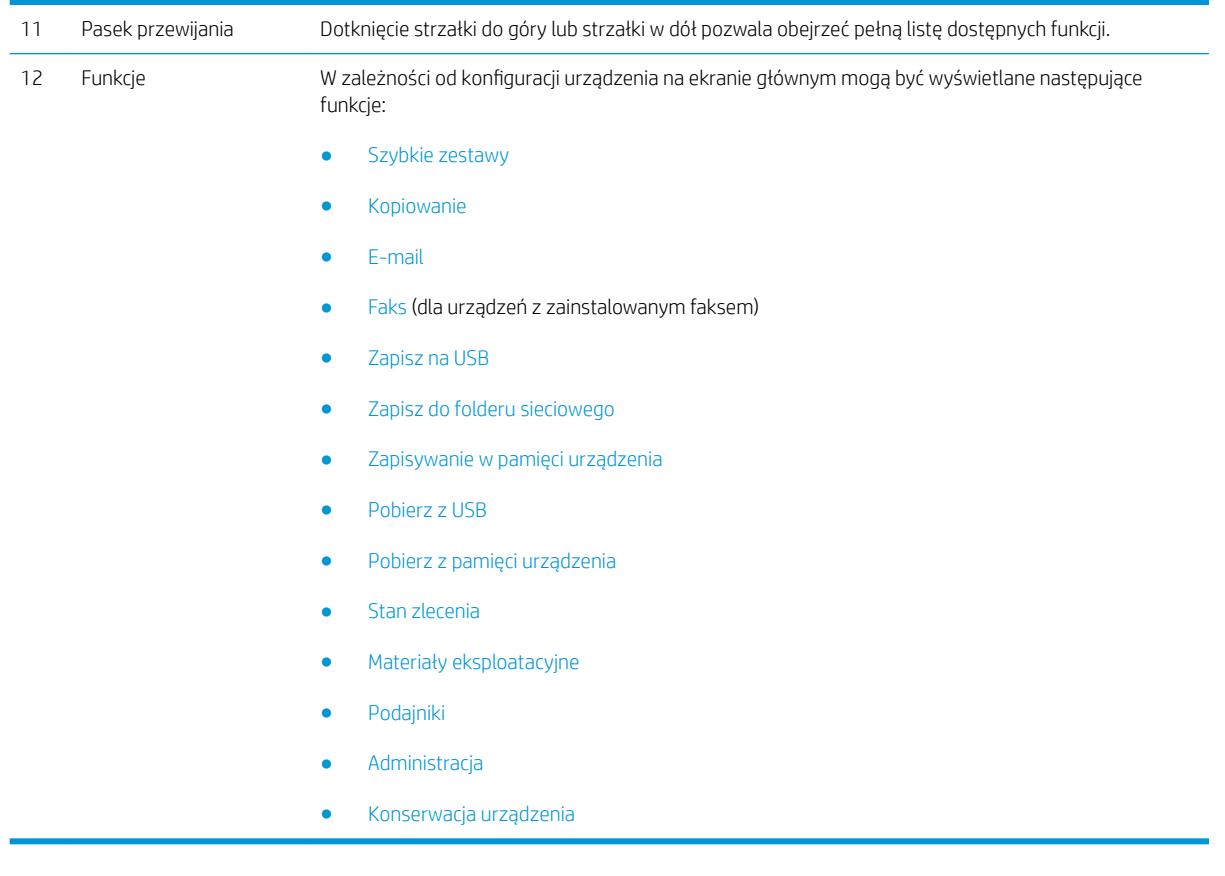

### Czyszczenie panelu sterowania

Wyczyść panel sterowania za pomocą czystej, niestrzępiącej się szmatki. Nie używaj ręczników papierowych lub chusteczek, ponieważ są one szorstkie i mogą zniszczyć ekran. Jeśli nie można usunąć zabrudzeń, zwilż szmatkę wodą lub płynem do mycia szyb.

### Pomoc panelu sterowania

Urządzenie posiada wbudowany system pomocy, wyjaśniający sposób użycia każdego ekranu. Aby otworzyć system pomocy, dotknij przycisku Pomoc @ w prawym górnym rogu ekranu.

W przypadku niektórych ekranów uruchomienie pomocy powoduje otwarcie ogólnego menu, umożliwiającego wyszukanie określonych tematów. Nawigację po strukturze tego menu umożliwiają przyciski dotykowe w menu.

W przypadku ekranów zawierających ustawienia dla poszczególnych zadań, pomoc otwiera temat zawierający wyjaśnienie opcji dla tego ekranu.

Jeśli urządzenie powiadomi o błędzie lub ostrzeżeniu, dotknij przycisku Błąd **11** lub Ostrzeżenie @, aby wyświetlić komunikat z opisem problemu. Komunikat ten zawiera także instrukcje pozwalające rozwiązać problem.

Można wydrukować raport z kompletnego menu Administracja, dzięki czemu łatwiej jest nawigować do poszczególnych potrzebnych ustawień.

- 1. Na ekranie głównym panelu sterowania urządzenia przewiń i dotknij przycisku Administracja.
- 2. Otwórz kolejno następujące menu:
	- Raporty
	- Strony konfiguracji i stanu
- 3. Wybierz opcję Mapa menu Administracja.
- 4. Dotknij przycisku Drukuj, aby wydrukować raport. Dotknij przycisku Wyświetl, aby wyświetlić raport.

# <span id="page-21-0"></span>Raporty urządzenia

Raporty urządzenia udostępniają szczegółowe informacje o urządzeniu i jego bieżącej konfiguracji. Aby wydrukować lub wyświetlić raporty, wykonaj następującą procedurę:

- 1. Na ekranie głównym panelu sterowania urządzenia przewiń i dotknij przycisku Administracja.
- 2. Otwórz menu Raporty.
- 3. Wybierz jedną z kategorii raportów:
	- **•** Strony konfiguracji i stanu
	- Raporty faksu (tylko modele z faksem).
	- Inne strony
- 4. Wybierz nazwę raportu do wyświetlenia, a następnie dotknij przycisku Drukuj, aby go wydrukować, lub przycisku Wyświetl w celu sprawdzenia ustawień na wyświetlaczu panelu sterowania.

**WWAGA:** W przypadku niektórych stron opcja Wyświetl jest niedostępna.

#### Tabela 1-1 Menu Raporty

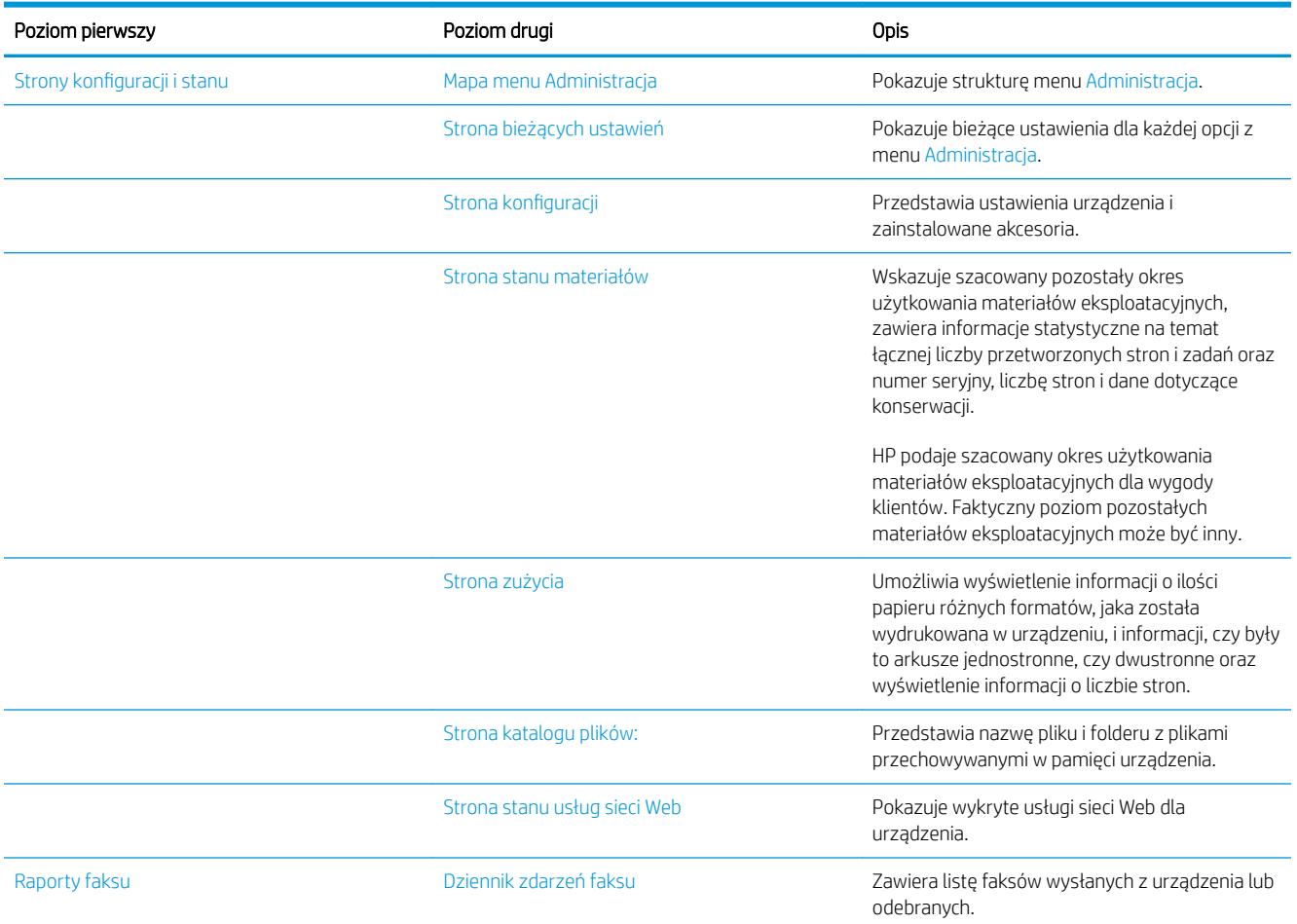

#### Tabela 1-1 Menu Raporty (ciąg dalszy)

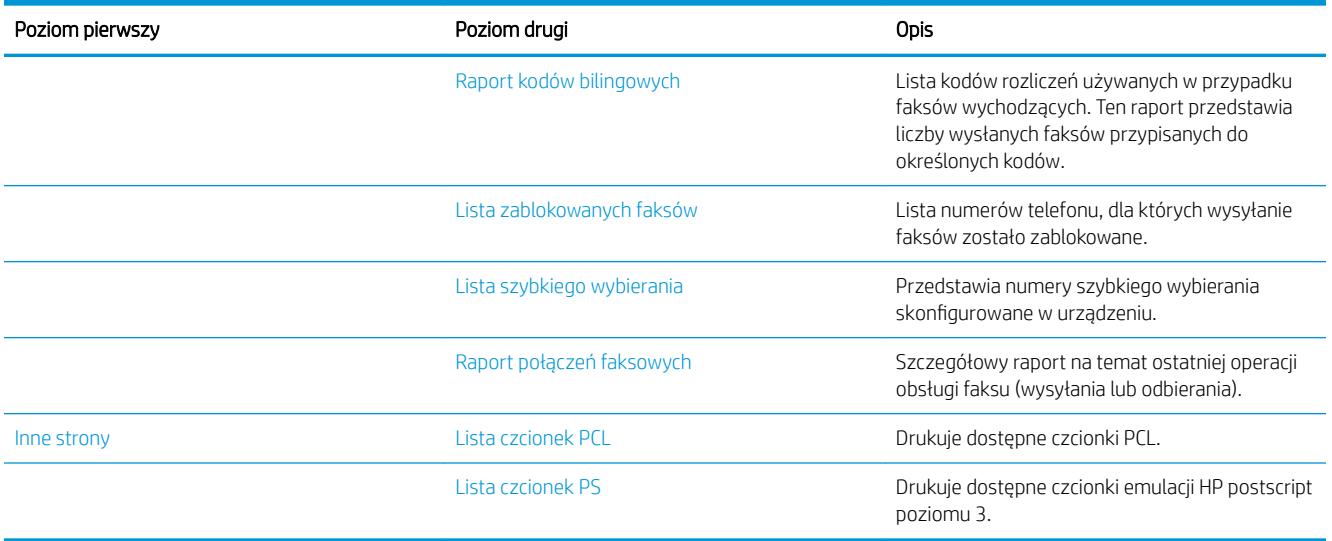

# <span id="page-24-0"></span>2 Podłączanie urządzenia i instalowanie oprogramowania

- [Podłączanie urządzenia do komputera kablem USB i instalacja oprogramowania \(Windows\)](#page-25-0)
- [Podłączanie urządzenia do sieci za pomocą kabla sieciowego i instalowanie oprogramowania \(Windows\)](#page-26-0)
- [Podłączanie urządzenia do komputera kablem USB i instalacja oprogramowania \(Mac\)](#page-28-0)
- [Podłączanie urządzenia do sieci za pomocą kabla sieciowego i instalacja oprogramowania \(Mac\)](#page-29-0)

## <span id="page-25-0"></span>Podłączanie urządzenia do komputera kablem USB i instalacja oprogramowania (Windows)

Ten produkt obsługuje połączenie USB 2.0. Należy użyć kabla USB typu A-B. Firma HP zaleca używanie kabla o długości maksymalnie 2 m ((6,5 stopy)).

- **A OSTROŻNIE:** Kabel USB należy podłączyć dopiero wtedy, gdy program instalacyjny wyświetli monit o jego podłączenie.
	- 1. Zamknij wszystkie programy w komputerze.
	- 2. Zainstaluj oprogramowanie z płyty CD i postępuj według instrukcji wyświetlanych na ekranie.
	- 3. Po wyświetleniu monitu wybierz opcję Podłącz bezpośrednio do tego komputera za pomocą kabla USB, a następnie kliknij przycisk Dalej.
	- 4. Po wyświetleniu odpowiedniego monitu podłącz kabel USB do urządzenia i do komputera.

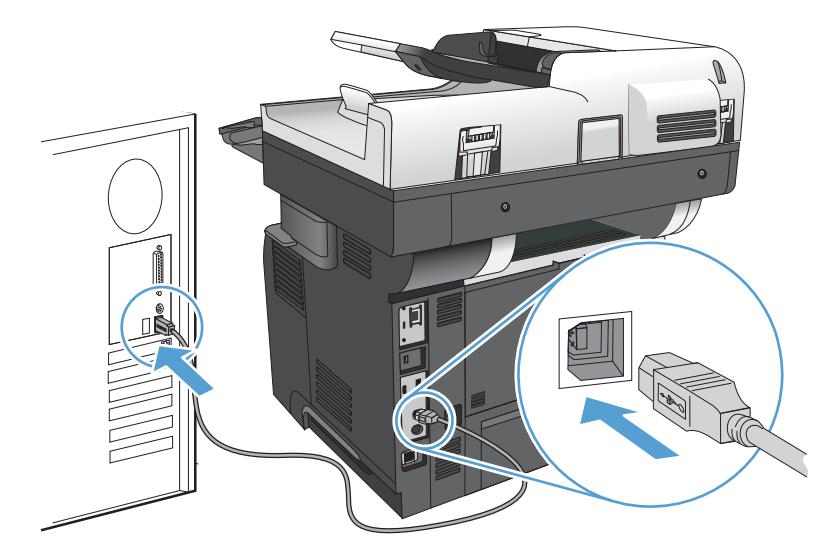

- 5. Po zakończeniu instalacji kliknij przycisk Zakończ bądź kliknij przycisk Więcej opcji, aby zainstalować dodatkowe oprogramowanie lub skonfigurować podstawowe funkcje dystrybucji cyfrowej.
- 6. Wydrukuj stronę z jakiegokolwiek programu, aby upewnić się, że oprogramowanie zostało poprawnie zainstalowane.

## <span id="page-26-0"></span>Podłączanie urządzenia do sieci za pomocą kabla sieciowego i instalowanie oprogramowania (Windows)

### Konfiguracja adresu IP

- 1. Upewnij się, że urządzenie jest włączone, a na wyświetlaczu panelu sterowania urządzenia widoczny jest komunikat Gotowe.
- 2. Podłącz kabel sieciowy do urządzenia i do gniazda sieciowego.

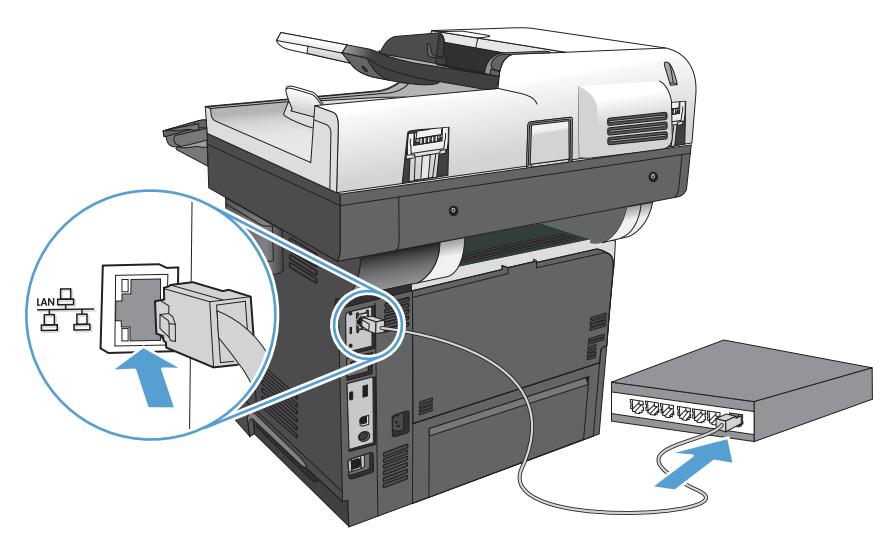

- 3. Przed kontynuacją odczekaj 60 sekund. W tym czasie sieć rozpozna urządzenie i przypisze mu adres IP lub nazwę hosta.
- 4. Na panelu sterowania urządzenia dotknij przycisku Sieć a, aby ustalić adres IP lub nazwę hosta urządzenia.

Jeśli przycisk Sieć nie jest widoczny, adres IP lub nazwę hosta można ustalić poprzez wydrukowanie strony konfiguracji.

- a. Na ekranie głównym panelu sterowania urządzenia przewiń i dotknij przycisku Administracja.
- b. Otwórz następujące menu:
	- **Raporty**
	- Strony konfiguracji i stanu
	- Strona konfiguracji
- c. Dotknij przycisku Wyświetl, aby wyświetlić informacje na panelu sterowania, lub przycisku Drukuj, aby wydrukować te strony.

<span id="page-27-0"></span>d. Znajdź adres IP na stronie Jetdirect.

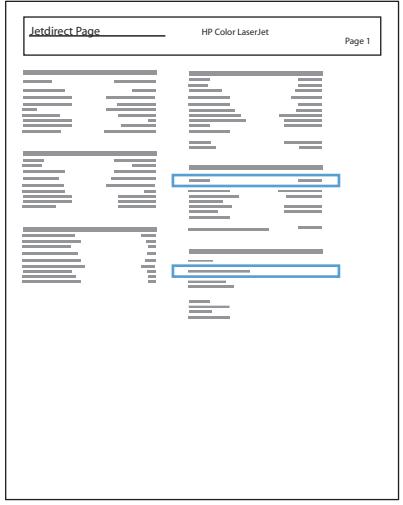

5. IPv4: Jeżeli adres IP ma postać 0.0.0.0, 192.0.0.192 lub 169.254.x.x, należy ręcznie skonfigurować adres IP. W przeciwnym razie sieć została skonfigurowana pomyślnie.

IPv6: Jeżeli adres IP rozpoczyna się od "fe80:", urządzenie powinno być gotowe do pracy. W przeciwnym razie należy ręcznie skonfigurować adres IP.

### Instalacja oprogramowania

- 1. Zamknij wszystkie programy w komputerze.
- 2. Zainstaluj oprogramowanie urządzenia z dysku CD.
- 3. Postępuj zgodnie z instrukcjami wyświetlanymi na ekranie.
- 4. W oknie wyświetlonego monitu zaznacz opcję Podłącz przez sieć przewodową.
- 5. Z listy dostępnych urządzeń wybierz to, które ma właściwy adres IP. Jeśli urządzenia nie ma na liście, wpisz ręcznie adres IP urządzenia, nazwę hosta lub adres fizyczny.
- 6. Po zakończeniu instalacji kliknij przycisk Zakończ bądź kliknij przycisk Więcej opcji, aby zainstalować dodatkowe oprogramowanie lub skonfigurować podstawowe funkcje dystrybucji cyfrowej.
- 7. Wydrukuj stronę z jakiegokolwiek programu, aby upewnić się, że oprogramowanie zostało poprawnie zainstalowane.

## <span id="page-28-0"></span>Podłączanie urządzenia do komputera kablem USB i instalacja oprogramowania (Mac)

Ten produkt obsługuje połączenie USB 2.0. Należy użyć kabla USB typu A-B. Firma HP zaleca używanie kabla o długości maksymalnie 2 m ((6,5 stopy)).

1. Podłącz kabel USB do urządzenia i do komputera.

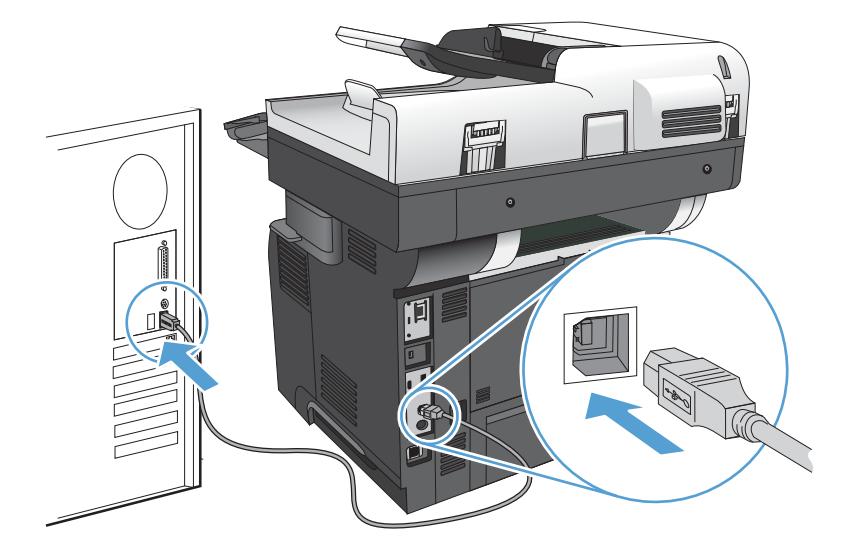

- 2. Zainstaluj oprogramowanie urządzenia z dysku CD.
- 3. Puknij ikonę urządzenia i postępuj zgodnie z instrukcjami na ekranie.
- 4. Kliknij przycisk Close (Zamknij).
- 5. Wydrukuj stronę z jakiegokolwiek programu, aby upewnić się, że oprogramowanie zostało poprawnie zainstalowane.

## <span id="page-29-0"></span>Podłączanie urządzenia do sieci za pomocą kabla sieciowego i instalacja oprogramowania (Mac)

### Konfiguracja adresu IP

- 1. Upewnij się, że urządzenie jest włączone, a na wyświetlaczu panelu sterowania urządzenia widoczny jest komunikat Gotowe.
- 2. Podłącz kabel sieciowy do urządzenia i do gniazda sieciowego.

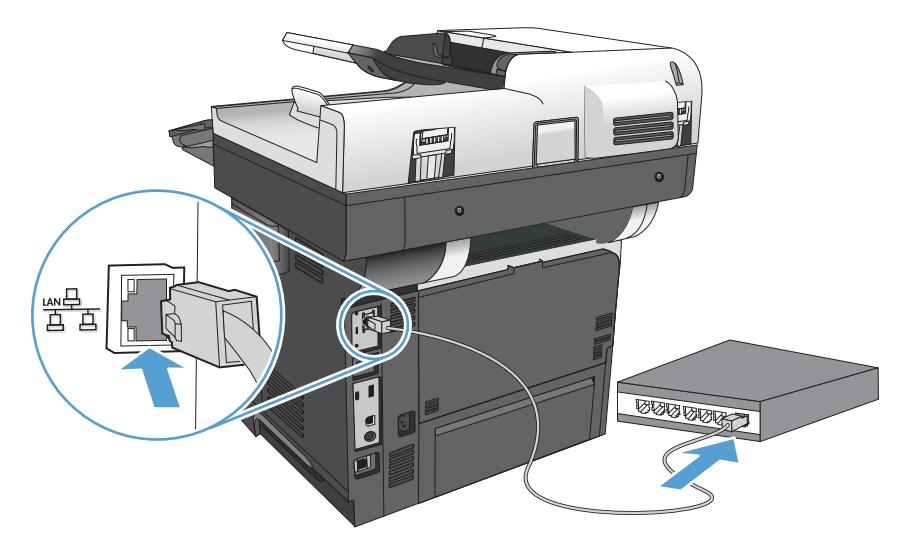

- 3. Przed kontynuacją odczekaj 60 sekund. W tym czasie sieć rozpozna urządzenie i przypisze mu adres IP lub nazwę hosta.
- 4. Na panelu sterowania urządzenia dotknij przycisku Sieć a, aby ustalić adres IP lub nazwę hosta urządzenia.

Jeśli przycisk Sieć  $\blacksquare$  nie jest widoczny, adres IP lub nazwę hosta można ustalić poprzez wydrukowanie strony konfiguracji.

- a. Na ekranie głównym panelu sterowania urządzenia przewiń i dotknij przycisku Administracja.
- b. Otwórz następujące menu:
	- Raporty
	- Strony konfiguracji i stanu
	- Strona konfiguracji
- c. Dotknij przycisku Wyświetl, aby wyświetlić informacje na panelu sterowania, lub przycisku Drukuj, aby wydrukować te strony.

<span id="page-30-0"></span>d. Znajdź adres IP na stronie Jetdirect.

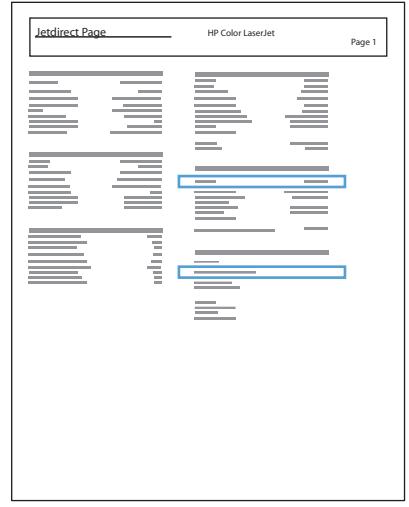

5. IPv4: Jeżeli adres IP ma postać 0.0.0.0, 192.0.0.192 lub 169.254.x.x, należy ręcznie skonfigurować adres IP. W przeciwnym razie sieć została skonfigurowana pomyślnie.

IPv6: Jeżeli adres IP rozpoczyna się od "fe80:", urządzenie powinno być gotowe do pracy. W przeciwnym razie należy ręcznie skonfigurować adres IP.

### Instalowanie oprogramowania

- 1. Zamknij wszystkie programy w komputerze.
- 2. Zainstaluj oprogramowanie urządzenia z dysku CD.
- 3. Puknij ikonę urządzenia i postępuj zgodnie z instrukcjami na ekranie.
- 4. Po ukończeniu instalacji puknij przycisk Close (Zamknij).
- WAGA: Wykonaj poniższe kroki po instalacji oprogramowania systemu drukowania tylko w przypadku, gdy nie dodano drukarki w czasie pracy instalatora.
- 5. W komputerze otwórz menu Apple  $\bullet$ , puknij menu System Preferences (Preferencje systemowe), a następnie puknij ikonę Print & Fax (Drukowanie i faks) (OS X v10.5 i 10.6) lub ikonę Drukuj i skanuj (OS X v10.7).
- 6. Puknij symbol plus (+).
- 7. Do połączenia sieciowego użyj opcji Bonjour (domyślna wyszukiwarka) lub lub Drukowanie IP.
	- $\mathbb{F}$  UWAGA: Bonjour to najłatwiejsza i najlepsza metoda, jeśli urządzenie jest zaisntalowane w sieci lokalnej.

Drukowanie IP musi być użyte do zainstalowania drukarki w innej sieci.

Jeśli korzystasz z opcji Bonjour, wykonaj następujące kroki:

- a. Puknij zakładkę Domyślna przeglądarka.
- b. Wybierz urządzenie z listy. Oprogramowanie sprawdza, czy urządzenie jest podłączone do sieci. Pole Drukuj używając jest automatycznie zapełnione poprawnym PPD urządzenia.
	- **WAGA:** Jeśli w sieci znajduje się więcej urządzeń, wydrukuj stronę konfiguracji i dopasuj Nazwę drukarki Bonjur do nazwy na liście, aby zidentyfikować instalowane urządzenie.
	- WAGA: Jeśli urządzenie nie pojawia się na liście sprawdź, czy urządzenie jest włączone i połączone z siecią, a następnie wyłącz i ponownie włącz urządzenie. Jeśli PPD urządzenia nie znajduje się na liście rozwijanej **Drukuj używając**, wyłącz i ponownie uruchom komputer i uruchom ponownie proces konfiguracji.
- c. Kliknij przycisk Dodaj, aby rozpocząć proces konfiguracji.

Jeśli korzystasz z metody Drukowanie IP, wykonaj następujące kroki:

- a. Kliknij kartę Drukarka IP.
- b. Wybierz opcję HP Jet Direct Gniazdo z listy rozwijanej Protokół. Jest to zalecane ustawienie dla urządzeń HP.
- c. Wpisz adres IP w polu Adres na ekranie dodawania drukarek
- d. Pola Nazwa, Lokalizacja i Drukuj używając zapełniają się automatycznie. Jeśli PPD urządzenia nie znajduje się na liście rozwijanej **Drukuj używając**, wyłącz i ponownie uruchom komputer i uruchom ponownie proces konfiguracji.

# <span id="page-32-0"></span>3 Podajniki i pojemniki wyjściowe

- [Obsługiwane formaty papieru](#page-33-0)
- [Obsługiwane rodzaje papieru](#page-36-0)
- · Konfigurowanie podajników
- · Alternatywny tryb papieru firmowego
- [Podajnik 1](#page-39-0)
- [Podajnik 2 i opcjonalne podajniki na 500 arkuszy](#page-42-0)
- [Używanie opcji odbioru papieru](#page-45-0)
- [Korzystanie ze zszywacza podręcznego \(tylko urządzenia ze zszywaniem\)](#page-46-0)

# <span id="page-33-0"></span>Obsługiwane formaty papieru

<sup>33</sup> UWAGA: Aby uzyskać najlepsze wyniki drukowania, przed drukowaniem należy wybrać odpowiedni format i rodzaj papieru w sterowniku druku.

#### Tabela 3-1 Obsługiwane formaty papieru

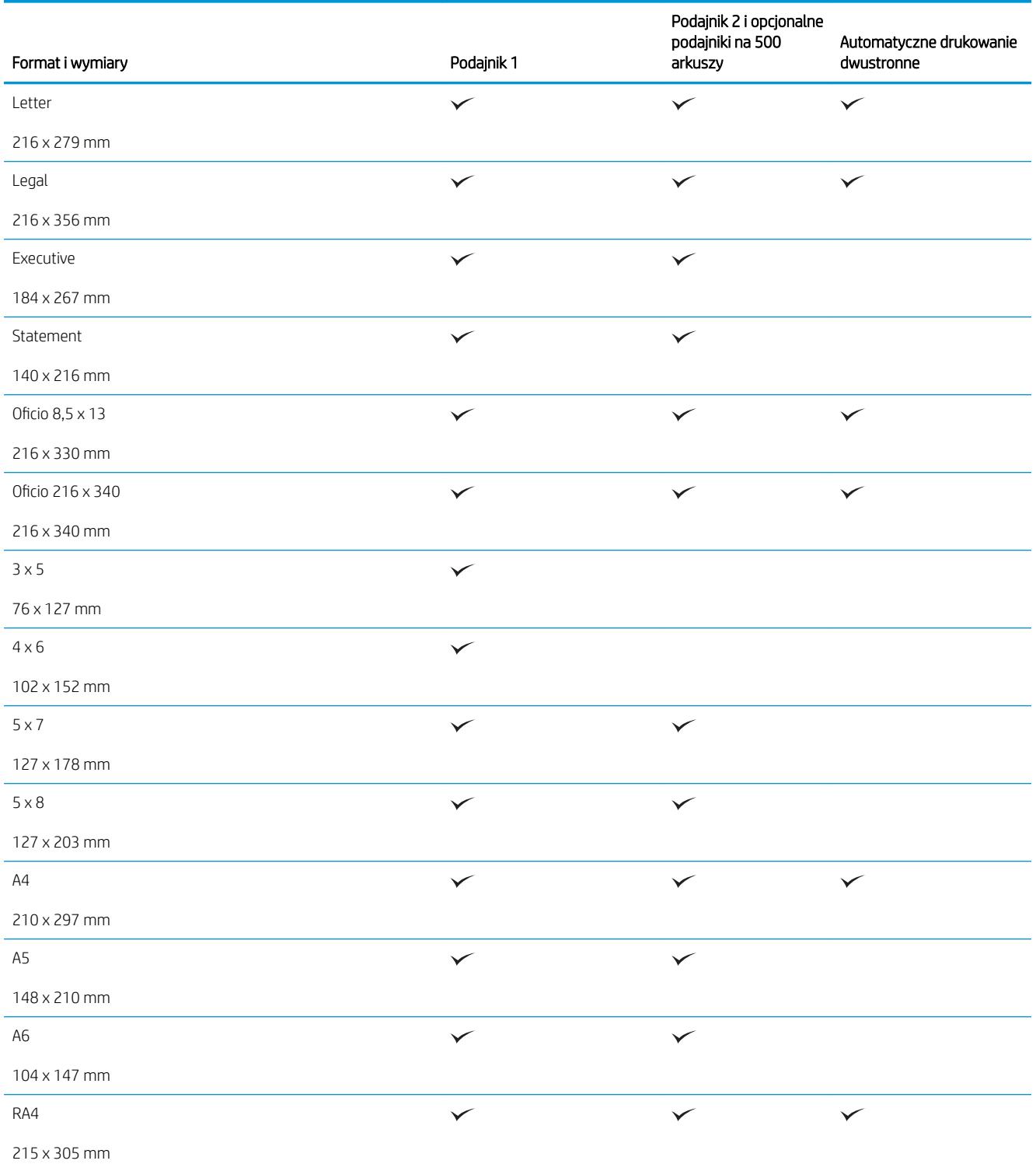

#### Tabela 3-1 Obsługiwane formaty papieru (ciąg dalszy)

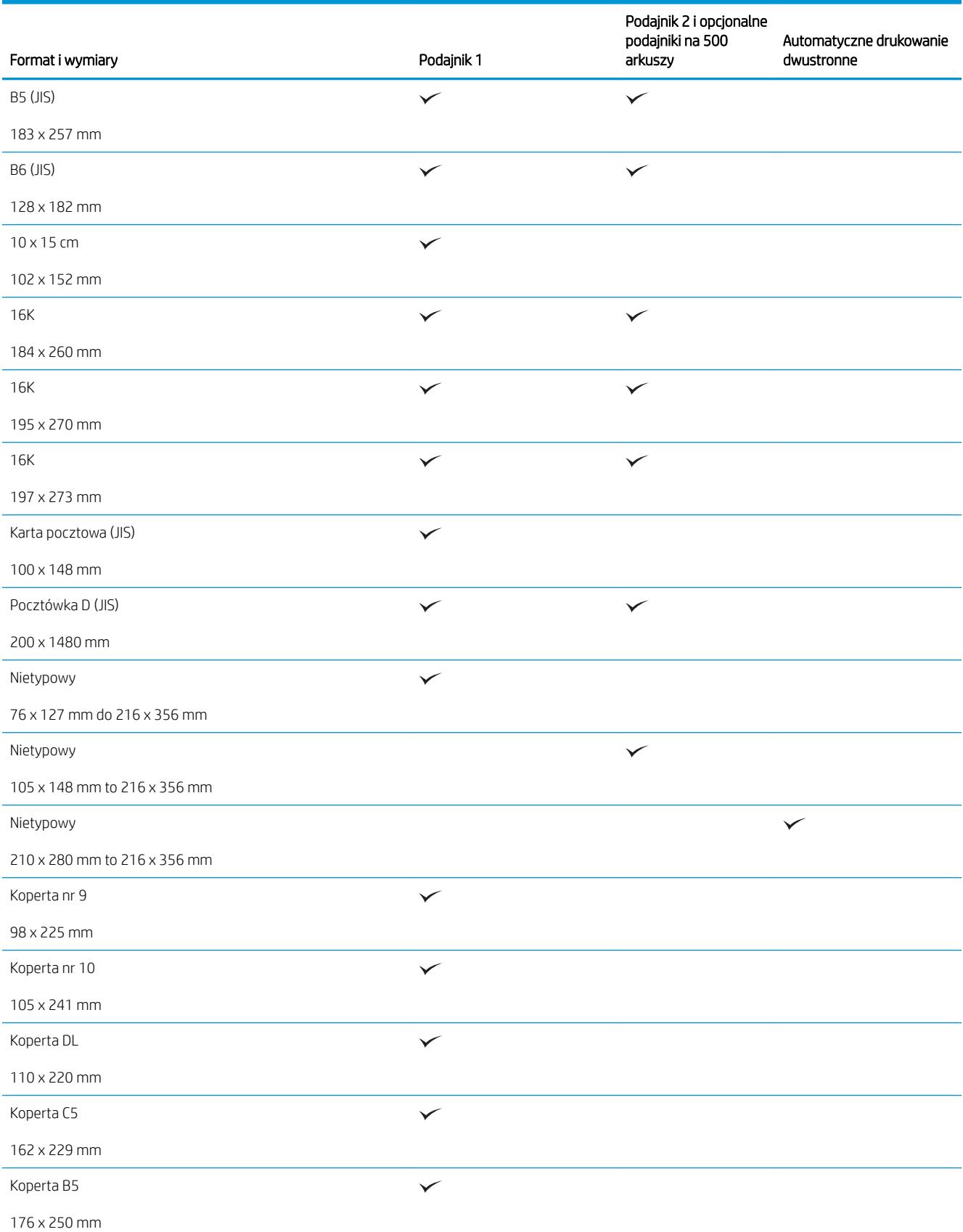

#### Tabela 3-1 Obsługiwane formaty papieru (ciąg dalszy)

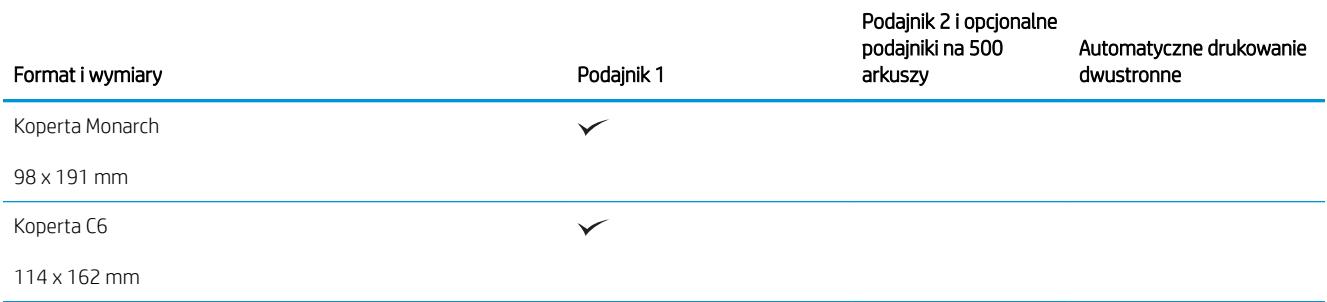
# Obsługiwane rodzaje papieru

Pełną listę papierów produkcji firmy HP, które są obsługiwane przez to urządzenie, można znaleźć na stronie [www.hp.com/support/lj500MFPM525.](http://www.hp.com/support/lj500MFPM525)

<sup>22</sup> UWAGA: Aby uzyskać najlepsze wyniki drukowania, przed drukowaniem należy wybrać odpowiedni format i rodzaj papieru w sterowniku druku.

#### Tabela 3-2 Obsługiwane rodzaje papieru

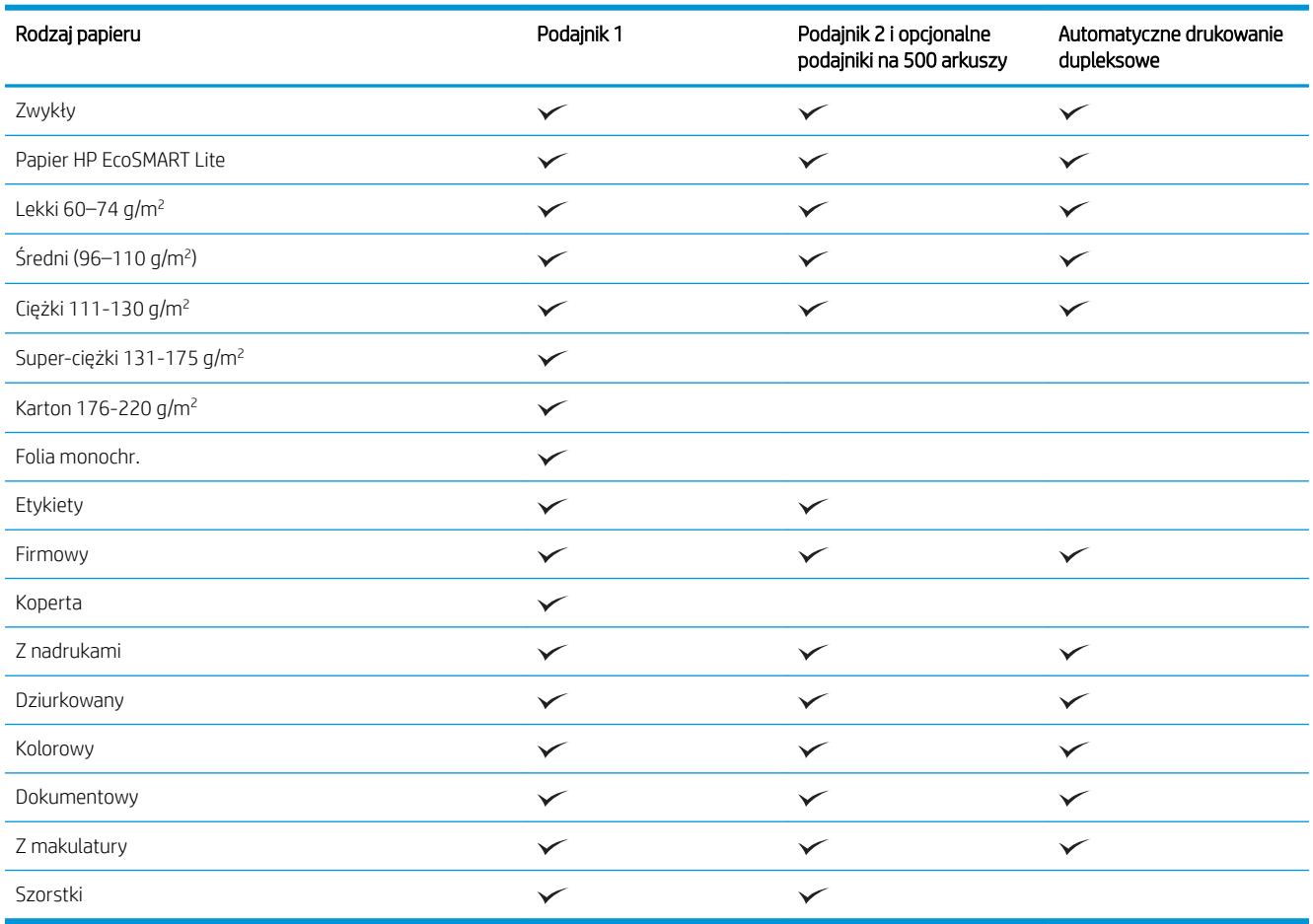

# Konfigurowanie podajników

W następujących sytuacjach urządzenie automatycznie wyświetla monit o skonfigurowanie podajnika dla danego rodzaju i formatu:

- Podczas ładowania papieru do podajnika
- Gdy za pośrednictwem sterownika drukarki lub aplikacji zostanie dla zadania wybrany określony podajnik lub rodzaj papieru, a podajnik nie jest skonfigurowany zgodnie z ustawieniami zadania drukowania

**WAGA:** Monit nie jest wyświetlany w przypadku drukowania z podajnika 1 przy ustawionym formacie papieru Dow. rozm. i rodzaju papieru Dowolny. W takiej sytuacji, jeśli w zadaniu drukowania nie został określony podajnik, urządzenie będzie drukowało z podajnika 1, nawet jeśli ustawienia formatu i rodzaju papieru w zadaniu drukowania nie są zgodne z papierem umieszczonym w podajniku 1.

### Konfigurowanie podajnika podczas ładowania papieru

- 1. Załaduj papier do podajnika. Zamknij podajnik, jeśli używasz podajnika 2 lub 3.
- 2. Na panelu sterowania urządzenia wyświetlony zostanie komunikat o konfiguracji podajnika
- 3. Dotknij przycisku OK, aby zaakceptować wykryty format i rodzaj, lub dotknij przycisku Zmień, aby wybrać inny format lub rodzaj papieru.
- 4. Wybierz prawidłowy format i rodzaj papieru, a następnie dotknij przycisku OK.

### Konfigurowanie podajnika, aby pasował do ustawień zlecenia drukowania

- 1. W aplikacji określ podajnik źródłowy, format papieru oraz rodzaj papieru.
- 2. Wyślij zlecenie do drukarki.

Jeśli należy skonfigurować podajnik, na panelu sterowania pojawi się odpowiedni komunikat.

- 3. Załaduj do podajnika papier odpowiedniego rodzaju i formatu, a następnie zamknij podajnik.
- 4. Dotknij przycisku OK, aby zaakceptować wykryty format i rodzaj, lub dotknij przycisku Zmień, aby wybrać inny format lub rodzaj papieru.
- 5. Wybierz prawidłowy format i rodzaj papieru, a następnie dotknij przycisku OK.

### Konfigurowanie podajnika za pomocą panelu sterowania

Można również skonfigurować podajniki dla rodzaju i formatu bez wyświetlania monitu urządzenia.

- 1. Na ekranie głównym panelu sterowania urządzenia przewiń i dotknij przycisku Podajniki.
- 2. Dotknij wiersza odpowiadającego podajnikowi, który będzie konfigurowany, a następnie dotknij przycisku Zmień.
- 3. Z list opcji wybierz format i rodzaj papieru.
- 4. Dotknij przycisku OK, aby zapisać ustawienie.

# Alternatywny tryb papieru firmowego

Funkcja Alternatywny tryb papieru firmowego umożliwia ładowanie do podajnika papieru firmowego lub z nadrukiem w ten sam sposób dla wszystkich zleceń drukowania lub kopiowania, niezależnie od tego, czy drukowana bądź kopiowana jest jedna czy obie strony arkusza. W tym trybie papier należy umieszczać tak samo jak przy automatycznym drukowaniu dwustronnym.

Aby korzystać z tej funkcji, należy włączyć ją w menu na panelu sterowania. Aby używać tej funkcji w systemie Windows, musisz włączyć tę funkcję także w sterowniku druku i skonfigurować rodzaj papieru w sterowniku druku.

#### Włączanie funkcji alternatywnego papieru firmowego z poziomu panelu sterowania.

- 1. Na ekranie głównym panelu sterowania urządzenia przewiń i dotknij przycisku Administracja.
- 2. Otwórz kolejno następujące menu:
	- Zarządzenie podajnikami
	- Alternatywny tryb papieru firmowego
- 3. Dotknij opcji Włącz.

Aby drukować w trybie alternatywnego papieru firmowego w systemie Windows, należy wykonać następującą procedurę dla każdego zadania drukowania.

#### Drukowanie w trybie alternatywnego papieru firmowego (Windows)

- 1. W programie wybierz opcję Drukuj.
- 2. Wybierz urządzenie, a następnie kliknij przycisk Właściwości lub Preferencje.
- 3. Kliknij kartę Zaawansowane.
- 4. Rozwiń listę Funkcje drukarki.
- 5. Na liście rozwijanej Alternatywny tryb papieru firmowego wybierz opcję Włączony.
- 6. Kliknij przycisk Apply (Zastosuj).
- 7. Kliknij kartę Papier/Jakość.
- 8. Na liście rozwijanej Rodzaj papieru kliknij opcję Więcej....
- 9. Rozwiń listę opcji Rodzaj:.
- 10. Rozwiń listę opcji Inny, a nastpnie kliknij opcjęFirmowy. Kliknij przycisk OK.
- 11. Kliknij przycisk OK, aby zamknąć okno dialogowe Właściwości dokumentu. W oknie dialogowym Drukuj kliknij przycisk OK, aby wydrukować zadanie.

# Podajnik 1

### Pojemność podajnika i orientacja papieru

Aby uniknąć zacięć, nie należy przepełniać podajników. Górna krawędź stosu powinna znajdować się poniżej wskaźnika pełnego podajnika. Papier krótki/wąski i ciężki/błyszczący należy ładować do wysokości poniżej połowy względem wskaźnika pełnego podajnika.

#### Tabela 3-3 Pojemność podajnika 1

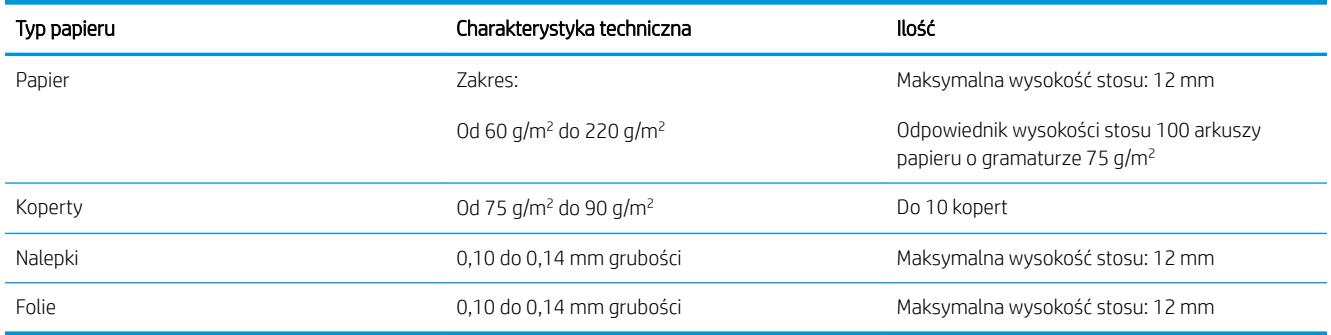

#### Tabela 3-4 Orientacja papieru w podajniku 1

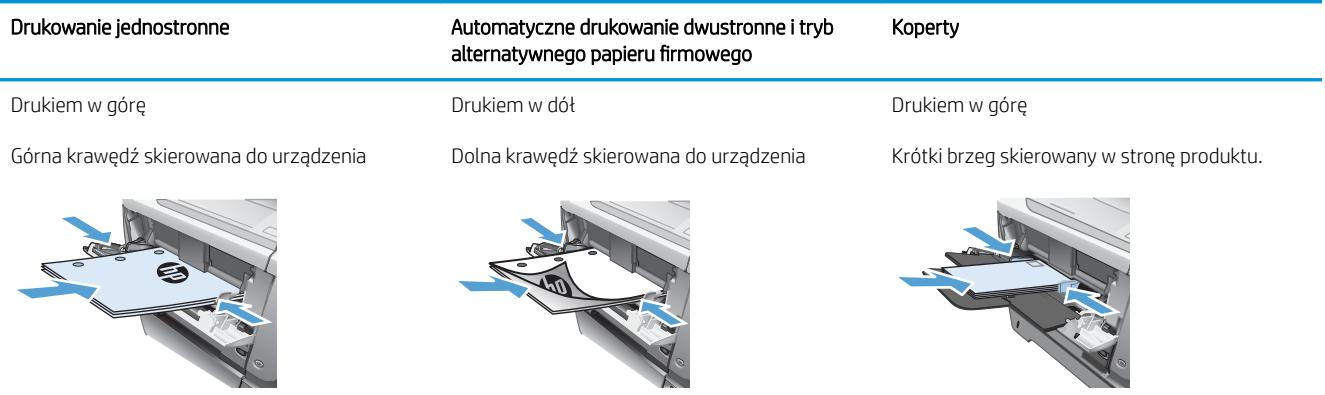

# Ładowanie podajnika 1

1. Otwórz podajnik 1.

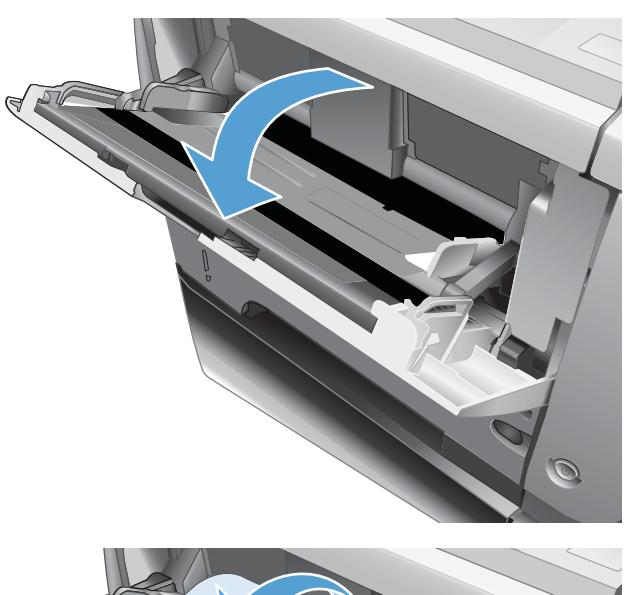

- $\bigcirc$
- 2. Wyciągnij podporę papieru i otwórz przedłużenie.
- 3. Załaduj papier do podajnika. Sprawdź, czy papier mieści się pod przytrzymywaczami na ogranicznikach i nie wystaje ponad wskaźniki załadowani
- 
- 
- 4. Przesuń boczne prowadnice do środka tak, aby lekko dotykały stosu papieru, nie wyginając go.

# Podajnik 2 i opcjonalne podajniki na 500 arkuszy

### Pojemność podajnika i orientacja papieru

Aby uniknąć zacięć, nie należy przepełniać podajników. Górna krawędź stosu powinna znajdować się poniżej wskaźnika pełnego podajnika. Papier krótki/wąski i ciężki/błyszczący należy ładować do wysokości poniżej połowy względem wskaźnika pełnego podajnika.

#### Tabela 3-5 Podajnik 2 i opcjonalne podajniki na 500 arkuszy – pojemność

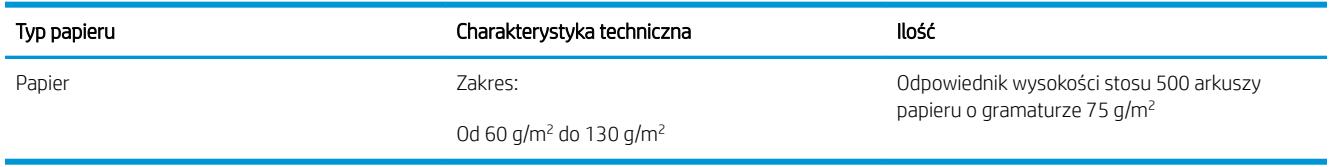

#### Tabela 3-6 Podajnik 2 i opcjonalne podajniki na 500 arkuszy – orientacja papieru

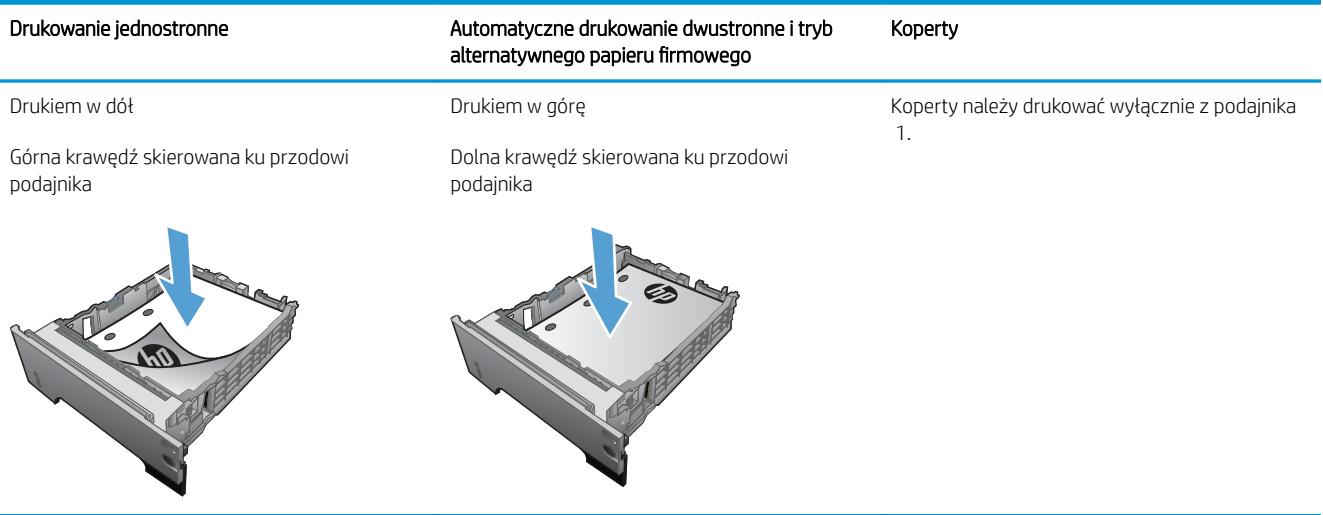

## Ładowanie podajnika 2 lub opcjonalnego podajnika na 500 arkuszy

1. Lekko podnieś podajnik i pociągnij, aby wyjąć go z urządzenia.

2. Naciśnij przycisk zwalniający na lewej prowadnicy i ustaw boczne prowadnice w położeniu odpowiadającym żądanej szerokości papieru.

3. Naciśnij dźwignię na ograniczniku tylnym i ustaw go w położeniu odpowiadającym formatowi papieru.

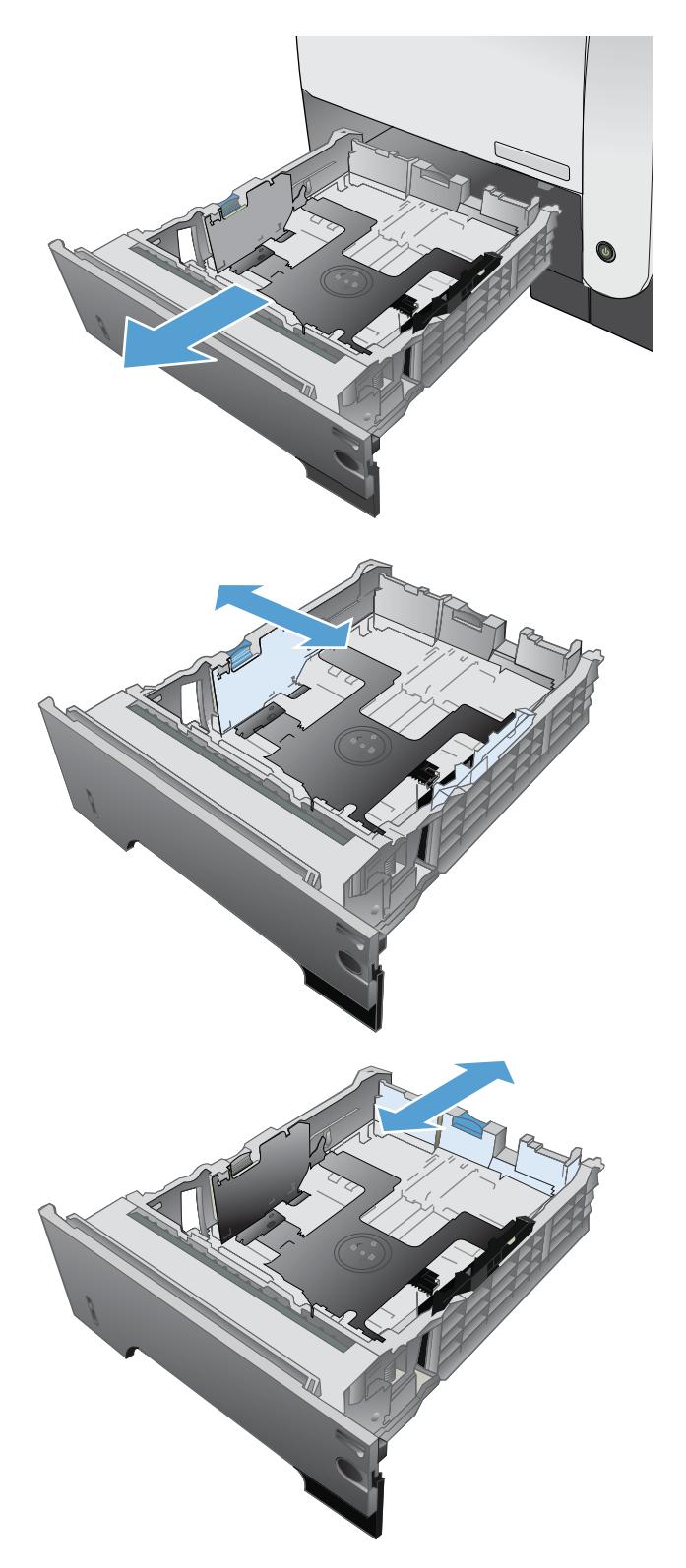

4. Załaduj papier do podajnika. Upewnij się, że papier leży płasko w podajniku we wszystkich czterech narożnikach i znajduje się poniżej wskaźników maksymalnej wysokości.

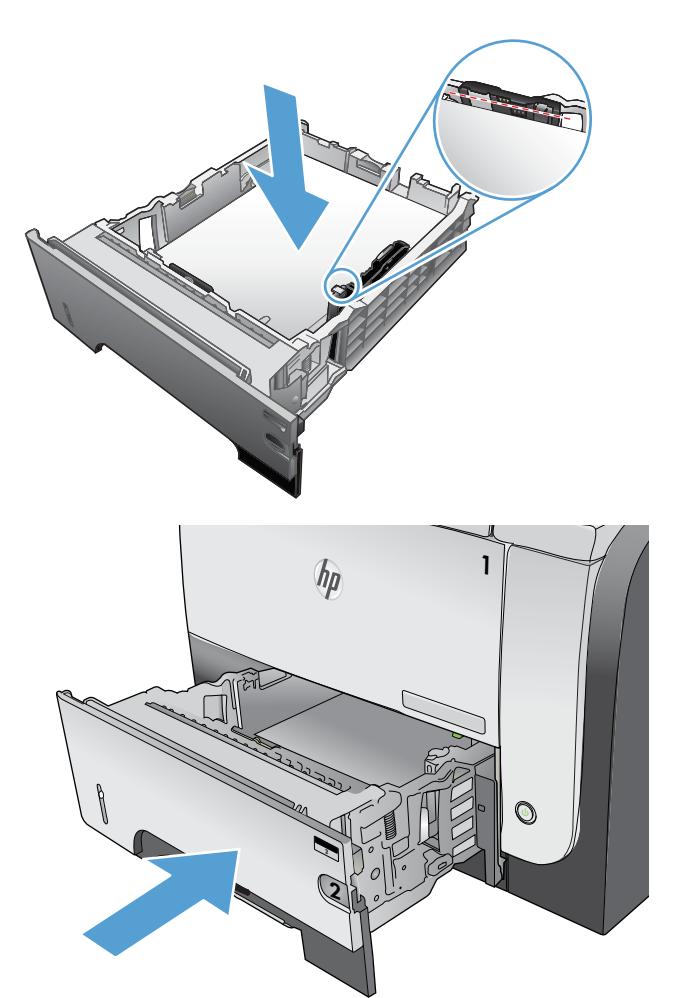

5. Wsuń podajnik do urządzenia.

# Używanie opcji odbioru papieru

### Kierowanie wydruku do standardowego pojemnika wyjściowego

Standardowy pojemnik wyjściowy odbiera papier stroną zadrukowaną do dołu, w prawidłowej kolejności. Tego pojemnika należy używać do obsługi większości zadań drukowania, w tym folii transparentnej. Przed użyciem standardowego pojemnika wyjściowego należy zamknąć tylny pojemnik wyjściowy. Aby uniknąć zacięć papieru, podczas drukowania nie należy otwierać ani zamykać tylnego pojemnika wyjściowego.

Standardowy pojemnik wyjściowy mieści do 250 arkuszy papieru o gramaturze 75 g/m<sup>2</sup>.

### Kierowanie wydruku do tylnego pojemnika wyjściowego

Jeśli tylny pojemnik wyjściowy jest otwarty, urządzenie zawsze kieruje do niego wydruk. Papier odbierany w tym pojemniku jest układany wydrukiem do góry, z ostatnią stroną na górze (w odwrotnej kolejności).

Tylny pojemnik wyjściowy mieści do 50 arkuszy papieru o gramaturze 75 g/m<sup>2</sup>.

Wydruki kierowane z podajnika 1 do tylnego pojemnika wyjściowego przechodzą prostą ścieżką papieru. Otwarcie tylnego pojemnika wyjściowego może zwiększyć wydajność w przypadku drukowania na następujących materiałach:

- koperty.
- **Etykiety**
- papier małego, nietypowego formatu,
- karty pocztowe;
- papier o gramaturze większej niż 120 g/m<sup>2</sup>.

Aby otworzyć tylny pojemnik wyjściowy, złap uchwyt umieszczony na górze pojemnika. Pociągnij pojemnik w dół do kąta 45° i wyciągnij przedłużenie pojemnika.

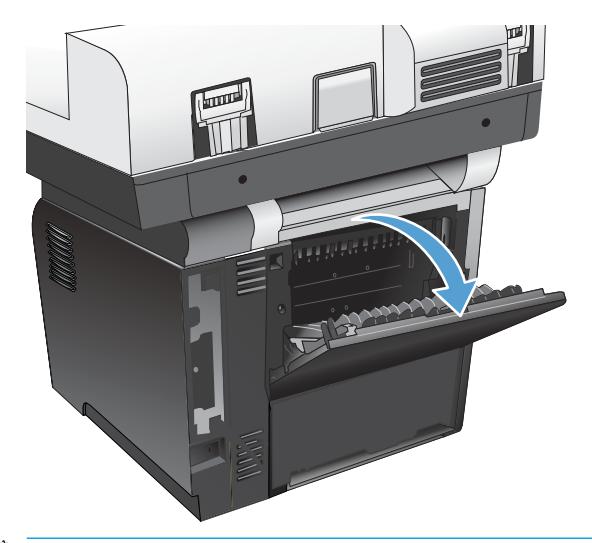

**WAGA:** Otwarcie tylnego pojemnika wyjściowego powoduje, że duplekser i górny pojemnik wyjściowy stają się niedostępne. Aby uniknąć zacięć papieru, podczas drukowania nie należy otwierać ani zamykać tylnego pojemnika wyjściowego.

# Korzystanie ze zszywacza podręcznego (tylko urządzenia ze zszywaniem)

Mechanizm zszywający jest aktywowany po włożeniu materiałów do zszywacza podręcznego.

1. Włóż do 20 arkuszy papieru o gramaturze do 75 g/m<sup>2</sup> do szczeliny w drzwiczkach zszywacza. Jeśli gramatura materiałów jest większa niż 75 g/m<sup>2</sup> zaleca się, aby liczba zszywanych arkuszy była mniejsza.

OSTROŻNIE: Nie należy używać zszywacza podręcznego do zszywania plastiku, tektury ani drewna. Próba zszywania takich materiałów może spowodować uszkodzenie zszywacza podręcznego.

UWAGA: Przekraczanie zalecanego obciążenia może być powodem zacięć lub uszkodzenia urządzenia.

2. Należy zaczekać, aż zszywacz zszyje arkusze. Włożenie materiałów do szczeliny zszywacza powinno spowodować uruchomienie mechanizmu zszywacza.

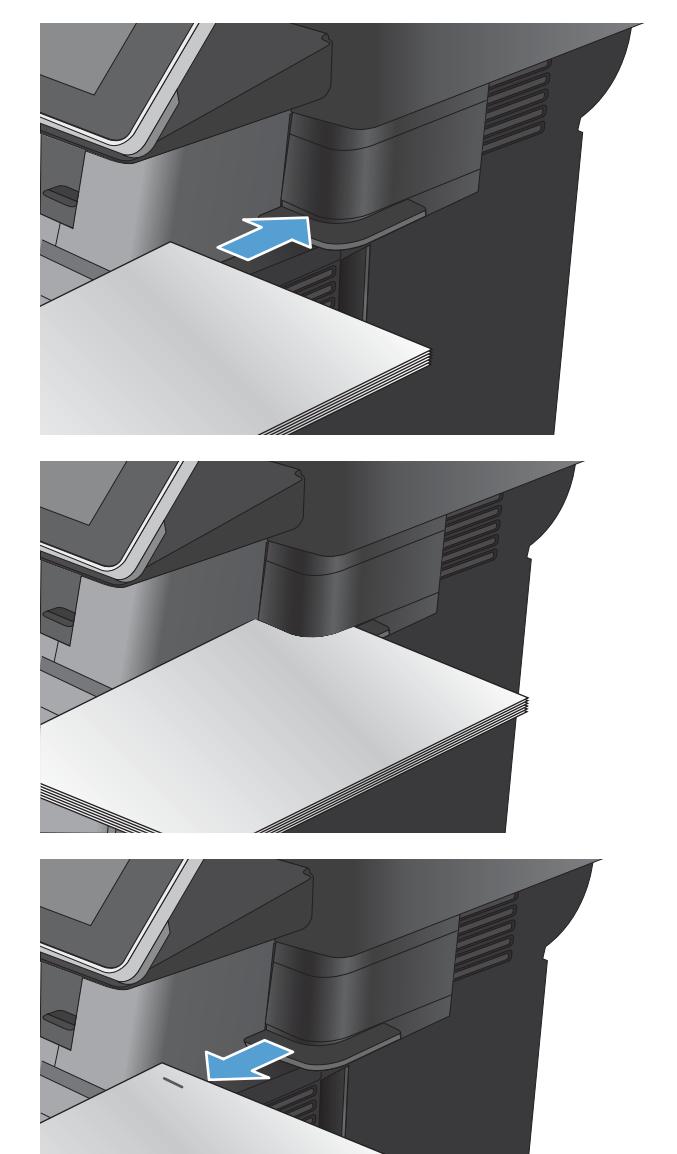

3. Wyjmij zszyte materiały ze szczeliny.

UWAGA: Jeśli nie możesz wyjąć materiałów po zszyciu, ostrożnie otwórz drzwiczki zszywacza i wysuń dokument na zewnątrz.

# 4 Części, materiały eksploatacyjne i akcesoria

- [Zamawianie części, akcesoriów i materiałów eksploatacyjnych](#page-49-0)
- Polityka firmy HP odnośnie materiałów eksploatacyjnych innych producentów
- [Witryna sieci Web Ƭrmy HP dotycząca zapobieganiu fałszerstwom](#page-51-0)
- [Drukowanie po osiągnięciu szacowanego końca okresu eksploatacji kasety z tonerem](#page-52-0)
- [Włączanie i wyłączanie opcji Ustawienia poziomu bardzo niskiego w panelu sterowania](#page-53-0)
- [Części do samodzielnej naprawy przez klienta](#page-54-0)
- **•** [Akcesoria](#page-56-0)
- [Kaseta z tonerem](#page-57-0)
- [Zszywki \(tylko modele z funkcją zszywania\)](#page-61-0)

# <span id="page-49-0"></span>Zamawianie części, akcesoriów i materiałów eksploatacyjnych

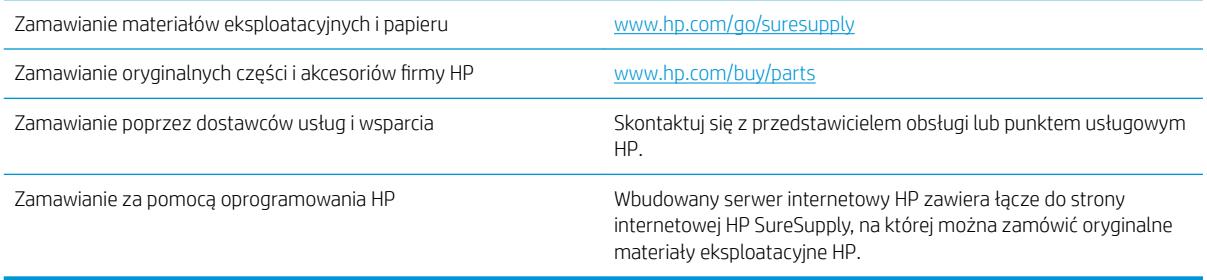

# <span id="page-50-0"></span>Polityka firmy HP odnośnie materiałów eksploatacyjnych innych producentów

Firma HP nie zaleca używania kaset z tonerem innych producentów, zarówno nowych, jak i z odzysku.

**MUWAGA:** W przypadku drukarek HP używanie kaset z tonerem ponownie napełnianych lub pochodzących od innego producenta nie narusza warunków gwarancji ani zasad pomocy technicznej oferowanej nabywcy. Jednocześnie zastrzega się, że w przypadku gdy awaria lub uszkodzenia spowodowane będą stosowaniem kasety dopełniania z tonerem innego producenta, firma HP pobierze za naprawę urządzenia sumę zgodną ze standardowymi stawkami dotyczącymi czasu naprawy i użytych materiałów.

# <span id="page-51-0"></span>Witryna sieci Web firmy HP dotycząca zapobieganiu fałszerstwom

Przejdź do witryny [www.hp.com/go/anticounterfeit](http://www.hp.com/go/anticounterfeit), jeśli po zainstalowaniu kasety z tonerem HP na panelu sterowania zostanie wyświetlona informacja, że nie jest ona oryginalna. Firma HP pomoże ustalić, czy kaseta jest oryginalnym produktem Ƭrmy HP, i podjąć kroki zmierzające do rozwiązania problemu.

Kaseta z tonerem może nie być oryginalnym produktem firmy HP, jeśli występują następujące objawy:

- Strona stanu materiałów wskazuje, że zainstalowano materiały producenta innego niż HP.
- Kaseta z tonerem jest źródłem wielu problemów.
- Kaseta wygląda inaczej niż zazwyczaj (na przykład opakowanie różni się od oryginalnego opakowania Ƭrmy HP).

# <span id="page-52-0"></span>Drukowanie po osiągnięciu szacowanego końca okresu eksploatacji kasety z tonerem

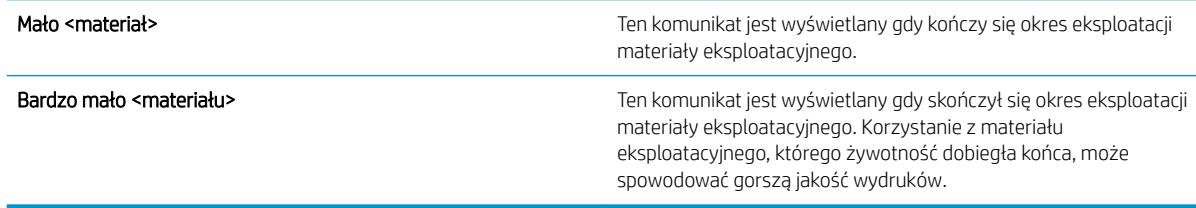

Korzystaj z kaset do momentu, kiedy rozprowadzanie toneru nie zapewnia już akceptowalnej jakości wydruków. Aby rozprowadzić toner w kasecie, wyjmij ją z drukarki i delikatnie nią potrząśnij w lewo i w prawo. Rysunki prezentujące czynność można znaleźć w instrukcji wymiany kasety. Ponownie włóż pojemnik z tonerem do drukarki i zamknij pokrywę.

## <span id="page-53-0"></span>Włączanie i wyłączanie opcji Ustawienia poziomu bardzo niskiego w panelu sterowania

Ustawienia domyślne można włączyć i wyłączyć w dowolnym momencie. Nie ma potrzeby ponownego ich włączania po zainstalowaniu nowej kasety.

- 1. Na ekranie głównym panelu sterowania urządzenia przewiń i dotknij przycisku Administracja.
- 2. Otwórz następujące menu:
	- Zarządzaj materiałami eksploatacyjnymi
	- Ustawienia materiałów eksploatacyjnych
	- Kaseta z czarnym tonerem
- 3. Wybierz jedną z następujących opcji:
	- Wybierz opcję Stop, aby urządzenie przerywało drukowanie (w tym drukowanie faksów) do czasu wymiany kasety.
	- Wybierz opcję Komunikat o kontynuowaniu, aby urządzenie przerywało drukowanie (w tym drukowanie faksów) i wyświetlało monit o wymianę kasety. Można potwierdzić przeczytanie monitu i kontynuować drukowanie.
	- Wybierz opcję Kontynuuj, aby ostrzeżenie o niskim poziomie w kasecie było zgłaszane, ale urządzenie kontynuowało drukowanie.

**WWAGA:** Zaznaczenie opcji Kontynuuj umożliwi drukowanie pomimo przekroczenia poziomu "bardzo niski" bez dalszego monitowania użytkownika, co jednak grozi niezadowalającą jakością druku.

Jeśli zostanie wybrana opcja Stop lub Komunikat o kontynuowaniu, urządzenie wstrzyma drukowanie w chwili osiągnięcia bardzo niskiego poziomu. Po wymianie kasety urządzenie automatycznie wznowi drukowanie.

Jeśli zostanie wybrana opcja Stop lub Komunikat o kontynuowaniu, istnieje pewne ryzyko, że po wznowieniu drukowania niektóre faksy nie zostaną wydrukowane. Taka sytuacja może wystąpić, jeśli podczas oczekiwania na wymianę urządzenie odbierze więcej faksów, niż mieści się w jego pamięci.

Wybranie opcji Kontynuuj dla kaset z tonerem umożliwia drukowanie faksów bez przerw w pracy pomimo przekroczenia progu bardzo niskiego poziomu, ale jakość wydruków może ulec pogorszeniu.

Kiedy materiał eksploatacyjny HP osiągnie poziom bardzo niski, kończy się gwarancja HP Premium Protection Warranty dla tego materiału.

# <span id="page-54-0"></span>Części do samodzielnej naprawy przez klienta

Dostępne są następujące części do samodzielnego naprawy przez klienta.

- Części do samodzielnego montażu oznaczone słowem Obowiązkowo należy zainstalować samodzielnie. Ewentualnie można skorzystać z płatnej usługi montażu przez serwisanta HP. W ramach gwarancji na urządzenie Ƭrmy HP części takie nie są objęte pomocą techniczną u klienta ani nie można ich zwrócić do magazynu.
- Części do samodzielnego montażu oznaczone jako Opcjonalne mogą zostać bezpłatnie zainstalowane przez serwisanta HP na żądanie użytkownika w okresie gwarancji na urządzenie.

**EW UWAGA:** Aby uzyskać więcej informacji, przejdź na stronę [www.hp.com/go/learnaboutsupplies.](http://www.hp.com/go/learnaboutsupplies)

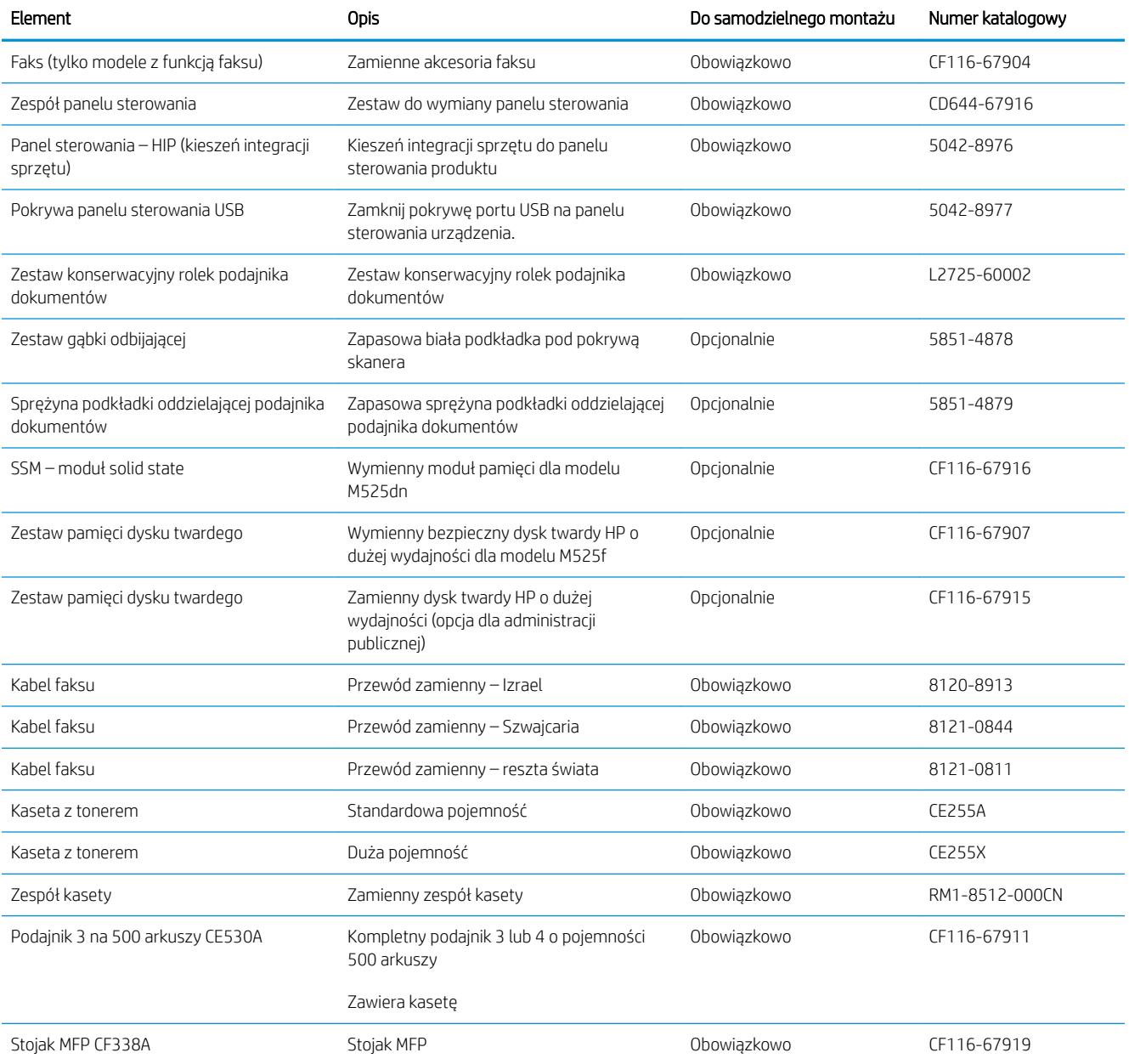

#### Tabela 4-1 Części do samodzielnej naprawy przez klienta

#### Tabela 4-1 Części do samodzielnej naprawy przez klienta (ciąg dalszy)

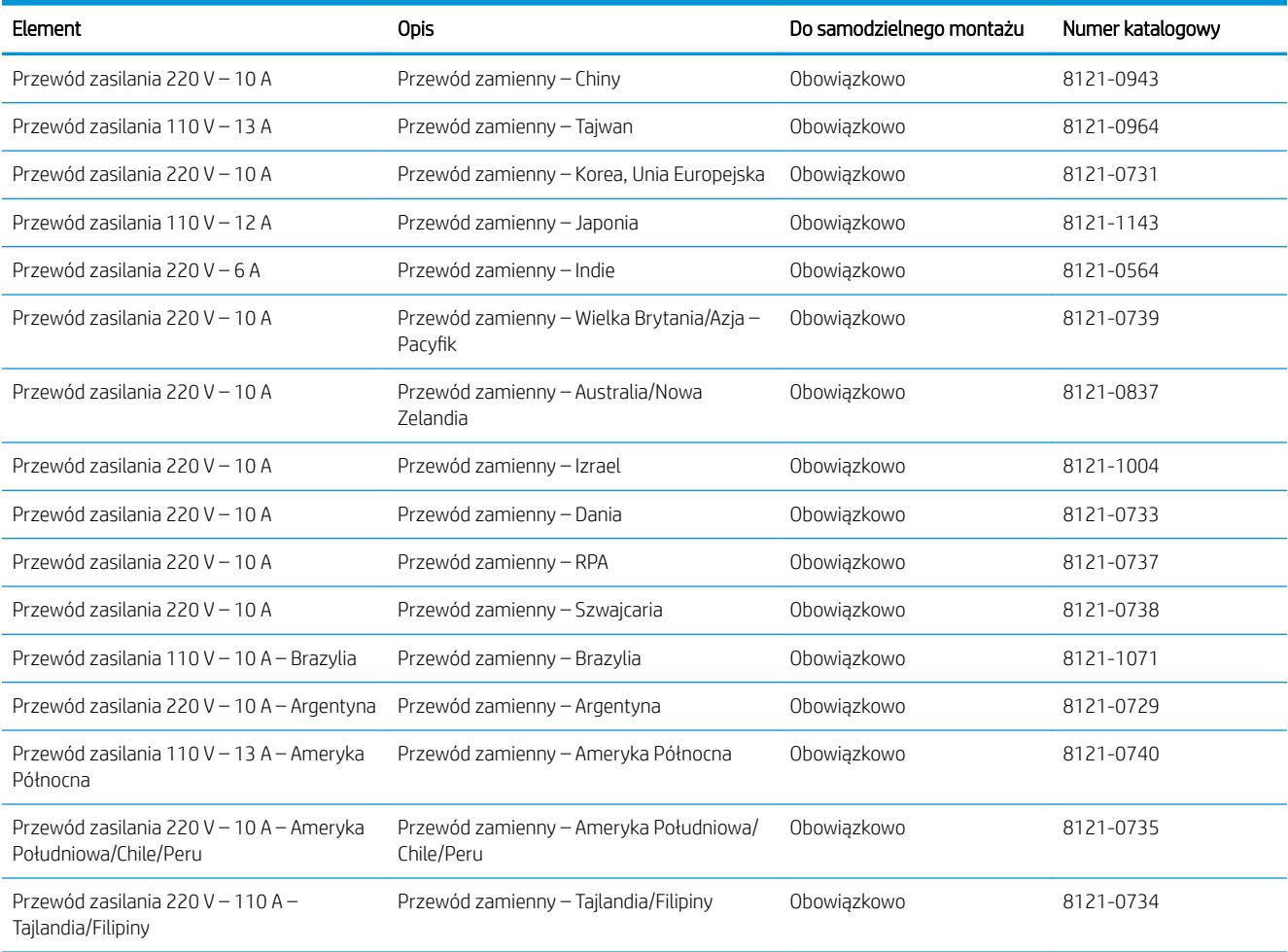

# <span id="page-56-0"></span>Akcesoria

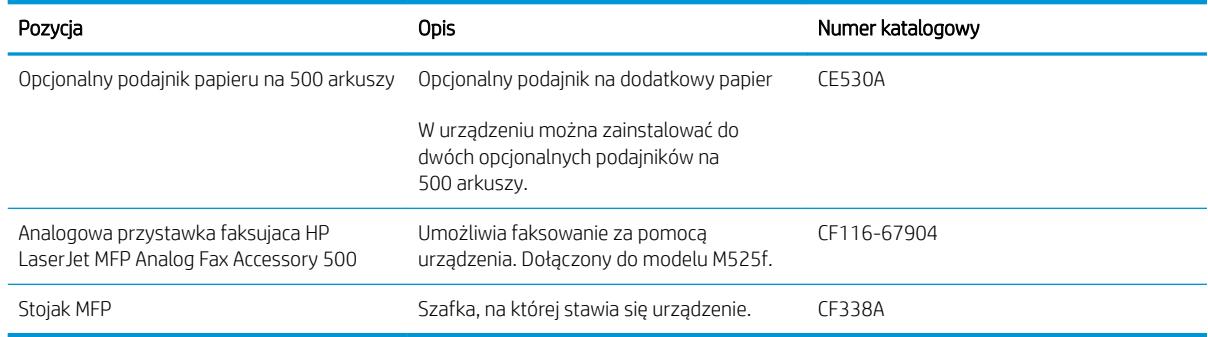

# <span id="page-57-0"></span>Kaseta z tonerem

- Widok kasety z tonerem
- Informacje na temat kasety z tonerem
- [Wymień kasetę z tonerem](#page-58-0)

#### Widok kasety z tonerem

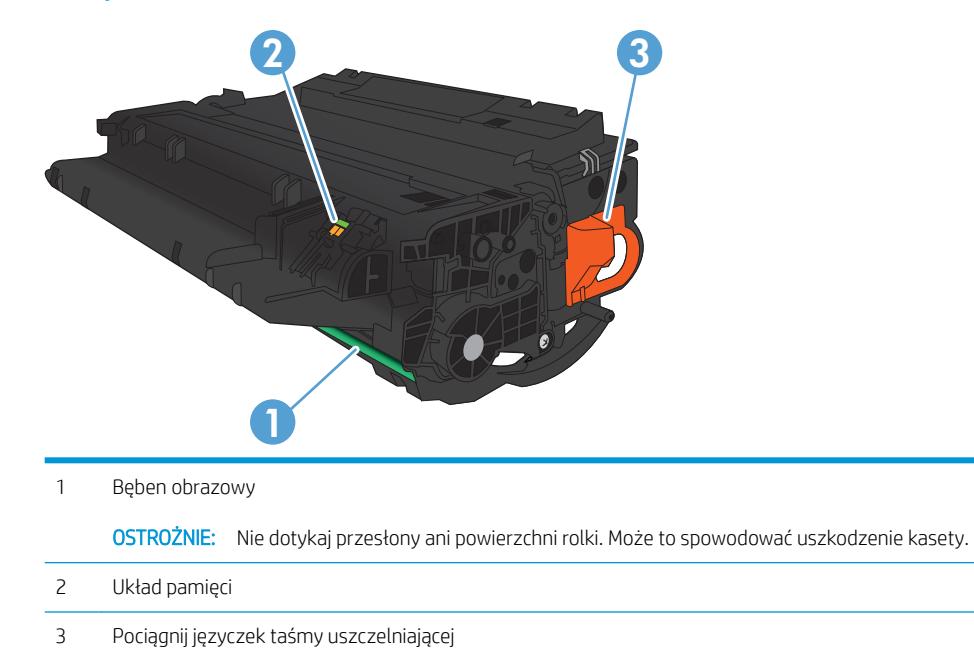

### Informacje na temat kasety z tonerem

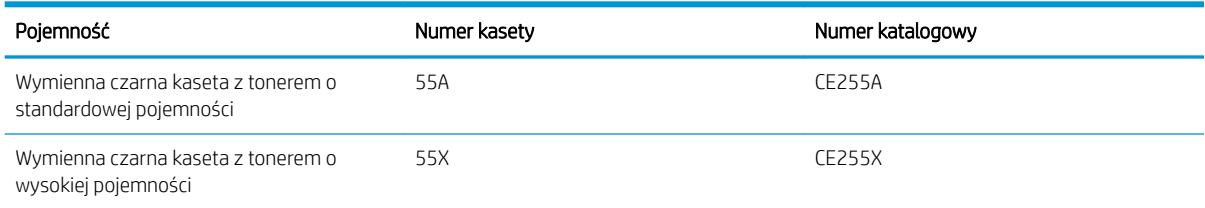

Więcej informacji na temat materiałów eksploatacyjnych znajduje się pod adresem [wwww.hp.com/go/](http://www.hp.com/go/learnaboutsupplies) [learnaboutsupplies.](http://www.hp.com/go/learnaboutsupplies)

Informacje zawarte w niniejszym dokumencie mogą ulec zmianie bez uprzedzenia. Najnowsze informacje o materiałach eksploatacyjnych można znaleźć pod adresem: [www.hp.com/go/lj500MFPM525\\_manuals](http://www.hp.com/go/lj500MFPM525_manuals).

### Utylizacja kasety z tonerem

Aby przekazać oryginalną kasetę z tonerem HP do utylizacji, zużytą kasetę z tonerem należy umieścić w opakowaniu, w którym znajdowała się nowa kaseta. Wysyłając zużyte materiały eksploatacyjne do firmy HP w

celu utylizacji, należy użyć załączonej etykiety zwrotnej. Pełne informacje na ten temat można znaleźć w instrukcji utylizacji dostarczonej z nowymi materiałami eksploatacyjnymi firmy HP.

#### <span id="page-58-0"></span>Przechowywanie kaset z tonerem

Kasetę z tonerem należy wyjmować z opakowania tuż przed jej użyciem.

△ OSTROŻNIE: Aby zapobiec uszkodzeniu kasety z tonerem, nie należy wystawiać jej na działanie światła na dłużej niż kilka minut.

#### Polityka firmy HP w stosunku do kaset z tonerem innych producentów

HP nie zaleca używania kaset z tonerem innych producentów, zarówno nowych, jak i z odzysku.

**WAGA:** Gwarancja i umowa serwisowa HP nie obejmuje uszkodzeń powstałych na skutek używania kaset z tonerem innych producentów.

### Wymień kasetę z tonerem

<u>A OSTROŻNIE:</u> Jeśli toner dostanie się na ubranie, należy usunąć go za pomocą suchej szmatki, a ubranie wyprać w zimnej wodzie. Gorąca woda powoduje utrwalanie toneru.

**EX UWAGA:** Informacje na temat recyklingu zużytych kaset z tonerem znajdują się na ich opakowaniach.

1. Naciśnij przycisk zwalniania przednich drzwiczek.

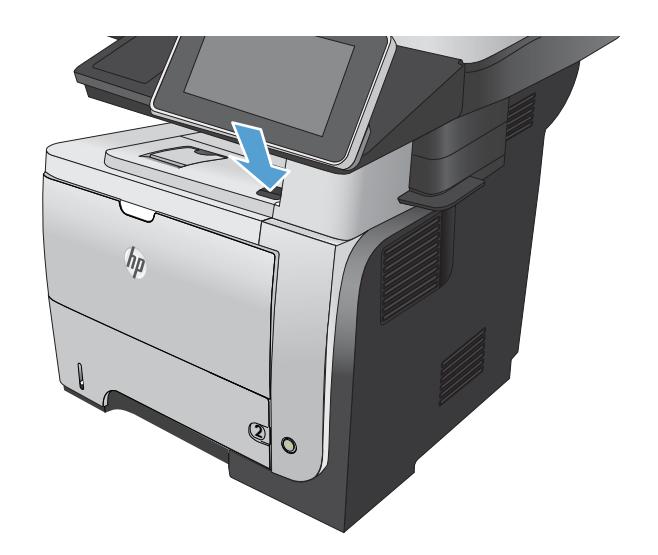

2. Otwórz przednie drzwiczki.

3. Usuń zużytą kasetę z tonerem z urządzenia.

4. Wyjmij nową kasetę z tonerem z woreczka. Umieść zużytą kasetę z tonerem w opakowaniu w celu recyklingu.

5. Aby rozprowadzić toner równomiernie po kasecie, złap ją kasetę za przód i tył i pokołysz delikatnie pięć lub sześć razy.

OSTROŻNIE: Nie wolno dotykać osłony ani powierzchni wałka.

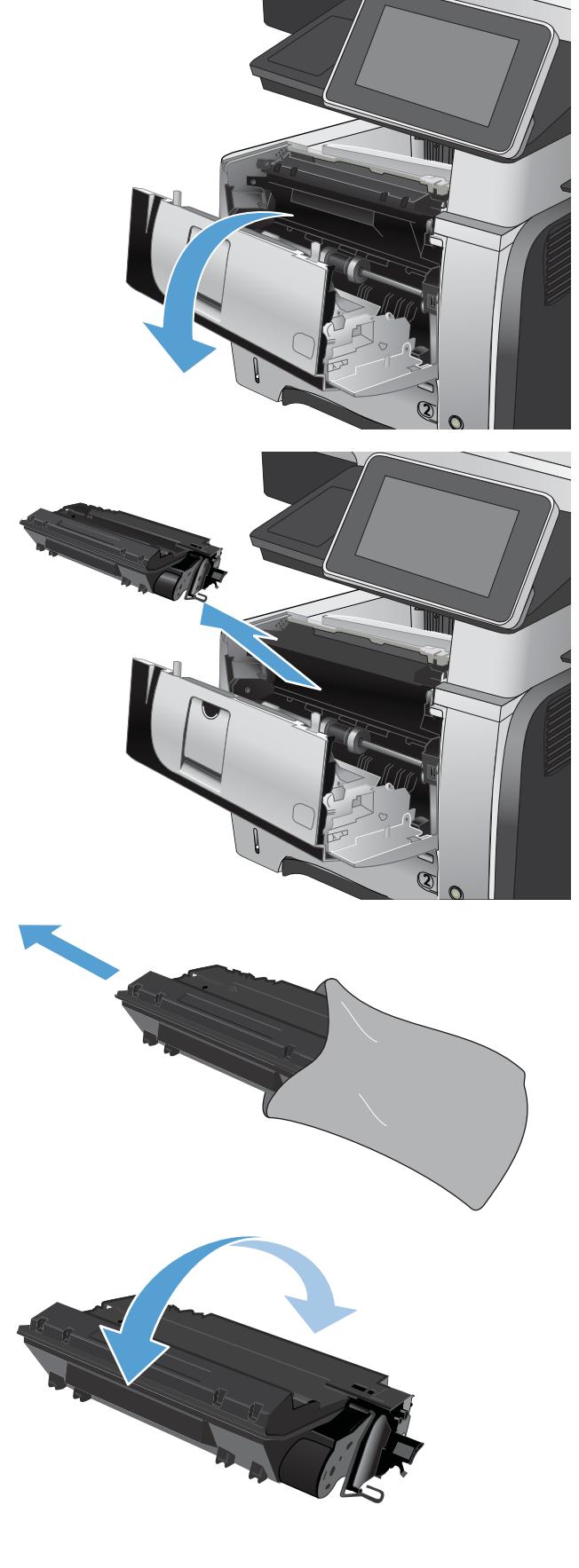

6. Usuń taśmę z nowego tonera. Poddaj taśmę recyklingowi wraz ze zużytym tonerem.

7. Umieść kasetę z tonerem zgodnie z prowadnicami znajdującymi się wewnątrz urządzenia i, korzystając z uchwytu, wsuń kasetę, aż zostanie pewnie osadzona.

8. Zamknij przednią pokrywę. Po krótkiej chwili na panelu sterowania powinien wyświetlić się komunikat Gotowe.

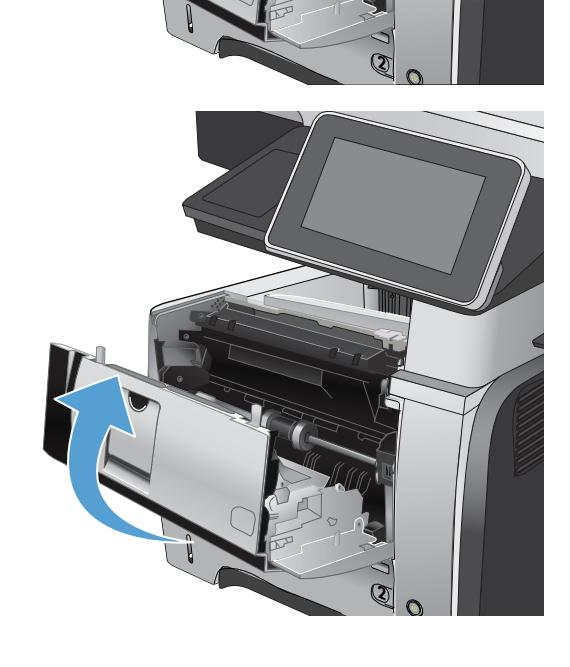

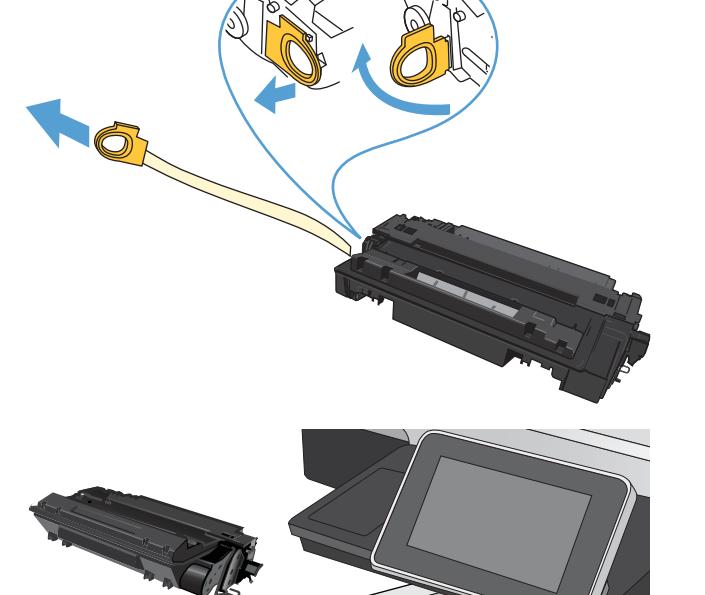

# <span id="page-61-0"></span>Zszywki (tylko modele z funkcją zszywania)

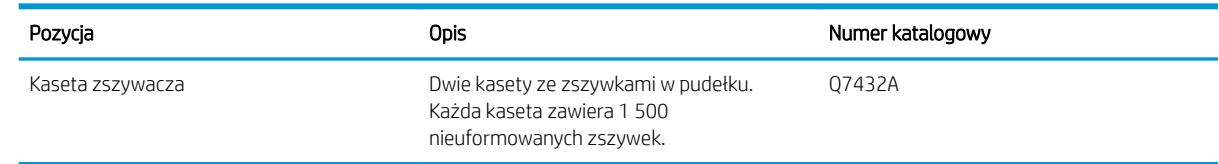

Aby uzyskać więcej informacji, przejdź na stronę [www.hp.com/go/learnaboutsupplies](http://www.hp.com/go/learnaboutsupplies).

### Ładowanie zszywek

1. Otwórz osłonę zszywacza.

UWAGA: Otwarcie drzwiczek zszywacza wyłącza zszywacz.

Instrukcje oraz numery katalogowe zszywek można znaleźć na drzwiczkach zszywacza.

2. Aby wymienić kasetę ze zszywkami (np. gdy skończą się zszywki w kasecie) wyjmij kasetę z urządzenia.

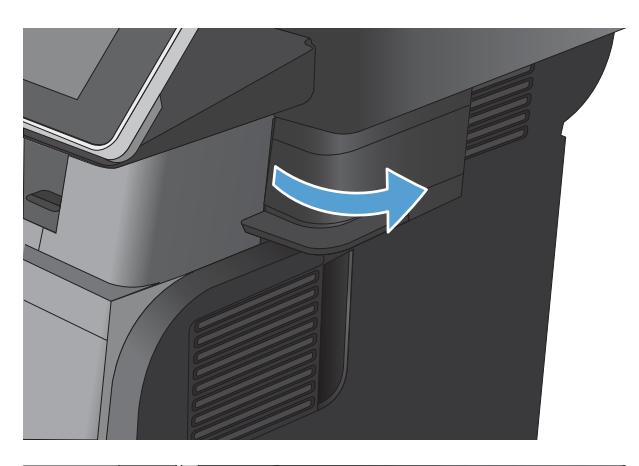

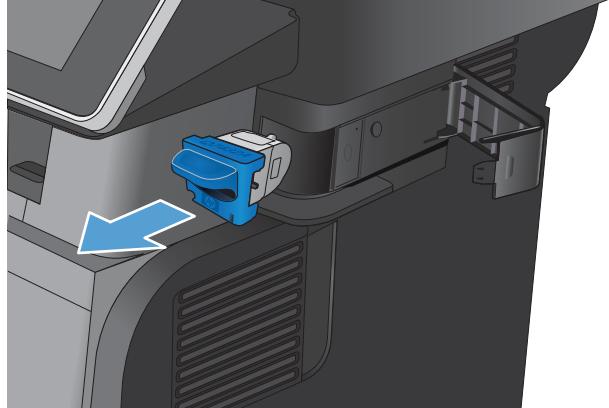

3. Włóż nową kasetę ze zszywkami do otworu w drzwiczkach zszywacza.

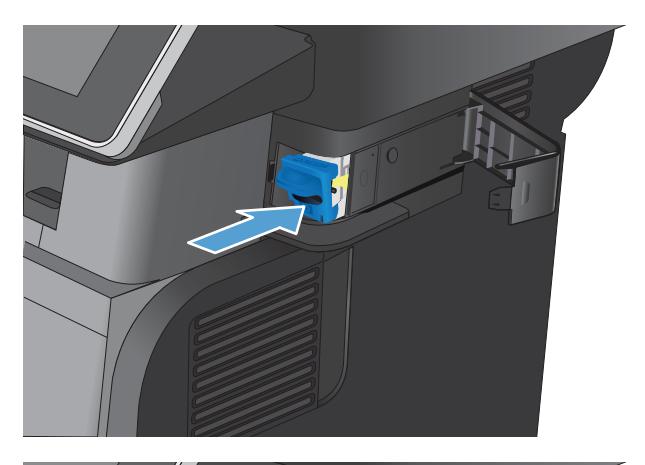

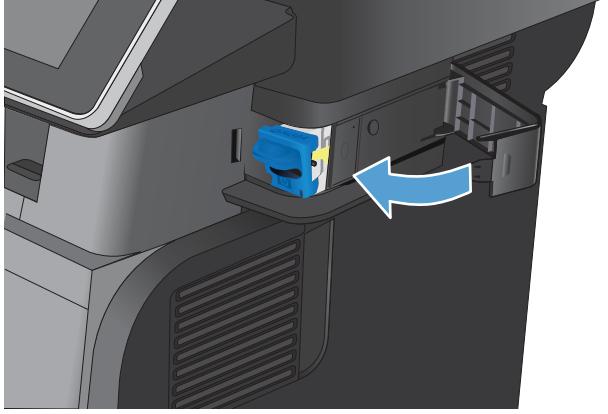

4. Zamknij osłonę zszywacza.

# 5 Drukowanie

- [Obsługiwane sterowniki druku \(Windows\)](#page-65-0)
- [Zmiana ustawień zadania drukowania \(Windows\)](#page-67-0)
- [Zmiana ustawień zadania drukowania \(Max OS X\)](#page-68-0)
- [Zadania drukowania w systemie Windows](#page-69-0)
- [Zadania drukowania w systemie Mac OS X](#page-87-0)
- [Dodatkowe zadania drukowania \(system Windows\)](#page-90-0)
- [Dodatkowe zadania drukowania \(system Mac OS X\)](#page-92-0)
- [Przechowywanie zadań drukowania w pamięci urządzenia](#page-94-0)
- [Dodawanie strony oddzielania zadań \(Windows\)](#page-98-0)
- [Korzystanie z usługi HP ePrint](#page-99-0)
- **[Sterownik HP ePrint Mobile](#page-100-0)**
- [Używanie narzędzia Apple AirPrint](#page-101-0)
- [Używanie aplikacji HP Smart Print \(Windows\)](#page-102-0)
- [Korzystanie z drukowania USB szybkiego dostępu](#page-103-0)

# <span id="page-65-0"></span>Obsługiwane sterowniki druku (Windows)

Sterowniki druku umożliwiają uzyskanie dostępu do funkcji drukarki i umożliwiają komputerowi komunikowanie się z urządzeniem (za pomocą języka drukarki). Poniższe sterowniki druku dostępne są na stronie [www.hp.com/go/lj500MFPM525\\_software.](http://www.hp.com/go/lj500MFPM525_software)

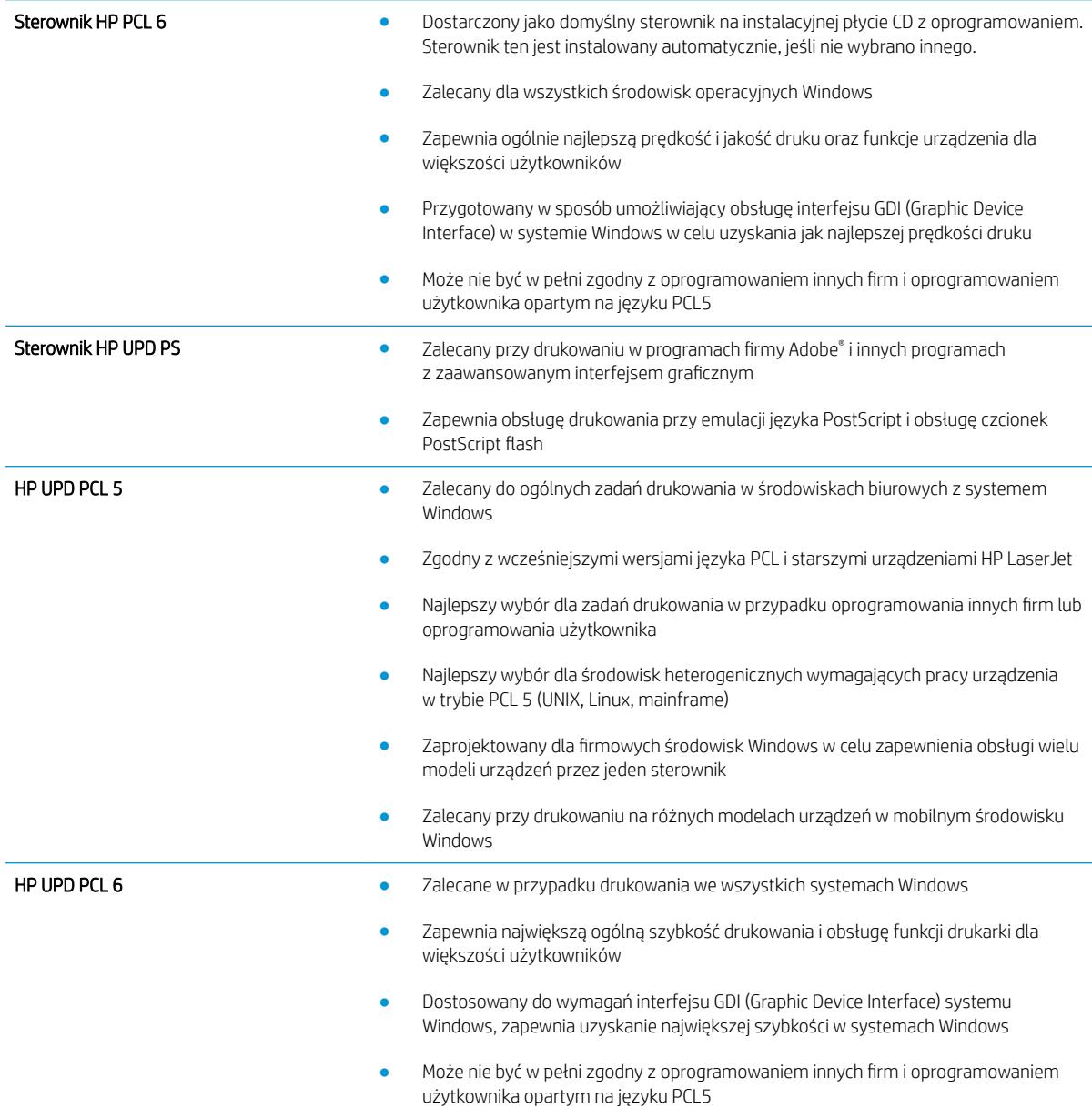

### HP Universal Print Driver (UPD)

HP Universal Print Driver (UPD) dla systemu Windows to jeden sterownik, który zapewnia natychmiastowy dostęp do niemal wszystkich urządzeń HP LaserJet, w dowolnym miejscu, bez konieczności pobierania oddzielnych sterowników. Jest on oparty na sprawdzonej technologii sterowników druku firmy HP i został gruntownie sprawdzony przy użyciu wielu programów. To zaawansowane rozwiązanie działające non-stop.

Sterownik HP UPD komunikuje się bezpośrednio ze wszystkimi urządzeniami HP, zbiera informacje o ich konfiguracji, a następnie dostosowuje interfejs użytkownika w taki sposób, aby wyświetlić unikatowe funkcje dostępne w urządzeniu. Sterownik automatycznie włącza funkcje dostępne w urządzeniu, takie jak druk dwustronny czy zszywanie, eliminując konieczność ich ręcznego włączania.

Aby uzyskać więcej informacji, przejdź na stronę [www.hp.com/go/upd.](http://www.hp.com/go/upd)

### Tryby instalacji sterownika UPD

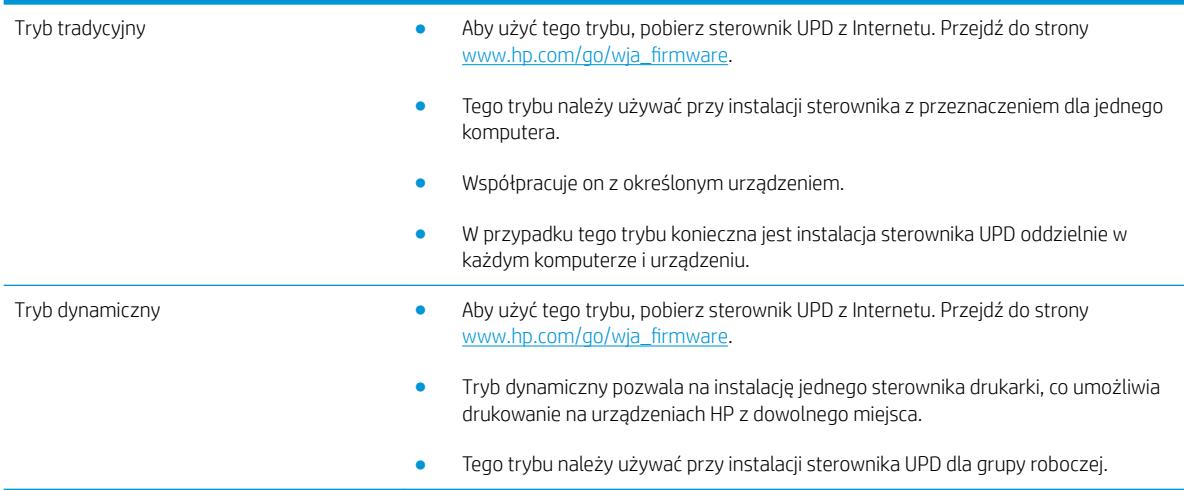

# <span id="page-67-0"></span>Zmiana ustawień zadania drukowania (Windows)

### Zmiana ustawień wszystkich zleceń drukowania do zamknięcia programu

Poszczególne czynności można wykonać również w inny sposób, lecz przedstawiona procedura jest najbardziej popularna.

- 1. W programie wybierz opcję Drukuj.
- 2. Wybierz urządzenie, a następnie kliknij przycisk Właściwości lub Preferencje.

### Zmiana ustawień domyślnych wszystkich zleceń drukowania

1. Windows XP, Windows Server 2003 i Windows Server 2008 (domyślny widok menu Start): Kliknij przycisk Start, a następnie polecenie Drukarki i faksy.

Windows XP, Windows Server 2003 i Windows Server 2008 (klasyczny widok menu Start): Kliknij przycisk Start, wskaż polecenie Ustawienia, a następnie kliknij polecenie Drukarki.

Windows Vista: W lewym dolnym rogu okna kliknij ikonę Windows, a następnie kliknij Panel sterowania, a następnie Drukarki.

Windows 7: W lewym dolnym rogu okna kliknij ikonę Windows, a następnie kliknij Urządzenia i drukarki.

2. Kliknij prawym przyciskiem ikonę drukarki, a następnie wybierz polecenie Preferencje drukowania.

### Zmiana ustawień konfiguracyjnych urządzenia

1. Windows XP, Windows Server 2003 i Windows Server 2008 (domyślny widok menu Start): Kliknij przycisk Start, a następnie polecenie Drukarki i faksy.

Windows XP, Windows Server 2003 i Windows Server 2008 (klasyczny widok menu Start): Kliknij przycisk Start, wskaż polecenie Ustawienia, a następnie kliknij polecenie Drukarki.

Windows Vista: W lewym dolnym rogu okna kliknij ikonę Windows, a następnie kliknij Panel sterowania, a następnie Drukarki.

Windows 7: W lewym dolnym rogu okna kliknij ikonę Windows, a następnie kliknij Urządzenia i drukarki.

- 2. Kliknij prawym przyciskiem myszy ikonę sterownika, a następnie wybierz Właściwości lub Właściwości drukarki.
- 3. Kliknij kartę Ustawienia urządzenia.

# <span id="page-68-0"></span>Zmiana ustawień zadania drukowania (Max OS X)

### Zmiana ustawień wszystkich zleceń drukowania do zamknięcia programu

- 1. Kliknij menu Plik, a następnie kliknij opcję Drukuj.
- 2. W menu Drukarka wybierz to urządzenie.
- 3. Domyślnie sterownik druku wyświetla menu Copies & Pages (Kopie i strony). Otwórz listę rozwijaną menu, a następnie otwórz menu dla którego chcesz zmienić ustawienia druku.
- 4. Wybierz ustawienia drukowania dla każdego menu, które mają być zachowane na przyszłość.
- 5. Zmiana ustawień przypisanych do różnych menu

### Zmiana ustawień domyślnych wszystkich zleceń drukowania

- 1. Kliknij menu Plik, a następnie kliknij opcję Drukuj.
- 2. W menu Drukarka wybierz to urządzenie.
- 3. Domyślnie sterownik druku wyświetla menu Copies & Pages (Kopie i strony). Otwórz listę rozwijaną menu, a następnie otwórz menu dla którego chcesz zmienić ustawienia druku.
- 4. Wybierz ustawienia drukowania dla każdego menu, które mają być zachowane na przyszłość.
- 5. W menu Presets (Ustawienia wstępne) wybierz opcję Save As... (Zapisz jako) i wpisz nazwę dla ustawienia.
- 6. Kliknij przycisk OK.

Ustawienia te zostaną zachowane w menu **Presets (Ustawienia wstepne)**. Aby korzystać z nowych ustawień, wybierz opcję ustawień zaprogramowanych za każdym razem przy otwieraniu programu i drukowaniu.

### Zmiana ustawień konfiguracyjnych urządzenia

- 1. W komputerze otwórz menu Apple  $\bullet$ , puknij menu System Preferences (Preferencje systemowe), a następnie puknij ikonę Print & Fax (Drukowanie i faks) (OS X v10.5 i 10.6) lub ikonę Drukuj i skanuj (OS X v10.7).
- 2. Wybierz urządzenie po lewej stronie okna.
- 3. Kliknij przycisk Options & Supplies (Opcje i materiały).
- 4. Kliknij kartę Driver (Sterownik).
- 5. Skonfiguruj zainstalowane akcesoria.

# <span id="page-69-0"></span>Zadania drukowania w systemie Windows

## Używanie skrótu drukowania (Windows)

- 1. W programie wybierz opcję Drukuj.
- 2. Wybierz urządzenie, a następnie kliknij przycisk Właściwości lub Preferencje.

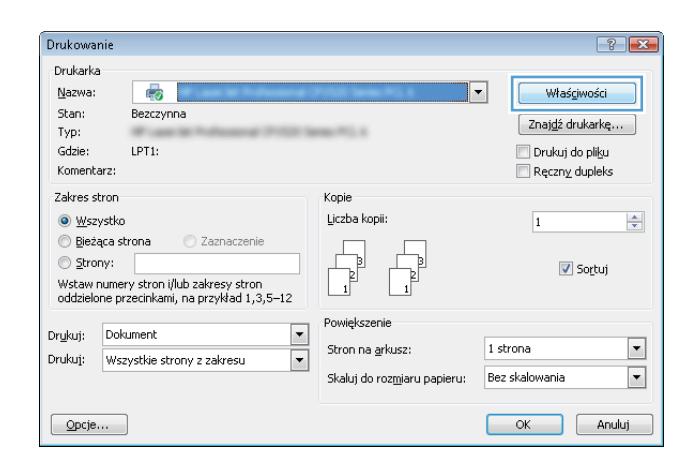

3. Kliknij kartę Skróty klawiszowe.

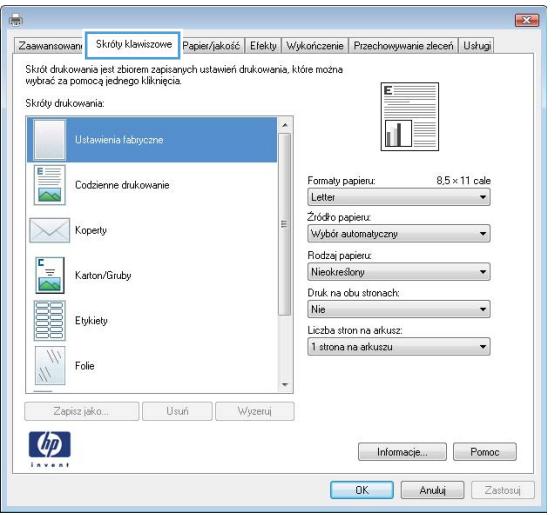

4. Wybierz jeden ze skrótów. Kliknij przycisk **OK**, aby zamknąć okno dialogowe **Właściwości dokumentu**.

UWAGA: Po wybraniu skrótu zmienią się odpowiednie ustawienia na innych kartach sterownika druku.

5. W oknie dialogowym Drukuj kliknij przycisk OK, aby wydrukować zadanie.

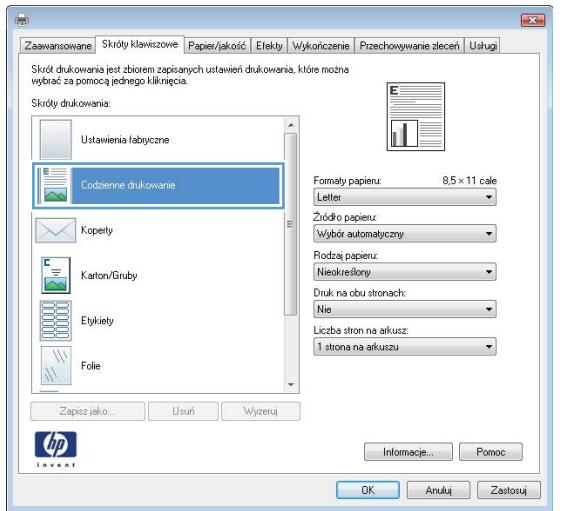

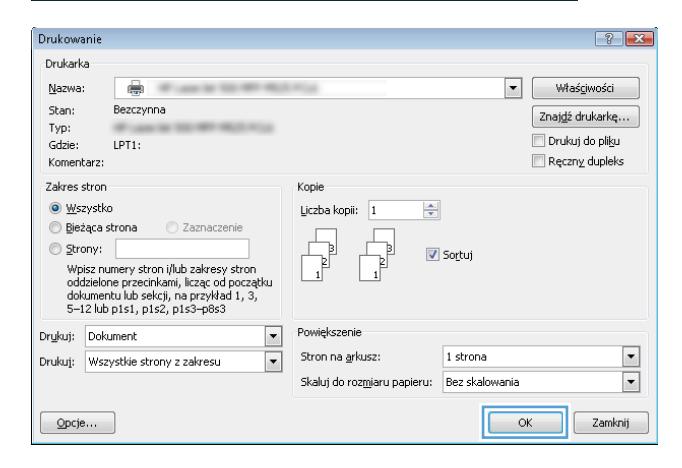

### Tworzenie skrótu drukowania (Windows)

- 1. W programie wybierz opcję Drukuj.
- 2. Wybierz urządzenie, a następnie kliknij przycisk Właściwości lub Preferencje.

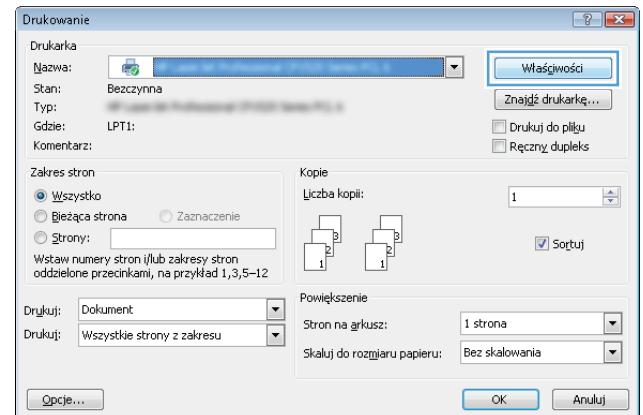

3. Kliknij kartę Skróty klawiszowe.

4. Wybierz istniejący skrót jako punkt wyjściowy.

UWAGA: Zawsze należy wybierać skrót przed zmianą jakichkolwiek ustawień w prawej części ekranu. Jeśli najpierw zostaną wybrane ustawienia, a potem skrót, wszystkie ustawienia zostaną utracone.

5. Wybierz opcje druku dla nowego skrótu.

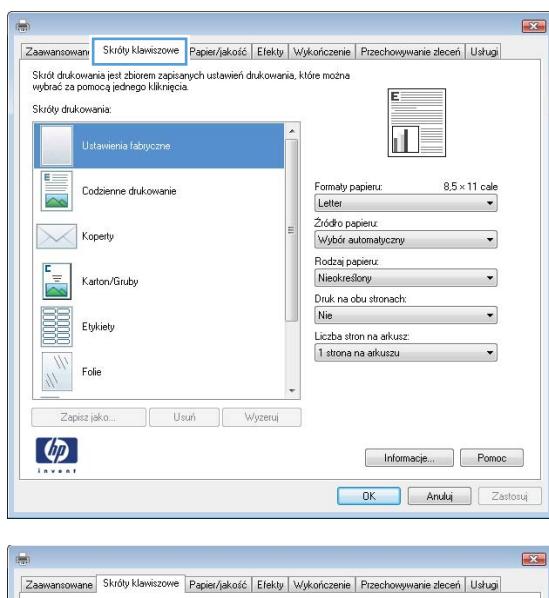

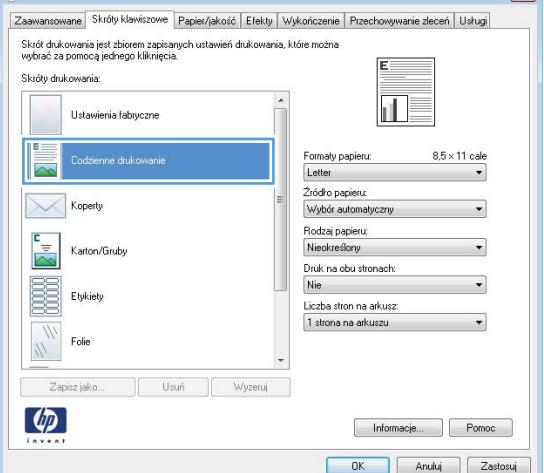

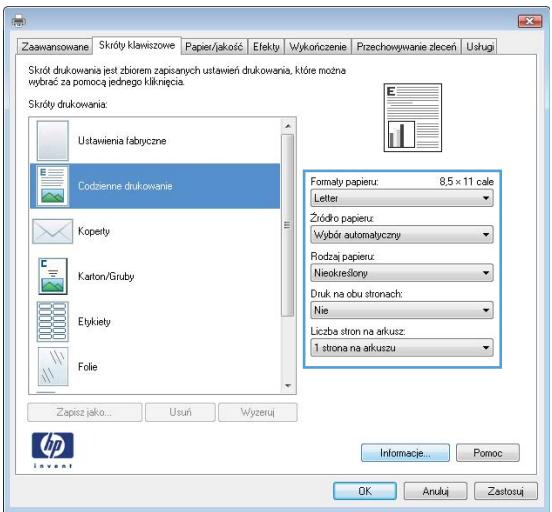
6. Kliknij przycisk Zapisz jako.

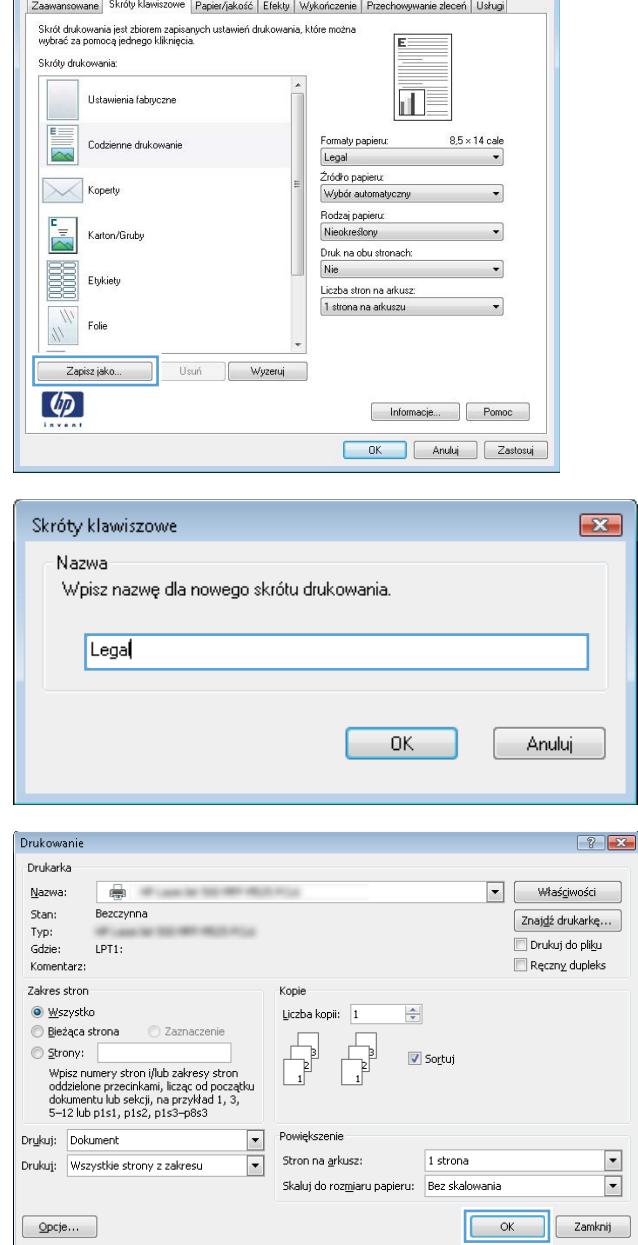

 $\overline{\mathbf{z}}$ 

7. Wprowadź nazwę skrótu, a następnie kliknij przycisk **OK**.

8. Kliknij przycisk **OK**, aby zamknąć okno dialogowe **Właściwości dokumentu**. W oknie dialogowym **Drukuj** kliknij przycisk **OK**, aby wydrukować zadanie.

# Automatyczne drukowanie po obu stronach (Windows)

1. W programie wybierz opcję Drukuj.

- 2. Wybierz urządzenie, a następnie kliknij przycisk Właściwości lub Preferencje.
- Drukowanie  $\left| \cdot \right|$   $\left| \cdot \right|$ Drukarka Nazwa: **最**  $\overline{\phantom{a}}$ Właśgiwości  $Stan:$ Bezczynna  $\boxed{\phantom{a}$  Znaj<u>d</u>ź drukarkę... **SHAFFLY** Typ: Gdzie: LPT1: Drukuj do pliku Komentarz: Reczny dupleks Zakres stron Kopie ⊙ <u>W</u>szystko Liczba kopii:  $\overline{1}$  $\frac{\Delta}{2}$ **© Bieżąca strona** ● Zaznaczenie  $\begin{array}{ccc} \hline \hline \hline \hline \hline \end{array}$  $\circledcirc$  Strony: Sortuj .<br>Wstaw numery stron i/lub zakresy stron<br>oddzielone przecinkami, na przykład 1,3,5–12 Powiększenie Drukuj: Dokument  $\overline{\phantom{a}}$  $\boxed{\blacksquare}$ Stron na grkusz:  $1$  strona Drukuj: Wszystkie strony z zakresu  $\boxed{\blacksquare}$  $\boxed{\cdot}$ Skaluj do roz<u>m</u>iaru papieru: Bez skalowania  $\boxed{\quad \text{Opcje}\dots\quad }$ OK Anuluj
- $\overline{13}$ Przechowywanie złeceń<br>Skróty klawiszowe Papier/jakość Wyjście<br>Zaawansowane Usługi<br>Wykończenie  $\overline{H}$ Opcie dokumentu 匠 Druk na obu stronach Cuture na obu stroniach<br>Division strony góra<br>Division<br>Mylappene<br>Listen strony and affunction<br>Listen strony and affunction  $\bar{\mathbf{u}}$  $\overline{\phantom{a}}$  $\cdot$  $\fbox{\parbox{1.5cm} {\begin{picture}(10,0) \put(0,0){\dashbox{0.5cm}} \put(10,0){\dashbox{0.5cm}} \put(10,0){\dashbox{0.5cm}} \put(10,0){\dashbox{0.5cm}} \put(10,0){\dashbox{0.5cm}} \put(10,0){\dashbox{0.5cm}} \put(10,0){\dashbox{0.5cm}} \put(10,0){\dashbox{0.5cm}} \put(10,0){\dashbox{0.5cm}} \put(10,0){\dashbox{0.5cm}} \put(10,0){\dashbox{0.5cm}} \put(10,0){\dashbox{0$ Koleiność st Nome your contract to the state of the state of the state of the state of the state of the state of the state of the state of the state of the state of the state of the state of the state of the state of the state of the s Orientacja **G** Pionowa<br> **C** Pozioma Obróć o 180 stopni  $\varphi$ OK Ande Zantosu

3. Kliknij kartę Wykończenie.

4. Zaznacz pole wyboru **Drukuj na obu stronach**. Kliknij przycisk **OK**, aby zamknąć okno dialogowe Właściwości dokumentu.

5. W oknie dialogowym Drukuj kliknij przycisk OK, aby

wydrukować zadanie.

- **Exc** Wyjście  $\top$ Przecho wanie zleceń Skróty k Opge dokument Druk na obu stronach Odwracaj strony górą 扣し Układ broszury: Wyłączone  $\ddot{\phantom{0}}$ zba stron na arkusu 1 strona na arkuszu Drukuj ramki stro W prawo i w dół  $\omega$ Osentari **D** Planows **Pozion** Obróć o 180 stopr  $\lbrack \varphi \rbrack$  $[$  Informacje  $OK$ Ande Zastosu
- $\boxed{? \; | \; x}$ Drukarka Nazwa:  $\overline{\bullet}$  $\boxed{\bullet}$  Właściwości Stan: Bezczynna  $\boxed{\text{Znaj\underline{d}\acute{z}}}$  drukarkę $\dotsc$   $\boxed{\phantom{\begin{bmatrix} 1 & 0 \\ 0 & 1 \end{bmatrix} }}$ Typ: Drukuj do pliku Gdzie LPT1: Komentarz Ręczny dupleks Zakres stron Kopie ◎ Wszystko ÷ Liczba kopii: 1 **© Bieżąca strona** C Zaznaczenie ,  $\odot$  Strony: F ■ Sortuj Powiększenie Drukuj: Dokument  $\overline{\phantom{a}}$ Stron na arkusz:  $\overline{\phantom{a}}$  $\boxed{\blacksquare}$ 1 strona Drukuj: Wszystkie strony z zakresu  $\overline{\blacksquare}$ Skaluj do roz<u>m</u>iaru papieru: Bez skalowania  $Qpcje...$  $\alpha$  $\boxed{\phantom{a}$  Zamknij

# Drukowanie wielu stron na jednym arkuszu (Windows)

- 1. W programie wybierz opcję Drukuj.
- 2. Wybierz urządzenie, a następnie kliknij przycisk Właściwości lub Preferencje.

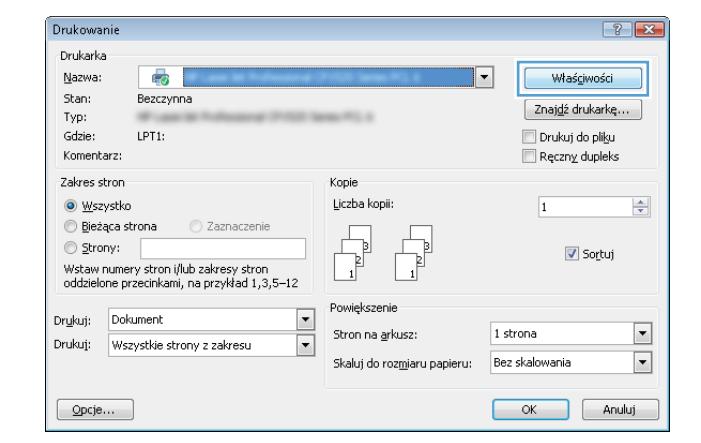

Drukowani

3. Kliknij kartę Wykończenie.

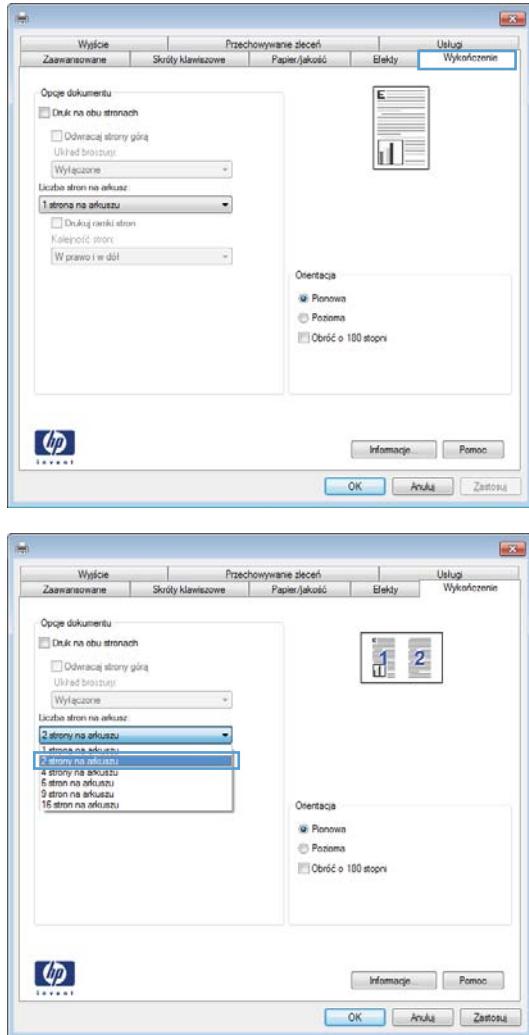

4. Wybierz liczbę stron na arkusz z listy rozwijanej Stron na arkuszu.

5. Wybierz odpowiednie opcje Drukuj obramowanie **stron, Kolejność stron i Orientacja**. Kliknij przycisk OK, aby zamknąć okno dialogowe Właściwości dokumentu.

6. W oknie dialogowym Drukuj kliknij przycisk OK, aby

wydrukować zadanie.

- Wyjście T Przechow wanie zleceń Skróty kla Papier/jak Opge dokumentu Druk na obu stronach  $\bf{2}$  $\mathbf{d}$ Odwracaj strony górą Układ broszuc Wylączone y Liczba stron na arkusi 2 strony na arkuszu  $\ddot{\phantom{0}}$ Drukuj ramki stron Kolejność stron:  $\cdot$ W prawo i w dół Orientacja **D** Planows **Pozion** Obróć o 180 stopr  $\lbrack \varphi \rbrack$  $[$  Informacje OK Andua Zastosu
- Drukowani  $\boxed{? \; | \; x}$ Drukarka Nazwa:  $\overline{\bullet}$  $\boxed{\bullet}$  Właściwości Stan: Bezczynna  $\boxed{\text{Znaj\underline{d}}\acute{z}}$  drukarkę... Typ:<br>Gdzie: Drukuj do pliku LPT1: Komentarz:  $\Box$  Ręczny dupleks Zakres stron Kopie O Wszystko ÷ Liczba kopii: 1 **Bieżąca strona** C Zaznaczenie F b)<br>B Strony: Sortuj Powiększenie Drukuj: Dokument  $\boxed{\blacksquare}$  $\begin{array}{|c|c|}\hline \textbf{v} & \textbf{v} \\\hline \hline \textbf{v} & \textbf{v} \\\hline \end{array}$ Stron na arkusz: Drukuj: Wszystkie strony z zakresu  $\boxed{\blacksquare}$ 1 strona Skaluj do rozmiaru papieru: Bez skalowania  $Qpcje...$  $\alpha$  $\boxed{\phantom{a}'}$  Zamknij

# Wybór orientacji strony (Windows)

- 1. W programie wybierz opcję Drukuj.
- 2. Wybierz urządzenie, a następnie kliknij przycisk Właściwości lub Preferencje.

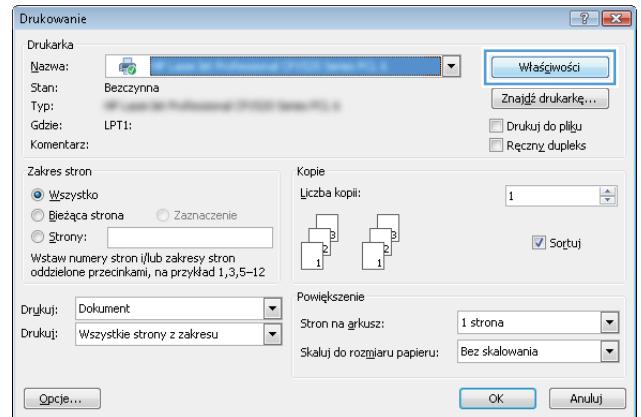

in.

3. Kliknij kartę Wykończenie.

4. W obszarze Orientacja wybierz opcję Pionowa lub Pozioma.

> Aby wydrukować stronę w odwrotnym ułożeniu, wybierz opcję **Obróć o 180 stopni**.

Kliknij przycisk **OK**, aby zamknąć okno dialogowe Właściwości dokumentu.

5. W oknie dialogowym Drukuj kliknij przycisk OK, aby wydrukować zadanie.

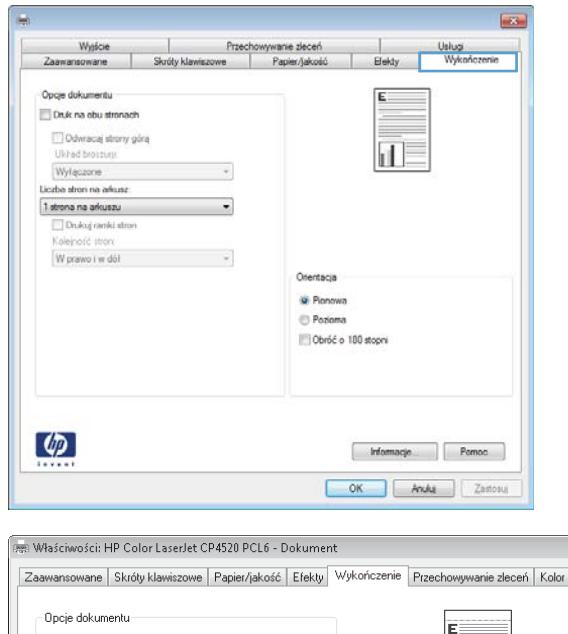

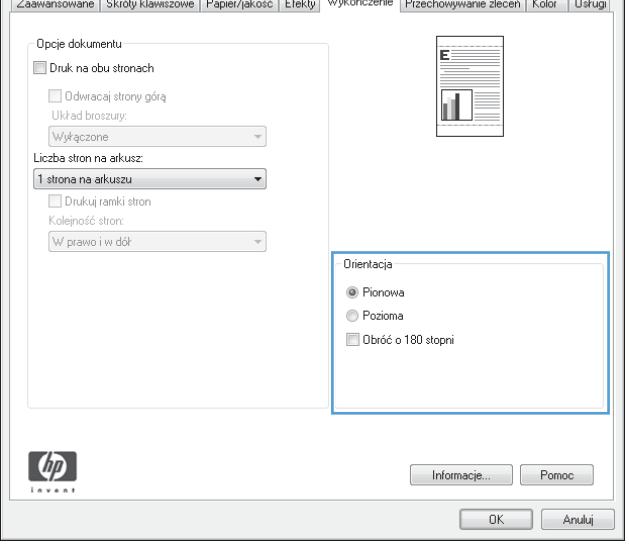

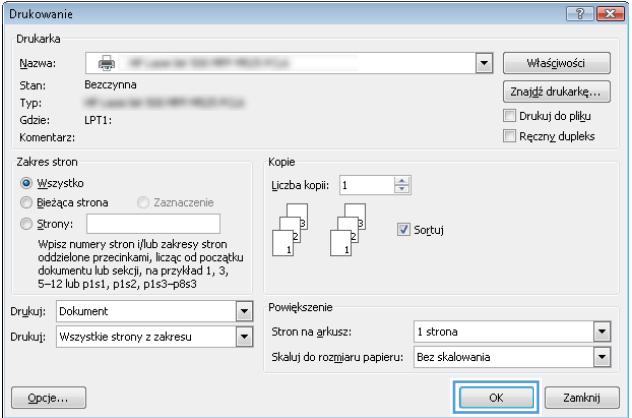

# Wybór rodzaj papieru (Windows)

1. W programie wybierz opcję Drukuj.

 $\overline{\mathbb{R}}$ 

2. Wybierz urządzenie, a następnie kliknij przycisk Właściwości lub Preferencje.

3. Kliknij kartę Papier/Jakość.

4. Na liście rozwijanej Rodzaj papieru kliknij opcję Więcej....

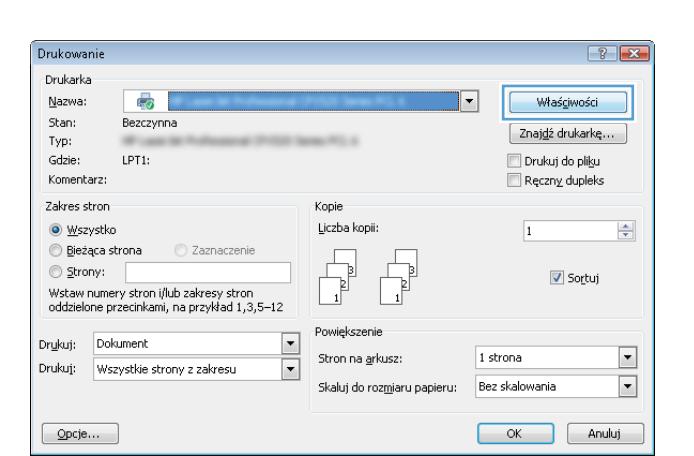

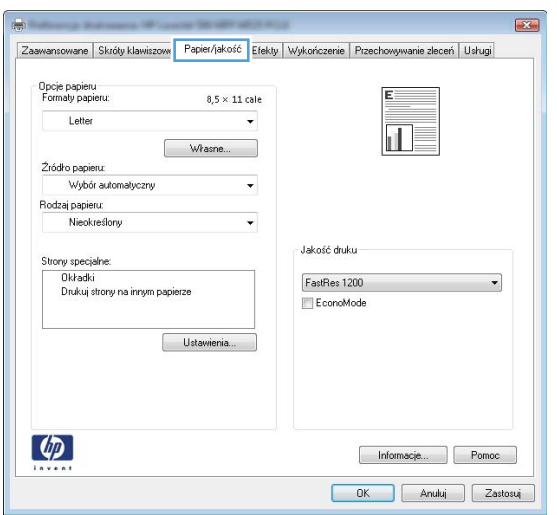

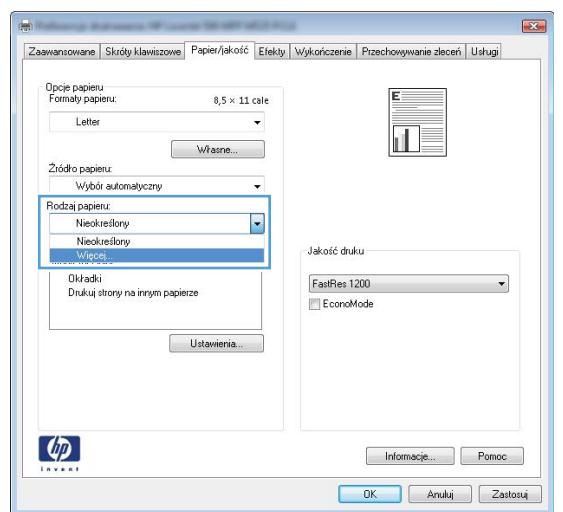

5. Rozwiń listę opcji Rodzaj:.

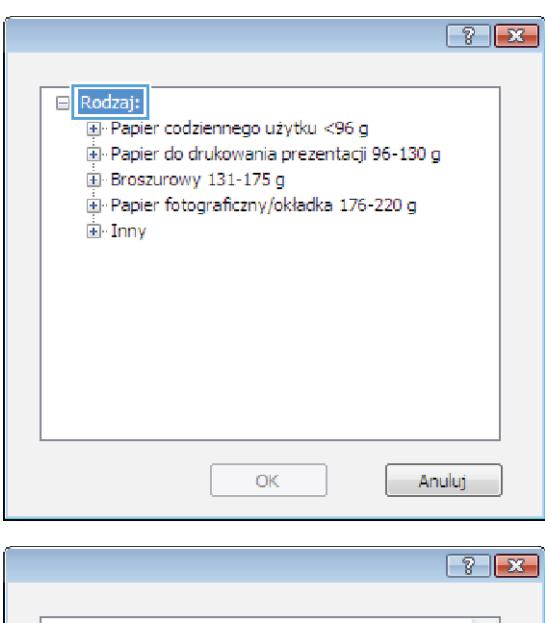

6. Rozwiń kategorię rodzajów papieru, która najlepiej opisuje wykorzystywany papier.

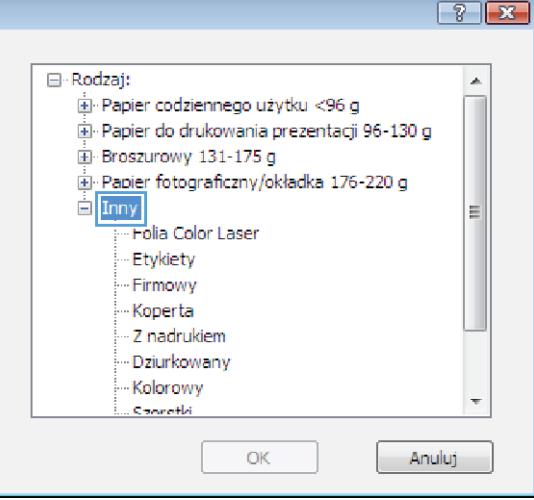

- 7. Wybierz rodzaj używanego papieru, a następnie kliknij przycisk OK.
- $\boxed{3}$   $\boxed{2}$ □ Rodzaj:  $\blacktriangle$ E- Papier codziennego użytku <96 g - Papier do drukowania prezentacji 96-130 g Broszurowy 131-175 g El Papier fotograficzny/okładka 176-220 g  $\equiv$  Inny E Folia Color Laser Etykiety - Firmowy Koperta - Z nadrukiem - Dziurkowany Kolorowy Conretti  $\alpha$ Anuluj
- 8. Kliknij przycisk OK, aby zamknąć okno dialogowe Właściwości dokumentu. W oknie dialogowym Drukuj kliknij przycisk OK, aby wydrukować zadanie.

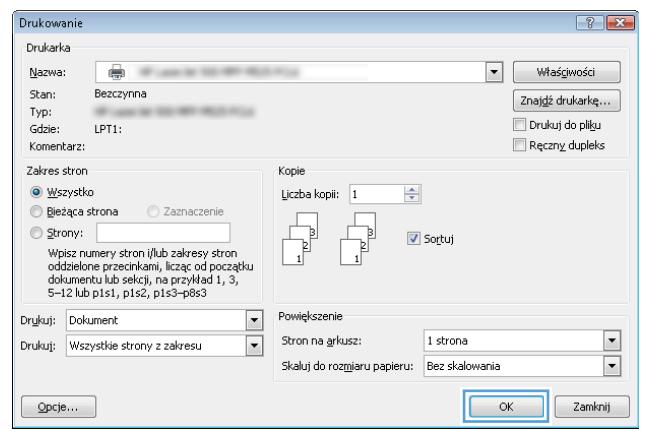

# Drukowanie pierwszej lub ostatniej strony na innym papierze (Windows)

- 1. W programie wybierz opcję Drukuj.
- 2. Wybierz urządzenie, a następnie kliknij przycisk Właściwości lub Preferencje.

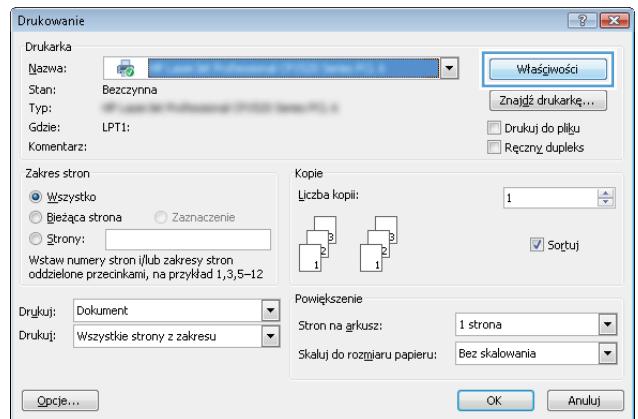

3. Kliknij kartę Papier/Jakość.

4. W obszarze Strony specjalne kliknij opcję Drukuj **strony na innym papierze**, a następnie kliknij przycisk **Ustawienia**.

5. W obszarze Stron w dokumencie wybierz opcję Pierwsza lub Ostatnia.

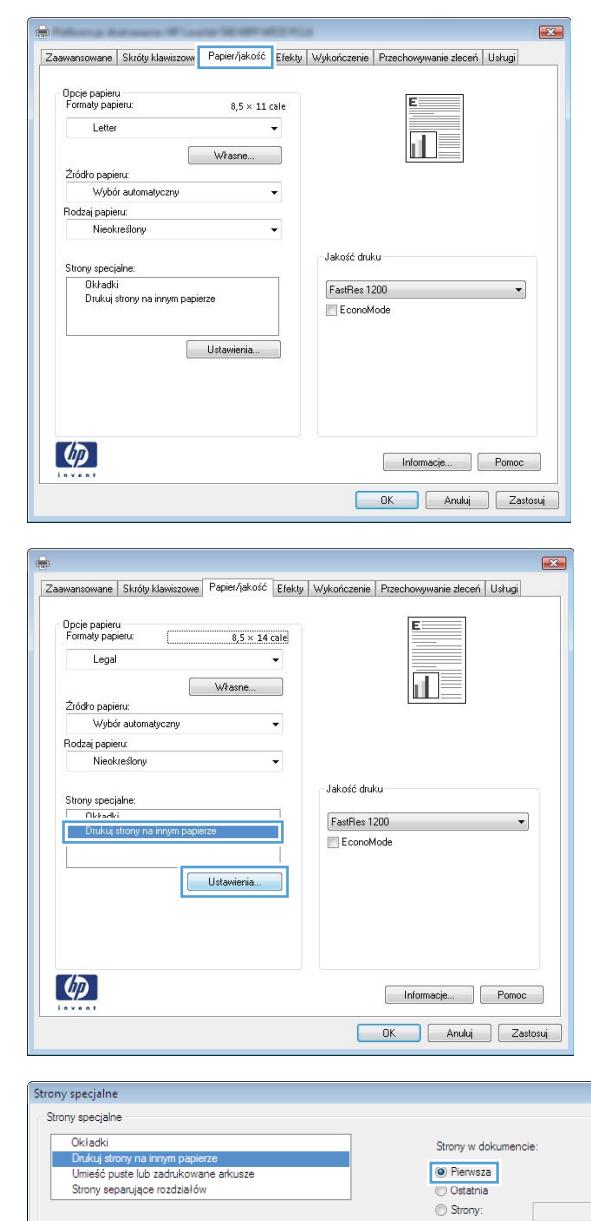

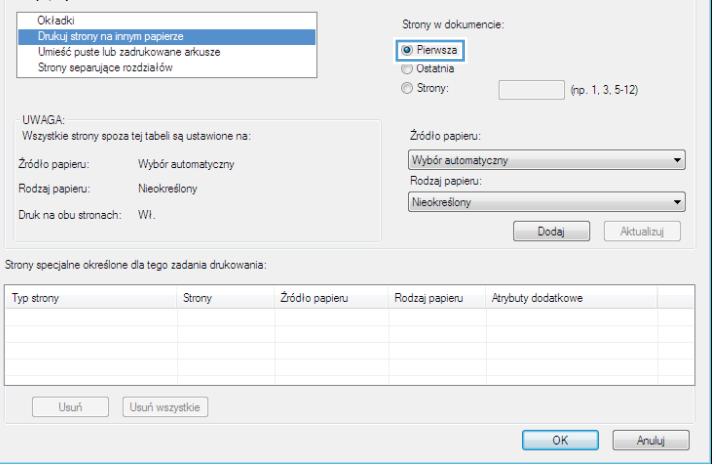

 $\mathbf{x}$ 

6. Wybierz odpowiednie opcje z list rozwijanych **Żródło papieru i Rodzaj papieru**. Kliknij przycisk Dodaj.

7. W przypadku drukowania zarówno pierwszej, jak i ostatniej strony na innym papierze, powtórz kroki 5 i 6, wybierając opcję dla odpowiedniej strony.

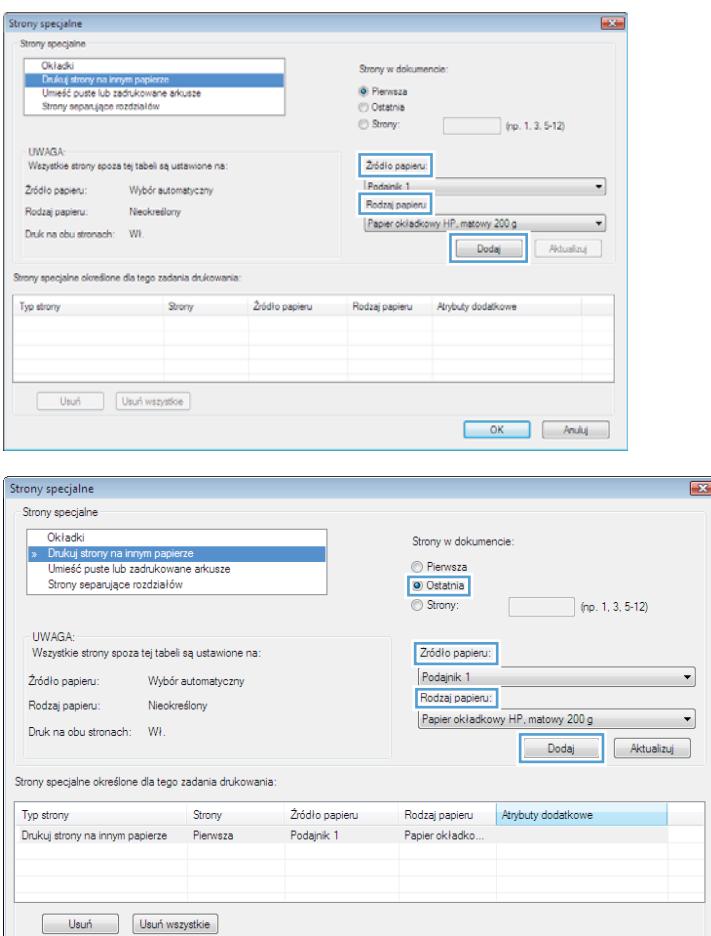

OK Anuluj

8. Kliknij przycisk OK.

9. Kliknij przycisk **OK**, aby zamknąć okno dialogowe **Właściwości dokumentu**. W oknie dialogowym **Drukuj** kliknij przycisk **OK**, aby wydrukować zadanie.

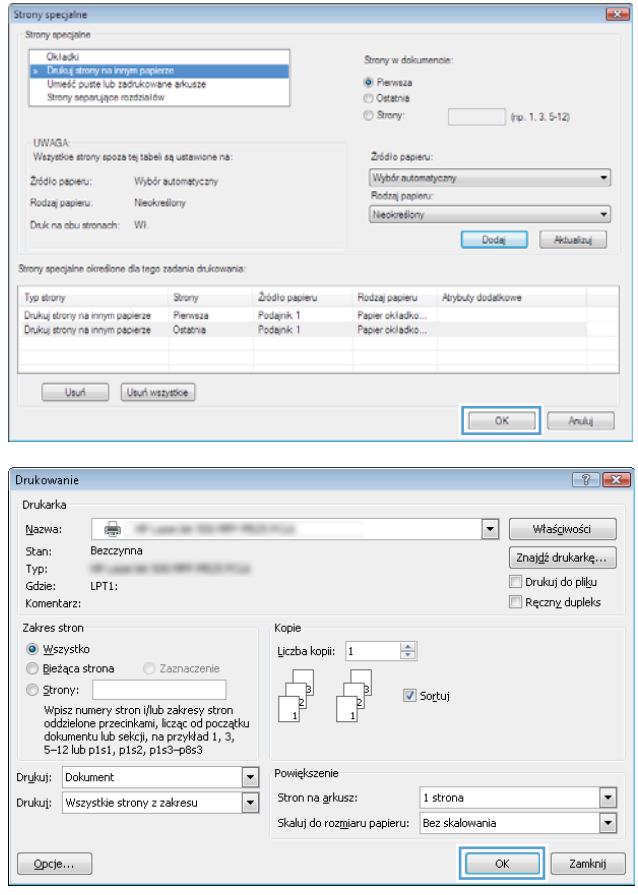

# Skalowanie dokumentów do formatu papieru (Windows)

- 1. W programie wybierz opcję Drukuj.
- 2. Wybierz urządzenie, a następnie kliknij przycisk Właściwości lub Preferencje.

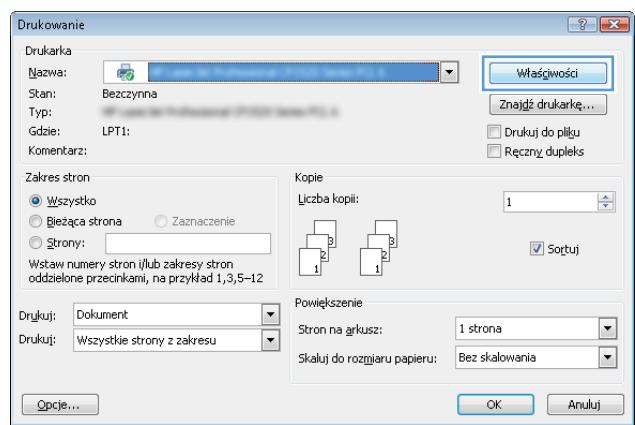

3. Kliknij kartę Efekty.

4. Wybierz opcję Drukuj dokument na, a następnie wybierz format z listy rozwijanej.

Kliknij przycisk **OK**, aby zamknąć okno dialogowe Właściwości dokumentu.

5. W oknie dialogowym Drukuj kliknij przycisk OK, aby wydrukować zadanie.

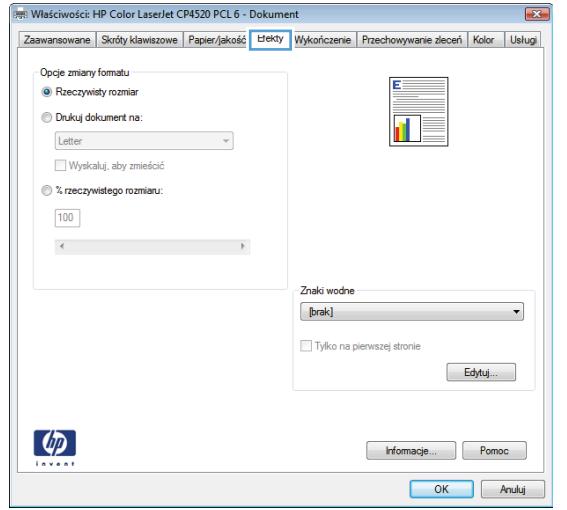

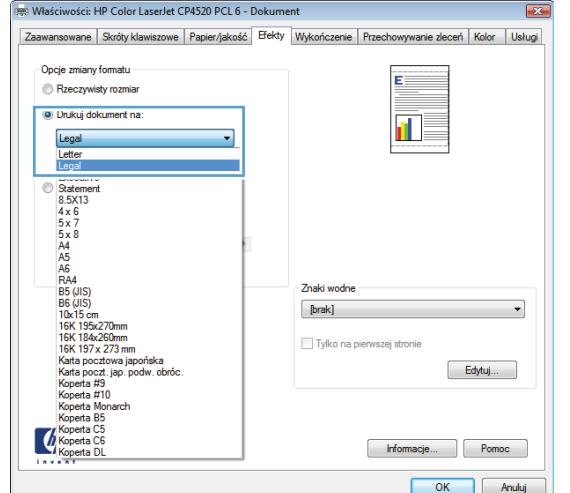

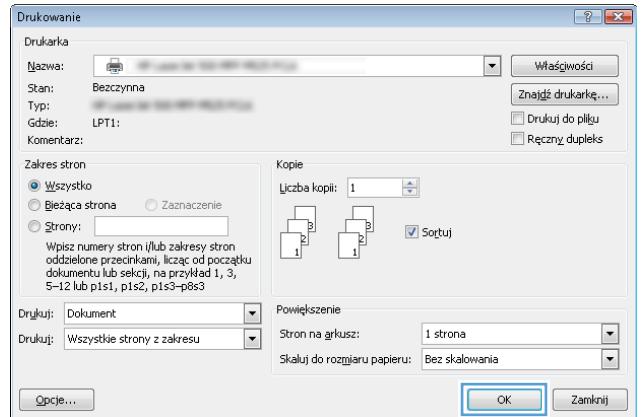

### Tworzenie broszur (Windows)

1. W programie wybierz opcję Drukuj.

2. Wybierz urządzenie, a następnie kliknij przycisk Właściwości lub Preferencje.

3. Kliknij kartę Wykończenie.

4. Zaznacz pole wyboru Drukuj na obu stronach.

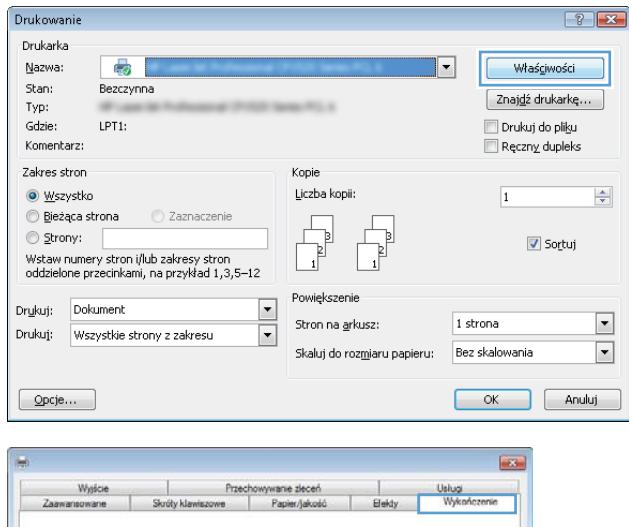

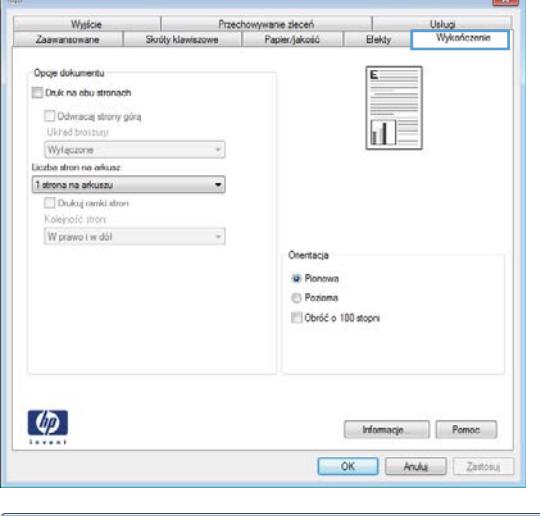

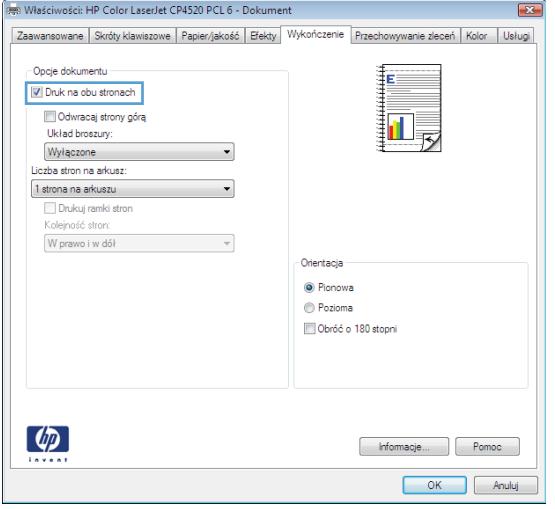

5. Na liście rozwijanej **Wygląd broszury** kliknij opcję Bindowanie z lewej strony lub Bindowanie z prawej **strony**. Opcja **Stron na arkuszu** zostanie automatycznie zastąpiona opcją **2 strony na** arkuszu.

Kliknij przycisk **OK**, aby zamknąć okno dialogowe Właściwości dokumentu.

6. W oknie dialogowym Drukuj kliknij przycisk OK, aby wydrukować zadanie.

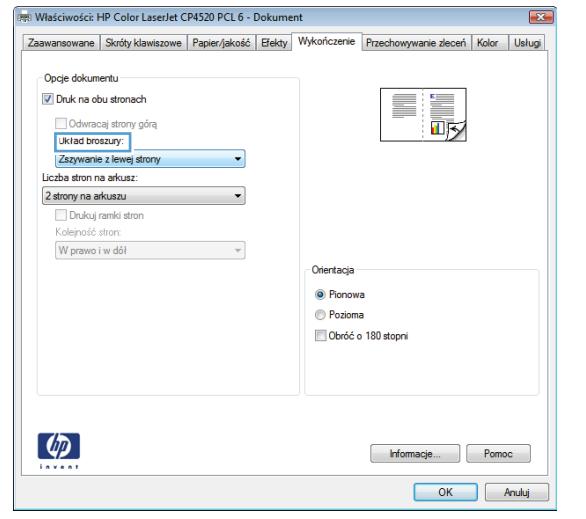

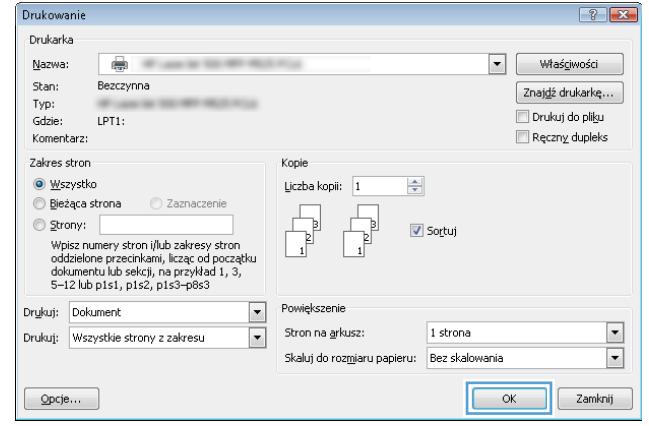

# Zadania drukowania w systemie Mac OS X

### Korzystanie ze wstępnego ustawienia drukowania (Mac OS X)

- 1. Kliknij menu Plik, a następnie kliknij opcję Drukuj.
- 2. W menu Drukarka wybierz to urządzenie.
- 3. W menu Presets (Ustawienia wstępne) wybierz wstępne ustawienie drukowania.
- 4. Kliknij przycisk Drukuj.

**WAGA:** Aby użyć domyślnych ustawień sterownika druku, wybierz opcję **standard**.

### Tworzenie wstępnego ustawienia drukowania (Mac OS X)

Korzystając ze wstępnych ustawień drukowania, można zapisać bieżące ustawienia sterownika drukarki do ponownego wykorzystania.

- 1. Kliknij kartę Plik, następnie kliknij opcję Drukuj.
- 2. W menu Drukarka wybierz to urządzenie.
- 3. Domyślnie sterownik druku wyświetla menu Copies & Pages (Kopie i strony). Otwórz listę rozwijaną menu, a następnie otwórz menu dla którego chcesz zmienić ustawienia druku.
- 4. Wybierz ustawienia drukowania dla każdego menu, które mają być zachowane na przyszłość.
- 5. W menu Presets (Ustawienia wstępne) wybierz opcję Save As... (Zapisz jako) i wpisz nazwę dla ustawienia.
- 6. Kliknij przycisk OK.

#### Automatyczne drukowanie na obu stronach (Max OS X)

- 1. Kliknij kartę Plik, następnie kliknij opcję Drukuj.
- 2. W menu Drukarka wybierz to urządzenie.
- 3. Domyślnie sterownik druku wyświetla menu Copies & Pages (Kopie i strony). Otwórz listę rozwijaną i wybierz menu Layout (Układ).
- 4. Wybierz opcję bindowania z listy rozwijanej Two-Sided (Dwustronne).
- 5. Kliknij przycisk Drukuj.

#### Drukowanie wielu stron na jednym arkuszu (Mac OS X)

- 1. Kliknij menu Plik, a następnie kliknij opcję Drukuj.
- 2. W menu Drukarka wybierz to urządzenie.
- 3. Domyślnie sterownik druku wyświetla menu Copies & Pages (Kopie i strony). Otwórz listę rozwijaną i wybierz menu Layout (Układ).
- 4. Z listy rozwijanej Pages per sheet (Stron na arkuszu) wybierz liczbę stron, które chcesz drukować na arkuszu.
- 5. W obszarze Layout Direction (Kierunek układu) wybierz kolejność i rozmieszczenie stron na arkuszu.
- 6. W menu Obramowanie wybierz typ obramowania, jaki ma być drukowany wokół każdej strony na arkuszu.
- 7. Kliknij przycisk Drukuj.

#### Wybór orientacji strony (Mac OS X)

- 1. Kliknij kartę Plik, następnie kliknij opcję Drukuj.
- 2. W menu Drukarka wybierz to urządzenie.
- 3. W menu Copies & Pages (Kopie i strony) puknij przycisk Page Setup (Ustawienia strony).
- 4. Kliknij ikonę przedstawiającą orientację strony, która ma zostać użyta, a następnie kliknij przycisk OK.
- 5. Kliknij przycisk Drukuj.

### Wybór rodzaju papieru (Mac OS X).

- 1. Kliknij menu Plik, a następnie kliknij opcję Drukuj.
- 2. W menu Drukarka wybierz to urządzenie.
- 3. Domyślnie sterownik druku wyświetla menu Copies & Pages (Kopie i strony). Otwórz listę rozwijaną i wybierz menu Finishing (Wykańczanie).
- 4. Wybierz rodzaj z listy rozwijanej Typ materiałów.
- 5. Puknij przycisk Drukuj.

### Drukowanie okładki (Mac OS X)

- 1. Kliknij menu Plik, a następnie kliknij opcję Drukuj.
- 2. W menu Drukarka wybierz to urządzenie.
- 3. Domyślnie sterownik druku wyświetla menu Copies & Pages (Kopie i strony). Otwórz listę rozwijaną i wybierz menu Cover Page (Okładka).
- 4. Wybierz miejsce, w którym chcesz wydrukować okładkę. Kliknij przycisk Before Document (Przed dokumentem) lub After Document (Po dokumencie).
- 5. W menu Cover Page Type (Rodzaj okładki) wybierz tekst, jaki ma zostać wydrukowany na okładce.
- $3$ UWAGA: Aby wydrukować pustą okładkę, wybierz opcję standard z menu Cover Page Type (Rodzaj okładki).
- 6. Puknij przycisk Drukuj.

# Dopasowywanie dokumentu do wielkości strony (Mac OS X)

- 1. Kliknij menu Plik, a następnie kliknij opcję Drukuj.
- 2. W menu Drukarka wybierz to urządzenie.
- 3. Domyślnie sterownik druku wyświetla menu Copies & Pages (Kopie i strony). Otwórz listę rozwijaną i wybierz menu Paper handling (Obsługa papieru).
- 4. W obszarze Destination Paper Size (Docelowy format papieru) wybierz pole Scale to fit paper size (Dopasuj do formatu papieru), a następnie wybierz żądany rozmiar z listy rozwijanej.
- 5. Puknij przycisk Drukuj.

### Tworzenie broszur (Mac OS X)

- 1. Kliknij menu Plik, a następnie kliknij opcję Drukuj.
- 2. W menu Drukarka wybierz to urządzenie.
- 3. Domyślnie sterownik druku wyświetla menu Copies & Pages (Kopie i strony). Otwórz listę rozwijaną i wybierz menu Layout (Układ).
- 4. Wybierz opcję bindowania z listy rozwijanej Two-Sided (Dwustronne).
- 5. Otwórz listę rozwijaną i wybierz menu Drukowanie broszury.
- 6. Wybierz pole Formatowanie wydruku jako broszury i wybierz opcję łączenia.
- 7. Wybierz format papieru.
- 8. Puknij przycisk Drukuj.

# Dodatkowe zadania drukowania (system Windows)

### Anulowanie zadania drukowania (Windows)

WAGA: Jeżeli drukowanie zadania jest już zbyt zaawansowane, opcja anulowania może nie być dostępna.

- 1. Jeśli trwa drukowanie zlecenia, można je anulować na panelu sterowania urządzenia zgodnie z następującą procedurą:
	- a. Na ekranie głównym panelu sterowania urządzenia dotknij przycisku Stop @. Urządzenie zatrzymuje zadanie i wyświetla ekran Stan zlecenia.
	- b. Na liście na ekranie dotykowym dotknij zlecenia drukowania, które ma zostać anulowane, a następnie dotknij przycisku Anuluj zlecenie.
	- c. Urządzenie wyświetli monit o potwierdzenie anulowania. Dotknij przycisku Tak.
- 2. Zadanie można również anulować z poziomu aplikacji lub usunąć je z kolejki wydruku.
	- Program: Zwykle na ekranie komputera wyświetlone zostaje okno dialogowe umożliwiające anulowanie zadania drukowania.
	- Kolejka wydruku w systemie Windows: Jeśli w kolejce wydruku (w pamięci komputera) lub w buforze drukarki znajdują się zlecenia drukowania, usuń je.
		- Windows XP, Windows Server 2003 oraz Windows Server 2008: Kliknij przycisk Start, pozycję Ustawienia, a następnie Drukarki i faksy. Kliknij dwukrotnie ikonę produktu, aby otworzyć okno, kliknij prawym przyciskiem myszy zlecenie druku, które ma być anulowane, a następnie kliknij polecenie Anuluj.
		- Windows Vista: W lewym dolnym rogu okna kliknij ikonę Windows, kliknij Ustawienia, a następnie Drukarki. Kliknij dwukrotnie ikonę produktu, aby otworzyć okno, kliknij prawym przyciskiem myszy zlecenie druku, które ma być anulowane, a następnie kliknij polecenie Anuluj.
		- Windows 7: W lewym dolnym rogu okna kliknij ikonę Windows, kliknij Urządzenia i drukarki. Kliknij dwukrotnie ikonę produktu, aby otworzyć okno, kliknij prawym przyciskiem myszy zlecenie druku, które ma być anulowane, a następnie kliknij polecenie Anuluj.

#### Wybór formatu papieru (Windows)

- 1. W programie wybierz opcję Drukuj.
- 2. Wybierz urządzenie, a następnie kliknij przycisk Właściwości lub Preferencje.
- 3. Kliknij kartę Papier/Jakość.
- 4. Wybierz format z listy rozwijanej Format papieru.
- 5. Kliknij przycisk OK.
- 6. W oknie dialogowym Drukuj kliknij przycisk OK, aby wydrukować zadanie.

#### Wybór niestandardowego formatu papieru (Windows)

- 1. W programie wybierz opcję Drukuj.
- 2. Wybierz urządzenie, a następnie kliknij przycisk Właściwości lub Preferencje.
- 3. Kliknij kartę Papier/Jakość.
- 4. Kliknij przycisk Niestandardowy.
- 5. Wpisz nazwę niestandardowego formatu i wprowadź jego wymiary.
	- Szerokość odpowiada krótszej krawędzi arkusza papieru.
	- Długość odpowiada dłuższej krawędzi arkusza papieru.
- 6. Kliknij przycisk Zapisz, a następnie przycisk &Zamknij.
- 7. Kliknij przycisk OK, aby zamknąć okno dialogowe Właściwości dokumentu. W oknie dialogowym Drukuj kliknij przycisk OK, aby wydrukować zadanie.

### Drukowanie znaków wodnych (Windows)

- 1. W programie wybierz opcję Drukuj.
- 2. Wybierz urządzenie, a następnie kliknij przycisk Właściwości lub Preferencje.
- 3. Kliknij kartę Efekty.
- 4. Wybierz znak wodny z listy rozwijanej Watermarks (Znaki wodne).

Aby dodać nowy znak wodny do listy, kliknij przycisk Edytuj. Określ ustawienia znaku wodnego, a następnie kliknij przycisk OK.

- 5. Aby wydrukować znak wodny tylko na pierwszej stronie, zaznacz pole wyboru Tylko pierwsza strona. W przeciwnym wypadku znak wodny zostanie wydrukowany na wszystkich stronach.
- 6. Kliknij przycisk OK, aby zamknąć okno dialogowe Właściwości dokumentu. W oknie dialogowym Drukuj kliknij przycisk OK, aby wydrukować zadanie.

# Dodatkowe zadania drukowania (system Mac OS X)

# Anulowanie zadania drukowania (Mac OS X)

WAGA: Jeżeli drukowanie zadania jest już zbyt zaawansowane, opcja anulowania może nie być dostępna.

- 1. Jeśli trwa drukowanie zlecenia, można je anulować na panelu sterowania urządzenia zgodnie z następującą procedurą:
	- a. Na ekranie głównym panelu sterowania urządzenia dotknij przycisku Stop @. Urządzenie zatrzymuje zadanie i wyświetla ekran Stan zlecenia.
	- b. Na liście na ekranie dotykowym dotknij zlecenia drukowania, które ma zostać anulowane, a następnie dotknij przycisku Anuluj zlecenie.
	- c. Urządzenie wyświetli monit o potwierdzenie anulowania. Dotknij przycisku Tak.
- 2. Zadanie można również anulować z poziomu aplikacji lub usunąć je z kolejki wydruku.
	- Program: Zwykle na ekranie komputera wyświetlone zostaje okno dialogowe umożliwiające anulowanie zadania drukowania.
	- Kolejka wydruku na komputerze Mac: Otwórz kolejke druku, klikając dwukrotnie ikonę produktu w programie Dock. Następnie zaznacz zlecenie druku i kliknij przycisk Delete (Usuń).

#### Wybór formatu papieru (Mac OS X)

- 1. Kliknij menu Plik, a następnie kliknij opcję Drukuj.
- 2. W menu Drukarka wybierz to urządzenie.
- 3. W menu Copies & Pages (Kopie i strony) puknij przycisk Page Setup (Ustawienia strony).
- 4. Wybierz format z listy rozwijanej Paper size (Format papieru), a następnie puknij przycisk OK.
- 5. Puknij przycisk Drukuj.

#### Wybór niestandardowego formatu papieru (Mac OS X)

- 1. Kliknij menu Plik, a następnie kliknij opcję Drukuj.
- 2. W menu Drukarka wybierz to urządzenie.
- 3. W menu Copies & Pages (Kopie i strony) puknij przycisk Page Setup (Ustawienia strony).
- 4. Z listy rozwijanej Paper size (Format papieru) wybierz opcję Zarządzanie formatami niestandardowymi.
- 5. Określ rozmiary dla formatu papieru, a następnie wybierz opcję OK.
- 6. Kliknij przycisk OK, aby zamknąć okno dialogowe Page Setup (Ustawienia strony).
- 7. Puknij przycisk Drukuj.

#### Drukowanie znaków wodnych (Mac OS X)

- 1. Kliknij menu Plik, a następnie kliknij opcję Drukuj.
- 2. W menu Drukarka wybierz to urządzenie.
- 3. Domyślnie sterownik druku wyświetla menu Copies & Pages (Kopie i strony). Otwórz listę rozwijaną i wybierz menu Watermarks (Znaki wodne).
- 4. W menu Mode (Tryb) wybierz opcję Watermark (Znak wodny).
- 5. Na liście rozwijanej Pages (Strony) wybierz, czy znak wodny ma być drukowany na wszystkich stronach czy tylko na pierwszej.
- 6. Na liście rozwijanej Text (Tekst) wybierz jedną z dostępnych standardowych opcji tekstowych lub wybierz opcję Custom (Nietypowy) i wpisz nowy tekst w polu.
- 7. Określ pozostałe ustawienia.
- 8. Puknij przycisk Drukuj.

# Przechowywanie zadań drukowania w pamięci urządzenia

# Tworzenie przechowywanego zadania (Windows)

Istnieje możliwość przechowywania zleceń w urządzeniu, co umożliwia ich drukowanie w dowolnym momencie.

- 1. W programie wybierz opcję Drukuj.
- 2. Wybierz urządzenie, a następnie kliknij przycisk Właściwości lub Preferencje.

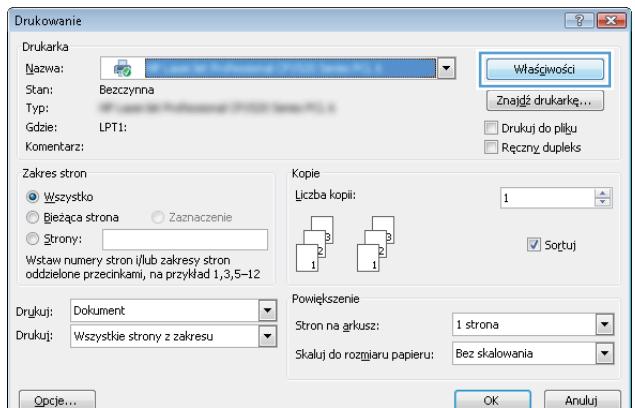

3. Kliknij kartę Przechowywanie zadañ.

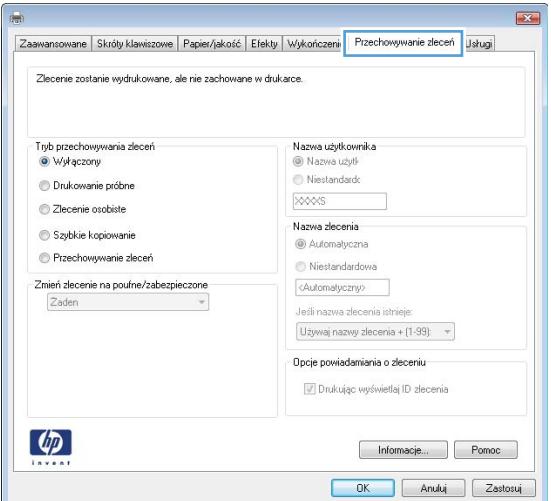

- 4. Wybierz opcję Tryb przechowywania zadania.
	- Poprawianie i wstrzymywanie: Wydrukuj i sprawdź jedną kopię zadania, a następnie wydrukuj więcej kopii.
	- **Zadanie osobiste:** Zlecenie nie jest drukowane do momentu wprowadzenia w panelu sterowania żądania jego wydrukowania. W tym trybie przechowywania zleceń możesz wybrać jedną z opcji Ustaw zadanie jako prywatne/zabezpieczone. Jeśli zadaniu przyznano kod PIN, należy go wprowadzić na panelu sterowania. Jeśli szyfrujesz zadanie, musisz podać hasło na panelu sterowania.
	- Szybkie kopiowanie: Urządzenie pozwala na wydrukowanie żądanej liczby kopii zadania, a następnie przechowanie go na dysku twardym do późniejszego użycia.
	- Przechowane zlecenie: Przechowuj zadanie w pamięci drukarki i umożliwiaj innym użytkownikom wydrukowanie go w dowolnym momencie. W tym trybie przechowywania zleceń możesz wybrać jedną z opcji Ustaw zadanie jako prywatne/zabezpieczone. Jeśli zadaniu przypisano kod PIN, należy go wprowadzić na panelu sterowania. Jeśli szyfrujesz zadanie, osoba, która chce je wydrukować musi wprowadzić hasło na panelu sterowania.

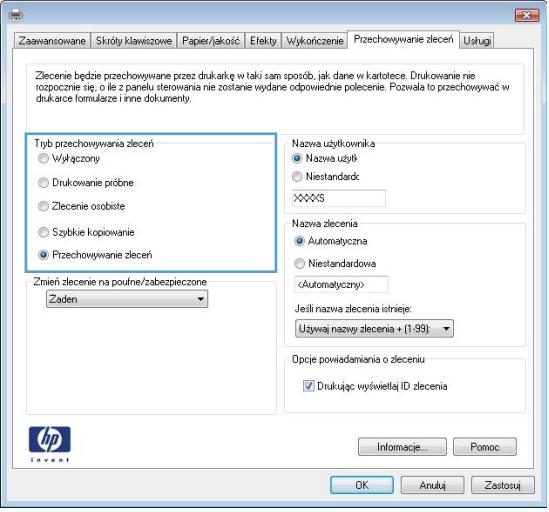

5. Aby wprowadzić własną nazwę użytkownika lub zadania, kliknij przycisk Niestandardowy i wprowadź tę nazwę.

> Wybierz opcję postępowania w przypadku gdy inne zlecenie o podanej nazwie jest już przechowywane:

- Użyj nazwy zadania + (1-99): Na końcu nazwy zadania dopisz niepowtarzającą się liczbę.
- Zastąp istniejący plik: Zastąp istniejące zadanie nadpisując je nowym.

6. Kliknij przycisk OK, aby zamknąć okno dialogowe Właściwości dokumentu. W oknie dialogowym Drukuj kliknij przycisk OK, aby wydrukować zadanie.

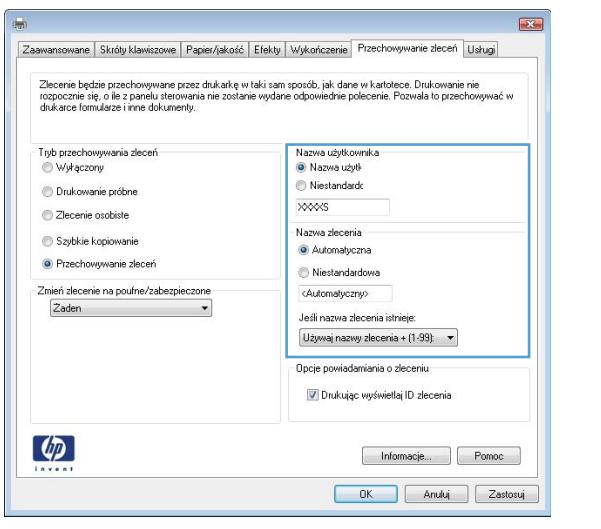

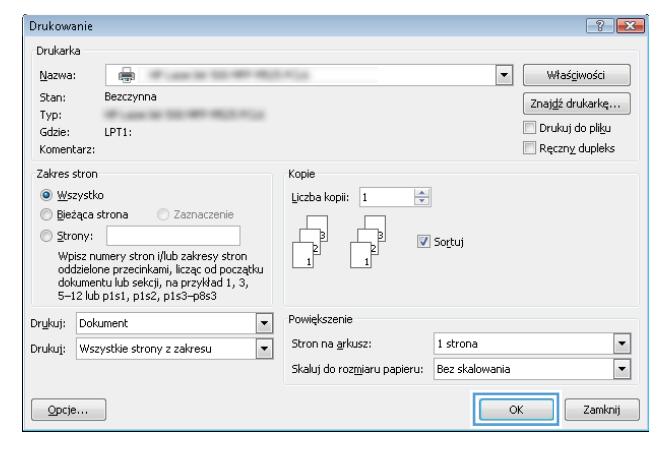

#### Tworzenie przechowywanego zadania (Mac OS X)

Istnieje możliwość przechowywania zleceń w urządzeniu, co umożliwia ich drukowanie w dowolnym czasie.

- 1. Kliknij menu Plik, a następnie kliknij opcję Drukuj.
- 2. W menu Drukarka wybierz to urządzenie.
- 3. Domyślnie sterownik druku wyświetla menu Copies & Pages (Kopie i strony). Otwórz listę rozwijaną i wybierz menu Job storage (Przechowywane zadania).
- 4. Z listy rozwijanej Mode (Tryb) wybierz typ zlecenia, które ma być przechowywane.
	- Poprawianie i wstrzymywanie: Wydrukuj i sprawdź jedną kopię zadania, a następnie wydrukuj więcej kopii.
	- Zadanie osobiste: Zlecenie nie jest drukowane do momentu wprowadzenia w panelu sterowania żądania jego wydrukowania. Jeśli zadaniu przyznano kod PIN, należy go wprowadzić na panelu sterowania.
- Szybkie kopiowanie: Urządzenie pozwala na wydrukowanie żądanej liczby kopii zadania, a następnie przechowanie go na dysku twardym do późniejszego użycia.
- Przechowane zlecenie: Przechowuj zadanie w pamięci drukarki i umożliwiaj innym użytkownikom wydrukowanie go w każdym momencie. Jeśli zadaniu przypisano kod PIN, należy go wprowadzić na panelu sterowania.
- 5. Aby wprowadzić własną nazwę użytkownika lub zadania, kliknij przycisk Custom (Nietypowy) i wprowadź tę nazwę.

Wybierz opcję postępowania w przypadku gdy inne zlecenie o podanej nazwie jest już przechowywane.

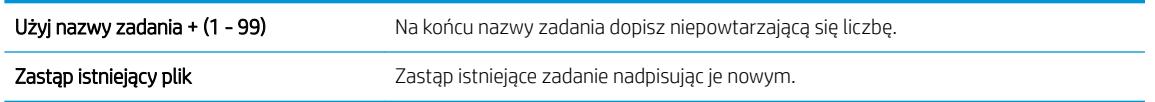

- 6. Wybranie w kroku 3 opcji Zadanie zapisane lub Zadanie osobiste pozwala na ochronę zadania kodem PIN. Wprowadź czterocyfrowy numer do pola Podaj PIN do wydruku. Przy próbie wydruku danego zlecenia przez inną osobę urządzenie wyświetli monit o wprowadzenie numeru PIN.
- 7. Kliknij przycisk Drukuj, aby rozpocząć drukowanie.

#### Drukowanie zapisanego zadania

Aby wydrukować zadanie zapisane w pamięci urządzenia, wykonaj następującą procedurę.

- 1. Na ekranie głównym panelu sterowania urządzenia przewiń i dotknij przycisku Pobierz z pamięci urządzenia.
- 2. Wybierz nazwę folderu, w którym znajduje się zlecenie.
- 3. Wpisz nazwę zadania. Jeśli zadanie jest prywatne lub zaszyfrowane, wpisz kod PIN lub hasło.
- 4. Wprowadź liczbę kopii, a następnie dotknij przycisku Start (o), aby rozpocząć drukowanie.

#### Usuwanie zapisanego zadania

Podczas wysyłania zapisanego zadania do pamięci urządzenia zastępowane są wszystkie dotychczasowe zadania o tej samej nazwie należące do tego samego użytkownika. Jeśli nie ma innego zlecenia o tej samej nazwie użytkownika i nazwie zlecenia, a urządzenie potrzebuje wolnego miejsca, to może się zdarzyć, że zostaną usunięte przechowywane zlecenia, poczynając od najstarszego. Liczbę zadań, które mogą być przechowywane, można zmienić za pomocą menu Ustawienia ogólne na panelu sterowania urządzenia.

Aby usunąć zadanie zapisane w pamięci urządzenia, wykonaj następującą procedurę.

- 1. Na ekranie głównym panelu sterowania urządzenia przewiń i dotknij przycisku Pobierz z pamięci urządzenia.
- 2. Wybierz nazwę folderu, w którym zadanie jest przechowywane.
- 3. Wybierz nazwę zadania, a następnie dotknij przycisku Usuń.
- 4. Jeśli zadanie jest prywatne lub zaszyfrowane, wpisz kod PIN lub hasło, a następnie dotknij przycisku Usuń.

# Dodawanie strony oddzielania zadań (Windows)

Urządzenie może wstawić pustą stronę na początku każdego zadania drukowania, co ułatwia sortowanie zadań.

- **2 UWAGA:** Poniższa procedura służy do włączania tego ustawienia dla wszystkich zadań drukowania.
	- 1. Windows XP, Windows Server 2003 i Windows Server 2008 (domyślny widok menu Start): Kliknij przycisk Start, a następnie polecenie Drukarki i faksy.

Windows XP, Windows Server 2003 i Windows Server 2008 (klasyczny widok menu Start): Kliknij przycisk Start, wskaż polecenie Ustawienia, a następnie kliknij polecenie Drukarki.

Windows Vista: W lewym dolnym rogu okna kliknij ikonę Windows, a następnie kliknij Panel sterowania, a następnie Drukarki.

Windows 7: W lewym dolnym rogu okna kliknij ikonę Windows, a następnie kliknij Urządzenia i drukarki.

- 2. Kliknij prawym klawiszem ikonę sterownika, a następnie wybierz Właściwości lub Właściwości drukarki.
- 3. Kliknij kartę Ustawienia urządzenia.
- 4. Rozwiń listę Opcje do zainstalowania.
- 5. Na liście rozwijanej Rozdzielanie zadań wybierz opcję Włączone.
- 6. Kliknij przycisk OK.

# Korzystanie z usługi HP ePrint

Usługa HP ePrint umożliwia drukowanie dokumentów wysłanych jako załączniki do wiadomości poczty elektronicznej na adres e-mail urządzenia drukującego z dowolnego urządzenia obsługującego pocztę elektroniczną.

**WAGA:** Aby korzystać z usługi HP ePrint, urządzenie musi być podłączone do sieci i mieć dostęp do Internetu.

- 1. Aby móc korzystać z usługi HP ePrint, trzeba najpierw włączyć usługi sieci Web HP.
	- a. Wpisz adres IP urządzenia w wierszu adresu przeglądarki internetowej, aby otworzyć witrynę wbudowanego serwera internetowego HP.
	- b. Kliknij kartę Usługi sieci Web HP.
	- c. Wybierz opcję włączenia usług sieci Web.

**WAGA:** Włączanie usług sieciowych może potrwać dłuższą chwilę.

- 2. Witryna internetowa HP ePrintCenter służy do definiowania ustawień zabezpieczeń i skonfigurowania domyślnych ustawień drukowania dla wszystkich zleceń wysyłanych do urządzenia przez usługę HP ePrint.
	- a. Przejdź do witryny [www.hpeprintcenter.com.](http://www.hpeprintcenter.com)
	- b. Kliknij przycisk Zaloguj i wprowadź dane uwierzytelniające do witryny HP ePrintCenter lub utwórz nowe konto.
	- c. Wybierz swoje urządzenie z listy lub kliknij przycisk + Add printer (Dodaj drukarkę), aby je dodać. Aby dodać urządzenie, musisz mieć kod drukarki. Jest to element adresu e-mail urządzenia znajdujący się przed znakiem @.
		- **WAGA:** Ten kod jest ważny tylko 24 godziny od włączenia usług sieci Web HP. Jeśli kod wygaśnie, postępuj zgodnie z poniższą instrukcją, aby ponownie włączyć usługi sieci Web HP i otrzymać nowy kod.
	- d. Aby zabezpieczyć urządzenie przed drukowaniem niepożądanych dokumentów, kliknij opcję ePrint Settings (Ustawienia usługi ePrint), następnie kliknij kartę Allowed Senders (Dopuszczalni nadawcy). Kliknij opcję **Allowed Senders Only** (Tylko dopuszczalni nadawcy) i dodaj adresy e-mail, z których będzie można wysyłać zadania do usługi ePrint.
	- e. Aby wybrać domyślne ustawienia wszystkich zleceń usługi ePrint wysyłanych do tego urządzenia, kliknij opcję ePrint Settings (Ustawienia usługi ePrint), następnie Print Options (Opcje drukowania) i wybierz ustawienia, których chcesz używać.
- 3. Aby wydrukować dokument, załącz go do wiadomości poczty elektronicznej i wyślij na adres e-mail urządzenia.

# Sterownik HP ePrint Mobile

Sterownik HP ePrint Mobile ułatwia drukowanie z komputera stacjonarnego lub przenośnego na każdym urządzeniu zgodnym z HP ePrint. Po zainstalowaniu sterowników otwórz opcję Drukuj w aplikacji i z listy zainstalowanych drukarek wybierz HP ePrint Mobile. Pojedynczy sterownik ułatwia znalezienie urządzenia zgodne z HP ePrint, zarejestrowane na koncie ePrintCenter. Docelowe urządzenie HP może znajdować się na biurku lub w zdalnej lokalizacji, np. w biurze oddziału na drugim końcu świata — możesz drukować zdalnie poprzez Internet bez względu na rodzaj i wielkość pliku. Urządzenie docelowe może znajdować się w dowolnej części świata; jeśli jest podłączone do Internetu i zarejestrowane w ePrintCenter, możesz przesłać zlecenie drukowania do urządzenia.

W systemie Windows HP ePrint Mobile Driver obsługuje także tradycyjne bezpośrednie drukowanie IP w drukarkach w sieci lokalnej (LAN lub WAN) na urządzeniach obsługujących PostScript®.

Sterowniki i informacje są dostępne pod adresem [www.hp.com/go/eprintmobiledriver](http://www.hp.com/go/eprintmobiledriver).

#### Obsługiwane systemy operacyjne

- Windows® XP (32-bitowy, SP 2 lub nowszy)
- **WAGA:** Firma Microsoft zawiesiła ogólne wsparcie dla systemu Windows XP w kwietniu 2009 r. Firma HP będzie się starać zapewnić najlepsze możliwe wsparcie dla systemu XP, którego produkcja już się zakończyła.
- Windows Vista® (32-bitowy i 64-bitowy)
- Windows 7 (32-bitowy i 64-bitowy)
- Windows .Net 3.5 SP1
- WAGA: System Windows .Net 3.5 jest zainstalowany, jeśli nie używasz kreatora Dodawania drukarek.
- Mac OS X w wersjach 10.5 i 10.6
- **WAGA:** Sterownik HP ePrint Mobile to narzędzie do przepływu pracy plików PDF dla systemu Mac i nie jest technicznie sterownikiem drukowania. HP ePrint Mobile dla systemu Mac obsługuje ścieżki wydruków jedynie poprzez ePrintcenter i nie obsługuje drukowania IP dla drukarek w sieci lokalnej.

# Używanie narzędzia Apple AirPrint

Bezpośrednie drukowanie z wykorzystaniem usługi AirPrint firmy Apple jest obsługiwane w systemie iOS 4.2 lub nowszym. Usługa AirPrint umożliwia bezpośrednie drukowanie na tym urządzeniu z urządzeń iPad (iOS 4.2), iPhone (3GS lub nowszego) lub iPod touch (trzeciej generacji lub nowszego) w następujących aplikacjach:

- Poczta
- Fotografie
- Safari
- **•** Wybrane aplikacje innych firm

Aby można było korzystać z usługi AirPrint, urządzenie musi być podłączone do sieci. Więcej informacji na temat korzystania z usługi AirPrint i urządzeń firmy HP zgodnych z tą usługą można uzyskać w witrynie [www.hp.com/go/airprint.](http://www.hp.com/go/airprint)

**WAGA:** Aby można było korzystać z usługi AirPrint, może zajść konieczność aktualizacji oprogramowania sprzętowego urządzenia. Przejdź do witryny www.hp.com/go/lj500MFPM525\_firmware.

# Używanie aplikacji HP Smart Print (Windows)

Za pomocą aplikacji HP Smart Print można drukować poszczególne części stron internetowych. Możesz usuwać nagłówki, stopki i reklamy, co umożliwia zmniejszenie zużycia papieru. Aplikacja automatycznie wybiera sekcję strony internetowej, którą chcesz wydrukować. Możesz edytować zazanczony obszar przed wydrukowaniem.

Pobierz aplikację HP Smart Print ze strony: [www.hp.com/go/smartweb.](http://www.hp.com/go/smartweb)

**WAGA:** Aplikacja HP Smart Print jest zgodna tylko z przeglądarkami dla systemu Windows.

# Korzystanie z drukowania USB szybkiego dostępu

Urządzenie ma funkcję drukowania z urządzenia USB. Pozwala to na szybkie wydrukowanie plików bez konieczności wcześniejszego przesyłania ich do komputera. Do portu USB, który znajduje się z przodu drukarki, można podłączyć wszystkie standardowe urządzenia USB pozwalające na zapisywanie plików. Wydrukować można następujące rodzaje plików:

- .pdf
- .prn
- .pcl
- .ps
- .cht

Przed skorzystaniem z tej funkcji należy włączyć port USB. Wykonaj poniższe kroki, aby włączyć port z poziomu panelu sterowania urządzenia:

- 1. Na ekranie głównym panelu sterowania urządzenia przewiń i dotknij przycisku Administracja.
- 2. Otwórz kolejno następujące menu:
	- Ustawienia ogólne
	- Włącz pobieranie z USB
- 3. Wybierz opcję Włącz, a następnie dotknij przycisku Zapisz.

#### Korzystanie z drukowania USB szybkiego dostępu

1. Włóż dysk USB do portu USB z lewej strony panelu sterowania.

UWAGA: Może być konieczne zdjęcie pokrywy portu USB.

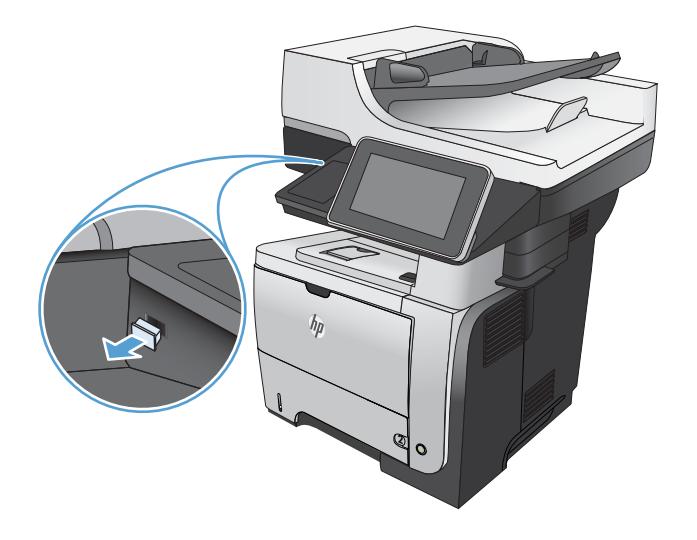

- 2. Otworzy się menu Pobierz z USB. Wybierz folder z listy znajdującej się po lewej stronie ekranu.
- 3. Wybierz nazwę dokumentu, który chcesz wydrukować.
- 4. Aby dostosować liczbę kopii, dotknij pola Kopie, a następnie wybierz liczbę kopii za pomocą klawiatury.
- 5. Dotknij przycisku Start **@**, aby wydrukować dokument.

# 6 Kopiowanie

- [Określenie nowych domyślnych ustawień kopiowania](#page-107-0)
- [Przywracanie domyślnych ustawień kopiowania](#page-109-0)
- [Tworzenie jednej kopii](#page-110-0)
- [Wykonywanie wielu kopii](#page-111-0)
- [Kopiowanie wielostronicowego oryginału](#page-113-0)
- [Sortowanie zlecenia kopiowania](#page-115-0)
- [Kopiowanie po obu stronach \(dwustronne\)](#page-117-0)
- [Zmniejszanie i powiększanie kopii](#page-120-0)
- [Optymalizacja kopii pod względem tekstu lub obrazów](#page-122-0)
- [Regulowanie jasności kopii](#page-123-0)
- [Ustawianie formatu i rodzaju papieru dla funkcji kopiowania na papierze specjalnym](#page-125-0)
- [Używanie trybu tworzenia zadania](#page-126-0)
- [Kopiowanie książki](#page-127-0)
- [Kopiowanie zdjęcia](#page-129-0)

# <span id="page-107-0"></span>Określenie nowych domyślnych ustawień kopiowania

Do konfigurowania ustawień domyślnych wszystkich zleceń kopiowania służy menu Administracja. W razie potrzeby większość z tych ustawień można dostosować do konkretnych zleceń. Po wykonaniu zlecenia zostaną przywrócone domyślne ustawienia urządzenia.

- 1. Na ekranie głównym panelu sterowania urządzenia przewiń i dotknij przycisku Administracja.
- 2. Otwórz menu Ustawienia kopiowania.
- 3. Dostępnych jest kilka opcji. Można skonfigurować ustawienia domyślne wszystkich lub tylko wybranych opcji.
	- WAGA: Aby uzyskać informacje na temat poszczególnych opcji menu, dotknij przycisku Pomoc @ w prawym górnym rogu odpowiedniego ekranu.

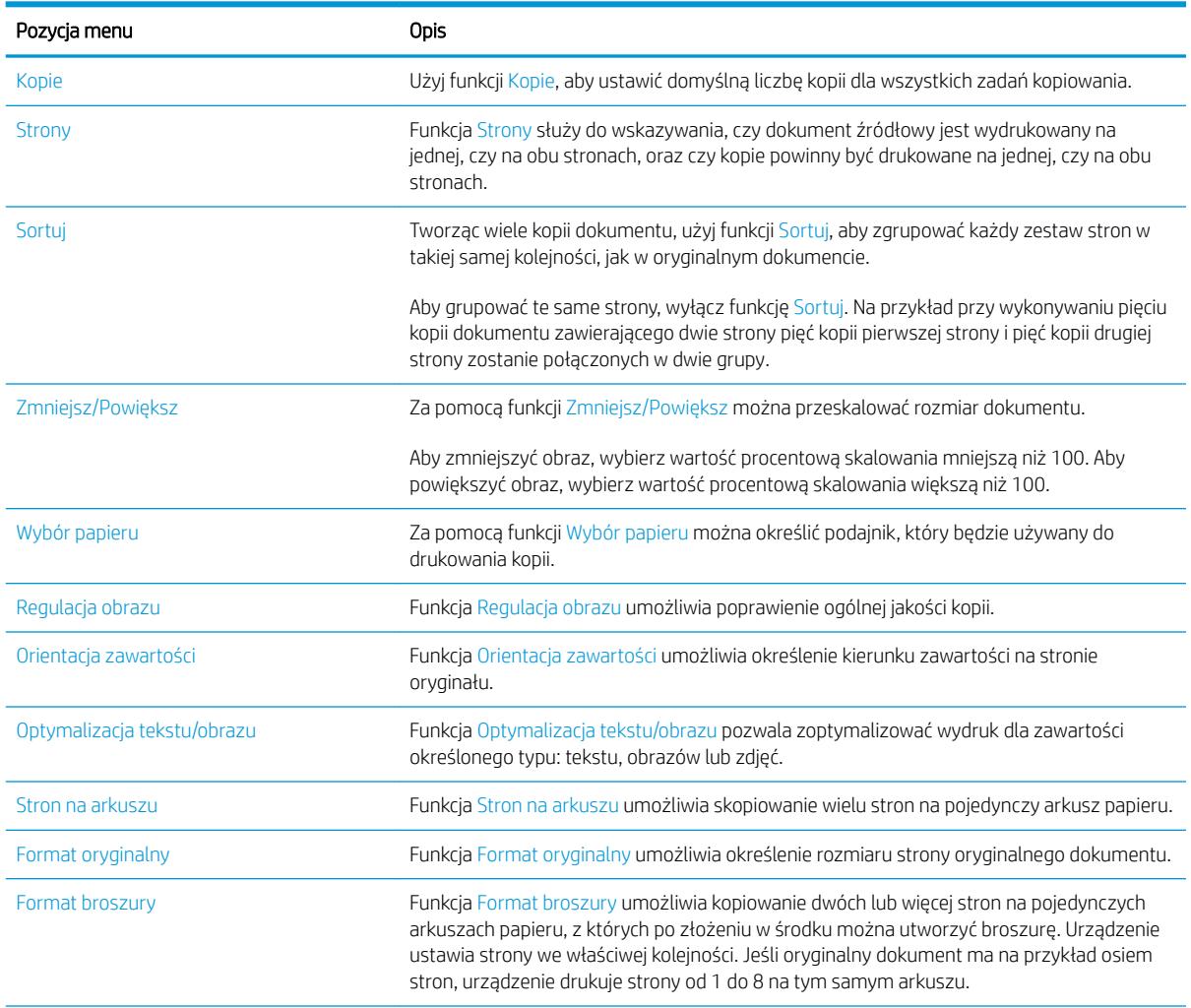
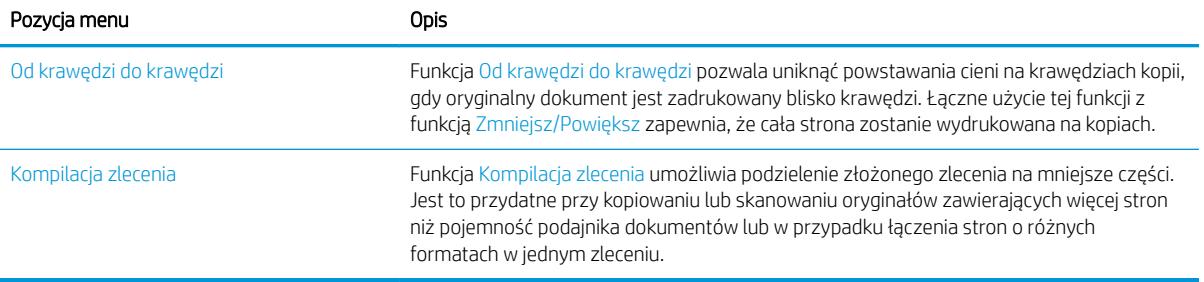

#### Przywracanie domyślnych ustawień kopiowania

- 1. Na ekranie głównym panelu sterowania urządzenia przewiń i dotknij przycisku Administracja.
- 2. Otwórz kolejno następujące menu:
	- Ustawienia ogólne
	- Przywróć ustawienia fabryczne
- 3. Zaznacz pole Kopiowanie, a następnie dotknij przycisku Resetuj.
- 4. Pojawi się komunikat informujący o możliwej utracie danych po wykonaniu resetowania. Dotknij przycisku Resetuj, aby zakończyć proces.

<sup>23</sup> UWAGA: Po wykonaniu procesu resetowania urządzenie uruchamia się ponownie automatycznie.

## Tworzenie jednej kopii

1. Umieść dokument na szybie skanera stroną zadrukowaną do dołu lub umieść je w podajniku dokumentów stroną zadrukowaną ku górze i dopasuj prowadnice do formatu dokumentu.

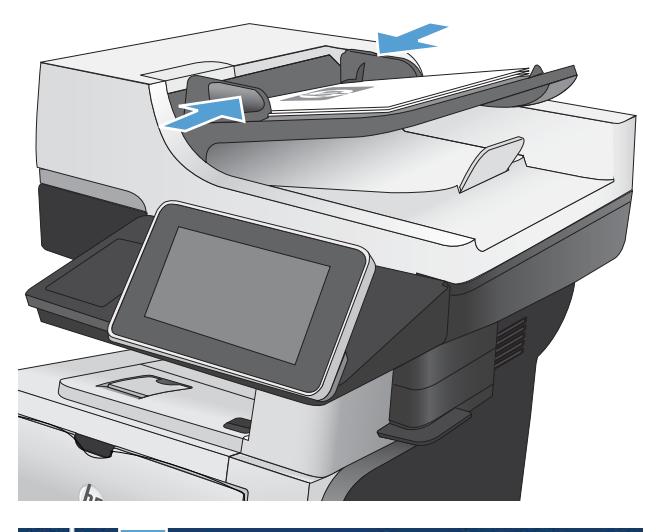

- **ODE** Rozpocznij kopiowanie **VD** ◙ L. kopii: Zarejestruj Gotowe ◎ Szybkie zestawy Kopiuj Dostęp do wstępnie ustawionych<br>opcji często używanych zleceń Wykonuje kopie oryginału 闺 E-mail Faks Wyślij dokument do jednego lub<br>więcej numerów faksów Wyślij dokument jako załącznik<br>wiadomości e-mail na urządzeniu USE Zapis Zapisz zeskanowane zlecenie na<br>urządzeniu USB Prześlij dokument do folderu w  $\frac{1}{\sqrt{2}}$ siec Odzyskaj z pamięci urządz  $\boxed{\circ}$
- 2. Na ekranie głównym panelu sterowania urządzenia dotknij przycisku Start ...

## Wykonywanie wielu kopii

1. Umieść dokument na szybie skanera stroną zadrukowaną do dołu lub umieść je w podajniku dokumentów stroną zadrukowaną ku górze i dopasuj prowadnice do formatu dokumentu.

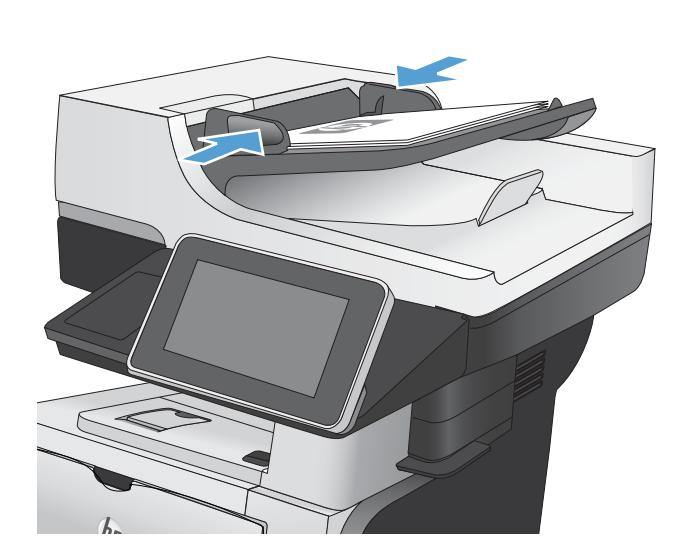

2. Na ekranie głównym panelu sterowania urządzenia dotknij przycisku Kopiowanie.

3. Dotknij pola Kopie, aby otworzyć klawiaturę.

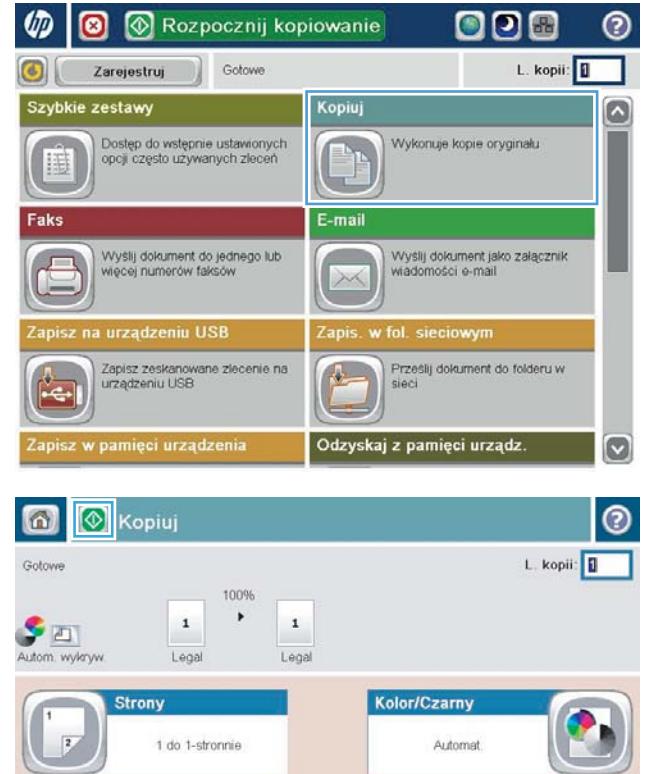

Więcej<br>opcji

**Sortowanie** 

Wybór papieru

Posortowane

Automat

Zmniejsz/Powięks;

Regulacja obraz

Automet

Domyślny

4. Wprowadź liczbę kopii, a następnie dotknij przycisku OK.

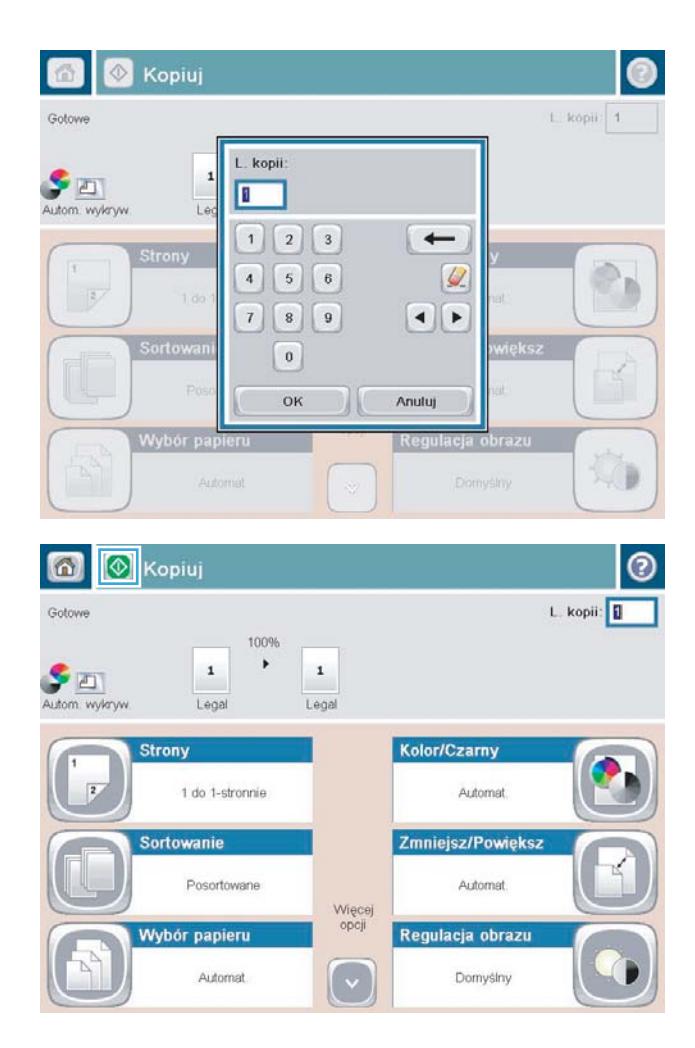

5. Dotknij przycisku Start <sup>.</sup>.

## Kopiowanie wielostronicowego oryginału

Za pomocą automatycznego podajnika dokumentów można skanować dokument mający do 50 stron (w zależności od grubości kartek).

1. Umieść dokument w podajniku stronami skierowanymi w górę. Dopasuj prowadnice papieru do formatu dokumentu.

2. Na ekranie głównym panelu sterowania urządzenia dotknij przycisku Kopiowanie.

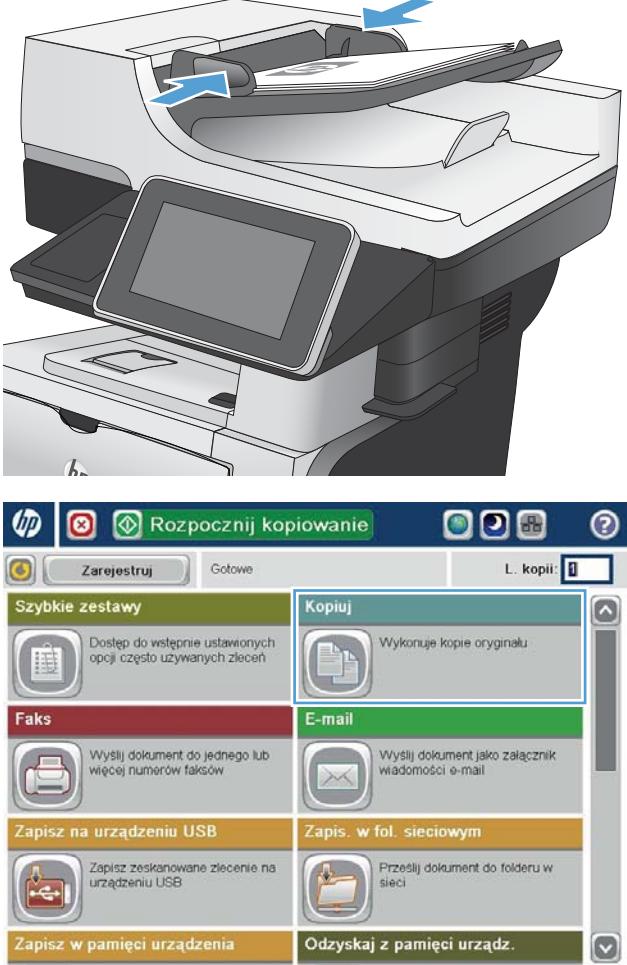

3. Dotknij pola Kopie, aby otworzyć klawiaturę.

4. Wprowadź liczbę kopii, a następnie dotknij przycisku OK.

5. Dotknij przycisku Start ...

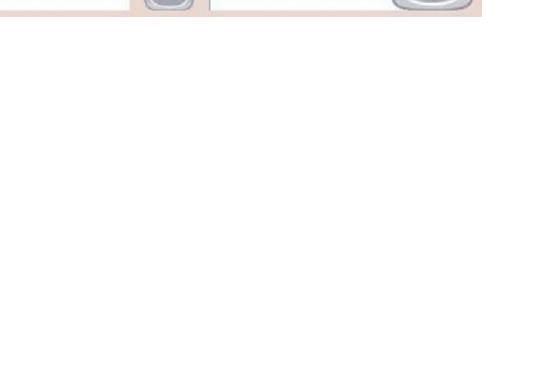

 $\odot$ 

h

XD

 $\bullet$ 

L. kopii: **1** 

Zmniejsz/Powiększ Sortowanie Posortowane Automat Więcej<br>opcji Regulacja obrazu Wybór papieru (~ Domyślny Automat Kopiuj õ  $L$  kopii: 1 Gotowe L. kopii  $\frac{1}{\sqrt{2}}$  **ED** J. T  $1 \mid 2 \mid 3$  $\leftarrow$  $\overline{1}$  $4 \mid 5 \mid 6$  $Q$  $\overline{\mathcal{V}}$  $\begin{array}{c|c|c|c|c} \hline \rule{0pt}{16pt} \rule{0pt}{2pt} \rule{0pt}{2pt} \end{array} \hspace{1cm} \begin{array}{c|c|c|c} \rule{0pt}{2pt} \rule{0pt}{2pt} \rule{0pt}{2pt} \rule{0pt}{2pt} \end{array} \hspace{1cm} \begin{array}{c|c|c|c} \rule{0pt}{2pt} \rule{0pt}{2pt} \rule{0pt}{2pt} \rule{0pt}{2pt} \end{array} \hspace{1cm} \begin{array}{c|c|c|c} \rule{0pt}{2pt} \rule{0pt}{2pt} \rule{0pt}{2pt}$  $\mathbf{0}$ OK Anuluj **I** Kopiuj  $\circ$ L. kopii: **II** Gotowe 100%  $\rightarrow$  $\mathbf{1}$  $\mathbf 1$  $\frac{1}{\sqrt{2}}$  21 Legal Legal Kolor/Czarny Strony 1 do 1-stronnie Automat Sortowanie Zmniejsz/Powięks; Posortowane Automat Więcej<br>opcji Wybór papieru Regulacja obrazu  $\lceil \cdot \rceil$ Automat Domyślny

 $\bigcirc$ 

Gotowe

 $\frac{1}{\sqrt{2}}$  autom. wykryw.

**8** Kopiuj

**Strony** 

100%  $\blacktriangleright$ 

 $\mathbf 1$ Lega

Kolor/Czarny

Automat

 $\,$  1

Legal

1 do 1-stronnie

## Sortowanie zlecenia kopiowania

1. Na ekranie głównym panelu sterowania urządzenia dotknij przycisku Kopiowanie.

2. Dotknij przycisku Sortuj.

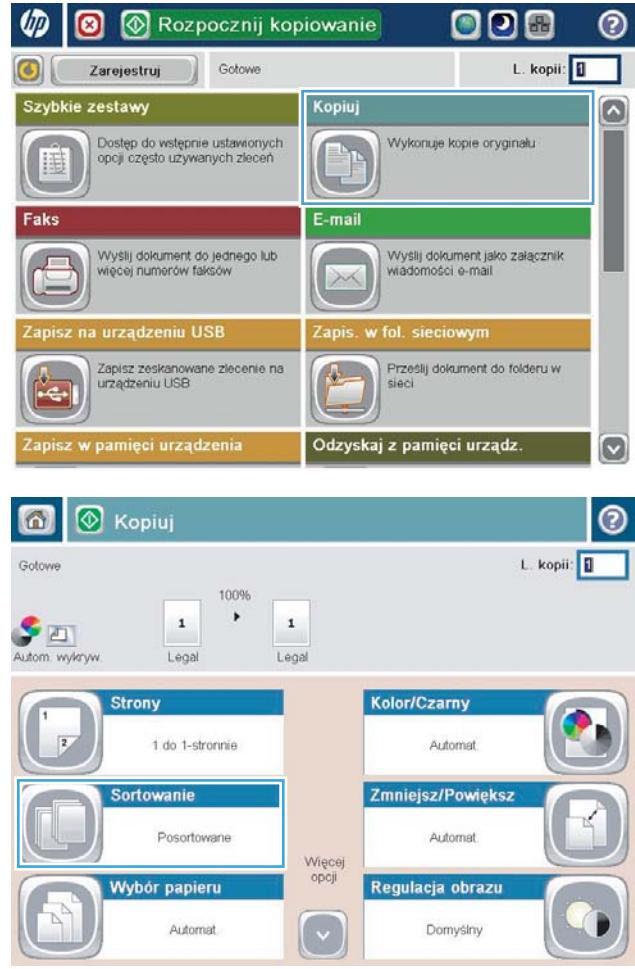

3. Dotknij opcji Sortowanie włączone (strony uporządkowane). Dotknij przycisku OK.

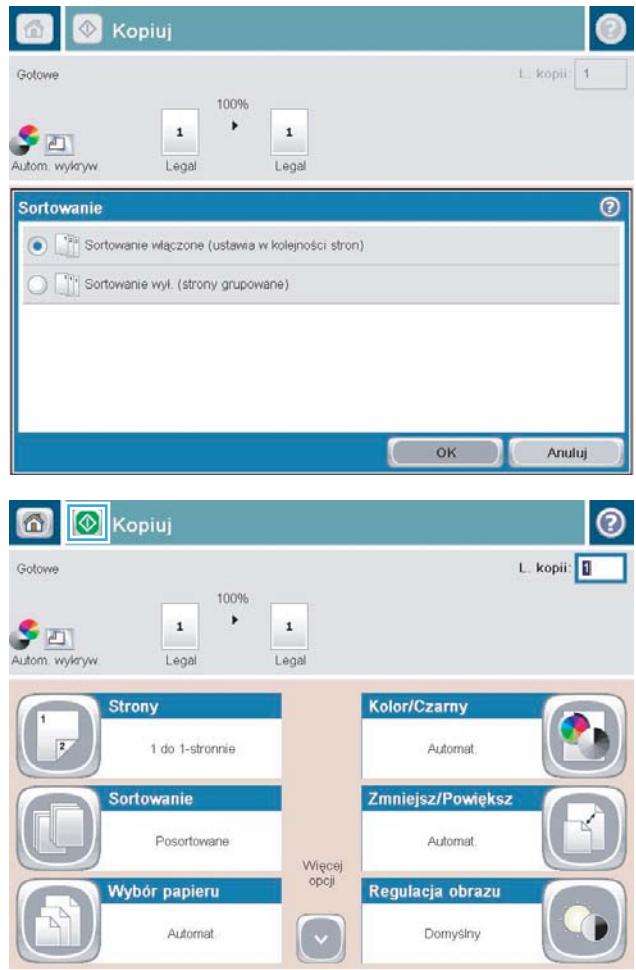

4. Dotknij przycisku Start <sup>.</sup>.

## Kopiowanie po obu stronach (dwustronne)

#### Automatyczne kopiowanie obu stron

1. Załaduj oryginalne dokumenty do podajnika tak, aby pierwsza strona była skierowana do góry i górną częścią dokumentu do przodu.

- 2. Dopasuj prowadnice papieru do formatu dokumentu.
- 

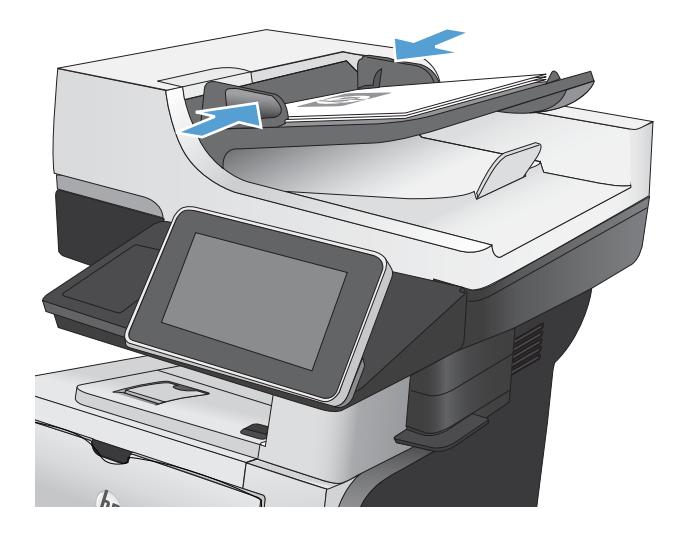

- 3. Na ekranie głównym panelu sterowania urządzenia dotknij przycisku Kopiowanie.
- 4. Dotknij przycisku Strony.

5. Aby wykonać dwustronną kopię jednostronnego dokumentu, dotknij przycisku Oryginał jednostronny, wydruk dwustronny.

> Aby wykonać dwustronną kopię dwustronnego dokumentu, dotknij przycisku Oryginał dwustronny, wydruk dwustronny.

Aby wykonać jednostronną kopię dwustronnego dokumentu, dotknij przycisku Oryginał dwustronny, wydruk jednostronny.

Dotknij przycisku OK.

6. Dotknij przycisku Start ...

#### Ręczne kopiowanie po obu stronach

1. Unieś pokrywę skanera.

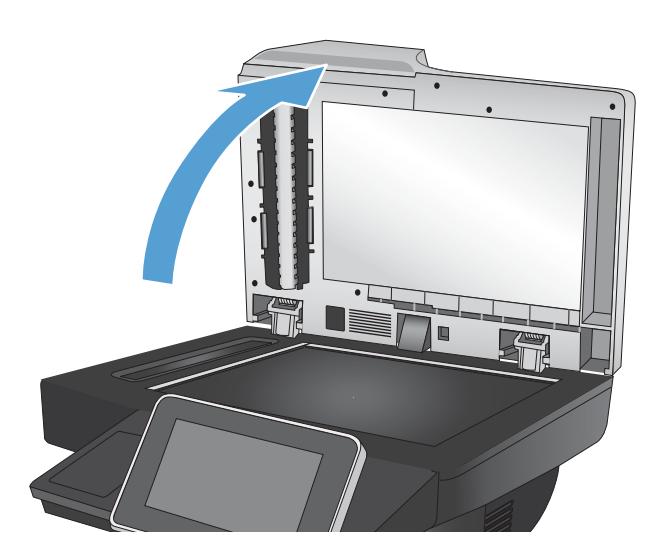

2. Umieść dokument wydrukiem w dół na szybie skanera, lewym górnym narożnikiem dokumentu w prawym górnym rogu szyby skanera.

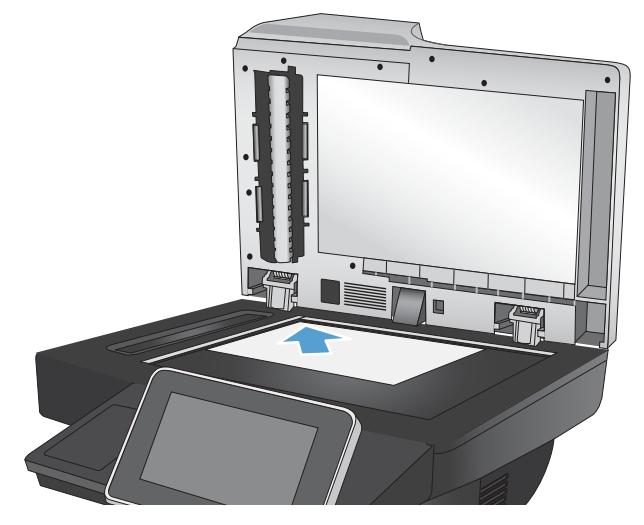

3. Zamknij delikatnie pokrywę.

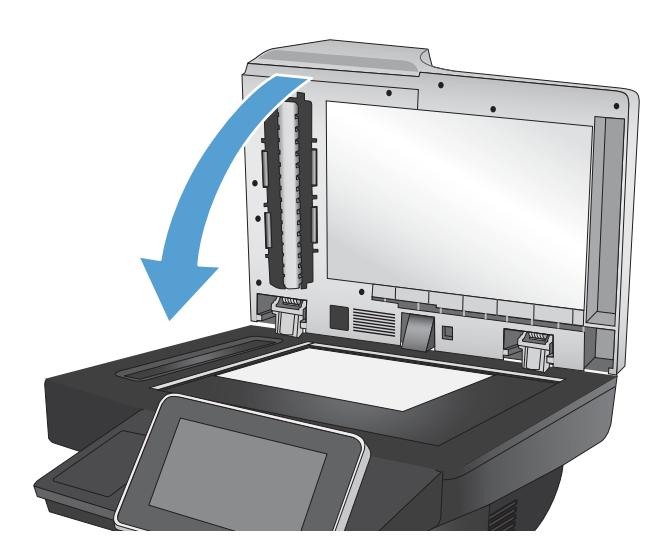

- 4. Na ekranie głównym panelu sterowania urządzenia dotknij przycisku Kopiowanie.
- 5. Dotknij przycisku Strony.
- 6. Aby uzyskać dwustronną kopię oryginału jednostronnego, dotknij przycisku Oryginał jednostronny, wydruk dwustronny.

Aby uzyskać dwustronną kopię oryginału dwustronnego, dotknij przycisku Oryginał dwustronny, wydruk dwustronny.

Aby uzyskać jednostronną kopię oryginału dwustronnego, dotknij przycisku Oryginał dwustronny, wydruk jednostronny.

Dotknij przycisku OK.

- 7. Dotknij przycisku Start ...
- 8. Urządzenie wyświetli monit o załadowanie następnego oryginału. Połóż go na szybie i dotknij przycisku Skanuj.
- 9. Urządzenie tymczasowo zapisuje wszystkie skanowane obrazy. Dotknij przycisku Żakończ, aby zakończyć drukowanie kopii.

# Zmniejszanie i powiększanie kopii

1. Na ekranie głównym panelu sterowania urządzenia dotknij przycisku Kopiowanie.

2. Dotknij przycisku Zmniejsz/Powiększ.

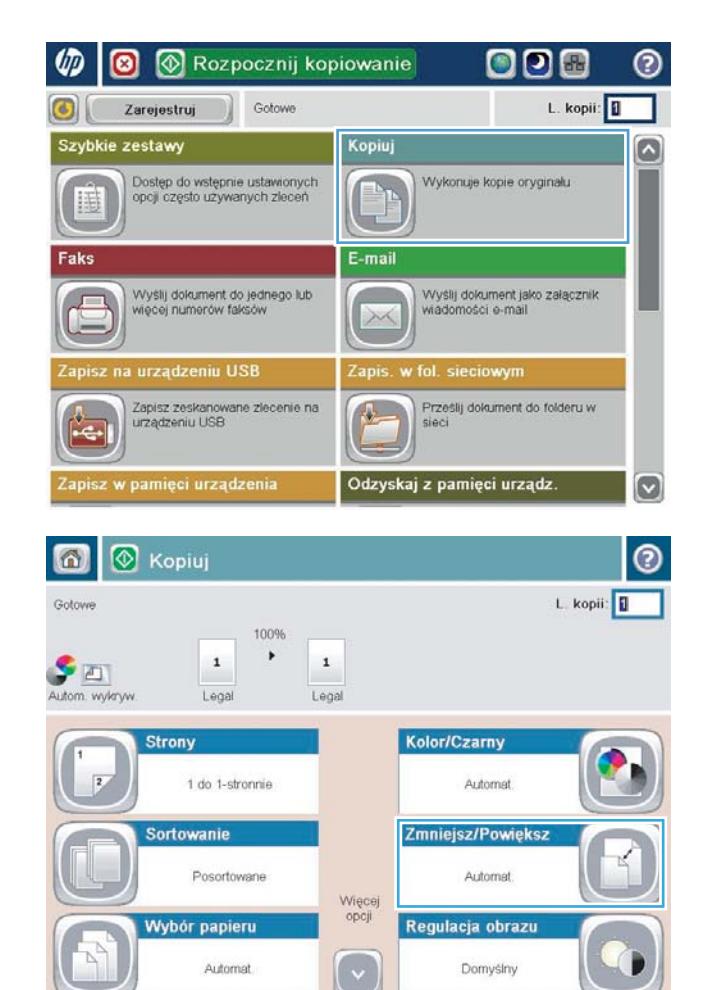

- 3. Wybierz jedną z wstępnie zdefiniowanych wartości procentowych lub dotknij pola Skalowanie i wprowadź wartość procentową od 25 do 200 dla podajnika dokumentów lub od 25 do 400 w przypadku szyby skanera. Dotknij przycisku OK. Można też wybrać następujące opcje:
	- Automatyczne: Urządzenie automatycznie przeskaluje obraz, aby dopasować go do formatu papieru w podajniku.
	- Automatyczne dodawanie marginesów: Urządzenie nieznacznie pomniejszy obraz, aby cały zeskanowany obraz mieścił się w obszarze zadruku na stronie.

UWAGA: Aby zmniejszyć obraz, wybierz wartość procentową skalowania mniejszą niż 100. Aby powiększyć obraz, wybierz wartość procentową skalowania większą niż 100.

4. Dotknij przycisku Start ...

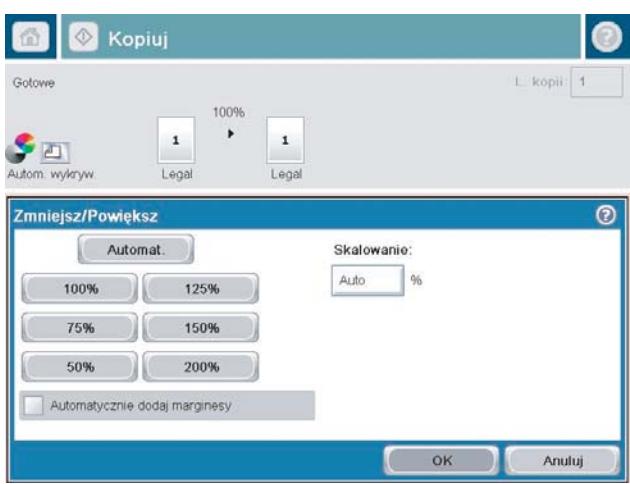

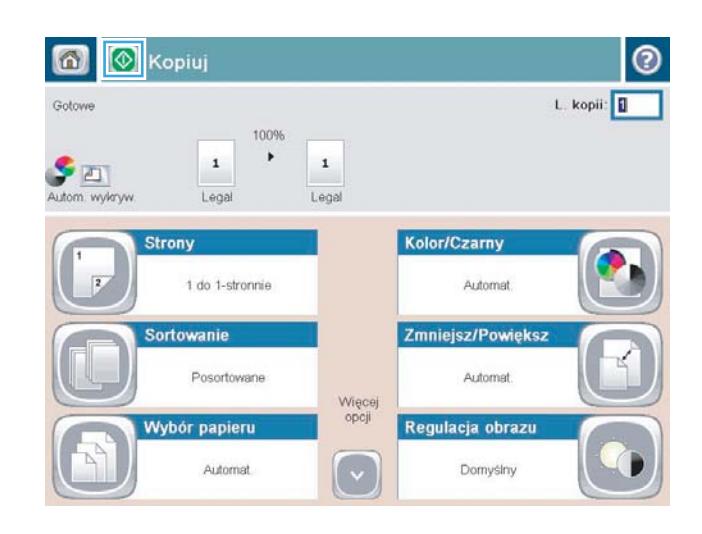

#### Optymalizacja kopii pod względem tekstu lub obrazów

Optymalizacja zadania kopiowania pod względem typu skanowanych obrazów: tekstu, grafiki lub zdjęć.

- 1. Na ekranie głównym panelu sterowania urządzenia dotknij przycisku Kopiowanie.
- 2. Dotknij przycisku Więcej opcji, a następnie dotknij przycisku Optymalizacja tekstu/obrazu.
- 3. Wybierz jedną ze wstępnie zdefiniowanych opcji lub dotknij przycisku Ręczna regulacja, a następnie dostosuj suwak w obszarze Optymalizacja dla. Dotknij przycisku OK.
- 4. Dotknij przycisku Start <sup>.</sup>.

**WAGA:** Ustawienia te są tymczasowe. Po zakończeniu zadania urządzenie przywraca ustawienia domyślne.

## Regulowanie jasności kopii

- 1. Na ekranie głównym panelu sterowania urządzenia dotknij przycisku Kopiowanie.
- Wyślij dokument do jednego lub<br>więcej numerów faksów Wyślij dokument jako załącznik<br>wiadomości e-mail  $\sqrt{2}$ XX a urządzeniu USB fol. sieciowyr Prześlij dokument do folderu w Zapisz zeskanowane zlecenie na 生 Le apisz w pamięci urządzenia Odzyskaj z pamięci urządz.  $[\mathsf{v}]$

Kopiuj

**En** 

ь

E-mail

Rozpocznij kopiowanie

Gotowe

Dostęp do wstępnie ustawionych<br>opcji często używanych zleceń

ODE

Wykonuje kopie oryginalu

L. kopii:

൫

۵

 $\varphi$   $\varphi$ 

睡

Faks

Szybkie zestawy

 $\vert$  (6)

Zarejestruj

2. Dotknij przycisku Regulacja obrazu.

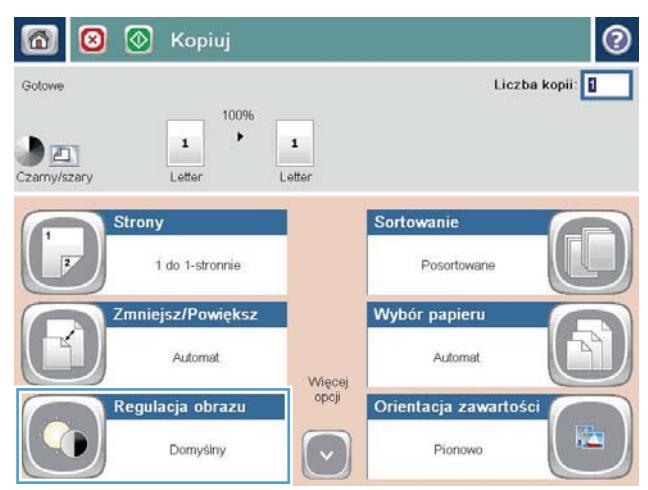

3. Dostosuj suwaki, aby ustawić poziom opcji Przyciemnienie, Kontrast, Ostrość i Czyszczenie tła. Dotknij przycisku OK.

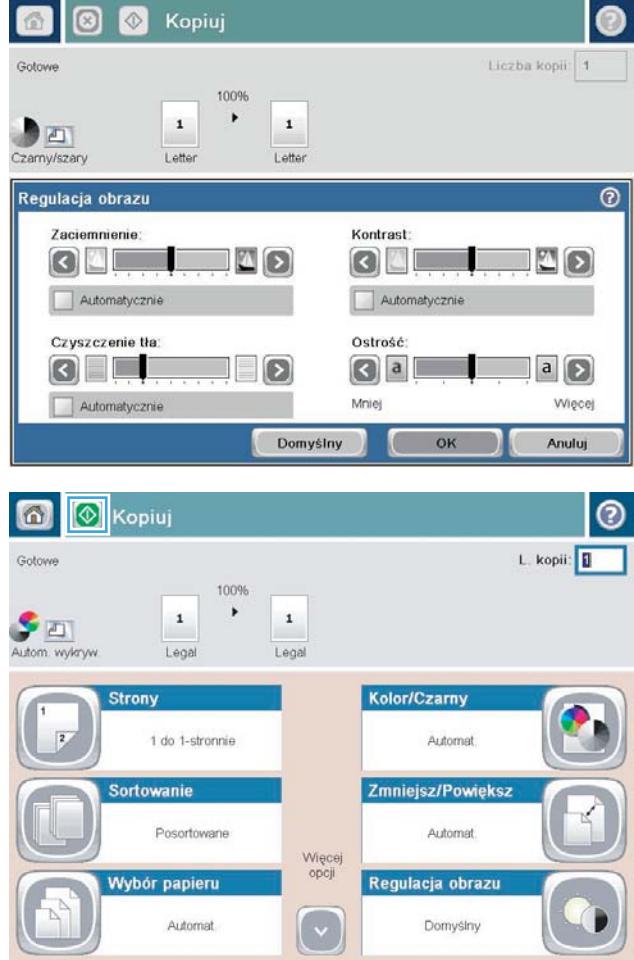

4. Dotknij przycisku Start <sup>.</sup>.

#### Ustawianie formatu i rodzaju papieru dla funkcji kopiowania na papierze specjalnym

1. Na ekranie głównym panelu sterowania urządzenia dotknij przycisku Kopiowanie.

2. Dotknij przycisku Wybór papieru.

3. Należy wybrać podajnik zawierający papier przeznaczony do użytku.

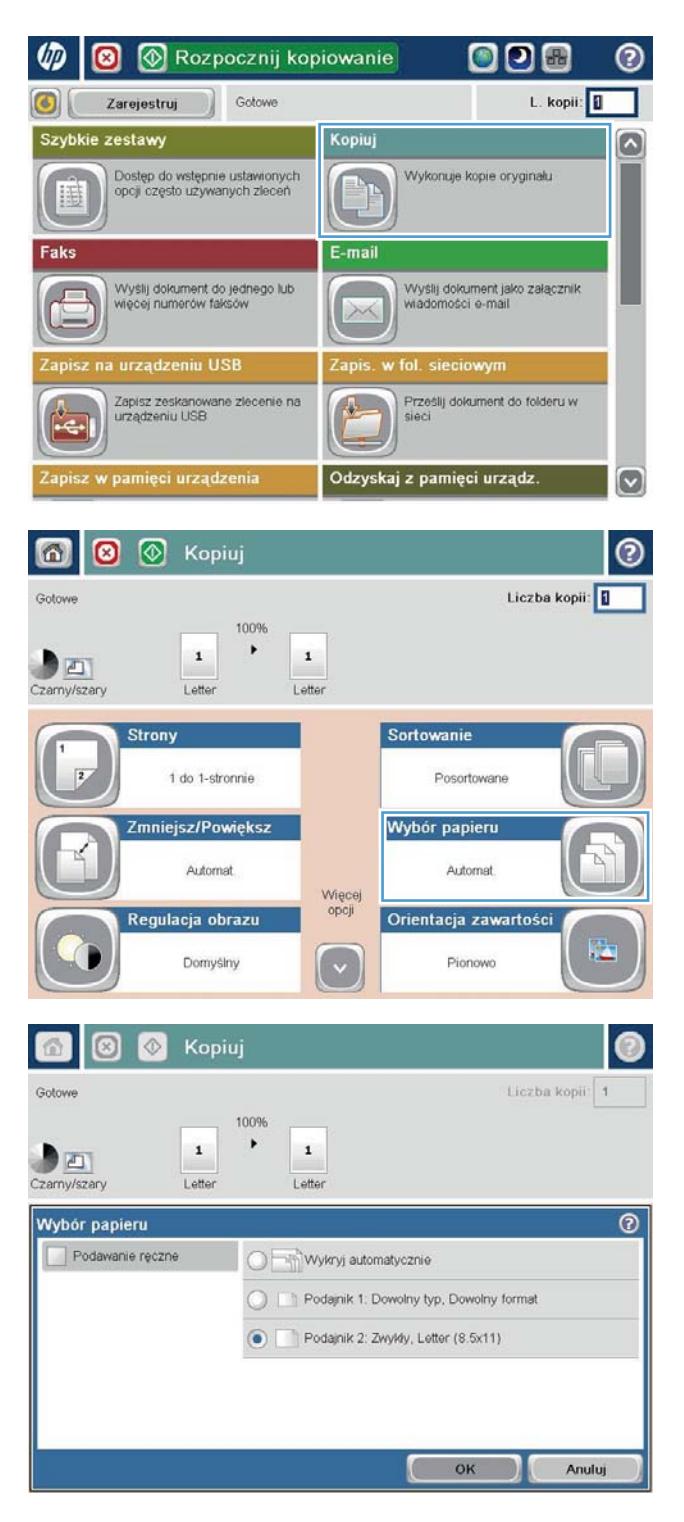

#### Używanie trybu tworzenia zadania

Funkcja Kompilacja zlecenia umożliwia łączenie różnych zestawów oryginalnych dokumentów w ramach jednego zadania kopiowania. Funkcja ta pozwala także na kopiowanie oryginalnego dokumentu o liczbie stron przekraczającej jednorazową pojemność podajnika dokumentów.

- 1. Umieść dokument na szybie skanera stroną zadrukowaną do dołu lub umieść je w podajniku dokumentów stroną zadrukowaną ku górze i dopasuj prowadnice do formatu dokumentu.
- 2. Na ekranie głównym panelu sterowania urządzenia dotknij przycisku Kopiowanie.
- 3. Dotknij przycisku Więcej opcji, a następnie dotknij przycisku Kompilacja zlecenia.
- 4. Dotknij przycisku Kompilacja zlecenia włączona.
- 5. Dotknij przycisku OK.
- 6. W razie potrzeby wybierz żądane opcje kopiowania.
- 7. Dotknij przycisku Start . Po zeskanowaniu wszystkich stron na panelu sterowania zostanie wyświetlony monit o dodatkowe strony.
- 8. Jeśli zlecenie ma obejmować więcej stron, załaduj następną stronę i dotknij przycisku Skanuj.

Urządzenie tymczasowo zapisuje wszystkie skanowane obrazy. Dotknij przycisku Zakończ, aby wydrukować zadanie kopiowania.

# Kopiowanie książki

1. Unieś pokrywę skanera.

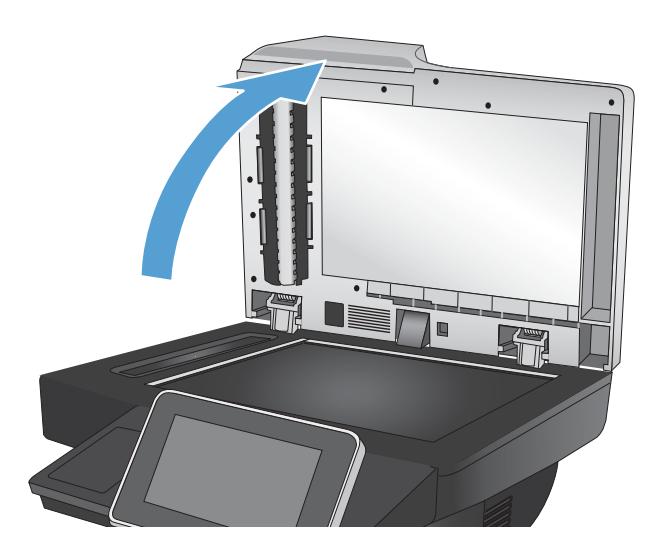

2. Umieść książkę na szybie skanera, wyrównując grzbiet do oznaczenia pośrodku szyby skanera.

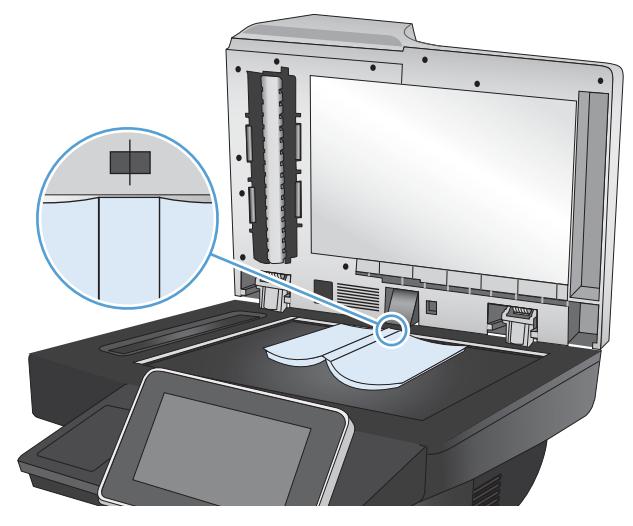

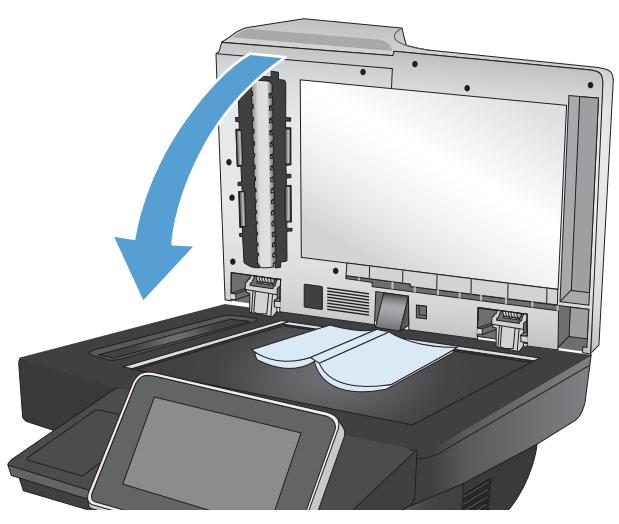

3. Zamknij delikatnie pokrywę.

4. Na ekranie głównym panelu sterowania urządzenia dotknij przycisku Start ...

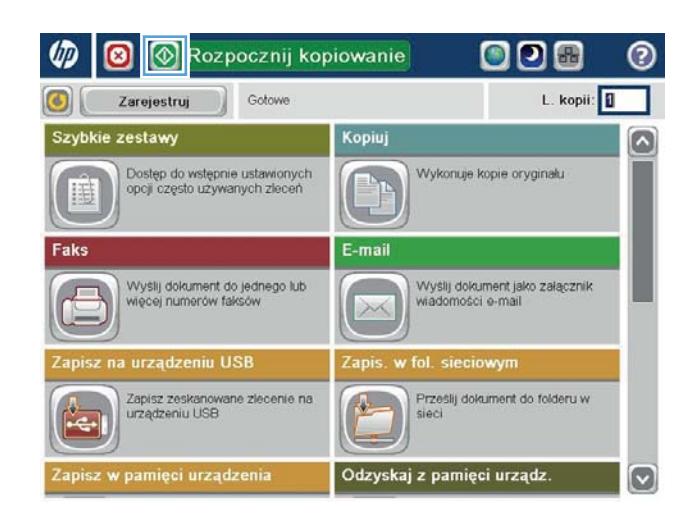

5. Powtarzaj czynności dla wszystkich stron, które mają zostać skopiowane.

**EZ UWAGA:** Urządzenie nie umożliwia odróżniania stron lewych od prawych. Starannie złóż skopiowane strony.

## Kopiowanie zdjęcia

Kopiowanie zdjęć z szyby skanera

1. Unieś pokrywę skanera.

2. Umieść zdjęcie na szybie skanera, zadrukowaną stroną w dół i z lewym górnym rogiem zdjęcia w lewym górnym rogu szyby.

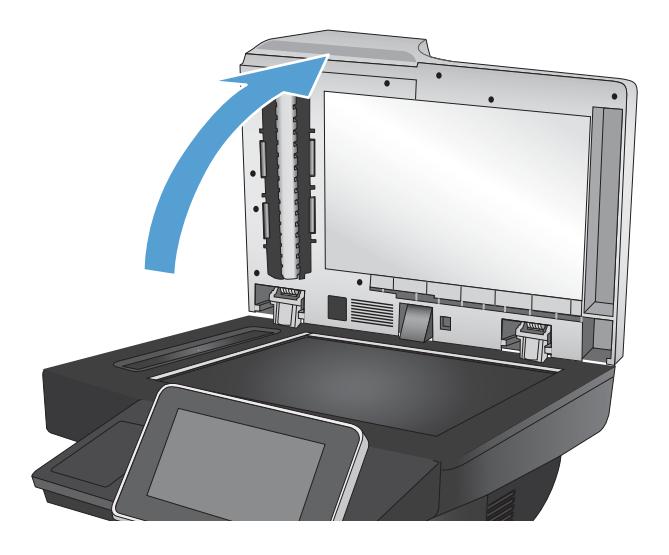

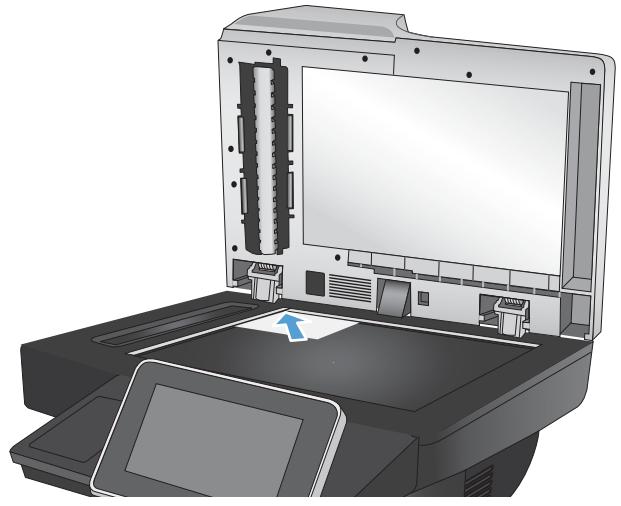

3. Zamknij delikatnie pokrywę.

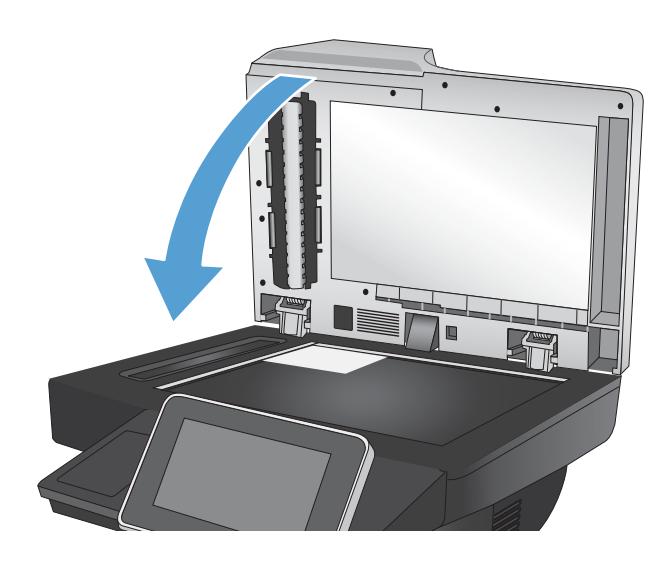

- 4. Na ekranie głównym panelu sterowania urządzenia dotknij przycisku Kopiowanie.
- 5. Dotknij przycisku Więcej opcji u dołu ekranu.
- 6. Dotknij przycisku Optymalizacja tekstu/obrazu.
- 7. Wybierz opcję Fotografia, a następnie dotknij przycisku OK.
- 8. Dotknij przycisku Start <sup>.</sup>.

# 7 Skanowanie/wysyłanie

- Konfigurowanie funkcji skanowania/wysyłania
- [Zmiana domyślnych ustawień skanowania/wysyłania z panelu sterowania urządzenia](#page-135-0)
- [Wysyłanie zeskanowanego pliku do foldera sieciowego](#page-137-0)
- [Wysyłanie zeskanowanego dokumentu do folderu w pamięci urządzenia](#page-140-0)
- Send a scanned document to a USB flash drive
- [Wysyłanie zeskanowanych dokumentów na jeden lub wiele adresów e-mail](#page-144-0)
- [Używanie książki adresowej przy wysyłaniu wiadomości e-mail](#page-147-0)
- · Skanowanie fotografii

## <span id="page-133-0"></span>Konfigurowanie funkcji skanowania/wysyłania

Urządzenie oferuje następujące funkcje skanowania i wysyłania:

- Zapisywanie zeskanowanych dokumentów w folderze sieciowym.
- Zapisywanie zeskanowanych dokumentów w pamięci urządzenia.
- Zapisywanie zeskanowanych dokumentów na dysku flash USB.
- Skanowanie dokumentów i wysyłanie ich na jeden lub wiele adresów e-mail.

Niektóre funkcje skanowania i wysyłania są niedostępne na panelu sterowania urządzeniu do momentu włączenia ich przy użyciu wbudowanego serwera internetowego HP.

**② UWAGA:** Aby uzyskać szczegółowe informacje na temat korzystania z wbudowanego serwera internetowego HP, kliknij łącze Pomoc w prawym górnym rogu strony wbudowanego serwera internetowego HP.

- 1. Otwórz stronę internetową, a następnie wpisz adres IP urządzenia na pasku adresu.
- 2. Po otwarciu strony wbudowanego serwera internetowego HP kliknij kartę Skanowanie/dystrybucja cyfrowa.
- 3. Jeśli nie skonfigurowano funkcji E-mail podczas instalacji oprogramowania, można ją włączyć za pomocą wbudowanego serwera internetowego HP.
	- a. Kliknij łącze Konfiguracja e-mail.
	- b. Zaznacz pole wyboru E-mail, aby włączyć tę funkcję.
	- c. Wybierz serwer poczty wychodzącej, który ma być używany, lub kliknij przycisk Dodaj i dodaj do listy inny serwer. Postępuj zgodnie z instrukcjami wyświetlanymi na ekranie.
		- **WAGA:** Jeśli nazwa serwera pocztowego nie jest znana, można ją zazwyczaj znaleźć w ustawieniach poczty wychodzącej używanego programu pocztowego.
	- d. W obszarze Komunikat o adresie określ domyślną wartość adresu Od.
	- e. Konfigurowanie pozostałych ustawień nie jest obowiązkowe.
	- f. Kliknij przycisk Zastosuj u dołu strony.
- 4. Włącz funkcję Zapisz do folderu sieciowego.
	- a. Kliknij łącze ustawienia zapisu do folderu sieciowego.
	- b. Zaznacz pole wyboru Zapisz do folderu sieciowego, aby włączyć tę funkcję.
	- c. W obszarze Szybkie zestawy kliknij przycisk Dodaj.
	- d. Na następnym ekranie podaj nazwę i opis Szybkiego zestawu oraz wskaż miejsce na panelu sterowania, gdzie będzie on wyświetlany. Kliknij przycisk Dalej.
	- e. Na następnym ekranie wybierz typ folderu Szybkiego zestawu, a następnie kliknij przycisk Dalej.
- f. Na kolejnych ekranach wybieraj ustawienia, które będą domyślnie stosowane do Szybkiego zestawu.
- g. Sprawdź wprowadzone ustawienia na ekranie Podsumowanie, a następnie kliknij przycisk Zakończ.
- 5. Włącz funkcję Zapisz na USB.
	- a. Kliknij łącze Ustawienia zapisu do USB.
	- b. Zaznacz pole wyboru Włącz zapis do pamięci USB.
	- c. Kliknij przycisk Zastosuj u dołu strony.

#### <span id="page-135-0"></span>Zmiana domyślnych ustawień skanowania/wysyłania z panelu sterowania urządzenia

1. Na ekranie głównym panelu sterowania urządzenia przewiń i dotknij przycisku Administracja.

2. Otwórz menu Ustawienia skanowania/dystrybucji cyfrowej.

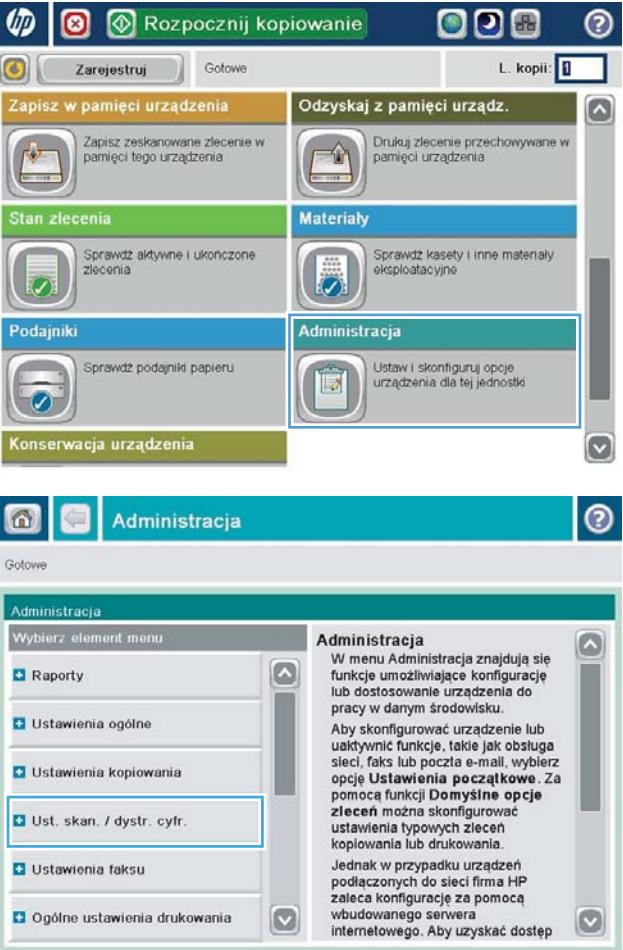

3. Wybierz kategorię ustawień skanowania i wysyłania, które chcesz skonfigurować.

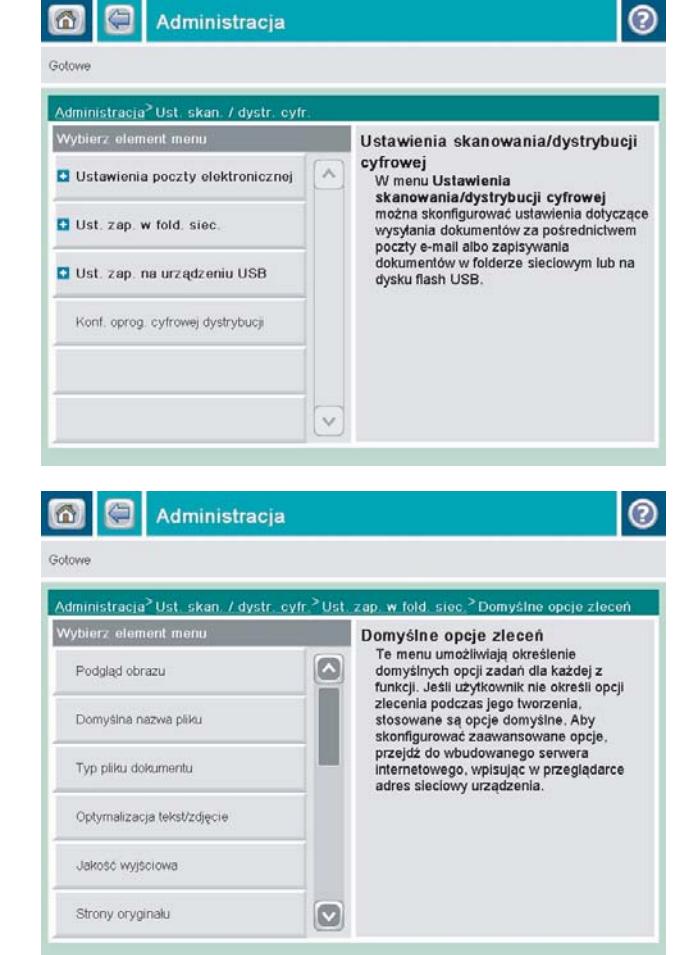

4. Otwórz menu Domyślne opcje zleceń i skonfiguruj opcje. Dotknij przycisku Zapisz, aby zapisać ustawienia.

#### <span id="page-137-0"></span>Wysyłanie zeskanowanego pliku do foldera sieciowego

Urządzenie umożliwia zeskanowanie pliku i zapisanie go w folderze sieciowym. Ta funkcja jest obsługiwana w następujących systemach operacyjnych:

- Windows Server 2003 (wersja 64-bitowa)
- Windows Server 2008 (wersja 64-bitowa)
- Windows XP (wersja 64-bitowa)
- Windows Vista (wersja 64-bitowa)
- Windows 7 (wersja 64-bitowa)
- Novell v5.1 i nowsze (dostęp tylko do folderów Szybkie zestawy)

**EM** UWAGA: Użycie tej funkcji może wymagać zalogowania się do urządzenia.

Administrator systemu może skonfigurować wstępnie zdefiniowane foldery Szybkie zestawy za pomocą wbudowanego serwera internetowego firmy HP lub użytkownik może wprowadzić ścieżkę do innego folderu sieciowego.

1. Umieść dokument na szybie skanera stroną zadrukowaną do dołu lub umieść je w podajniku dokumentów stroną zadrukowaną ku górze i dopasuj prowadnice do formatu dokumentu.

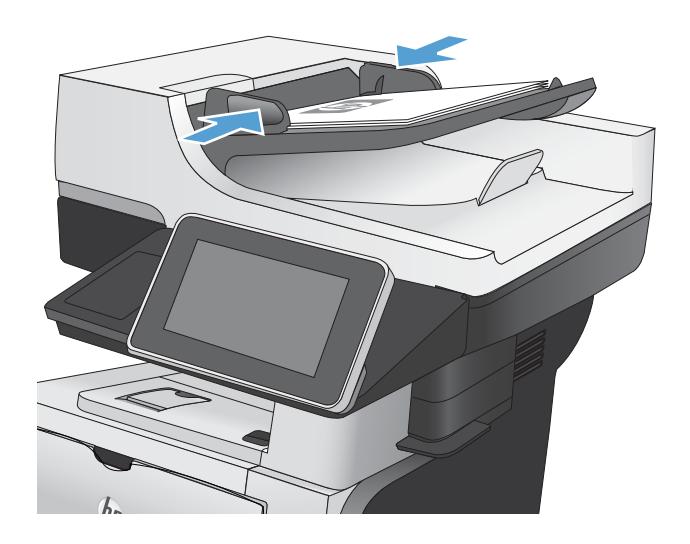

2. Na ekranie głównym panelu sterowania urządzenia dotknij przycisku Zapisz do folderu sieciowego.

UWAGA: Po wyświetleniu monitu wpisz nazwę użytkownika i hasło.

3. To use one of the preset job settingss, select one of the items in the Szybkie zestawy list.

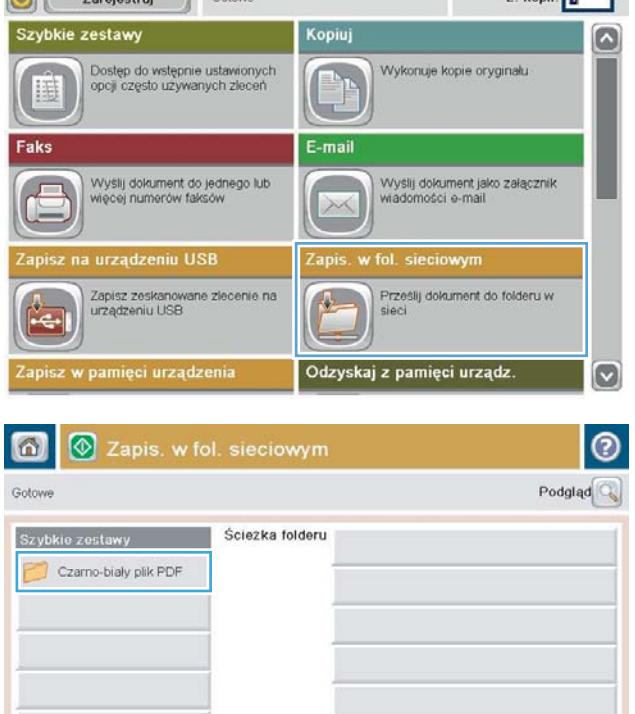

Rozpocznij kopiowanie

Gotown Gotown Gotown Gotown (

ODE

 $k$ onii:  $\sqrt{n}$ 

o

Ы

Edytu

4. To set up a new job, type the name for the file in the Nazwa pliku: text field, and type the path to the network folder in the ścieżka folderu field. Podaj nazwę ścieżki w następującym formacie:

\\ścieżka\ścieżka

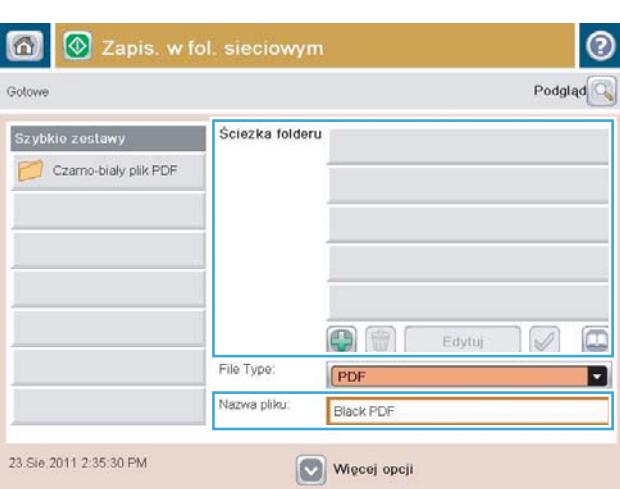

File Type

Nazwa pliku

23.Sie.2011 2:35:30 PM

PD

Black PDF

Więcej opcji

5. Aby skonfigurować ustawienia dokumentu, dotknij przycisku Więcej opcji.

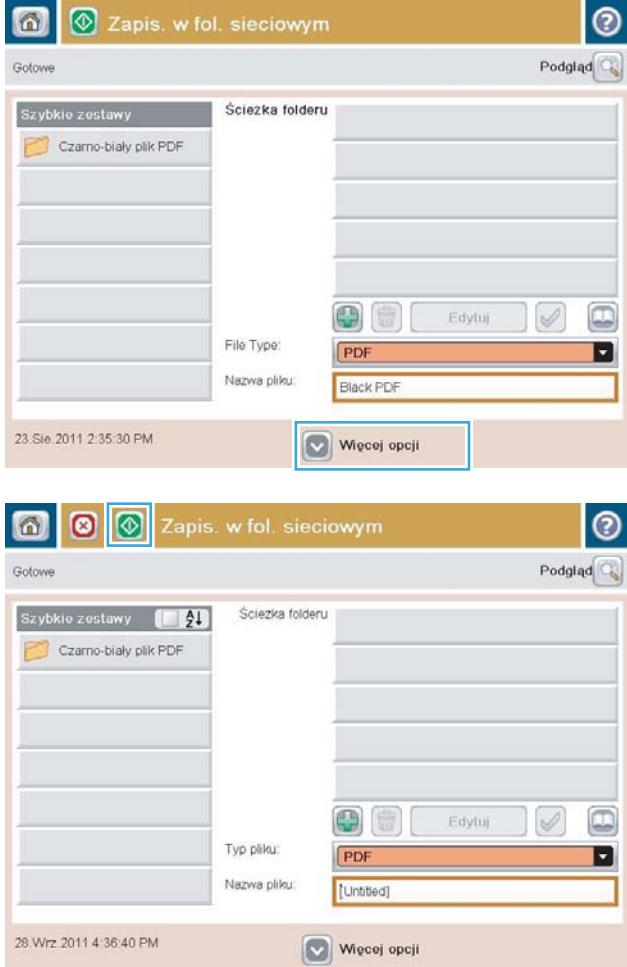

6. Dotknij przycisku Start, aby zapisać plik.

UWAGA: Możesz wyświetlić podgląd dokumentu, dotykając przycisku Podgląd w prawym, górnym rogu ekranu. Aby uzyskać więcej informacji o tej funkcji, dotknij przyciski Pomoc  $\bullet$  na stronie podglądu.

#### <span id="page-140-0"></span>Wysyłanie zeskanowanego dokumentu do folderu w pamięci urządzenia

Procedura umożliwia zeskanowanie dokumentu i zapisanie go w urządzeniu w celu drukowania kopii w dowolnym momencie.

1. Umieść dokument na szybie skanera stroną zadrukowaną do dołu lub umieść je w podajniku dokumentów stroną zadrukowaną ku górze i dopasuj prowadnice do formatu dokumentu.

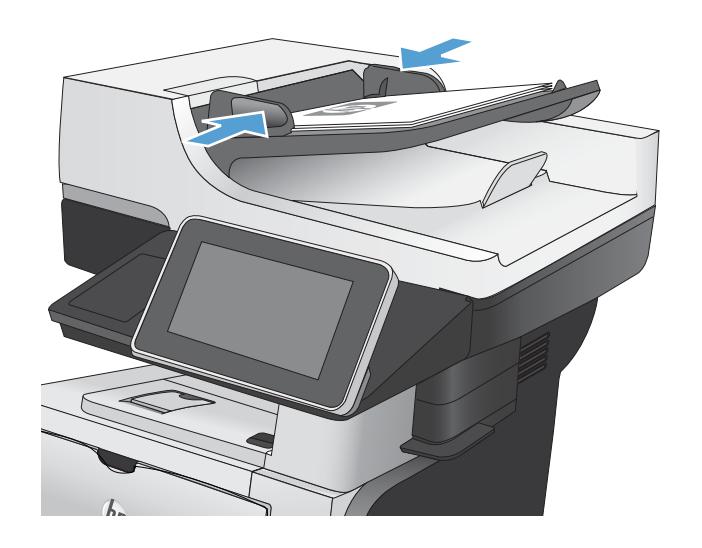

2. Na ekranie głównym panelu sterowania urządzenia przewiń i dotknij przycisku Zapisywanie w pamięci urządzenia.

UWAGA: Po wyświetleniu monitu podaj nazwę użytkownika i hasło.

- 3. Wybierz istniejący folder lub dotknij przycisku folder;, aby utworzyć nowy folder.
- 4. Wpisz nazwę pliku w polu tekstowym Nazwa pliku:
- 5. Aby skonfigurować ustawienia dokumentu, dotknij przycisku Więcej opcji.
- 6. Dotknij przycisku Start, aby zapisać plik.

## <span id="page-141-0"></span>Send a scanned document to a USB flash drive

Urządzenie może przeskanować plik i zapisać go w folderze na dysku flash USB.

**WWAGA:** Użycie tej funkcji może wymagać zalogowania się do urządzenia.

1. Umieść dokument na szybie skanera stroną zadrukowaną do dołu lub umieść je w podajniku dokumentów stroną zadrukowaną ku górze i dopasuj prowadnice do formatu dokumentu.

2. Włóż dysk USB do portu USB z lewej strony panelu sterowania.

UWAGA: Może być konieczne zdjęcie pokrywy portu USB.

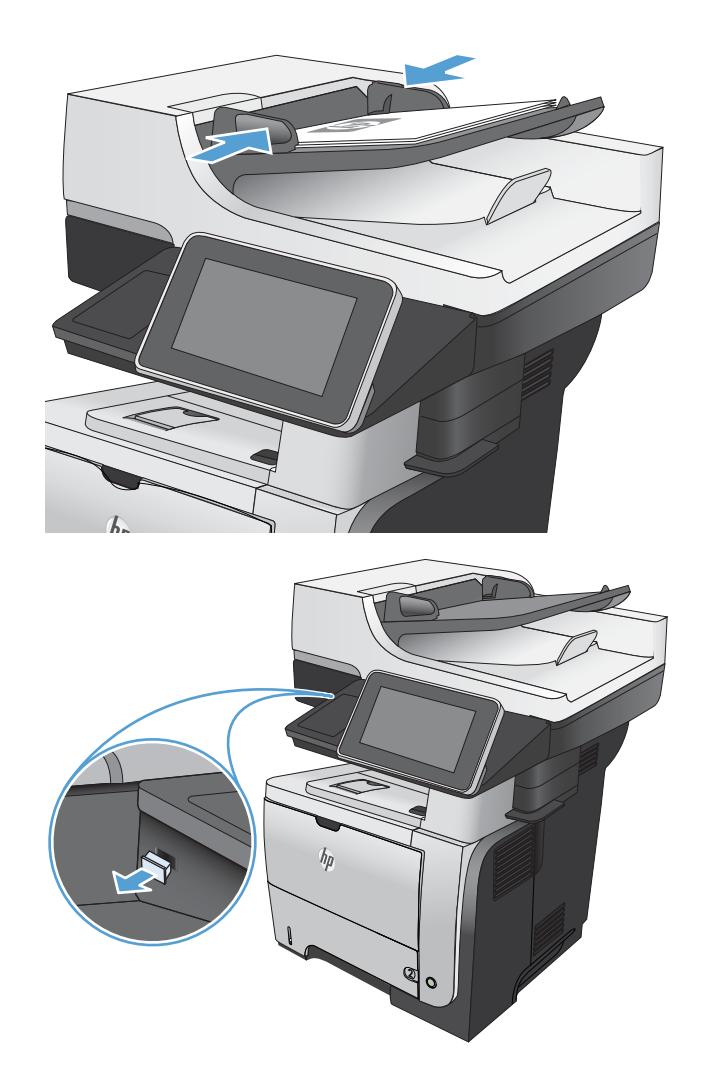

3. Na ekranie głównym panelu sterowania urządzenia przewiń i dotknij przycisku Zapisz na USB.

UWAGA: Po wyświetleniu monitu podaj nazwę użytkownika i hasło.

4. Wybierz jeden z folderów na liście lub dotknij przycisku Nowy folder, aby utworzyć nowy folder na dysku flash USB.

5. Wpisz nazwę pliku w polu tekstowym Nazwa pliku: Dotknij przycisku OK. Wybierz rodzaj pliku z listy rozwijanej Typ &pliku. Dotknij przycisku OK.

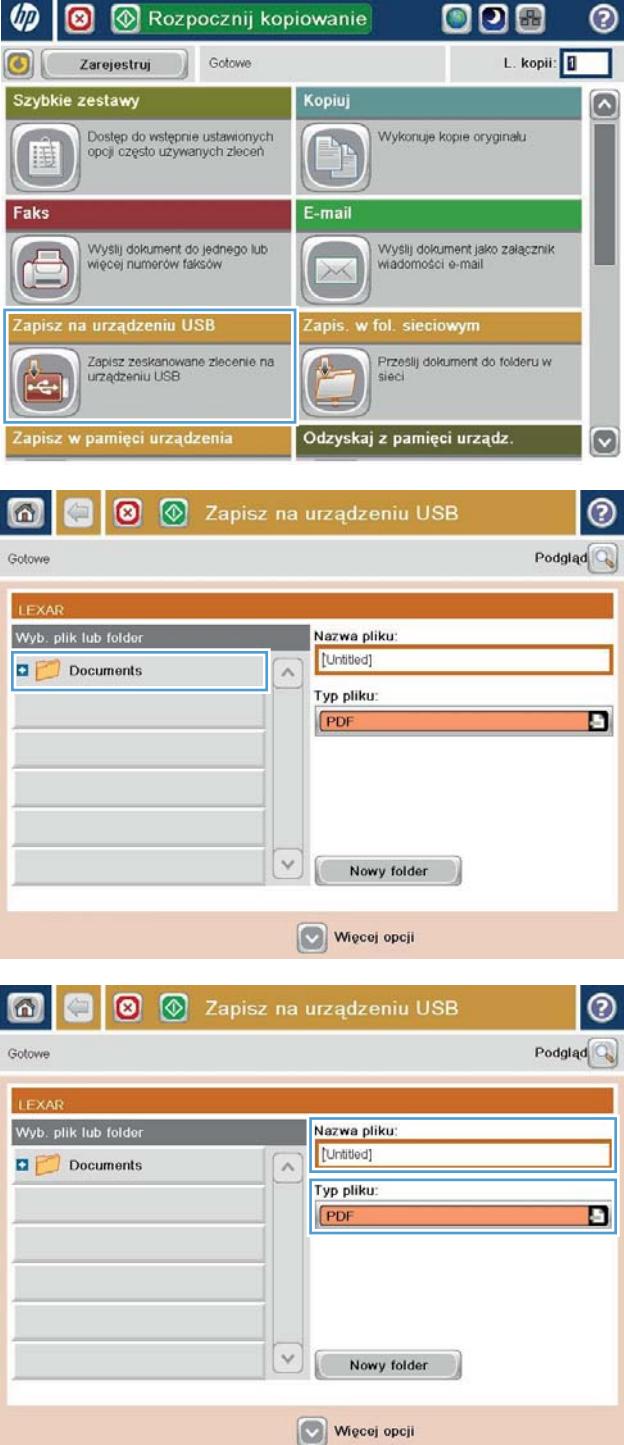

6. Aby skonfigurować ustawienia dokumentu, dotknij przycisku Więcej opcji.

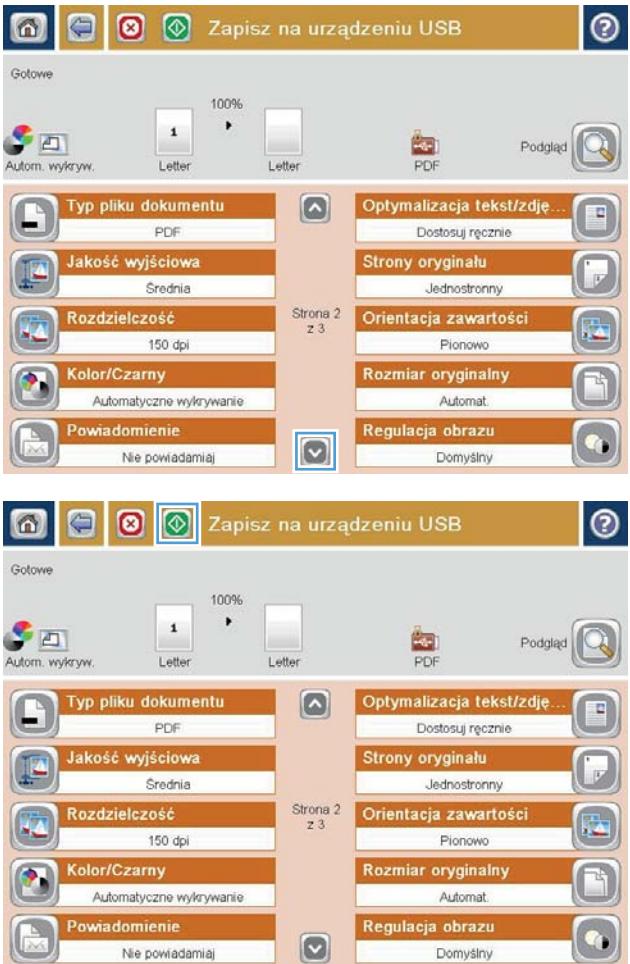

7. Dotknij przycisku Start, aby zapisać plik.

UWAGA: Możesz wyświetlić podgląd dokumentu, dotykając przycisku Podgląd w prawym, górnym rogu ekranu. Aby uzyskać więcej informacji o tej funkcji, dotknij przyciski Pomoc  $\bullet$  na stronie podglądu.
#### Wysyłanie zeskanowanych dokumentów na jeden lub wiele adresów e-mail

1. Umieść dokument na szybie skanera stroną zadrukowaną do dołu lub umieść je w podajniku dokumentów stroną zadrukowaną ku górze i dopasuj prowadnice do formatu dokumentu.

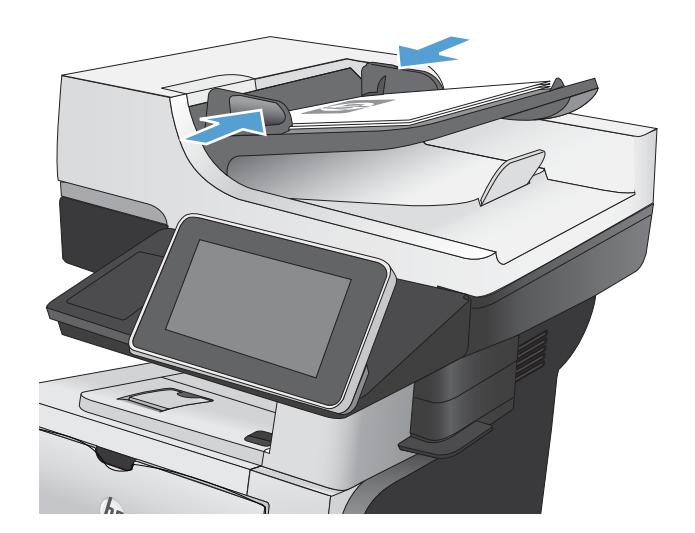

Rozpocznij kopiowanie

 $\boldsymbol{\Theta}$ 

000

 $\odot$ 

2. Na ekranie głównym panelu sterowania urządzenia dotknij przycisku E-mail.

UWAGA: Po wyświetleniu monitu wpisz nazwę użytkownika i hasło.

3. Dotknij pola tekstowego Do, aby wyświetlić klawiaturę.

> UWAGA: If you are signed in to the product, your user name or other default information might appear in the Od: field. W takim przypadku nie będzie można ich zmienić.

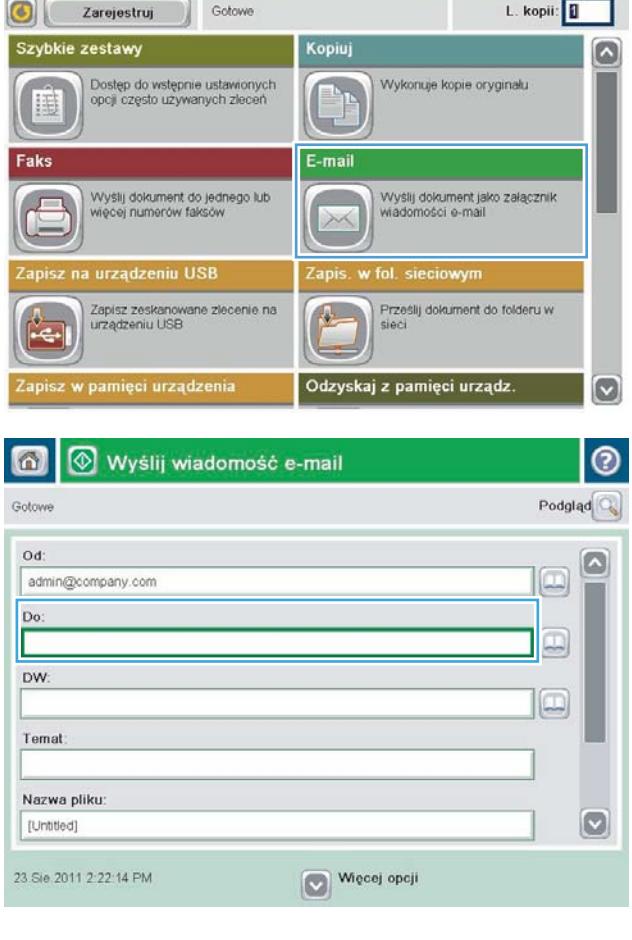

- 4. Aby wysłać wiadomość na wiele adresów, rozdziel je średnikami lub dotknij przycisku Enter na klawiaturze ekranowej po wpisaniu każdego z adresów.
- $\odot$ E-mail > Klawiatura Do  $\bigcirc$  od name@company.com G  $\land$  $\odot$  Do  $\bigcirc$  pw:  $\bigcirc$  Temat  $\boxed{\circ}$ Nazwa pliku:  $1 2 3 4 5 6 7 8 9 0 1 0$  $\overline{\phantom{m}}$  $\cdot$  $\overline{\phantom{a}}$  $y$   $x$   $c$   $y$   $b$   $n$   $m$ . ⇧  $\overline{\phantom{a}}$  $OK$  $\frac{1}{2}$ Alt  $\circ$ Anuluj
- $^{\circ}$ 同 Wyślij wiadomość e-mail Podgląd Gotowe Od admin@company.com  $\Box$ Do: lo DW. L Temat Nazwa pliku  $\bigcirc$ [Untitled] Więcej opcji 23 Sie 2011 2:20:18 PM ℮ 奇 Wyślij wiadomość e-mail Gotove 100%  $\blacktriangleright$  $\overline{\mathbf{2}}$  $\mathcal{S}$  and  $\frac{1}{\text{PDF}}$ Autom. wykryv Auto .<br>mat Automal  $\odot$ Strony oryginalu 1 Jednostronny  $\overline{\bullet}$   $\overline{\mathbf{2}}$  Dwustronny Dotknij przyc. "Orientacja", aby wybrać pion./poz. orientację tylnej str Orientacja: OK Anuluj
- 5. Wypełnij pola DW:, Temat: i Nazwa pliku:, dotykając pola i używając klawiatury dotykowej do wprowadzania informacji.
- 6. To change the settings for the document touch the Więcej opcji button.

7. W przypadku wysyłania dokumentu dwustronnego wybierz menu Strony oryginału, a następnie wybierz opcję Dwustronny. Dotknij przycisku OK.

8. Dotknij przycisku Start, aby rozpocząć wysyłanie.

UWAGA: Możesz wyświetlić podgląd dokumentu, dotykając przycisku Podgląd w prawym, górnym rogu ekranu. Aby uzyskać więcej informacji o tej funkcji, dotknij przyciski Pomoc  $\bullet$  na stronie podglądu.

9. Aby ustawić kolejne zadanie e-mail, dotknij przycisku OK na ekranie stanu.

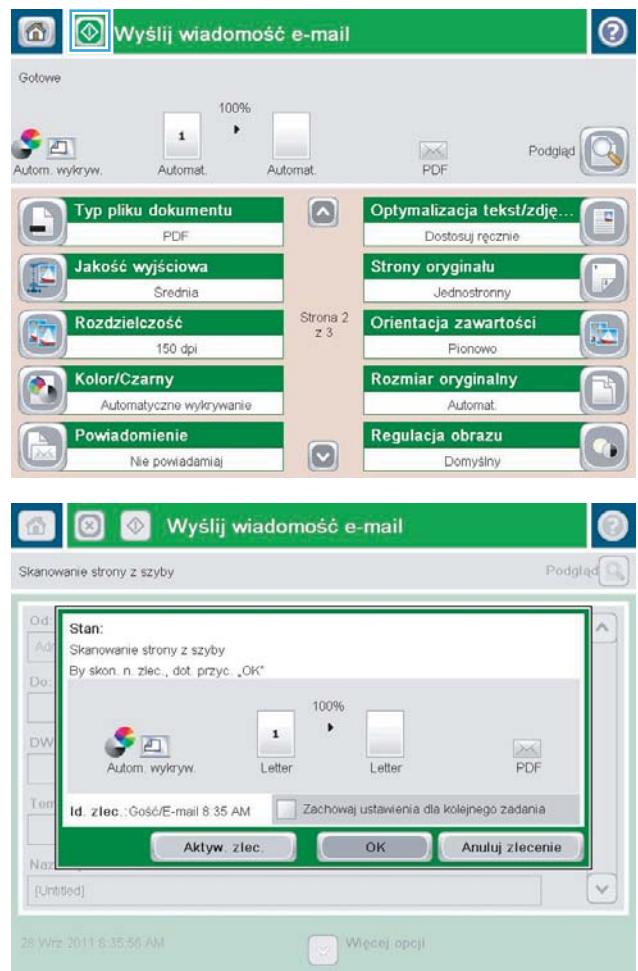

### Używanie książki adresowej przy wysyłaniu wiadomości e-mail

Za pomocą książki adresowej można wysłać wiadomość email do listy odbiorców. W zależności od konfiguracji urządzenia mogą być dostępne następujące opcje wyświetlania książki adresowej.

- Wszystkie kontakty: Wyświetla listę wszystkich dostępnych kontaktów.
- Kontakty osobiste: Wyświetla listę wszystkich kontaktów powiązanych z nazwą użytkownika. Kontakty te są niewidoczne dla innych użytkowników urządzenia.

**EW UWAGA:** Aby wyświetlić listę Kontakty osobiste, należy się zalogować w urządzeniu.

Wszystkie kontakty: Wyświetla listę wszystkich kontaktów przechowywanych w pamięci urządzenia. Kontakty te są widoczne dla wszystkich użytkowników urządzenia.

#### Dodawanie kontaktów do książki adresowej z poziomu panelu sterowania

Jeśli użytkownik jest zalogowany w urządzeniu, kontakty dodane do książki adresowej nie będą widoczne dla innych użytkowników.

Jeśli użytkownik nie jest zalogowany w urządzeniu, kontakty dodane do książki adresowej będą widoczne dla wszystkich użytkowników.

- **WAGA:** Książkę adresową można także utworzyć i obsługiwać za pomocą wbudowanego serwera internetowego HP (EWS).
- 1. Na ekranie głównym panelu sterowania urządzenia dotknij przycisku E-mail.

UWAGA: Po wyświetleniu monitu podaj nazwę użytkownika i hasło.

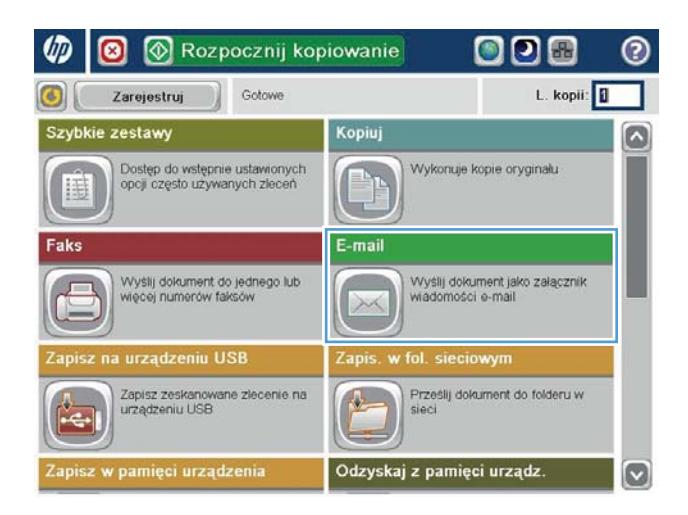

- 2. Dotknij przycisku Książka adresowa o obok pola Do:, aby wyświetlić ekran Książka adresowa.
- 6 8 Wyślij wiadomość e-mail  $\odot$ Podgląd $\overline{\mathbb{Q}}$ Gotowe Od: G  $\boxed{0}$ admin@company.com Do: DW: lo Temat Nazwa pliku [Untitled]  $\omega$ 3.Paž 2011 1:58:28 PM Więcej opcji

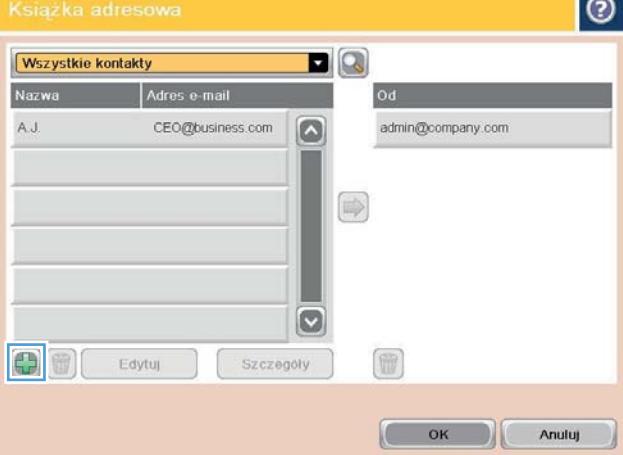

3. Dotknij przycisku Dodaj (...), który znajduje się w dolnym lewym rogu ekranu.

4. W polu tekstowym Nazwa wpisz nazwę kontaktu.

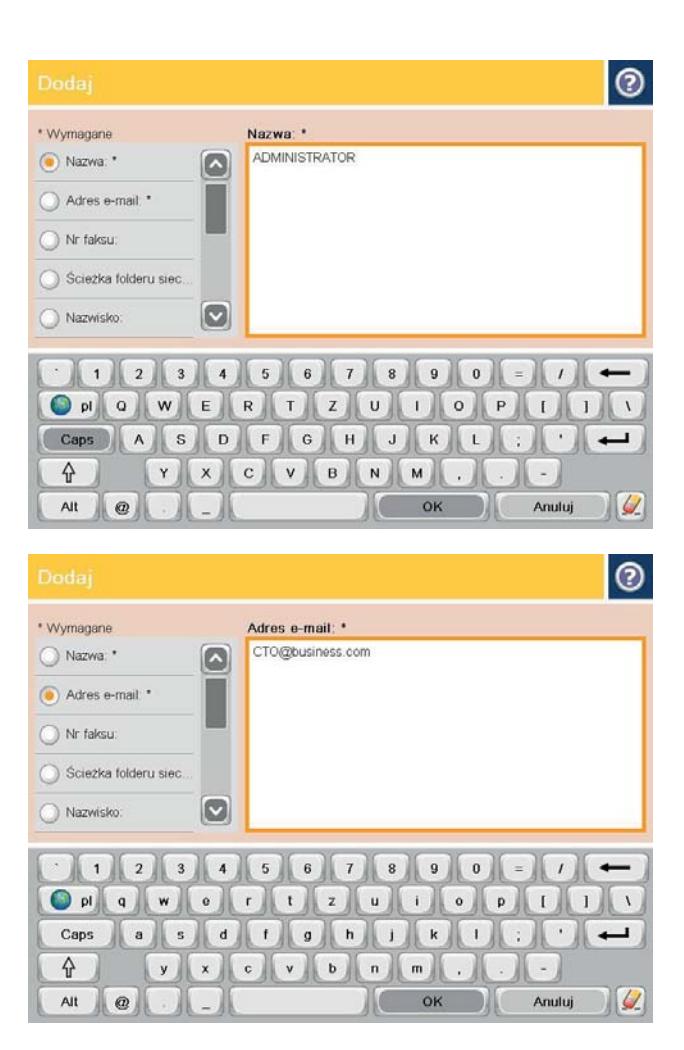

5. Z listy menu wybierz opcję Adres poczty elektronicznej, a następnie wpisz adres e-mail kontaktu.

Dotknij przycisku OK, aby dodać kontakt do listy.

#### Wysyłanie dokumentu w wiadomości e-mail przy użyciu książki adresowej

1. Umieść dokument na szybie skanera stroną zadrukowaną do dołu lub umieść je w podajniku dokumentów stroną zadrukowaną ku górze i dopasuj prowadnice do formatu dokumentu.

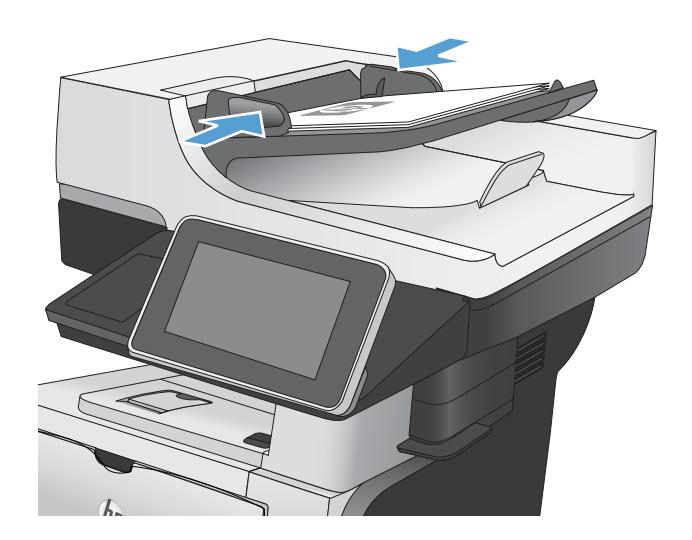

2. Na ekranie głównym panelu sterowania urządzenia dotknij przycisku E-mail.

UWAGA: Po wyświetleniu monitu podaj nazwę użytkownika i hasło.

3. Dotknij przycisku Książka adresowa o obok pola Do:, aby wyświetlić ekran Książka adresowa.

4. Z listy rozwijanej wybierz widok książki adresowej, którego chcesz użyć.

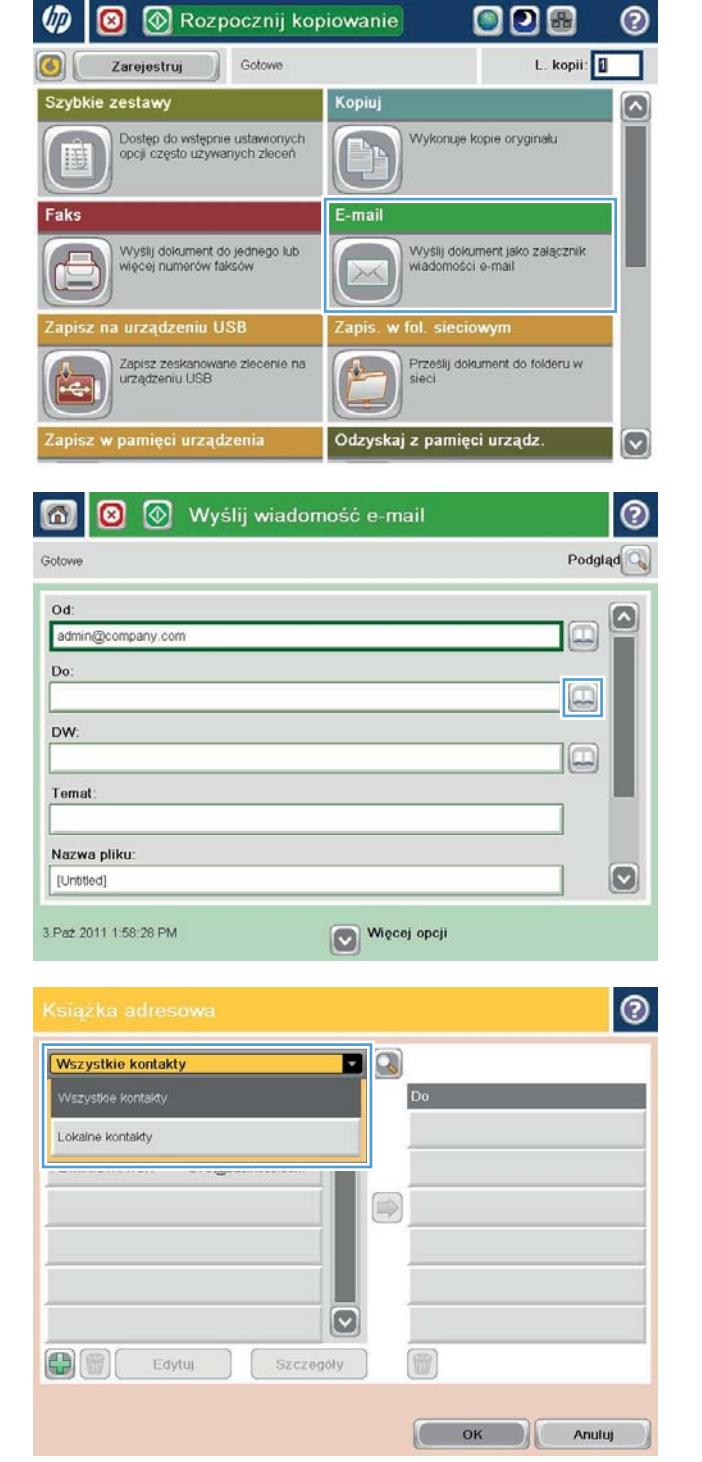

5. Wybierz nazwę z listy kontaktów, a następnie dotknij przycisku strzałki w prawo Książka adresowa  $\Box$ , aby dodać pozycję do listy odbiorców.

Powtórz tę czynność dla wszystkich odbiorców, a następnie dotknij przycisku OK.

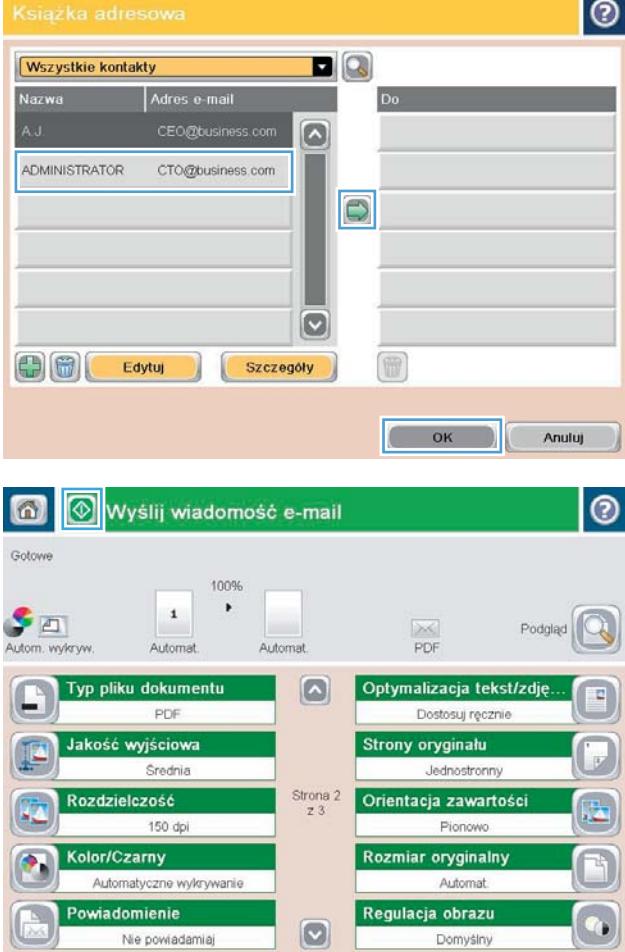

6. Dotknij przycisku Start (0, aby rozpocząć wysyłanie.

> UWAGA: Możesz wyświetlić podgląd dokumentu, dotykając przycisku Podgląd w prawym, górnym rogu ekranu. Aby uzyskać więcej informacji o tej funkcji, dotknij przyciski Pomoc  $\bullet$  na stronie podglądu.

# Skanowanie fotografii

1. Unieś pokrywę skanera.

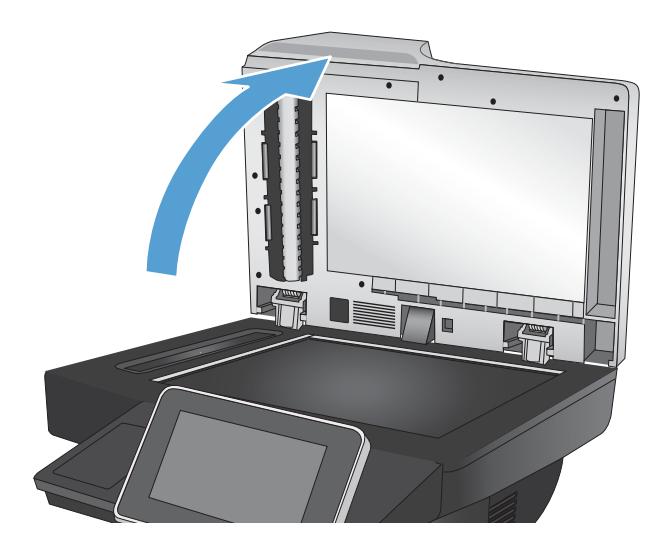

- 2. Podnieś pokrywę i umieść zdjęcie na szybie skanera, zadrukowaną stroną w dół i z lewym górnym rogiem zdjęcia w lewym górnym rogu szyby.
- 

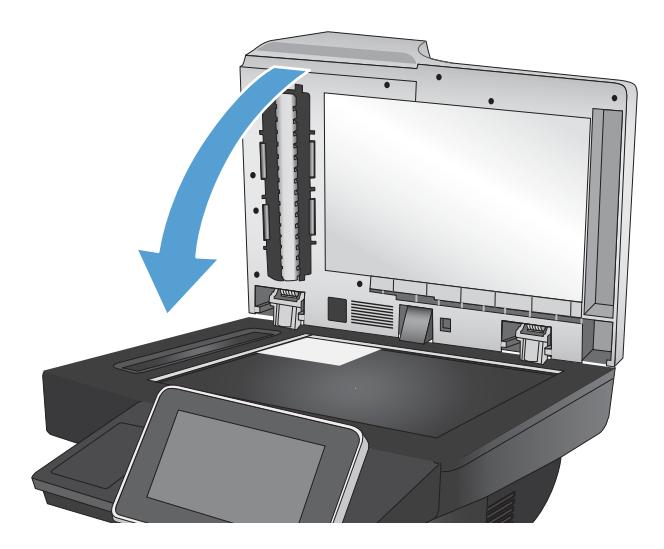

3. Zamknij delikatnie pokrywę.

- 4. Na ekranie głównym panelu sterowania urządzenia dotknij przycisku związanego ze skanowaniem/ wysyłaniem:
	- Zapisz do folderu sieciowego
	- Zapisywanie w pamięci urządzenia
	- Zapisz na USB
- 5. Wybierz istniejący folder lub dotknij przycisku folder;, aby utworzyć nowy folder.
- 6. Wpisz nazwę pliku w polu tekstowym Nazwa pliku:.
- 7. Dotknij przycisku Więcej opcji u dołu ekranu.
- 8. Dotknij przycisku Optymalizacja tekstu/obrazu.
- 9. Wybierz opcję Fotografia, a następnie dotknij przycisku OK.
- 10. Dotknij przycisku Start ...

**2008 UWAGA:** Ustawienia te są tymczasowe. Po zakończeniu zadania urządzenie przywraca ustawienia domyślne.

# 8 Faksowanie

- · Konfigurowanie wymaganych ustawień faksu
- · Konfiguracja ustawień wybierania faksu
- · Konfigurowanie ustawień ogólnych wysyłania faksu
- Konfiguracja kodów bilingowych faksu
- · Konfigurowanie opcji domyślnych dla zadań wysyłania faksów
- · Konfigurowanie ustawień odbierania faksu
- [Używanie harmonogramu drukowania faksów](#page-164-0)
- [Blokowanie faksów przychodzących](#page-165-0)
- · Konfigurowanie opcji domyślnych dla zadań odbierania faksów
- [Archiwizacja i przekazywanie faksów](#page-167-0)
- [Tworzenie listy szybkiego wybierania](#page-169-0)
- [Dodawanie numeru do istniejącej listy szybkiego wybierania](#page-172-0)
- [Usuwanie listy szybkiego wybierania](#page-173-0)
- [Usuwanie pojedynczego numeru z listy numerów szybkiego wybierania](#page-174-0)
- [Wysyłanie faksu po ręcznym wpisaniu numeru](#page-175-0)
- [Wysyłanie faksu za pomocą kodu szybkiego wybierania](#page-177-0)
- [Przeszukiwanie listy szybkiego wybierania według nazwy](#page-179-0)
- [Wysyłanie faksów przy użyciu numerów z książki adresowej faksu](#page-180-0)
- [Wyszukiwanie w książce adresowej](#page-183-0)
- [Anulowanie faksu](#page-184-0)
- [Raporty faksowania](#page-185-0)

### <span id="page-155-0"></span>Konfigurowanie wymaganych ustawień faksu

Przed rozpoczęciem korzystania z funkcji faksu należy skonfigurować niektóre ustawienia. Jeśli te ustawienia nie są skonfigurowane, to ikona faksu jest wyłączona. Ustawienia te obejmują następujące parametry:

- Krai/region
- Data/godzina
- Nazwa firmy
- Nr faksu
- Prefiks wybierania (opcjonalne)

Te informacje są używane w nagłówku faksu, który jest drukowany na wszystkich faksach wychodzących.

**WAGA:** Przy pierwszej instalacji przystawka faksująca może odczytać niektóre z tych ustawień z urządzenia, wartość może więc być już ustawiona. Sprawdź poprawność wartości.

**EX UWAGA:** W Stanach Zjednoczonych i w wielu innych krajach/regionach ustawienie na faksie daty, godziny, kraju/regionu, numeru telefonu i nazwy firmy jest wymagane przez prawo.

#### Kreator konfiguracji faksu

Kreator konfiguracji faksu prowadzi użytkownika przez kolejne etapy konfiguracji ustawień faksu, które są wymagane do korzystania z funkcji faksu. Jeśli te ustawienia nie są skonfigurowane, to funkcja faksu jest wyłączona.

Aby uzyskać dostęp do Kreatora konfiguracji faksu przy pierwszym włączeniu urządzenia z zainstalowaną przystawką faksującą, należy wykonać następujące kroki:

- 1. Na ekranie głównym panelu sterowania urządzenia dotknij przycisku Konfiguracja wstępna.
- 2. Dotknij menu Kreator konfiguracji faksu.
- 3. Wykonaj kroki Kreatora konfiguracji faksu, aby skonfigurować wymagane ustawienia.
- 4. Po zakończeniu działania Kreatora konfiguracji faksu na ekranie głównym zostanie wyświetlona opcja pozwalająca ukryć przycisk Konfiguracja wstępna.

Aby uzyskać dostęp do Kreatora konfiguracji faksu z panelu sterowania po wykonaniu konfiguracji początkowej, należy wykonać następujące kroki:

- 1. Na ekranie głównym panelu sterowania urządzenia przewiń i dotknij przycisku Administracja.
- 2. Otwórz następujące menu:
	- Ustawienia faksu
	- Ustawienia wysyłania faksu
- Ustawienia wysyłania faksów
- Kreator konfiguracji faksu
- 3. Wykonaj kroki Kreatora konfiguracji faksu, aby skonfigurować wymagane ustawienia. Konfiguracja urządzenia została zakończona.

**WAGA:** Ustawienia skonfigurowane za pomocą Kreatora konfiguracji faksu na panelu sterowania zastępują ustawienia wprowadzone za pomocą wbudowanego serwera internetowego HP.

**₩ UWAGA:** Jeśli menu Ustawienia faksu nie jest wyświetlane na liście menu, może to oznaczać, że włączony jest faks sieci LAN lub internetowy. Jeśli włączono funkcję faksu sieci LAN lub internetowego, analogowa przystawka faksująca jest wyłączona, a menu Ustawienia faksu nie jest wyświetlane. Jednocześnie może być włączona tylko jedna funkcja — faks sieciowy, faks analogowy lub faks internetowy. Aby używać faksu analogowego, gdy włączony jest faks sieci LAN, należy użyć narzędziowego programu konfiguracyjnego HP MFP Digital Sending Software Configuration Utility lub wbudowanego serwera internetowego HP urządzenia, aby wyłączyć faks sieci LAN.

#### Ustawianie lub sprawdzanie daty i godziny

Ustawienie daty i godziny w module faksu jest zgodne z ustawieniem w urządzeniu. Informacje te można wprowadzić w kreatorze konfiguracji faksu lub wykonując następujące czynności:

- 1. Na ekranie głównym panelu sterowania urządzenia przewiń i dotknij przycisku Administracja.
- 2. Otwórz następujące menu:
	- Ustawienia ogólne
	- ustawienia protokołu Date/Time
	- Data/godzina
- 3. Dotknij właściwego dla aktualnej lokalizacji ustawienia Strefa czasowa.
- 4. Dotknij menu rozwijanego Miesiąc i wybierz miesiąc.
- 5. Dotknij pól obok menu rozwijanego Data, a następnie wprowadź dzień i rok z klawiatury.
- 6. Dotknij pól poniżej nagłówka Godzina, wprowadź godzinę i minuty z klawiatury i dotknij przycisku AM lub PM.
- 7. Dotknij opcji Dostosuj do zmiany czasu na letni, jeśli to konieczne.
- 8. Dotknij przycisku Zapisz, aby zapisać ustawienia.

#### Ustaw lub sprawdź format daty/godziny.

Ustawienie formatu daty i godziny w przystawce faksującej jest zgodne z formatem daty i godziny ustawionym w urządzeniu. Informacje te można wprowadzić w kreatorze konfiguracji faksu lub wykonując następujące czynności:

- 1. Na ekranie głównym panelu sterowania urządzenia przewiń i dotknij przycisku Administracja.
- 2. Otwórz następujące menu:
- Ustawienia ogólne
- ustawienia protokołu Date/Time
- Format daty/godziny
- 3. Dotknij opcji Format daty.
- 4. Dotknij opcji Format godziny.
- 5. Dotknij przycisku Zapisz, aby zapisać ustawienia.

# <span id="page-158-0"></span>Konfiguracja ustawień wybierania faksu

- 1. Na ekranie głównym panelu sterowania urządzenia przewiń i dotknij przycisku Administracja.
- 2. Otwórz kolejno następujące menu:
	- Ustawienia faksu
	- Ustawienia wysyłania faksu
	- Ustawienia wysyłania faksów
	- Ustawienia wybierania numeru faksu

Skonfiguruj następujące ustawienia:

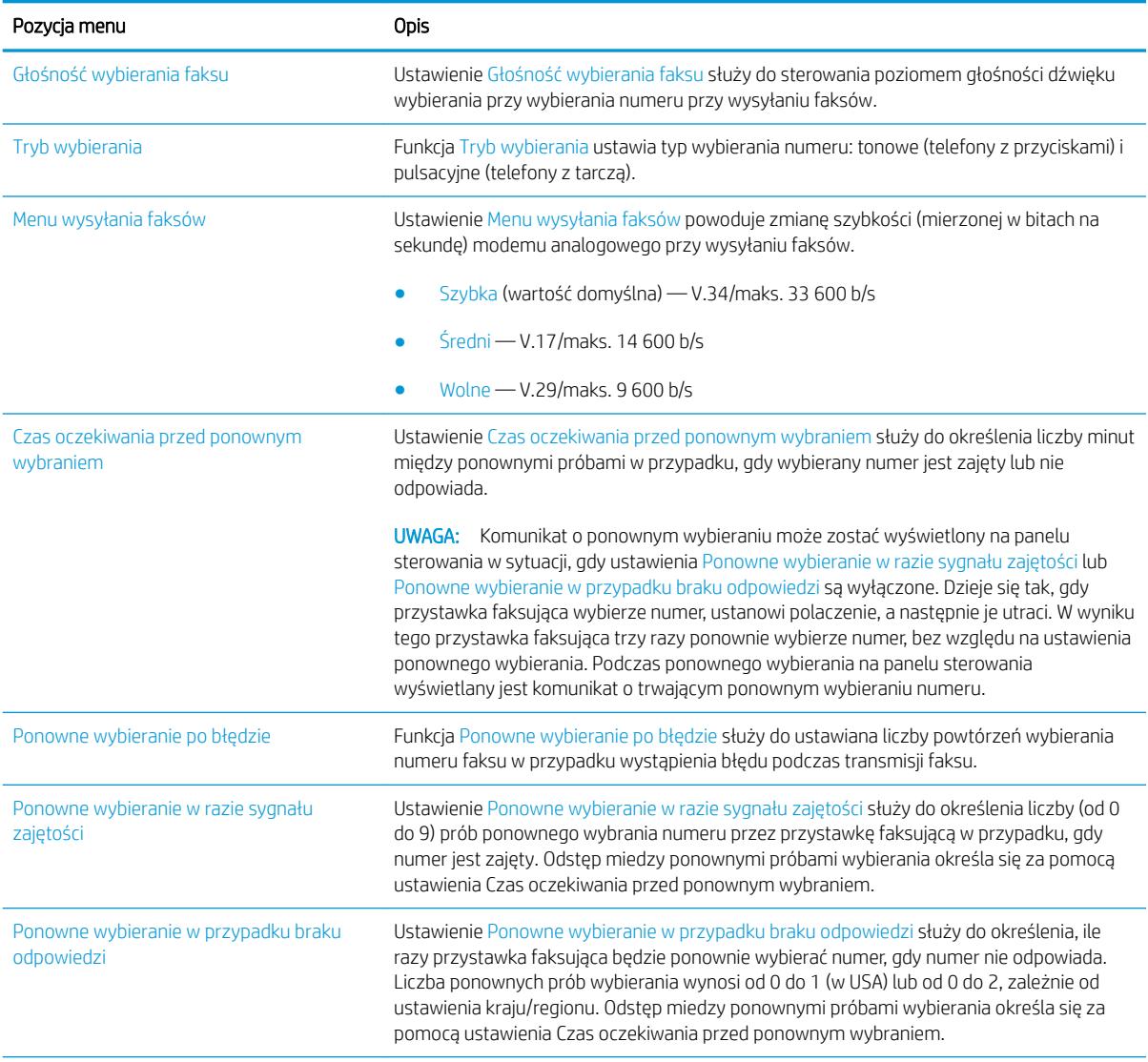

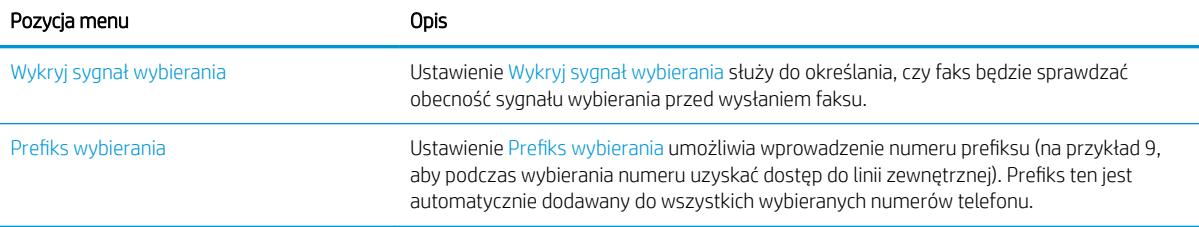

# <span id="page-160-0"></span>Konfigurowanie ustawień ogólnych wysyłania faksu

- 1. Na ekranie głównym panelu sterowania urządzenia przewiń i dotknij przycisku Administracja.
- 2. Otwórz kolejno następujące menu:
	- Ustawienia faksu
	- Ustawienia wysyłania faksu
	- Ustawienia wysyłania faksów
	- Ogólne ustawienia wysyłania faksu

Skonfiguruj następujące ustawienia:

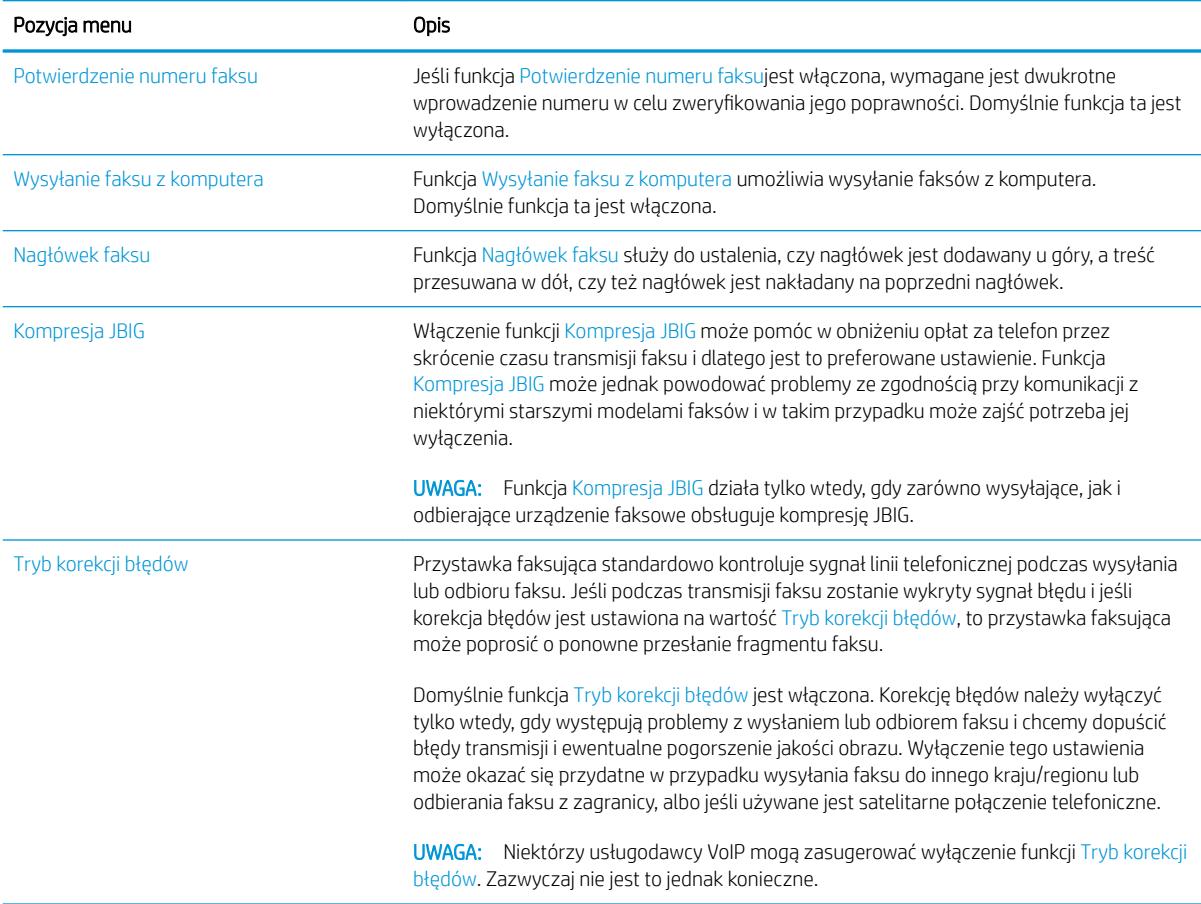

# <span id="page-161-0"></span>Konfiguracja kodów bilingowych faksu

Funkcja kodów bilingowych, jeśli jest włączona, monituje użytkownika o wprowadzenie numeru przy wysyłaniu faksu. Numer ten jest drukowany w raporcie kodów bilingowych. Aby obejrzeć raport kodów bilingowych, można go wydrukować lub sprawdzić go za pomocą kwerendy w odpowiedniej aplikacji.

Kody bilingowe są domyślnie wyłączone. Aby włączyć kody bilingowe, wykonaj następujące kroki:

- 1. Na ekranie głównym panelu sterowania urządzenia przewiń i dotknij przycisku Administracja.
- 2. Otwórz następujące menu:
	- Ustawienia faksu
	- Ustawienia wysyłania faksu
	- Ustawienia wysyłania faksów
	- Kody bilingowe
- 3. Dotknij opcji Włącz kod bilingowy, aby włączyć funkcję kodów bilingowych.
	- **WAGA:** Aby wyłączyć kody bilingowe, usuń zaznaczenie opcji Włącz kod bilingowy, dotknij przycisku Zapisz i pomiń pozostałe kroki.

Aby użytkownicy mogli edytować kody bilingowe, zaznacz pole Zezwól użytkownikom na edycję kodów bilingowych.

- 4. Dotknij pola Domyślny kod bilingowy, aby wyświetlić klawiaturę.
- 5. Wprowadź kod bilingowy, a następnie dotknij przycisku OK.
- 6. Dotknij pola Minimalna długość, aby otworzyć klawiaturę numeryczną.
- 7. Wprowadź minimalną liczbę cyfr kodu bilingowego, a następnie dotknij przycisku OK.
- 8. Dotknij przycisku Zapisz.

### <span id="page-162-0"></span>Konfigurowanie opcji domyślnych dla zadań wysyłania faksów

**WAGA:** Ustawienia domyślnych opcji zadań są wspólne dla wszystkich metod wysyłania faksów — faksu analogowego, sieciowego i internetowego.

- 1. Na ekranie głównym panelu sterowania urządzenia przewiń i dotknij przycisku Administracja.
- 2. Otwórz kolejno następujące menu:
	- Ustawienia faksu
	- Ustawienia wysyłania faksu
	- Domyślne opcje zleceń

Skonfiguruj następujące ustawienia:

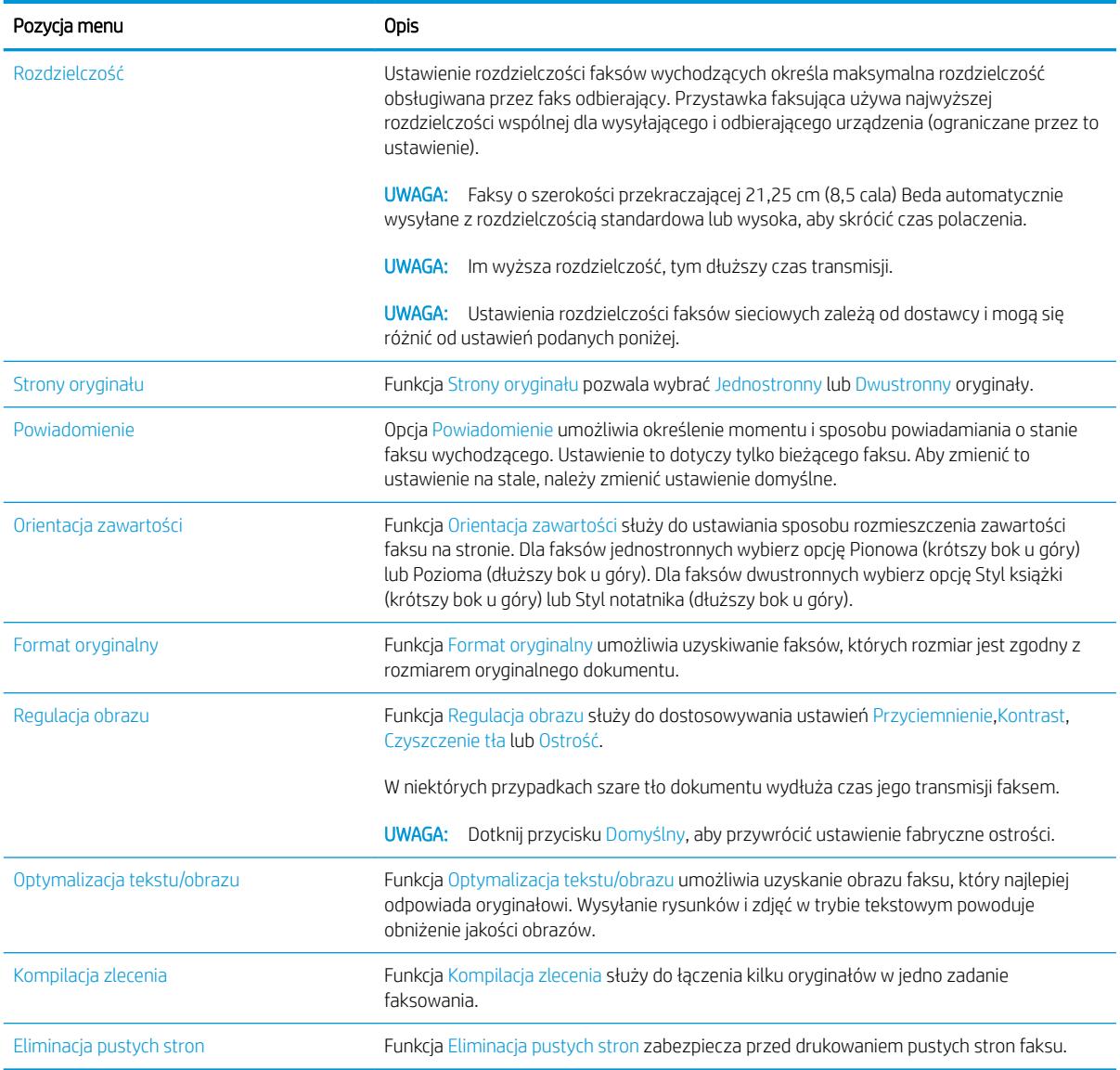

# <span id="page-163-0"></span>Konfigurowanie ustawień odbierania faksu

- 1. Na ekranie głównym panelu sterowania urządzenia przewiń i dotknij przycisku Administracja.
- 2. Otwórz kolejno następujące menu:
	- Ustawienia faksu
	- Ustawienia odbierania faksu
	- Ust. odb. faksów

#### Skonfiguruj następujące ustawienia:

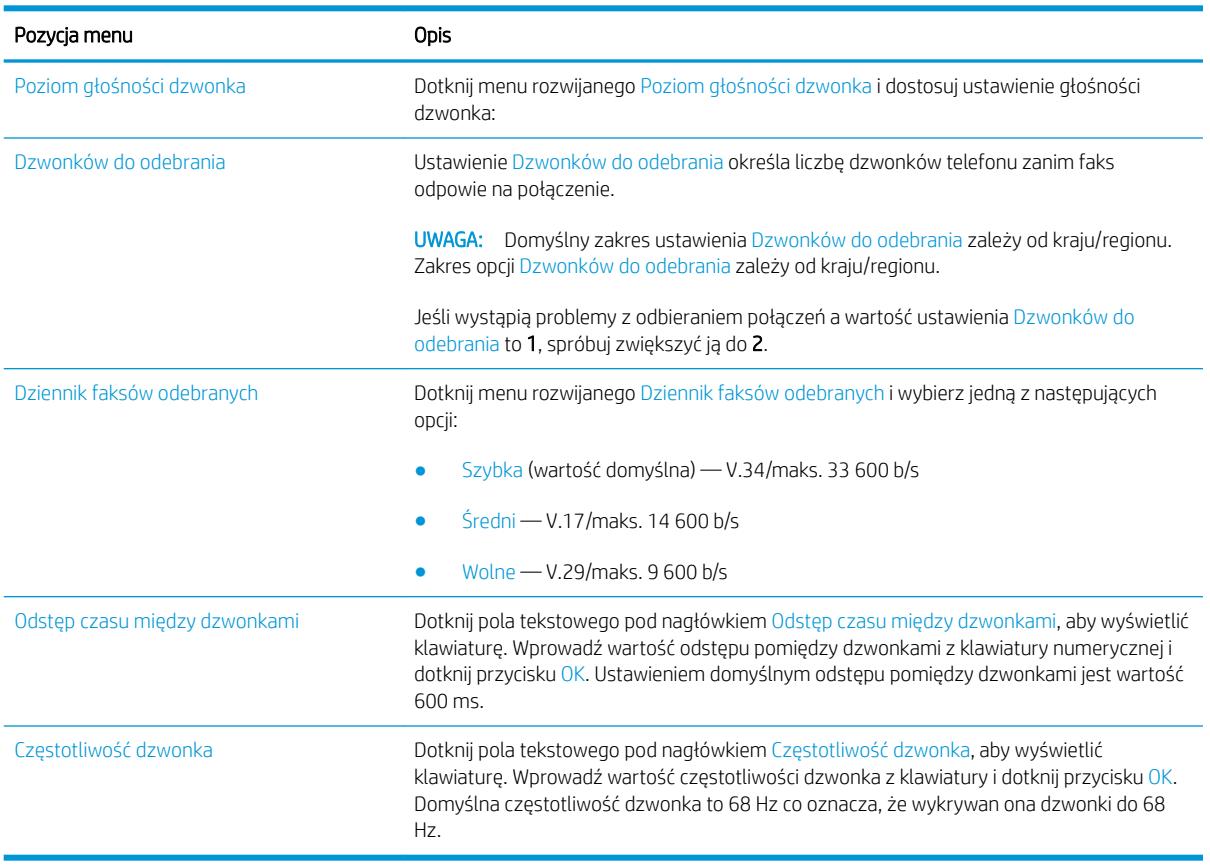

#### <span id="page-164-0"></span>Używanie harmonogramu drukowania faksów

**WAGA:** Przed włączeniem harmonogramu drukowania faksów należy utworzyć taki harmonogram.

- 1. Na ekranie głównym panelu sterowania urządzenia przewiń i dotknij przycisku Administracja.
- 2. Otwórz następujące menu:
	- Ustawienia faksu
	- Ustawienia odbierania faksu
	- Harmonogram drukowania faksów
- 3. Dotknij opcji Użyj harmonogramu drukowania faksów.
- 4. Dotknij przycisku Harmonogram.
- 5. Dotknij przycisku Tryb drukowania faksów.
- 6. Dotknij zielonego znaku plus, aby wyświetlić ekran Harmonogram tygodniowy zdarzeń faksu.
- 7. Wybierz opcję pod nagłówkiem Typ zdarzenia:
	- Drukowanie i faks
	- Zachowaj wszystkie faksy:
- 8. Dotknij pól Godzina, aby wyświetlić klawiaturę i wprowadzić wartości godziny i minut, o której przychodzące faksy będą drukowane lub magazynowane.
- 9. Dotknij przycisków Dni zdarzenia, aby określić dni, w których ma być realizowany harmonogram drukowania faksów.
- 10. Dotknij przycisku OK.
- 11. Dotknij przycisku Zapisz, aby zapisać harmonogram drukowania faksów.
- 12. Dotknij przycisku Zapisz, aby włączyć harmonogram drukowania faksów.
- **WAGA:** Dziennie można zrealizować tylko jeden harmonogram drukowania faksów.

# <span id="page-165-0"></span>Blokowanie faksów przychodzących

Ustawienie listy blokowanych faksów umożliwia utworzenie listy blokowanych numerów telefonów. Faksy odbierane z zablokowanych numerów telefonów nie będą drukowane i natychmiast będą usuwane z pamięci.

#### Tworzenie listy zablokowanych numerów faksów

- 1. Na ekranie głównym panelu sterowania urządzenia przewiń i dotknij przycisku Administracja.
- 2. Otwórz następujące menu:
	- Ustawienia faksu
	- Ustawienia odbierania faksu
	- Zablokowane numery faksu
- 3. Dotknij pola Numer faksu do blokowania, aby wyświetlić klawiaturę.
- 4. Wpisz numer, a następnie dotknij przycisku OK.
- 5. Dotknij zielonej strzałki, aby dodać numer do listy Zablokowane numery faksu.

**WWAGA:** Aby dodać więcej zablokowanych numerów faksów, powtórz kroki od 3 do 5.

6. Dotknij przycisku Zapisz, aby zapisać listę zablokowanych numerów faksów.

#### Usuwanie numerów z listy zablokowanych numerów faksów

- 1. Na ekranie głównym panelu sterowania urządzenia przewiń i dotknij przycisku Administracja.
- 2. Otwórz następujące menu:
	- Ustawienia faksu
	- Ustawienia odbierania faksu
	- Zablokowane numery faksu
- 3. Dotknij numeru, który ma być usunięty z listy Zablokowane numery faksu, dotknij przycisku Usuń, a następnie przycisku Zapisz.
- 4. Dotknij przycisku OK, aby potwierdzić usunięcie numeru.
- 5. Powtórz kroki 3 i 4, aby usunąć więcej numerów z listy Zablokowane numery faksu lub dotknij przycisku Usuń wszystkie, a następnie przycisku Zapisz, aby usunąć wszystkie numery z listy Zablokowane numery faksu.

# <span id="page-166-0"></span>Konfigurowanie opcji domyślnych dla zadań odbierania faksów

**WAGA:** Ustawienia domyślnych opcji zadań są wspólne dla wszystkich metod wysyłania faksów — faksu analogowego, sieciowego i internetowego.

- 1. Na ekranie głównym panelu sterowania urządzenia przewiń i dotknij przycisku Administracja.
- 2. Otwórz kolejno następujące menu:
	- Ustawienia faksu
	- Ustawienia odbierania faksu
	- Domyślne opcje zleceń

Skonfiguruj następujące ustawienia:

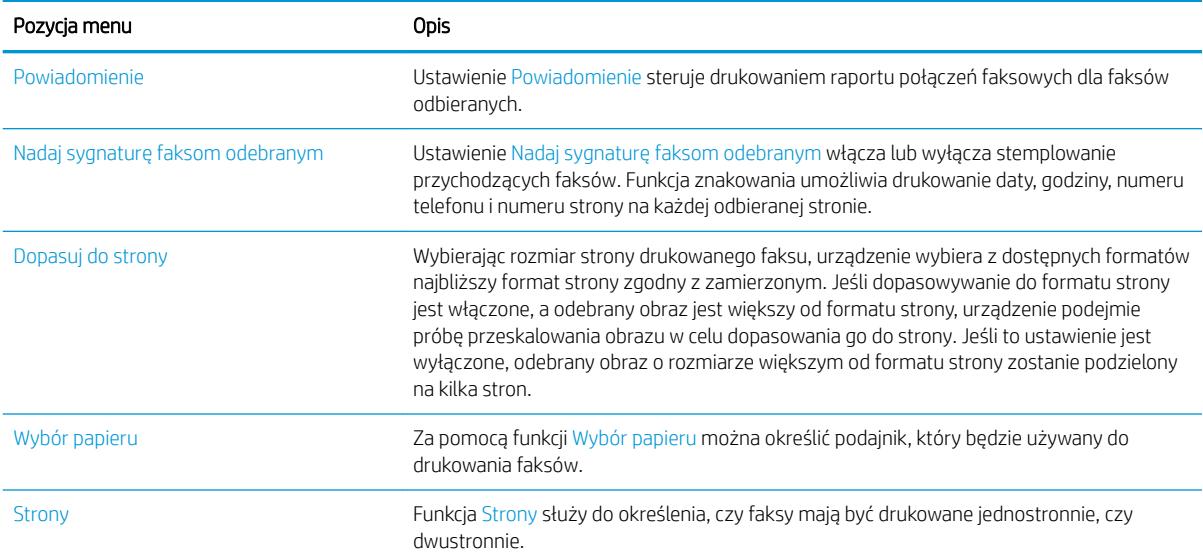

### <span id="page-167-0"></span>Archiwizacja i przekazywanie faksów

Funkcja archiwizacji faksów służy do przesyłania kopii archiwalnych faksów odbieranych, wszystkich faksów wysyłanych lub obydwu tych grup faksów na określony adres poczty elektronicznej.

Funkcja przekazywania faksów służy do przesyłania wszystkich faksów odbieranych, wszystkich faksów wysyłanych lub obydwu tych grup faksów na inny numer faksu. Gdy włączona jest funkcja przekazywania faksów urządzenie odbierające drukuje faks i przekazuje go na wskazany numer.

WAGA: Aby skorzystać z funkcji Archiwizuj na adres e-mail, na urządzeniu należy skonfigurować serwer SMTP i musi on działać. Serwer SMTP można skonfigurować usłudze wbudowanego serwera internetowego HP. Ustawienia Konfiguracia e-mail znajdują się na karcie Skanowanie/dystrybucia cyfrowa.

#### Włączanie archiwizacji faksów

- 1. Na ekranie głównym panelu sterowania urządzenia przewiń i dotknij przycisku Administracja.
- 2. Otwórz następujące menu:
	- Ustawienia faksu
	- Archiwizacja i przekazywanie faksów
- 3. Dotknij pola Włącz archiwizację faksów.
- 4. Dotknij jednej z następujących opcji menu rozwijanego Type of Fax Job to Archive:
	- Wyślij i odbierz (wartość domyślna)
	- (tylko model )
	- (tylko model )
- 5. Dotknij pola Klawiatura adres e-mail, aby otworzyć klawiaturę numeryczną.
- 6. Wpisz adres e-mail, na który mają być przekazywane faksy i dotknij przycisku OK.
- 7. Dotknij przycisku Zapisz.

#### Włączanie przekazywania faksów

- 1. Na ekranie głównym panelu sterowania urządzenia przewiń i dotknij przycisku Administracja.
- 2. Otwórz następujące menu:
	- Ustawienia faksu
	- Archiwizacja i przekazywanie faksów
- 3. Dotknij pola Włącz wysyłanie faksów.
- 4. Dotknij jednej z następujących opcji menu rozwijanego Type of Fax Job to Forward:
- Wyślij i odbierz
- (tylko model )
- (tylko model ) (wartość domyślna)
- 5. Dotknij pola Numer przekierowania faksu, aby otworzyć klawiaturę numeryczną.
- 6. Wpisz numer, na który mają być przekazywane faksy i dotknij przycisku OK.
- 7. Dotknij przycisku Zapisz.

# <span id="page-169-0"></span>Tworzenie listy szybkiego wybierania

1. Na ekranie głównym panelu sterowania urządzenia dotknij przycisku Faks.

2. Dotknij przycisku Numery szybkiego wybierania, aby wyświetlić ekran Numery szybkiego wybierania

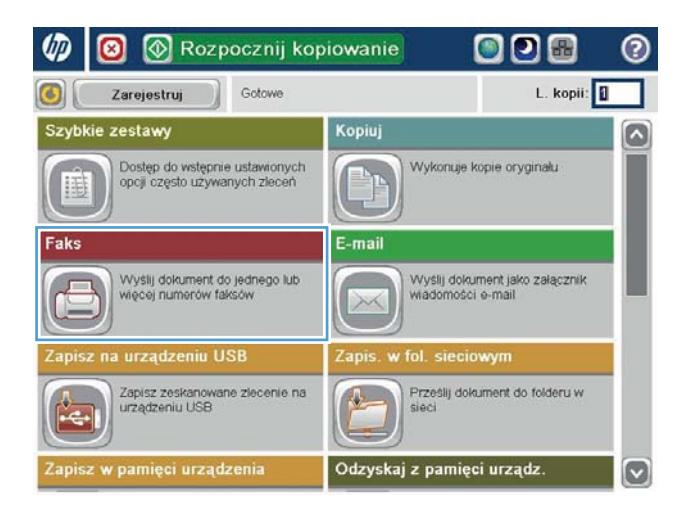

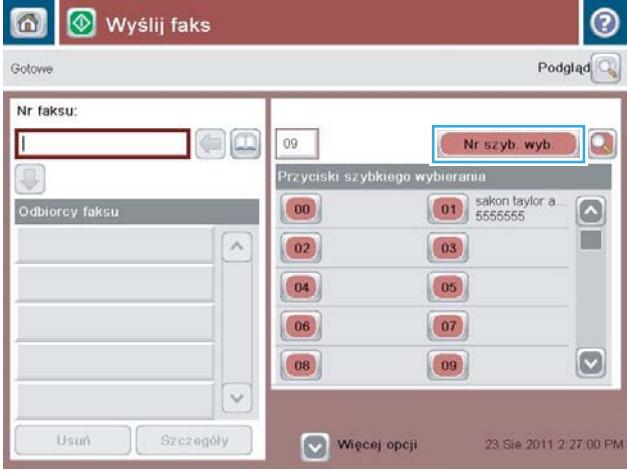

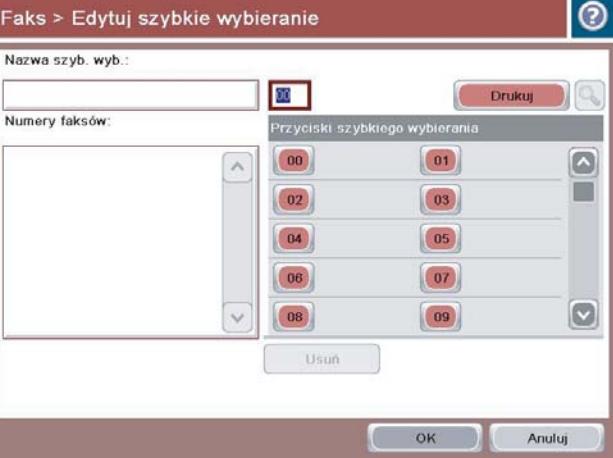

3. Dotknij jednego z nieprzypisanych numerów Szybkie wybieranie numeru jednym przyciskiem. 4. Dotknij pola Nazwa szybkiego wybierania, aby wyświetlić klawiaturę.

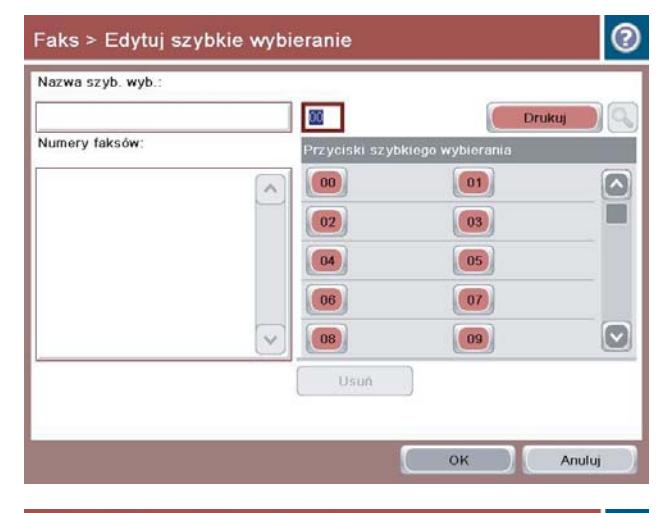

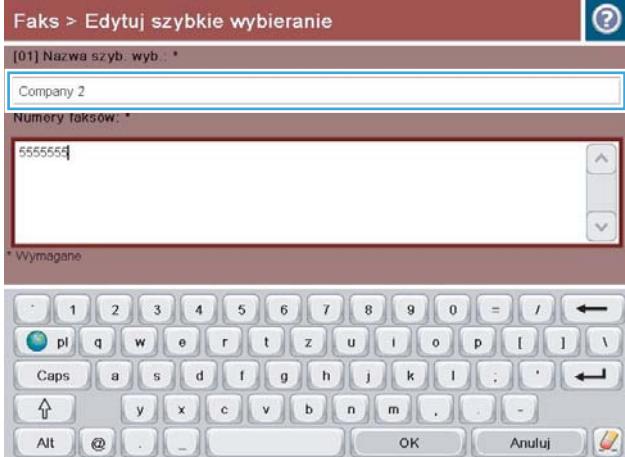

5. Wpisz nazwę dla pozycji szybkiego wybierania.

6. Wprowadź numer faksu do szybkiego wybierania.

UWAGA: Aby wprowadzić dodatkowe numery faksu dla nazwy szybkiego wybierania, dotknij ekranu po prawej stronie ostatniej cyfry poprzednio wprowadzonego numeru faksu. Gdy ukaże się kursor, dotknij klawisza Enter, aby przenieść kursor do następnego wiersza. Powtórz ten krok, aby wprowadzic wszystkie numery szybkiego wybierania.

Dotknij przycisku OK.

7. Nazwa oraz numer (lub numery) faksu zostaną wyświetlone obok wybranego numeru Szybkie wybieranie numeru jednym przyciskiem.

Dotknij przycisku OK, aby powrócić do ekranu Faks.

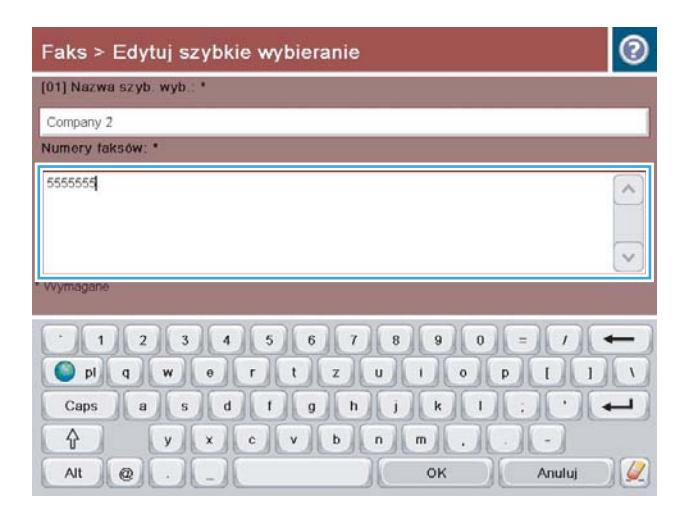

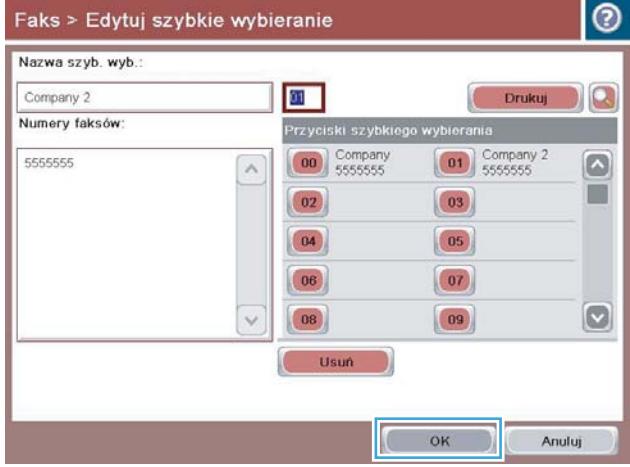

### <span id="page-172-0"></span>Dodawanie numeru do istniejącej listy szybkiego wybierania

- 1. Na ekranie głównym panelu sterowania urządzenia przewiń i dotknij przycisku Faks.
- 2. Dotknij przycisku Numery szybkiego wybierania, aby wyświetlić ekran Numery szybkiego wybierania
- 3. Dotknij numeru Szybkie wybieranie numeru jednym przyciskiem z listy, która ma być edytowana.
- 4. Dotknij strzałki w dół w polu Nazwa szybkiego wybierania, aby otworzyć rozwijane menu.
- 5. Dotknij elementu Numery faksu.
- 6. Aby dodać numer faksu do nazwy szybkiego wybierania, dotknij ekranu po prawej stronie ostatniej cyfry ostatniego numeru na liście. Gdy ukaże się kursor, dotknij klawisza Enter, aby przenieść kursor do następnego wiersza i wpisz numer faksu.
- 7. Dotknij przycisku OK, aby powrócić do ekranu Numery szybkiego wybierania.
- 8. Dotknij przycisku OK, aby powrócić do ekranu Faks.

### <span id="page-173-0"></span>Usuwanie listy szybkiego wybierania

- 1. Na ekranie głównym panelu sterowania urządzenia przewiń i dotknij przycisku Faks.
- 2. Dotknij przycisku Numery szybkiego wybierania, aby wyświetlić ekran Numery szybkiego wybierania
- 3. Dotknij numeru Szybkie wybieranie numeru jednym przyciskiem z listy, która ma być usunięta.
- 4. Dotknij przycisku Usuń.
- 5. Dotknij przycisku Tak, aby potwierdzić usunięcie listy szybkiego wybierania i powrócić do ekranu Faks.

#### <span id="page-174-0"></span>Usuwanie pojedynczego numeru z listy numerów szybkiego wybierania

- 1. Na ekranie głównym panelu sterowania urządzenia przewiń i dotknij przycisku Faks.
- 2. Dotknij przycisku Numery szybkiego wybierania, aby wyświetlić ekran Numery szybkiego wybierania
- 3. Dotknij numeru Szybkie wybieranie numeru jednym przyciskiem na liście, aby otworzyć klawiaturę.
- 4. Dotknij strzałki w dół w polu Nazwa szybkiego wybierania, aby otworzyć rozwijane menu, a następnie dotknij opcji Numery faksu.
- 5. Przewiń listę numerów faksów i dotknij ekranu z prawej strony ostatniej cyfry numeru faksu, który ma być usunięty. Użyj klawisza Backspace, aby usunąć numer faksu.
- 6. Dotknij przycisku OK, aby powrócić do ekranu Numery szybkiego wybierania.
- 7. Dotknij przycisku OK, aby powrócić do ekranu Faks.

### <span id="page-175-0"></span>Wysyłanie faksu po ręcznym wpisaniu numeru

1. Umieść dokument na szybie skanera stroną zadrukowaną do dołu lub umieść je w podajniku dokumentów stroną zadrukowaną ku górze i dopasuj prowadnice do formatu dokumentu.

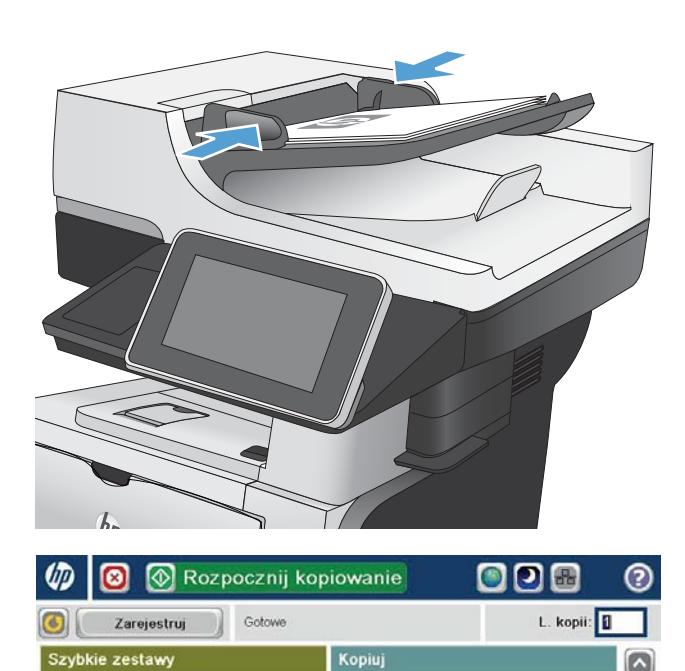

2. Na ekranie głównym panelu sterowania urządzenia dotknij przycisku Faks. Może zostać wyświetlony monit o podanie nazwy użytkownika i hasła.

3. Dotknij przycisku Więcej opcji. Sprawdź, czy ustawienia są takie same, jak w przypadku oryginału. Po wprowadzeniu wszystkich ustawień, dotknij strzałki w górę, aby przewinąć do głównego ekranu Faks.

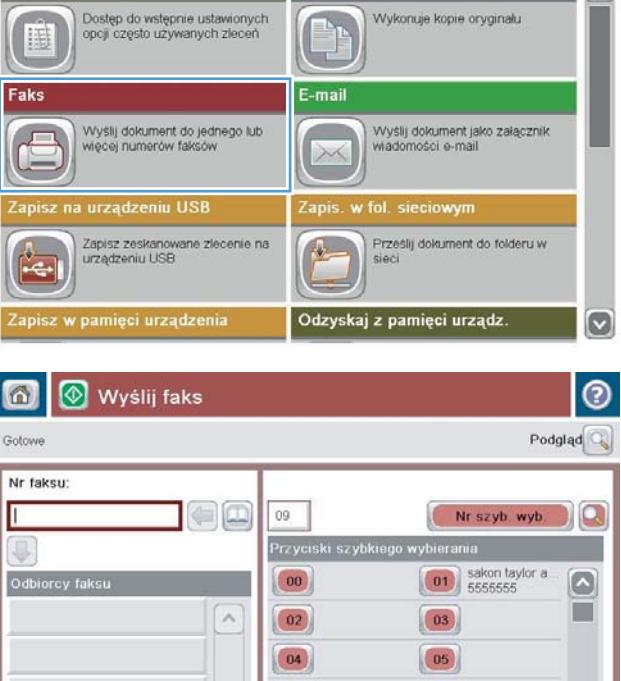

06

08

 $\sim$ 

Szczegóły

Usur

 $[\triangledown]$ 

23 Sie 2011 2:27:00 PM

 $\boxed{07}$ 

 $|09\rangle$ 

Więcej opcji

4. Dotknij pola Nr faksu, aby otworzyć klawiaturę numeryczną.

5. Wpisz numer telefonu, a następnie dotknij przycisku OK.

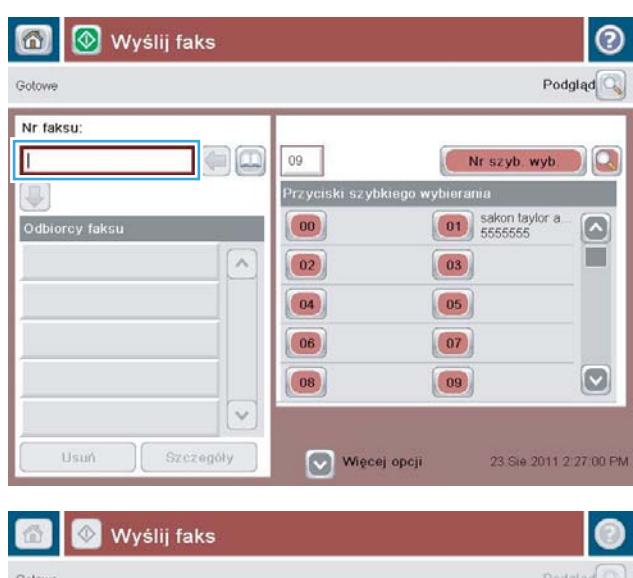

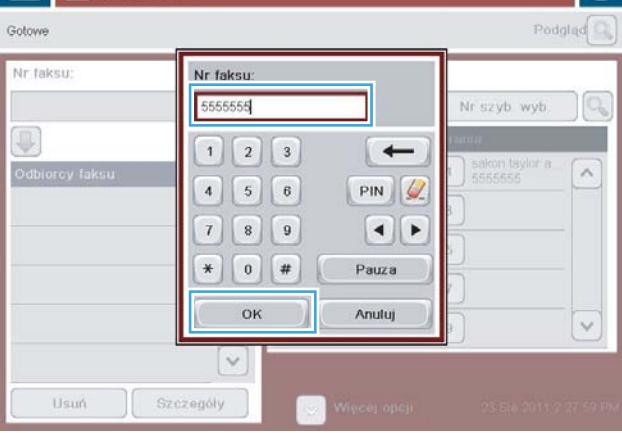

- $\odot$  $\omega$ Wyślij faks Gotowe Podgląd $\overline{\mathbb{Q}}$ Nr faksu  $\Box$  $09$ Nr szyb. wyb.  $\alpha$ Przyciski szybkiego wybiera  $\boxed{\hspace{1cm} \textbf{01}}$  sakon taylor a  $|00\rangle$  $\lbrack \bullet \rbrack$ Odbi orcy faks m  $\overline{\phantom{a}}$  $\boxed{02}$  $\boxed{03}$  $\boxed{04}$  $\boxed{05}$  $(06)$  $\boxed{07}$  $\boxed{\circ}$  $\boxed{08}$  $\boxed{09}$  $\ddot{\sim}$ Usun Szczegóły 23 Sie 2011 2:28 16 PM Więcej opcji
- 6. Dotknij przycisku Start o, aby wysłać faks.

UWAGA: Możesz wyświetlić podgląd dokumentu, dotykając przycisku Podgląd w prawym, górnym rogu ekranu. Aby uzyskać więcej informacji o tej funkcji, dotknij przyciski Pomoc @ na stronie podglądu.

# <span id="page-177-0"></span>Wysyłanie faksu za pomocą kodu szybkiego wybierania

1. Umieść dokument na szybie skanera stroną zadrukowaną do dołu lub umieść je w podajniku dokumentów stroną zadrukowaną ku górze i dopasuj prowadnice do formatu dokumentu.

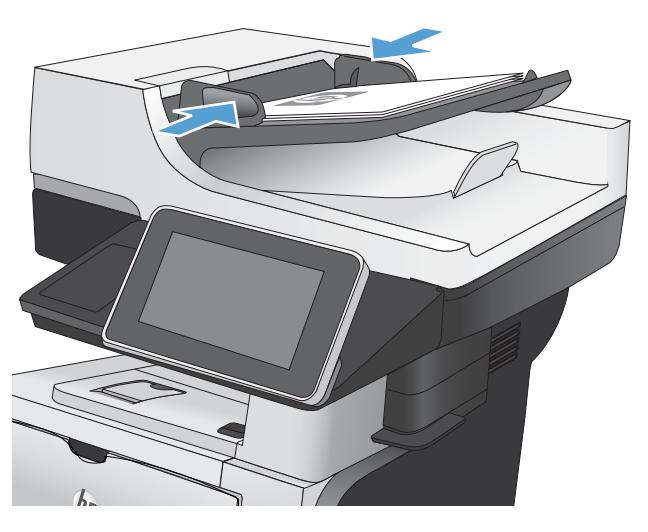

2. Na ekranie głównym panelu sterowania urządzenia dotknij przycisku Faks.

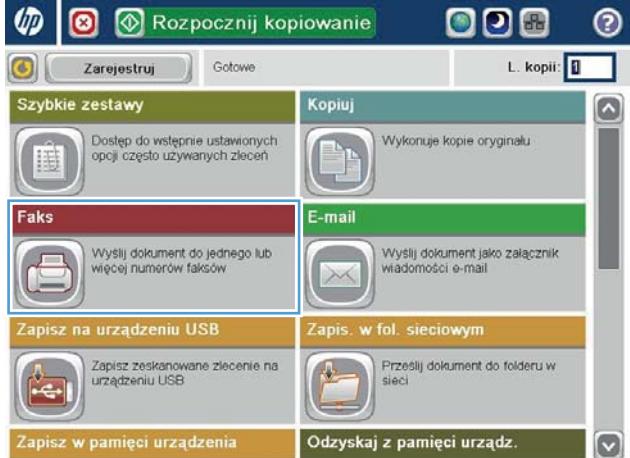

3. Dotknij numeru odpowiadającego nazwie szybkiego wybierania, której chcesz użyć. Nazwa numeru do szybkiego wybierania zostanie wyświetlona w części Odbiorcy faksu ekranu Faks.

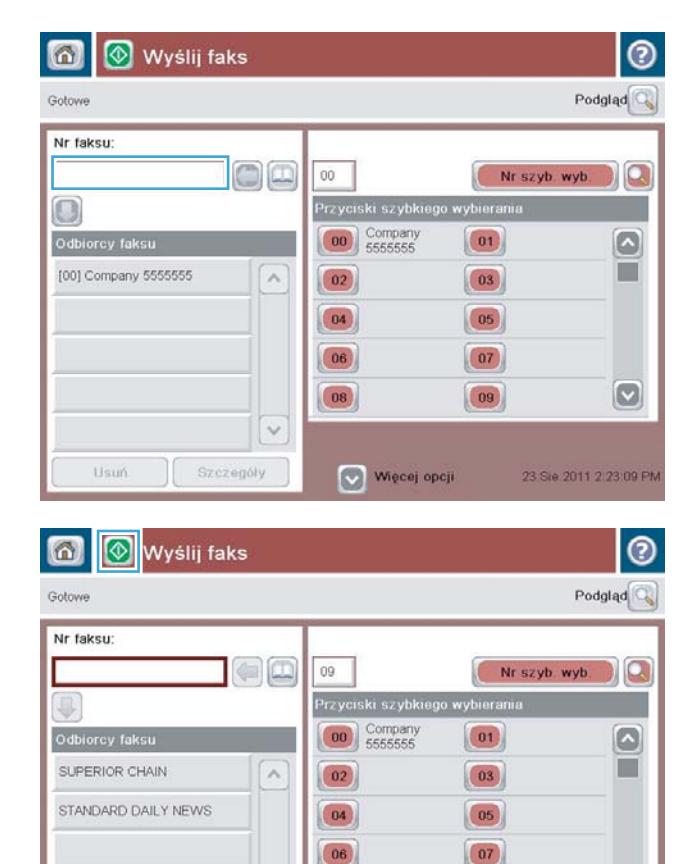

 $|08\rangle$ 

Więcej opcji

 $\vee$ 

Szczegóły

Usur

 $\boxed{09}$ 

 $\boldsymbol{[\triangledown]}$ 

23 Sie 2011 2:30:41 PM

4. Dotknij przycisku Start . aby wysłać faks.

UWAGA: Możesz wyświetlić podgląd dokumentu, dotykając przycisku Podgląd w prawym, górnym rogu ekranu. Aby uzyskać więcej informacji o tej funkcji, dotknij przyciski Pomoc  $\bullet$  na stronie podglądu.

### <span id="page-179-0"></span>Przeszukiwanie listy szybkiego wybierania według nazwy

- **WAGA:** Jeśli nie znasz dokładnej nazwy szybkiego wybierania, to wpisz literę, aby wybrać część listy. Aby na przykład przeglądać nazwy szybkiego wybierania rozpoczynające się od litery N, wpisz literę N. Jeśli nie ma zgodnych wpisów, to przed wyświetleniem wpisu najbliższego literze N zostanie wyświetlony komunikat.
	- 1. Na ekranie głównym panelu sterowania urządzenia dotknij przycisku Faks.
	- 2. Dotknij przycisku wyszukiwania. Ten przycisk wygląda jak lupa i znajduje się na prawo od przycisku Numery szybkiego wybierania
	- 3. Wpisz początkowe litery wyszukiwanej nazwy szybkiego wybierania. Lista u góry ekranu wyszukiwania jest wypełniana odnajdywanymi zgodnymi nazwami. Jeśli to konieczne, przewiń listę, aby przejrzeć wszystkie pozycje lub wpisz więcej liter, aby zawęzić wyszukiwanie.
	- 4. Wybierz z listy właściwą nazwę i dotknij przycisku OK. Na liście szybkiego wybierania widocznej na głównym ekranie faksu zostanie zaznaczony wybrany wpis.
	- 5. Dotknij numeru szybkiego wybierania, aby dodać go do listy odbiorców.
	- 6. W razie potrzeby wybierz lub wyszukaj dalsze nazwy.
## Wysyłanie faksów przy użyciu numerów z książki adresowej faksu

Funkcja książki adresowej umożliwia przechowywanie numerów faksów w urządzeniu.

Lista kontaktów programu Microsoft® Exchange może być dostępna w urządzeniu i widoczna w książce adresowej faksu.

1. Na ekranie głównym panelu sterowania urządzenia dotknij przycisku Faks.

2. Dotknij ikony Książka adresowa, aby wyświetlić ekran Książka adresowa.

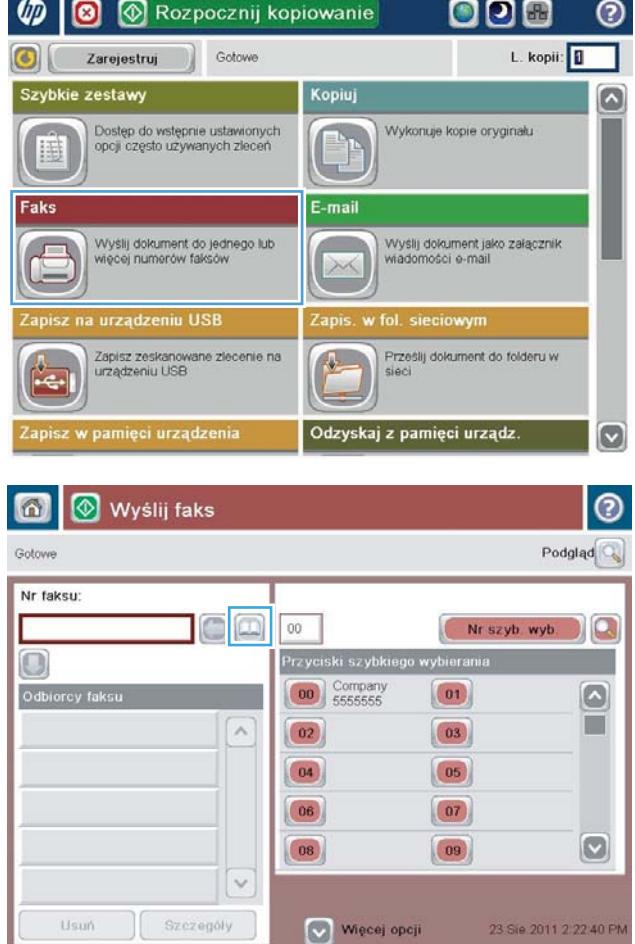

3. Wybierz źródłową książkę adresową faksu z menu rozwijanego.

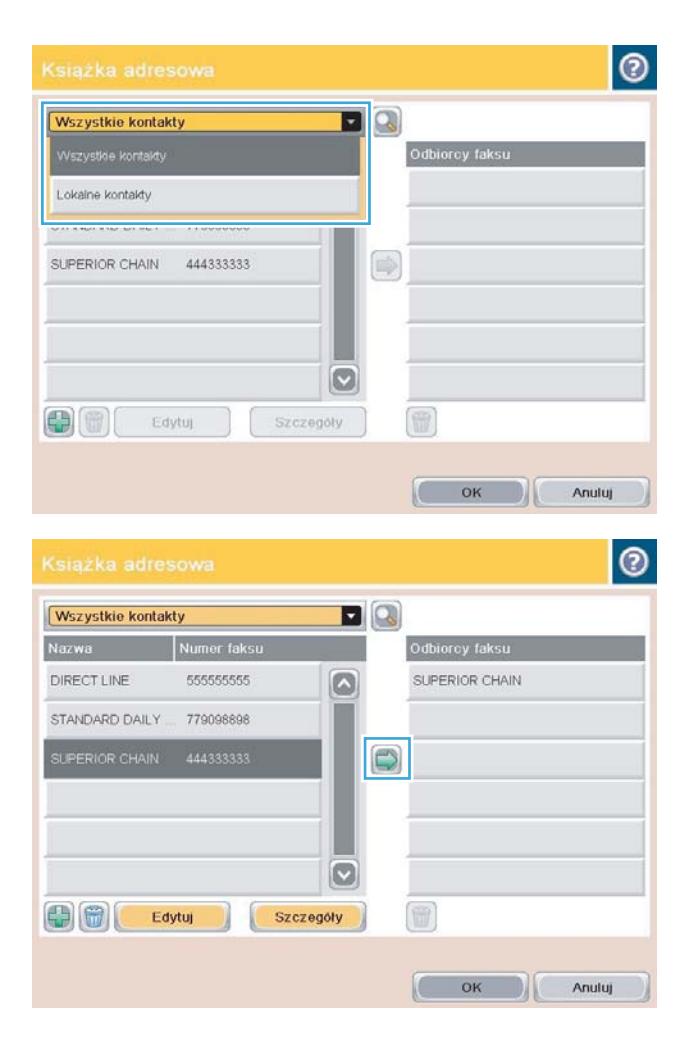

4. Dotykaj nazw, aby je zaznaczyć, a następnie dotknij ikonę Strzałka w prawo, aby przenieść zaznaczone nazwy do sekcji Odbiorcy faksu.

5. Dotknij przycisku OK, aby powrócić do ekranu Faks.

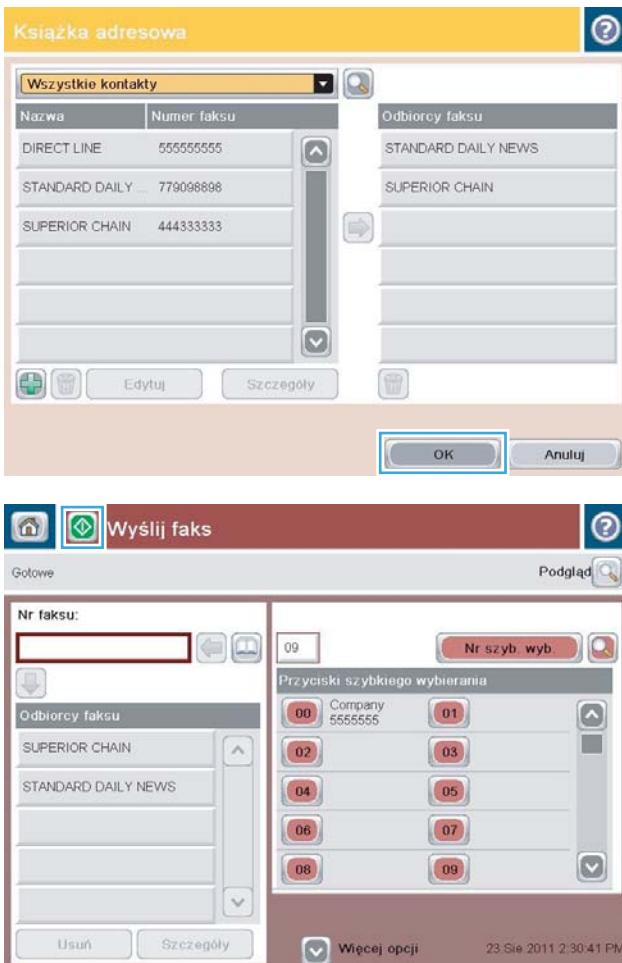

23 Sie 2011 2:30:41 PM

6. Dotknij przycisku Start o, aby wysłać faks.

## Wyszukiwanie w książce adresowej

Funkcja wyszukiwania w książce adresowej służy do odnajdywania w niej nazw.

- 1. Na ekranie głównym panelu sterowania urządzenia dotknij przycisku Faks.
- 2. Dotknij przycisku Książka adresowa ...
- 3. Wybierz opcję Wszystkie kontakty lub Wszystkie kontakty z menu rozwijanego u góry ekranu książki adresowej faksu.
- 4. Dotknij ikony Wyszukiwanie (lupa) obok menu rozwijanego.
- 5. Wpisz z klawiatury początkową literę lub kilka liter nazwy. Zgodne nazwy odbiorców będą się ukazywać w miarę wpisywania kolejnych liter. Aby doprecyzować wyszukiwanie, wpisz więcej liter. Wybierz nazwę, a następnie dotknij przycisku OK.
- 6. Dotknij przycisku strzałki w prawo, aby przenieść wybraną nazwę na listę Odbiorcy faksu.
- 7. Dotknij przycisku OK, aby powrócić do ekranu Wyślij faks.

## Anulowanie faksu

Aby anulować bieżące zadanie faksowania, doktnij przycisku Anuluj zlecenie na ekranie stanu faksu.

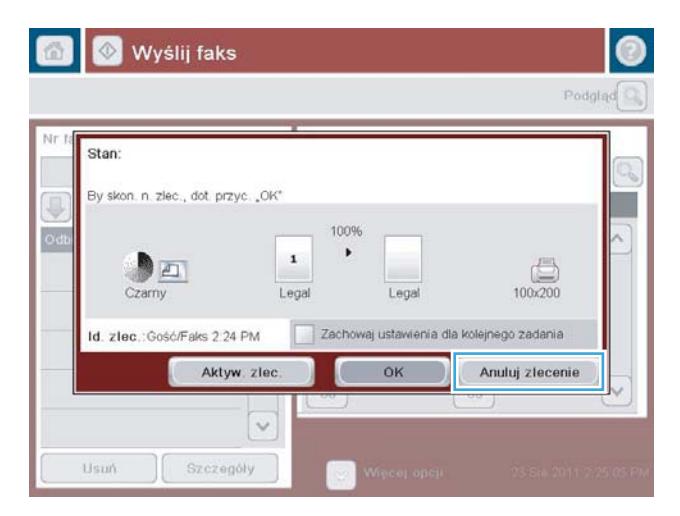

## Raporty faksowania

Dalsze podrozdziały przedstawiają dostępne raporty faksu. Raporty te można drukować lub przeglądać z panelu sterowania urządzenia.

#### W tym urządzeniu są dostępne następujące raporty faksu.

- Dziennik zdarzeń faksu
- Raport kodów bilingowych
- Lista zablokowanych faksów
- Lista szybkiego wybierania
- Raport połączeń faksowych

#### Aby wydrukować lub przejrzeć raport faksu, należy wykonać poniższe czynności:

- 1. Na ekranie głównym panelu sterowania urządzenia przewiń i dotknij przycisku Administracja.
- 2. Otwórz następujące menu:
	- Raporty
	- Raporty faksu
- 3. Dotknij nazwy dziennika lub raportu, który chcesz wydrukować lub przejrzeć.
- 4. Dotknij przycisku Drukuj lub Wyświetl.

#### Dziennik zdarzeń faksu

Dziennik zdarzeń faksu zawiera poniższe informacje:

- · informacja nagłówka faksu skonfigurowana w urządzeniu;
- numer każdego z zadań faksowania;
- Data i godzina wszystkich odebranych i wysłanych faksów oraz faksów, których nie udało się wysłać;
- typ zlecenia faksowania wysyłka lub odbiór;
- ldentyfikacja nadawcy (numer telefonu, jeśli jest dostępny)
- czas trwania (czas podniesienia słuchawki);
- liczba stron;
- wynik (wysyłanie zakończone powodzeniem, oczekuje na wysłanie lub wysyłanie nie powiodło się, z podaniem typu i kodu błędu).

Baza danych zawiera 500 najnowszych faksów. Każda sesja faksowania jest zapisywania w bazie danych w postaci wpisu. Na przykład sesja faksowania może być wysłanie faksu, odebranie faksu lub zaktualizowanie oprogramowania układowego. W zależności od aktywności w raporcie może znaleźć się mniej niż 500 pozycji.

Jeśli dziennik ma być używany do prowadzenia dokumentacji, to należy go okresowo drukować, a następnie czyścić.

Aby wyczyścić dziennik zdarzeń faksu, należy wykonać następujące czynności.

- 1. Na panelu sterowania dotknij ikony Administracja.
- 2. Otwórz kolejno następujące menu:
	- Ustawienia faksu
	- Wyczyść dziennik zdarzeń faksu
- 3. Dotknij przycisku Usuń, aby wyczyścić dziennik zdarzeń faksu.

#### Raport kodów bilingowych

Raport kodów bilingowych to lista ostatnich 500 faksów, które zostały z powodzeniem wysłane, wyszczególnionych według kodu bilingowego. Raport zawiera następujące informacje:

- numer kodu bilingowego;
- datę i godzinę wszystkich faksów, które zostały z powodzeniem wysłane;
- numer identyfikacyjny;
- czas trwania (czas podniesienia słuchawki);
- liczbę wysłanych stron;
- wynik (powodzenie).

Baza danych zawiera 500 najnowszych faksów. Jeśli raport ma być używany do prowadzenia dokumentacji, to należy go okresowo drukować, a następnie czyścić.

### Lista zablokowanych numerów faksów

Raport listy zablokowanych numerów faksów zawiera listę numerów faksów, z których faksy nie są odbierane przez urządzenie.

#### Lista numerów szybkiego wybierania

Lista numerów szybkiego wybierania zawiera numery faksów przypisane do nazw szybkiego wybierania.

#### Raport połączenia faksowego

Raport połączenia faksowego to krótki raport określający stan ostatniego wysłanego lub odebranego faksu.

# 9 Zarządzanie urządzeniem

- · Konfigurowanie ustawień sieci IP
- [Wbudowany serwer internetowy HP](#page-191-0)
- [Narzędzie HP Utility \(Mac OS X\)](#page-198-0)
- [Korzystanie z oprogramowania HP Web Jetadmin](#page-200-0)
- [Ustawienia ekonomiczne](#page-201-0)
- [Funkcje zabezpieczające urządzenia](#page-204-0)
- [Aktualizacja oprogramowania sprzętowego urządzenia](#page-206-0)

## <span id="page-189-0"></span>Konfigurowanie ustawień sieci IP

### Oświadczenie dotyczące udostępniania drukarki

Firma HP nie obsługuje połączeń sieciowych typu "peer-to-peer", ponieważ jest to funkcja systemów operacyjnych firmy Microsoft, a nie sterowników druku HP. Odwiedź stronę firmy Microsoft pod adresem [www.microsoft.com.](http://www.microsoft.com)

### Wyświetlanie lub zmiana ustawień sieciowych

Do wyświetlenia lub zmiany ustawień konfiguracji adresu IP można użyć wbudowanego serwera internetowego HP.

- 1. Wydrukuj stronę konfiguracji i znajdź adres IP.
	- Jeśli używany jest protokół IPv4, adres IP zawiera tylko cyfry. Adres IP ma następujący format:

xxx.xxx.xxx.xxx

● Jeśli używany jest protokół IPv6, adres IP stanowi szesnastkową kombinację znaków i cyfr. Jest to format podobny do tego:

xxxx::xxxx:xxxx:xxxx:xxxx

- 2. Aby uruchomić wbudowany serwer internetowy firmy HP, wpisz adres IP w wierszu adresu przeglądarki internetowej.
- 3. Kliknij kartę Sieć, aby uzyskać informacje o sieci. Ustawienia można zmienić zgodnie z potrzebami.

### Ręczna konfiguracja parametrów TCP/IP IPv4 z panelu sterowania urządzenia

Użyj menu Administracja na panelu sterowania, aby ręcznie ustawić adres IPv4, maskę podsieci i bramę domyślną.

- 1. Na ekranie głównym panelu sterowania urządzenia przewiń i dotknij przycisku Administracja.
- 2. Otwórz kolejno następujące menu:
	- Ustawienia sieciowe
	- Menu Jetdirect
	- $\bullet$  TCP/IP
	- Ustawienia IPV4
	- · Metoda konfiguracji
- 3. Wybierz opcję Ręczny, a następnie dotknij przycisku Zapisz.
- 4. Otwórz menu Ustawienia ręczne.
- 5. Dotknij opcji Adres IP, Maska podsieci lub Brama domyślna.
- 6. Dotknij pierwszego pola, aby wyświetlić klawiaturę. Wprowadź poprawne liczby, a następnie dotknij przycisku OK.

Powtórz ten proces w każdym polu, a następnie dotknij przycisku Zapisz.

### Ręczna konfiguracja parametrów TCP/IP IPv6 z panelu sterowania urządzenia

Użyj menu Administracja na panelu sterowania, aby ręcznie ustawić adres IPv6.

- 1. Na ekranie głównym panelu sterowania urządzenia przewiń i dotknij przycisku Administracja.
- 2. Aby włączyć ręczną konfigurację, otwórz kolejno wszystkie następujące menu:
	- Ustawienia sieciowe
	- Menu Jetdirect
	- TCP/IP
	- Ustawienia IPV6
	- Adres
	- Ustawienia ręczne
	- Włącz

Wybierz opcję Włącz, a następnie dotknij przycisku Zapisz.

- 3. Aby skonfigurować adres, dotknij przycisku Adres, a następnie dotknij pola, aby otworzyć klawiaturę.
- 4. Przy użyciu klawiatury wprowadź adres, a następnie dotknij przycisku OK.
- 5. Dotknij przycisku Zapisz.

### <span id="page-191-0"></span>Wbudowany serwer internetowy HP

Wbudowany serwer internetowy HP umożliwia przeglądanie stanu urządzenia, konfigurację ustawień sieciowych urządzenia, a także zarządzanie funkcjami drukowania z komputera zamiast używania w tym celu panelu sterowania urządzenia. Oto przykłady możliwości, jakie daje wbudowany serwer internetowy HP:

- Wyświetlanie informacji o stanie urządzenia
- Sprawdzanie poziomu zużycia i zamawianie nowych materiałów eksploatacyjnych,
- Przeglądanie i zmiana konfiguracji podajników
- Wyświetlanie i zmienianie konfiguracji menu panelu sterowania urządzenia
- Przeglądanie i drukowanie wewnętrznych stron drukarki
- Otrzymywanie powiadomień o zdarzeniach urządzenia i materiałów eksploatacyjnych
- Wyświetlanie i zmiana konfiguracji sieciowej

W celu korzystania z wbudowanego serwera internetowego HP używana przeglądarka musi spełniać następujące wymagania:

- Windows: Przeglądarka Microsoft Internet Explorer 5.01 lub nowsza lub Netscape 6.2 lub nowsza
- Mac OS X: Przeglądarka Safari lub Firefox korzystająca z programu Bonjour lub adresu IP
- Linux: Wyłącznie przeglądarka Netscape Navigator
- HP-UX 10 i HP-UX 11: Przeglądarka Netscape Navigator 4.7

Wbudowany serwer internetowy HP działa po podłączeniu urządzenia do sieci opartej na protokole IP. Wbudowany serwer internetowy HP nie obsługuje połączeń urządzenia opartych na protokole IPX. Uruchomienie i korzystanie z wbudowanego serwera internetowego HP nie wymaga dostępu do Internetu.

Po podłączeniu urządzenia do sieci wbudowany serwer internetowy HP udostępniany jest automatycznie.

#### Uruchamianie wbudowanego serwera internetowego firmy HP

- 1. Sprawdź adres IP lub nazwę hosta urządzenia. Jeśli na ekranie głównym panelu sterowania produktu widoczny jest przycisk Sieć  $\blacksquare$ , dotknij go, aby wyświetlić adres. W przeciwnym razie wykonaj podane kroki, aby wydrukować lub wyświetlić stronę konfiguracji urządzenia:
	- a. Na ekranie głównym panelu sterowania urządzenia przewiń i dotknij przycisku Administracja.
	- b. Otwórz następujące menu:
		- Raporty
		- Strony konfiguracji i stanu
		- $-$  Strona konfiguracji
	- c. Dotknij przycisku Drukuj lub Wyświetl.
	- d. Znajdź adres IP lub nazwę hosta na stronie Jetdirect.
- 2. W obsługiwanej przeglądarce internetowej uruchomionej na swoim komputerze, wpisz w pasku adresu nazwę hosta lub adres IP urządzenia.

### Wbudowany serwer internetowy firmy HP — funkcje

#### Karta Informacje

#### Tabela 9-1 Karta Informacje wbudowanego serwera internetowego firmy HP

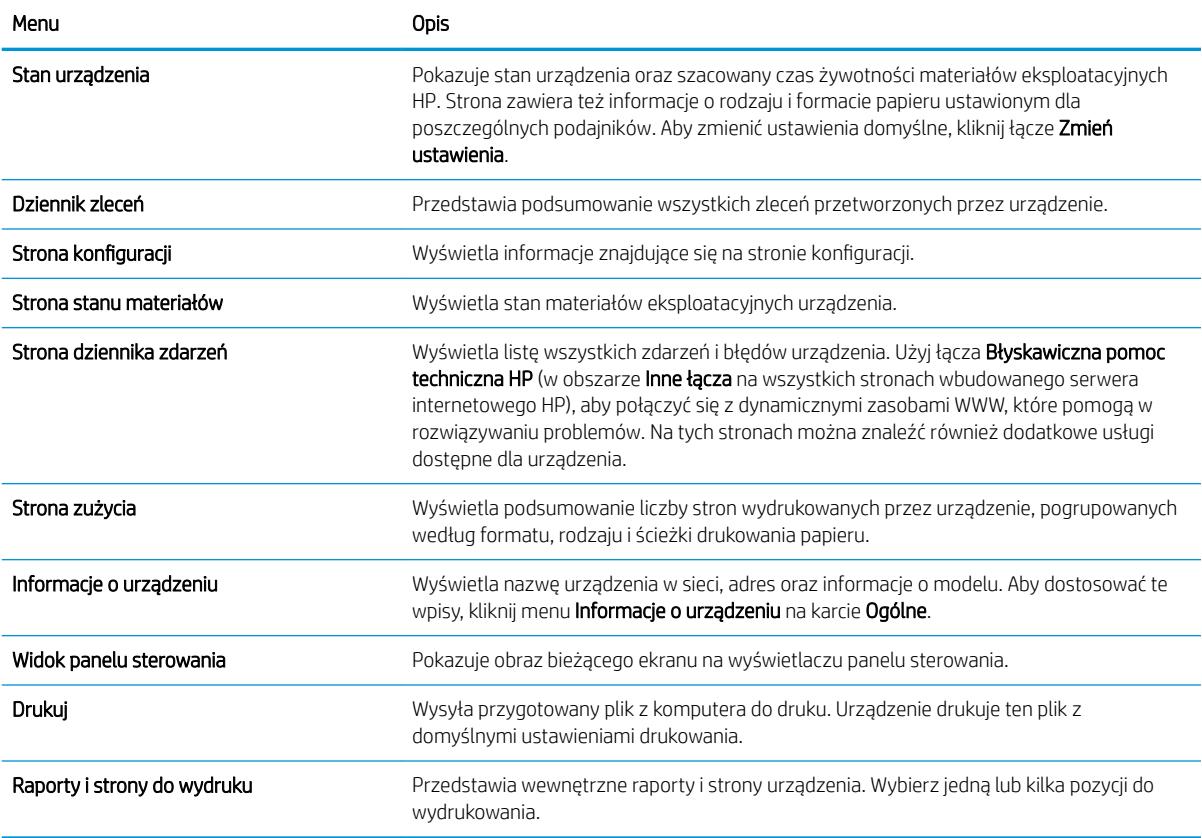

### Karta Ogólne

#### Tabela 9-2 Karta Ogólne wbudowanego serwera internetowego firmy HP

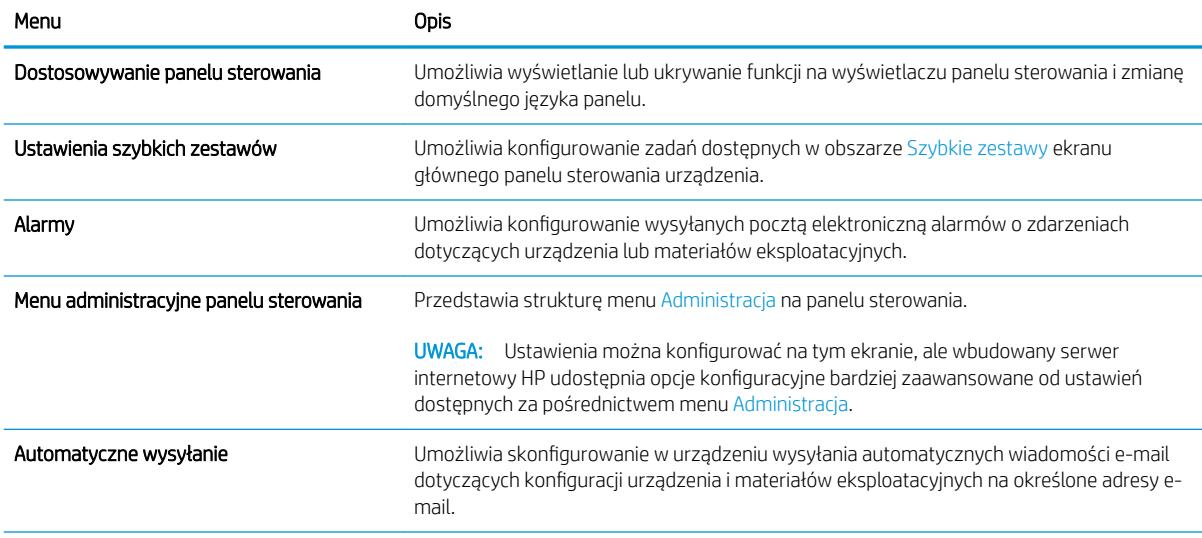

#### Tabela 9-2 Karta Ogólne wbudowanego serwera internetowego Ƭrmy HP (ciąg dalszy)

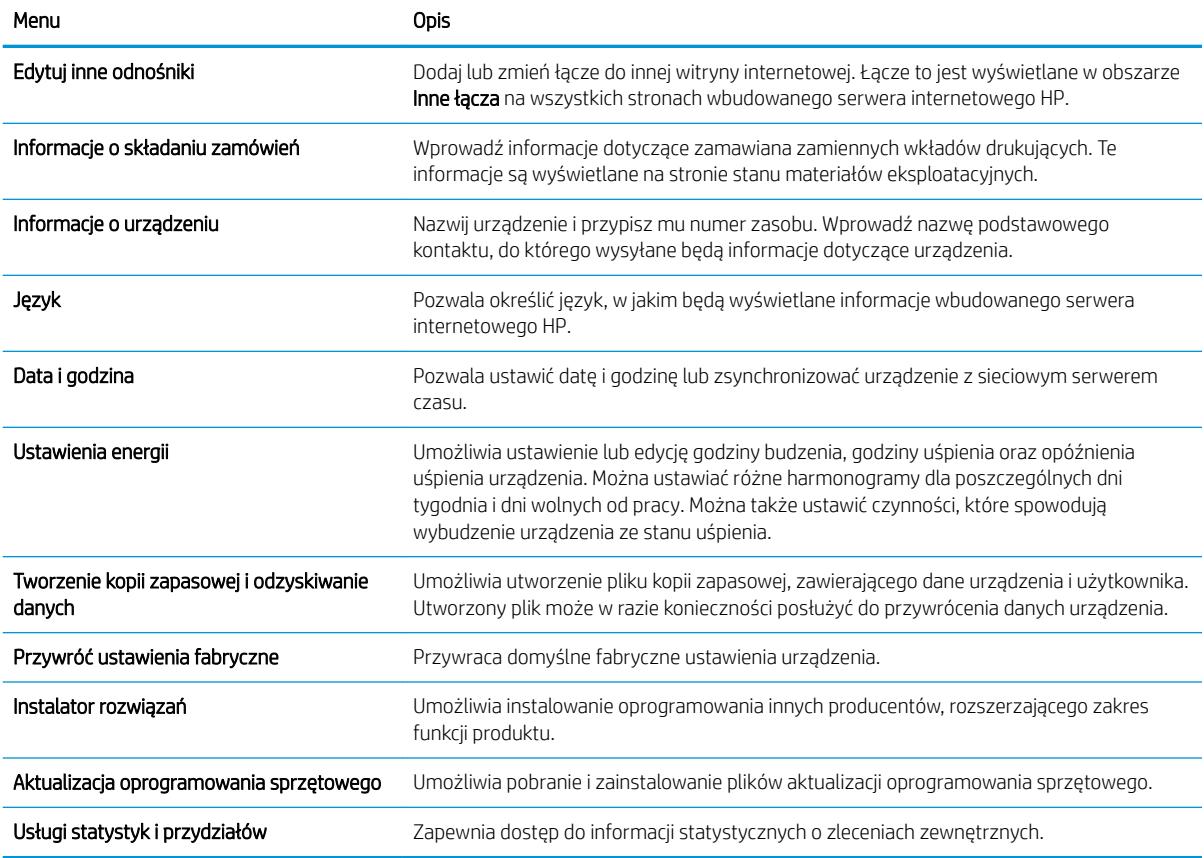

### Karta Kopiuj/Drukuj

#### Tabela 9-3 Karta Kopiuj/Drukuj wbudowanego serwera internetowego HP

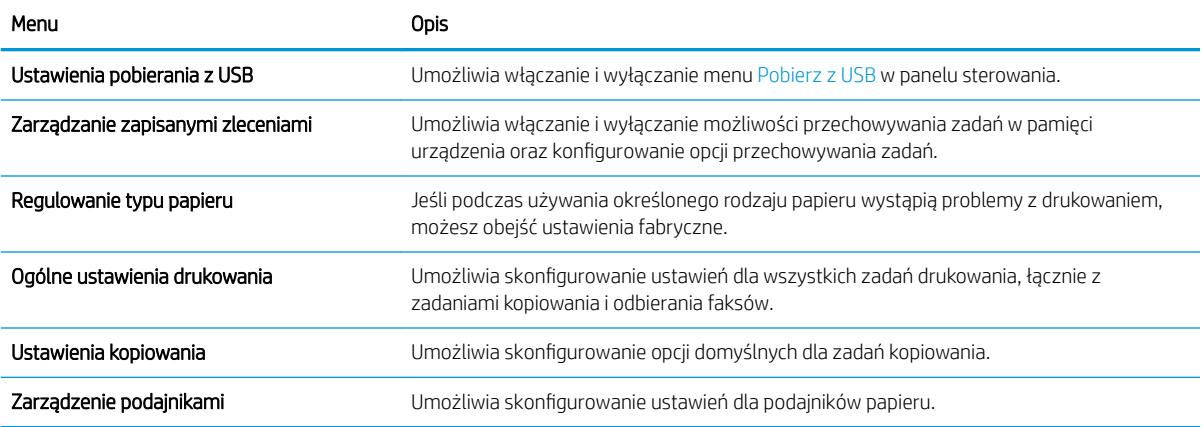

### Karta Skanowanie/dystrybucja cyfrowa

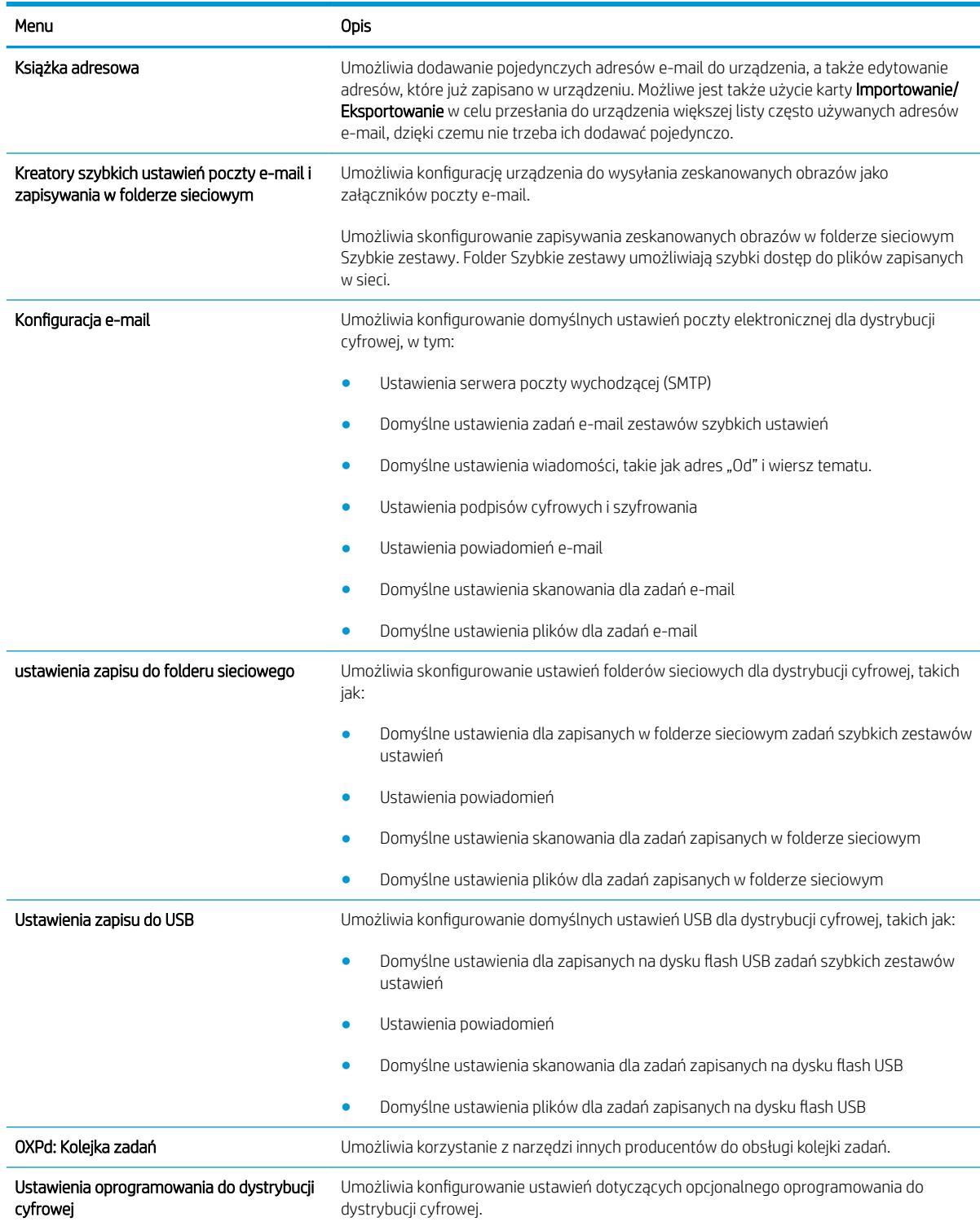

#### Tabela 9-4 Karta Skanowanie/dystrybucja cyfrowa wbudowanego serwera internetowego HP

### Karta Faksowanie (tylko modele z obsługą faksu)

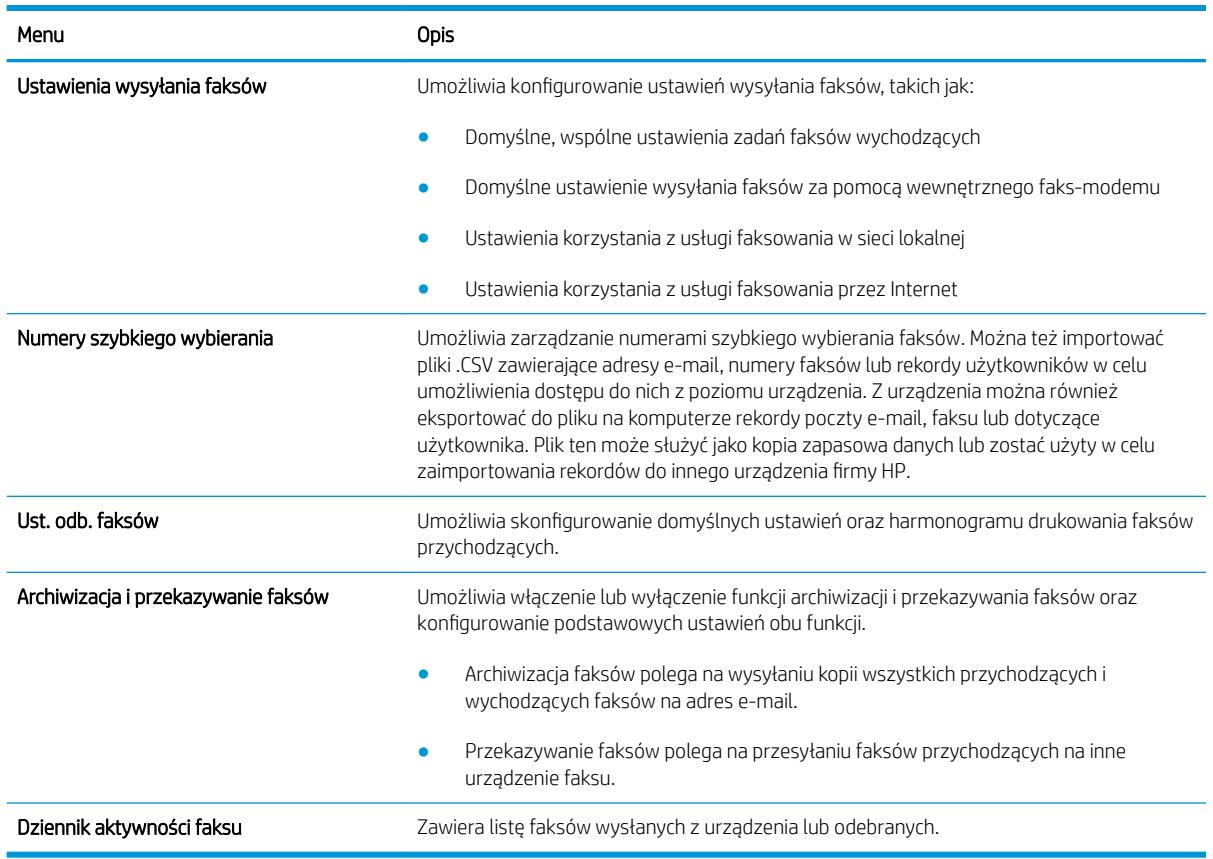

#### Tabela 9-5 Karta Faksowanie wbudowanego serwera internetowego HP

#### Karta Rozwiązywanie problemów

#### Tabela 9-6 Karta Rozwiązywanie problemów wbudowanego serwera internetowego firmy HP

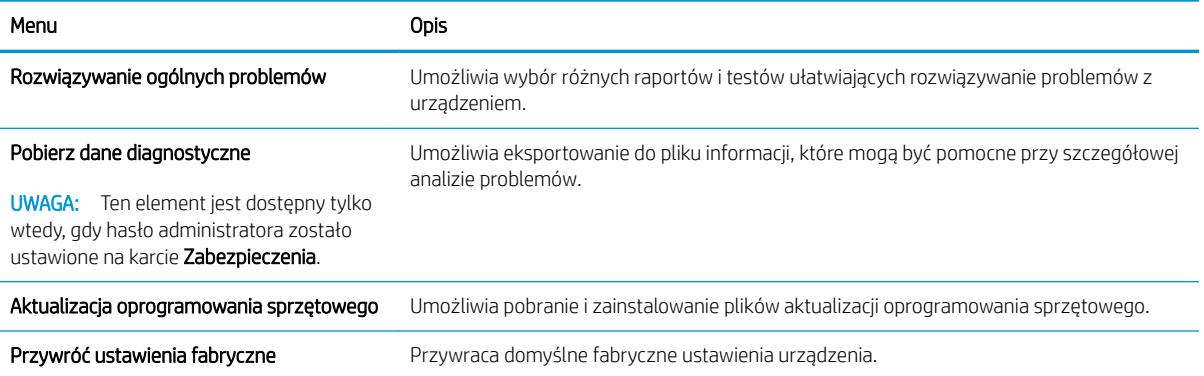

#### Karta Zabezpieczenia

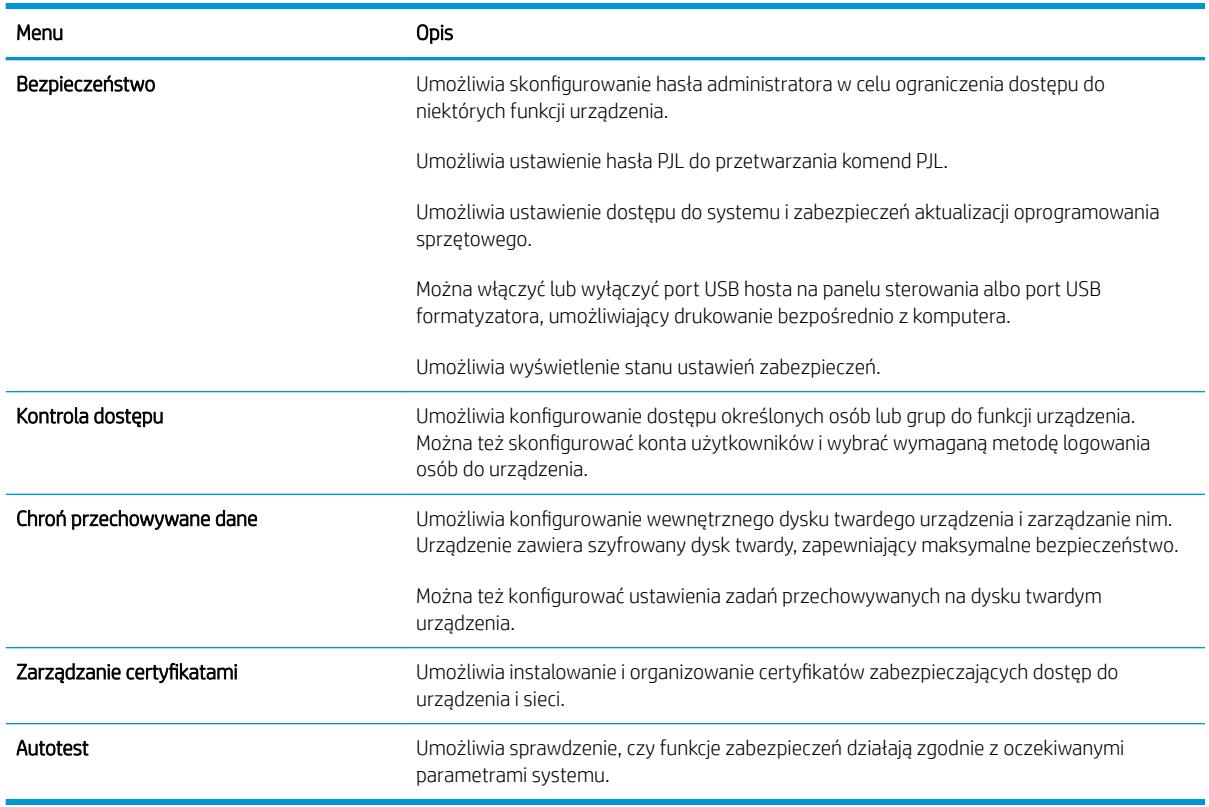

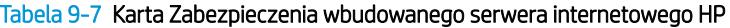

#### Karta Usługi sieci Web HP

Karta Usługi sieci Web HP służy do skonfigurowania i włączenia usług sieci Web HP w przypadku tego urządzenia. Aby korzystać z funkcji HP ePrint, trzeba włączyć usługi sieci Web HP.

#### Karta Praca w sieci

Karta Praca w sieci umożliwia konfigurację i zabezpieczenie ustawień sieci urządzenia, gdy jest ono podłączone do sieci opartej na protokole IP. Karta nie jest wyświetlana, jeśli urządzenie zostanie podłączone do sieci innego typu.

#### Lista Inne łącza

**2 UWAGA:** Pozycje wyświetlane na liście **Inne łącza** można konfigurować za pomocą menu **Edytuj inne odnośniki** na karcie Ogólne. Poniższe łącza są łączami domyślnymi

#### Tabela 9-8 Lista Inne łącza wbudowanego serwera internetowego firmy HP

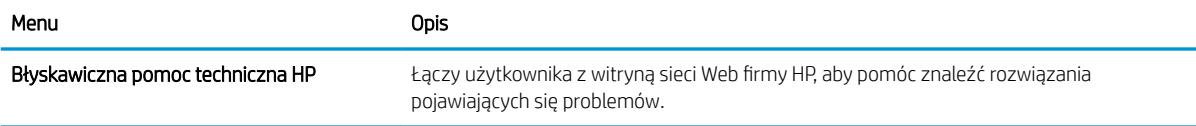

#### Tabela 9-8 Lista Inne łącza wbudowanego serwera internetowego Ƭrmy HP (ciąg dalszy)

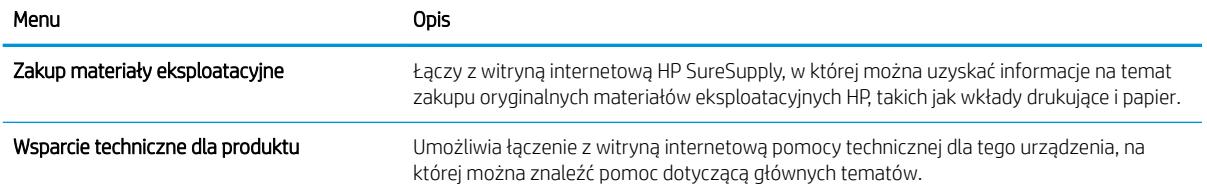

## <span id="page-198-0"></span>Narzędzie HP Utility (Mac OS X)

Narzędzie HP Utility to oprogramowanie, które umożliwia uzyskanie dostępu do urządzenia w systemie Mac OS X.

Jeśli urządzenie zostało podłączone przewodem USB lub pracuje w sieci opartej na protokole TCP/IP, można użyć programu HP Utility.

### Otwieranie aplikacji HP Utility

Otwórz program Finder i wybierz kolejno Applications (Aplikacje), Utilities (Narzędzia) a następnie dwukrotnie puknij ikonę Printer Setup Utility (Narzędzie konfiguracji drukarki).

Jeśli narzędzie HP Utility nie jest widoczne na liście Utilities (Narzędzia) otwórz je w następujący sposób:

- 1. W komputerze otwórz menu Apple  $\bullet$ , puknij menu System Preferences (Preferencje systemowe), a następnie puknij ikonę Print & Fax (Drukowanie i faks) (OS X v10.5 i 10.6) lub ikonę Drukuj i skanuj (OS X v10.7).
- 2. Wybierz urządzenie po lewej stronie okna.
- 3. Kliknij przycisk Options & Supplies (Opcje i materiały).
- 4. Kliknij kartę Utility.
- 5. Kliknij przycisk Otwórz program Printer Utility.

#### Funkcje HP Utility

Narzędzie HP Utility zawiera strony otwierane po puknięciu listy Wszystkie ustawienia. U góry każdej strony puknij ikonę, by uzyskać dostęp do stron internetowych HP zawierających następujące informacje:

- **•** HP Support (Pomoc techniczna HP)
- Materiały eksploatacyjne
- **Dopasowanie**
- **Recykling**

W tabeli poniżej opisano czynności, które można wykonywać za pomocą narzędzia HP Utility.

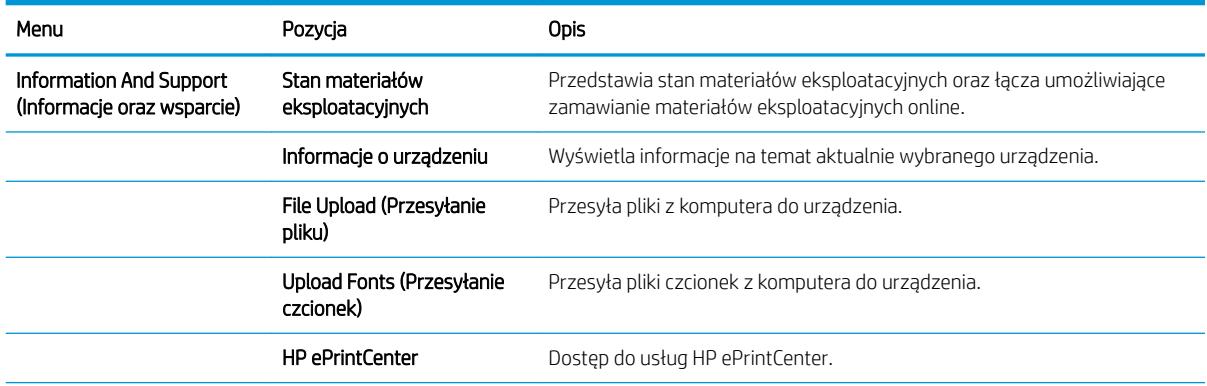

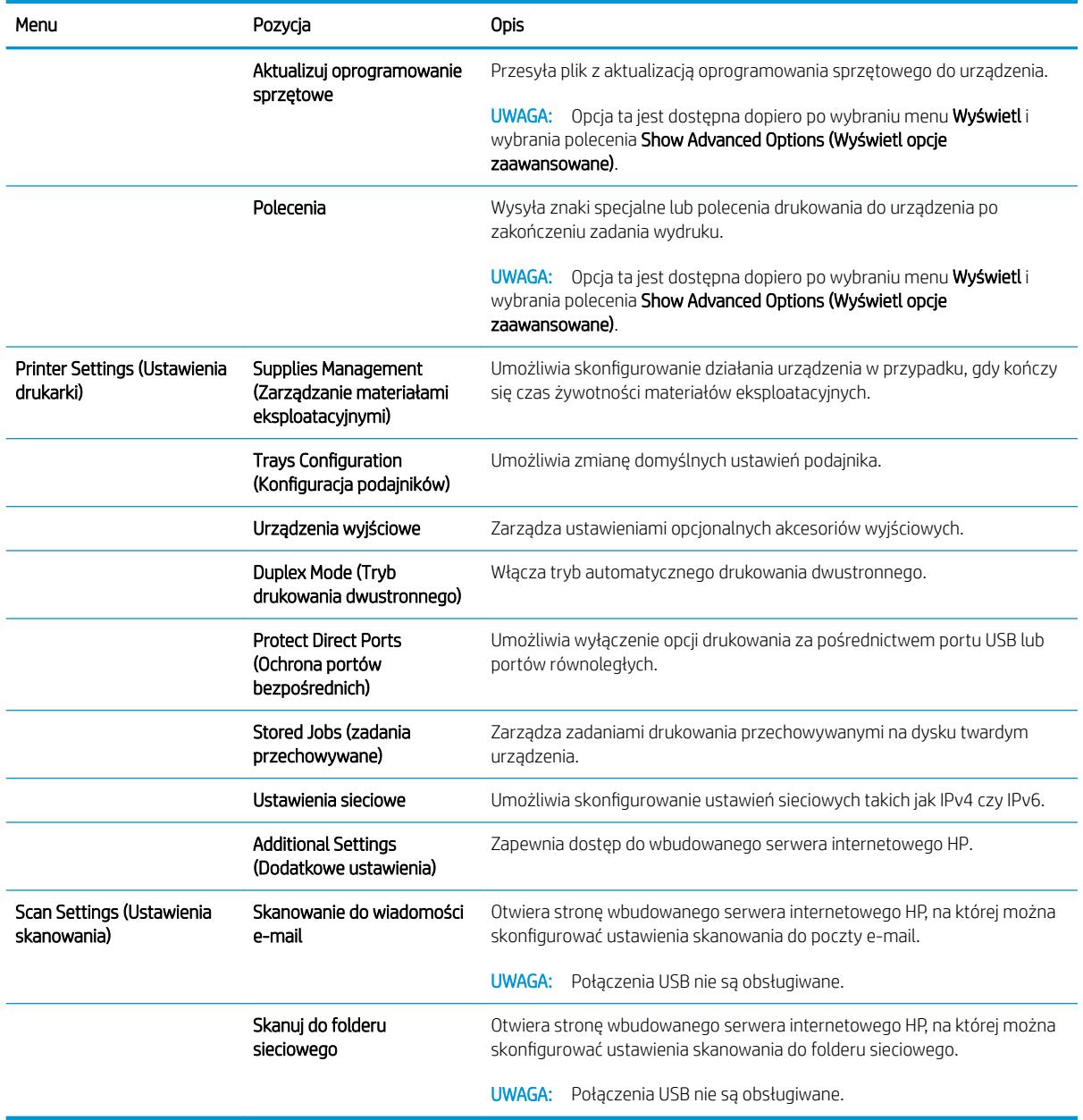

### <span id="page-200-0"></span>Korzystanie z oprogramowania HP Web Jetadmin

HP Web Jetadmin to nagradzane, czołowe w branży narzędzie do skutecznego zarządzania różnymi urządzeniami sieciowymi HP, takimi jak drukarki, urządzenia wielofunkcyjne i produkty do dystrybucji cyfrowej. Wszechstronne rozwiązanie umożliwia zdalne instalowanie, monitorowanie, konserwację, rozwiązywanie problemów oraz zabezpieczanie środowiska druku i przetwarzania obrazów, co zapewnia wyższą produktywność, oszczędność czasu i kosztów oraz ochronę inwestycji.

Aktualizacje oprogramowania HP Web Jetadmin są regularnie udostępniane w celu oferowania obsługi określonych funkcji produktów. Aby uzyskać więcej informacji na temat aktualizacji, przejdź do witryny [www.hp.com/go/webjetadmin](http://www.hp.com/go/webjetadmin) i kliknij łącze Pomoc i dokumentacja.

## <span id="page-201-0"></span>Ustawienia ekonomiczne

### Drukowanie przy użyciu ustawienia EconoMode

To urządzenie udostępnia opcję EconoMode do drukowania wersji próbnych wydruków. W trybie EconoMode urządzenie zużywa mniej toneru, co obniża koszty druku strony. Może to jednak odbywać się kosztem obniżenia jakości wydruków.

Firma HP nie zaleca korzystania z trybu EconoMode przez cały czas. Jeśli opcja EconoMode jest używana przez cały czas, toner może nie zostać w pełni zużyty, gdy ulegną już zużyciu mechaniczne części kasety z tonerem. Jeśli jakość druku zacznie się pogarszać i stanie się nie do zaakceptowania, należy rozważyć wymianę kasety z tonerem.

**WAGA:** Ta funkcja jest dostępna w przypadku sterownika drukarki PCL 6 dla systemu Windows. Jeśli nie używasz tego sterownika, możesz włączyć tę funkcję, używając programu HP Embedded Web Server.

- 1. W programie wybierz opcję Drukuj.
- 2. Wybierz urządzenie, a następnie kliknij przycisk Właściwości lub Preferencje.
- 3. Kliknij kartę Papier/Jakość.
- 4. Zaznacz pole wyboru EconoMode.
- 5. Kliknij przycisk OK, aby zamknąć okno dialogowe Właściwości dokumentu. W oknie dialogowym Drukuj kliknij przycisk OK, aby wydrukować zadanie.

### Optymalizacja pod względem szybkości lub zużycia energii

Domyślnie urządzenie utrzymuje ciepło pomiędzy zadaniami, by zoptymalizować szybkość i szybciej wydrukować pierwsze strony zadań. Urządzenie może chłodzić się pomiędzy zadaniami, co zapewnia oszczędność energii.

- 1. Na ekranie głównym panelu sterowania urządzenia przewiń i dotknij przycisku Administracja.
- 2. Otwórz kolejno następujące menu:
	- Ustawienia ogólne
	- Ustawienia energetyczne
	- Prędkość optymalna/Zużycie energii
- 3. Wybierz opcję, której chcesz używać, a następnie dotknij przycisku Zapisz.

### Ustawianie trybu uśpienia

- 1. Na ekranie głównym panelu sterowania urządzenia przewiń i dotknij przycisku Administracja.
- 2. Otwórz wszystkie następujące menu:
- a. Ustawienia ogólne
- **b.** Ustawienia czasomierza uśpienia
- c. Tryb uśpienia/Wyłącz automatycznie po
- 3. Wybierz odpowiedni okres, a następnie dotknij przycisku Zapisz.

**WAGA:** Domyślny czas przejścia w tryb uśpienia to 45 min.

#### Ustawianie harmonogramu uśpienia

**2 UWAGA:** Przed użyciem funkcji Harmonogram uśpienia należy skonfigurować ustawienia daty i godziny.

- 1. Na ekranie głównym panelu sterowania urządzenia przewiń i dotknij przycisku Administracja.
- 2. Otwórz kolejno następujące menu:
	- Ustawienia ogólne
	- ustawienia protokołu Date/Time
- 3. Otwórz menu Format daty/godziny i skonfiguruj następujące ustawienia:
	- Format daty
	- Format godziny
- 4. Dotknij przycisku Zapisz.
- 5. Otwórz menu Data/godzina i skonfiguruj następujące ustawienia:
	- Data
	- **Godzina**
	- Strefa czasowa

Jeśli urządzenie działa na obszarze, gdzie stosowany jest czas letni, zaznacz pole Dostosuj do zmiany czasu na letni.

- 6. Dotknij przycisku Zapisz.
- 7. Dotknij przycisku ze strzałką do tyłu, aby powrócić do ekranu Administracja.
- 8. Otwórz kolejno następujące menu:
	- Ustawienia ogólne
	- Ustawienia energetyczne
	- Harmonogram uśpienia
- 9. Dotknij przycisku Dodaj (.), a następnie wybierz typ zdarzenia do zaplanowania: Budzenie lub Uśpienie.
- 10. Skonfiguruj następujące ustawienia:
- Godzina
- Dni zdarzenia
- 11. Dotknij przycisku OK, a następnie dotknij przycisku Zapisz.

## <span id="page-204-0"></span>Funkcje zabezpieczające urządzenia

### Oświadczenia o bezpieczeństwie

Urządzenie obsługuje standardy zabezpieczeń i zalecane protokoły, które pozwalają zachować bezpieczeństwo urządzenia, chronić ważne informacje w sieci, a także uprościć sposób monitorowania i konserwacji urządzenia.

Szczegółowe informacje na temat bezpieczeństwa rozwiązań obróbki obrazu i drukowania HP można znaleźć na witrynie [www.hp.com/go/secureprinting.](http://www.hp.com/go/secureprinting) Na tej stronie znaleźć można łącza do oficjalnych dokumentów i często zadawanych pytań dotyczących funkcji zabezpieczeń.

#### IPsec

IPsec jest zbiorem protokołów odpowiedzialnych za sterowanie ruchem do i z urządzenia w sieci opartej o protokół IP. IPsec umożliwia uwierzytelnianie metodą host-do-hosta, zapewnia spójność danych i szyfrowanie komunikacji w sieci.

W przypadku urządzeń podłączonych do sieci i wykorzystujących serwer druku HP Jetdirect możliwe jest skonfigurowanie ustawień IPsec za pomocą karty Praca w sieci we wbudowanym serwerze internetowym HP.

#### Logowanie do urządzenia.

Niektóre funkcje dostępne na panelu sterowania urządzenia można zabezpieczyć w celu uniemożliwienia nieautoryzowanego dostępu. Gdy funkcja jest zabezpieczona, przed jej użyciem urządzenie wyświetla monit o zalogowanie się. Do urządzenia można także zalogować się bez oczekiwania na monit, dotykając przycisku Zaloguj na ekranie głównym.

Zazwyczaj używane są nazwa użytkownika i hasło służące do logowania komputera w sieci. W przypadku wątpliwości dotyczących wyboru poświadczeń skontaktuj się z administratorem sieci, w której działa urządzenie.

Po zalogowaniu się do urządzenia na panelu sterowania dostępny jest przycisk Wyrejestruj. W celu zapewnienia bezpieczeństwa urządzenia dotknij przycisku Wyrejestruj po zakończeniu korzystania z niego.

#### Przypisanie hasła systemu

Przypisz hasło administratora, umożliwiające dostęp do urządzenia i do wbudowanego serwera internetowego HP, aby uniemożliwić nieautoryzowanym użytkownikom zmianę ustawień urządzenia.

- 1. Otwórz usługę wbudowanego serwera internetowego HP wpisując w wierszu adresu w przeglądarce internetowej adres IP urządzenia.
- 2. Kliknij kartę Zabezpieczenia.
- 3. Otwórz menu Bezpieczeństwo.
- 4. W polu Użytkownik wpisz nazwę, która ma być powiązana z hasłem.
- 5. Wpisz hasło w polu Nowe hasło i powtórz je w polu Sprawdź hasło.

**WAGA:** Jeżeli zmieniasz istniejące hasło, to najpierw musisz je wpisać w polu **Stare hasło**.

6. Kliknij przycisk Zastosuj. Zapisz hasło i schowaj je w bezpiecznym miejscu.

### Obsługa szyfrowania: Bezpieczne wysokowydajne dyski twarde Ƭrmy HP

Ten dysk twardy umożliwia szyfrowanie na poziomie sprzętowym, dzięki czemu możliwe jest bezpieczne przechowywanie poufnych danych bez wpływu na wydajność urządzenia. Dysk twardy używa najnowszej normy zaawansowanego standardu szyfrowania AES (Advanced Encryption Standard), wyposażony jest we wszechstronne funkcje oszczędzania czasu i jest bardzo niezawodny.

Skorzystaj z menu **Bezpieczeństwo** w usłudze wbudowanego serwera internetowego HP, aby skonfigurować dysk.

Aby uzyskać więcej informacji na temat zaszyfrowanego dysku twardego, patrz *Instrukcja instalacji wysokowydajnego dysku twardego HP*.

- 1. Wejdź na stronę [www.hp.com/support.](http://www.hp.com/support)
- 2. W polu wyszukiwania wpisz Secure Hard Disk (Chroniony dysk twardy) i naciśnij klawisz Enter.
- 3. Kliknij łącze HP Secure High Performance Hard Disk Drive (Wysokowydajny chroniony dysk twardy HP).
- 4. Kliknij łącze Manuals (Podręczniki).

#### Blokowanie klatki formatyzatora

Klatka formatyzatora z tyłu urządzenia ma gniazdo, do którego można podłączyć kabel zabezpieczający. Zablokowanie klatki formatyzatora uniemożliwia usunięcie cennych części formatyzatora przez niepowołane osoby.

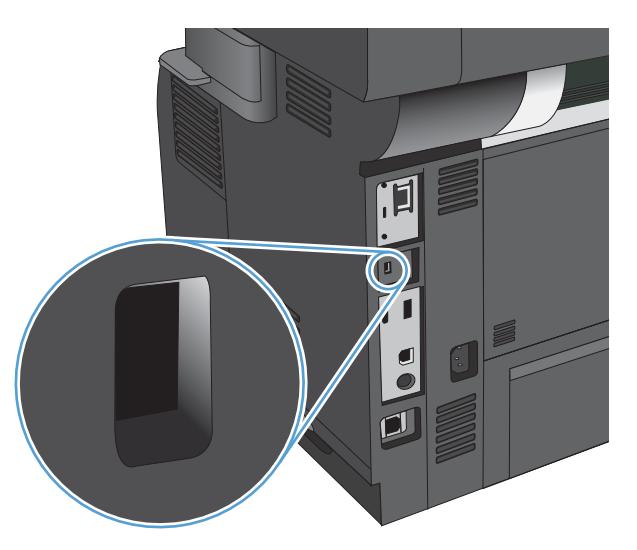

## <span id="page-206-0"></span>Aktualizacja oprogramowania sprzętowego urządzenia

Przeznaczone dla tego produktu aktualizacje obejmujące oprogramowanie i sprzęt oraz wskazówki dotyczące instalacji są dostępne pod adresem [www.hp.com/support/lj500MFPM525](http://www.hp.com/support/lj500MFPM525). Kliknij pozycję Pomoc techniczna i sterowniki, kliknij system operacyjny, a następnie wybierz element do pobrania.

# 10 Rozwiązywanie problemów

- [Lista kontrolna rozwiązywania problemów](#page-209-0)
- [Czynniki wpływające na wydajność urządzenia](#page-211-0)
- [Przywracanie domyślnych ustawień fabrycznych](#page-212-0)
- [Pomoc panelu sterowania](#page-213-0)
- [Papier jest podawany nieprawidłowo lub zacina się](#page-214-0)
- [Usuwanie zacięcia](#page-216-0)
- [Zmiana sposobu usuwania zacięć](#page-236-0)
- [Poprawianie jakości druku](#page-237-0)
- [Poprawianie jakości druku](#page-243-0)
- [Poprawianie jakości skanowania](#page-248-0)
- [Poprawianie jakości faksu](#page-253-0)
- [Strony nie są drukowane lub drukowanie jest spowolnione](#page-259-0)
- [Rozwiązywanie problemów z drukiem z urządzenia USB](#page-260-0)
- [Rozwiązywanie ogólnych problemów z połączeniem USB](#page-262-0)
- [Rozwiązywanie problemów z siecią przewodową](#page-263-0)
- [Rozwiązywanie problemów z faksem](#page-265-0)
- [Rozwiązywanie problemów z oprogramowaniem urządzenia w systemie Windows](#page-275-0)
- [Rozwiązywanie problemów z oprogramowaniem w systemie Mac OS X](#page-277-0)
- [Usuwanie oprogramowania \(Windows\)](#page-278-0)
- [Usuwanie zadania drukowania \(Mac OS X\)](#page-279-0)

## <span id="page-209-0"></span>Lista kontrolna rozwiązywania problemów

Podczas rozwiązywania problemu z urządzeniem wykonaj poniższe kroki.

- 1. Jeśli ekran panelu sterowania jest pusty lub ciemny, wykonaj poniższe kroki:
	- a. Sprawdź kabel zasilający.
	- b. Sprawdź, czy urządzenie jest włączone.
	- c. Upewnij się, że napięcie w sieci zasilającej jest zgodne z konfiguracją zasilania produktu. (informacje o wymaganym napięciu znajdują się z tyłu urządzenia). Jeśli używasz rozgałęziacza, który nie obsługuje takich napięć, podłącz urządzenie bezpośrednio do gniazda w ścianie. Jeśli urządzenie jest już podłączone do gniazda w ścianie, spróbuj zmienić gniazdo.
	- d. Jeżeli opisane metody rozwiązywania problemów nie są skuteczne, należy skontaktować się z Centrum obsługi klientów firmy HP.
- 2. Na panelu sterowania powinna znajdować się informacja o stanie Gotowe. Jeśli pojawił się komunikat o błędzie, rozwiąż problem.
- 3. Sprawdź okablowanie.
	- a. Sprawdź podłączenie przewodu łączącego urządzenie z komputerem lub z portem sieciowym. Sprawdź, czy przewód został odpowiednio zamocowany.
	- b. Upewnij się, że przewód nie jest uszkodzony, podłączając inny przewód, jeżeli jest to możliwe.
	- c. Sprawdź połączenia sieciowe.
- 4. Upewnij się, że wybrany format i rodzaj papieru odpowiada specyfikacjom. Otwórz także menu Podajniki na panelu sterowania urządzenia i sprawdź, czy podajnik został poprwanie skonfigurowany pod względem rodzaju i formatu papieru.
- 5. Wydrukuj stronę konfiguracji. Jeżeli urządzenie jest podłączone do sieci, drukowana jest również strona HP Jetdirect.
	- a. Na ekranie głównym panelu sterowania urządzenia przewiń i dotknij przycisku Administracja.
	- b. Otwórz następujące menu:
		- Raporty
		- **•** Strony konfiguracji i stanu
		- Strona konfiguracji
	- c. Dotknij przycisku Drukuj, aby wydrukować stronę.

Jeśli strona nie zostanie wydrukowana, sprawdź, czy co najmniej jeden podajnik zawiera papier.

W przypadku zacięcia papieru w urządzeniu postępuj zgodnie z instrukcjami wyświetlanymi na panelu sterowania, aby usunąć zacięcie.

Jeżeli strona nie jest drukowana poprawnie, problem jest związany ze sprzętem produktu. Skontaktuj się z Obsługą klientów Ƭrmy HP.

Jeśli strona zostanie wydrukowana prawidłowo, znaczy to, że urządzenie działa. Problem jest związany z używanym komputerem, sterownikiem druku lub programem.

- 6. Upewnij się, że został zainstalowany sterownik druku dla urządzenia. Sprawdź program, aby upewnić się, że używany jest sterownik druku odpowiedni dla urządzenia. Sterownik druku znajduje się na dysku CD dołączonym do urządzenia. Można go także pobrać z następującej witryny internetowej: [www.hp.com/go/](http://www.hp.com/go/lj500MFPM525_software) [lj500MFPM525\\_software.](http://www.hp.com/go/lj500MFPM525_software)
- 7. Wydrukuj krótki dokument z innego programu, który działał w przeszłości. Jeśli to rozwiązanie działa, to problem jest związany z używanym programem. Jeżeli problem nie zostanie rozwiązany (dokument nadal nie jest drukowany), wykonaj następujące czynności:
	- a. Spróbuj wydrukować zlecenie z innego komputera wyposażonego w oprogramowanie do obsługi urządzenia.
	- b. W przypadku podłączenia urządzenia do sieci podłącz urządzenie bezpośrednio do komputera przy użyciu kabla USB. Skieruj urządzenie do właściwego portu lub zainstaluj ponownie oprogramowanie, wybierając nowy typ używanego połączenia.

## <span id="page-211-0"></span>Czynniki wpływające na wydajność urządzenia

Na szybkość wydruku zadania ma wpływ kilka czynników:

- Maksymalna prędkość urządzenia mierzona w stronach na minutę (str./min)
- Stosowanie specjalnych rodzajów papieru (takich jak folie, papier ciężki i o nietypowych formatach)
- Czas potrzebny na pobranie i przetworzenie danych przez urządzenie
- Złożoność i wielkość elementów graficznych
- Szybkość używanego komputera
- Złącze USB
- · Konfiguracja we/wy urządzenia
- System operacyjny sieci i jej konfiguracja (jeśli dotyczy)
- Używany sterownik druku

## <span id="page-212-0"></span>Przywracanie domyślnych ustawień fabrycznych

- 1. Na ekranie głównym panelu sterowania urządzenia przewiń i dotknij przycisku Administracja.
- 2. Otwórz następujące menu:
	- Ustawienia ogólne
	- Przywróć ustawienia fabryczne
- 3. Wybierz z listy co najmniej jedną kategorię ustawień, a następnie dotknij przycisku Resetuj.

### <span id="page-213-0"></span>Pomoc panelu sterowania

Urządzenie posiada wbudowany system pomocy, wyjaśniający sposób użycia każdego ekranu. Aby otworzyć system pomocy, dotknij przycisku Pomoc @ w prawym górnym rogu ekranu.

W przypadku niektórych ekranów uruchomienie pomocy powoduje otwarcie ogólnego menu, umożliwiającego wyszukanie określonych tematów. Nawigację po strukturze tego menu umożliwiają przyciski dotykowe w menu.

W przypadku ekranów zawierających ustawienia dla poszczególnych zadań, pomoc otwiera temat zawierający wyjaśnienie opcji dla tego ekranu.

Jeśli urządzenie powiadomi o błędzie lub ostrzeżeniu, dotknij przycisku Błąd **II** lub Ostrzeżenie (a), aby wyświetlić komunikat z opisem problemu. Komunikat ten zawiera także instrukcje pozwalające rozwiązać problem.

Można wydrukować raport z kompletnego menu Administracja, dzięki czemu łatwiej jest nawigować do poszczególnych potrzebnych ustawień.

- 1. Na ekranie głównym panelu sterowania urządzenia przewiń i dotknij przycisku Administracja.
- 2. Otwórz kolejno następujące menu:
	- Raporty
	- **•** Strony konfiguracji i stanu
- 3. Wybierz opcję Mapa menu Administracja.
- 4. Dotknij przycisku Drukuj, aby wydrukować raport.

## <span id="page-214-0"></span>Papier jest podawany nieprawidłowo lub zacina się

- Urządzenie nie pobiera papieru
- Urządzenie pobiera kilka arkuszy papieru
- Podajnik dokumentów zacina się, marszczy papier lub pobiera na raz więcej arkuszy papieru
- [Zapobieganie zacięciom papieru](#page-215-0)

#### Urządzenie nie pobiera papieru

Jeśli urządzenie nie pobiera papieru z podajnika, wypróbuj poniższe rozwiązania.

- 1. Otwórz urządzenie i wyjmij wszystkie zacięte arkusze papieru.
- 2. Umieść w podajniku papier w formacie odpowiednim dla zlecenia.
- 3. Upewnij się, że rodzaj i format papieru są ustawione prawidłowo na panelu sterowania urządzenia.
- 4. Upewnij się, że prowadnice papieru w podajniku są ustawione odpowiednio dla formatu papieru. Wyreguluj odpowiednie przesunięcie prowadnic w pojemniku.
- 5. Sprawdź panel sterowania urządzenia i zobacz, czy nie oczekuje ono na potwierdzenie monitu o ręczne podanie papieru. Załaduj papier i kontynuuj drukowanie.
- 6. Rolki ponad podajnikiem mogą być zanieczyszczone. Wyczyść rolki za pomocą niestrzępiącej się szmatki nasączonej wodą.

#### Urządzenie pobiera kilka arkuszy papieru

Jeśli urządzenie pobiera jednorazowo kilka arkuszy papieru z podajnika, wypróbuj poniższe rozwiązania.

- 1. Wyjmij stos papieru z podajnika, zegnij łagodnie kilka razy, obróć o 180 stopni i przewróć na drugą stronę. Nie należy kartkować papieru. Włóż stos papieru z powrotem do podajnika.
- 2. Należy używać tylko papieru spełniającego specyfikacje firmy HP dla tego urządzenia.
- 3. Używaj papieru, który nie jest zmięty, załamany ani zniszczony. W razie potrzeby weź papier z innego opakowania.
- 4. Upewnij się, że poajnik nie jest przepełniony. Jeśli jest, wyjmij z niego cały stos papieru, wyprostuj go, a następnie włóż do podajnika tylko część arkuszy.
- 5. Upewnij się, że prowadnice papieru w podajniku są ustawione odpowiednio dla formatu papieru. Wyreguluj odpowiednie przesunięcie prowadnic w pojemniku.
- 6. Upewnij się, że urządzenie działa w zalecanych warunkacj otoczenia.

#### Podajnik dokumentów zacina się, marszczy papier lub pobiera na raz więcej arkuszy papieru

- Skanowany oryginał może zawierać dodatkowe elementy, które należy usunąć, np. zszywki lub karteczki samoprzylepne.
- Sprawdź, czy wszystkie rolki są założone i czy drzwiczki rolki oraz klapka podajnika papieru są zamknięte.
- Upewnij się, że górna pokrywa podajnika jest zamknięta.
- <span id="page-215-0"></span>Strony mogą być nieprawidłowo umieszczone. Wyrównaj strony i dopasuj prowadnice papieru, aby wyśrodkować stos.
- Aby prowadnice papieru działały prawidłowo, powinny stykać się z krawędziami stosu papieru. Upewnij się, że stos papieru leży prosto, a prowadnice są dosunięte do jego krawędzi.
- Pojemnik podajnika dokumentów lub pojemnik wyjściowy mogą zawierać więcej stron niż wynosi maksymalna liczba stron. Upewnij się, że stos papieru jest mniejszy niż poziom prowadnic w podajniku wejściowym i wyjmij arkusze z pojemnika wyjściowego.
- Sprawdź, czy na ścieżce papieru nie znajdują się kawałki papieru, zszywki, spinacze ani inne zanieczyszczenia.
- Wyczyść rolki pobierające i wkładkę rozdzielającą podajnika dokumentów. Wyczyść rolki za pomocą sprężonego powietrza lub niestrzępiącej się szmatki nasączonej wodą. Jeśli błędy podawania nadal występują, wymień rolki.
- Na ekranie głównym panelu sterowania urządzenia przewiń i dotknij przycisku Materiały eksploatacyjne. Sprawdź stan zespołu podajnika dokumentów i wymień go w razie potrzeby.

#### Zapobieganie zacięciom papieru

Aby ograniczyć zjawisko zacięć papieru, wypróbuj następujące rozwiązania.

- 1. Należy używać tylko papieru spełniającego specyfikacje firmy HP dla tego urządzenia.
- 2. Używaj papieru, który nie jest zmięty, załamany ani zniszczony. W razie potrzeby weź papier z innego opakowania.
- 3. Stosuj papier, który wcześniej nie był używany do drukowania ani kopiowania.
- 4. Upewnij się, że podajnik nie jest przepełniony. Jeśli jest, wyjmij z niego cały stos papieru, wyprostuj go, a następnie włóż do podajnika tylko część arkuszy.
- 5. Upewnij się, że prowadnice papieru w podajniku są ustawione odpowiednio dla formatu papieru. Przesuń prowadnice, aby dotykały stosu papieru, nie zaginając go.
- 6. Upewnij się, że podajnik jest całkowicie wsunięty do urządzenia.
- 7. Jeśli drukujesz na papierze o dużej gramaturze, wytłaczanym albo perforowanym, używaj funkcji podawania ręcznego i wprowadzaj arkusze pojedynczo.
- 8. Na ekranie głównym panelu sterowania urządzenia przewiń i dotknij przycisku Podajniki. Sprawdź, czy rodzaj i format papieru są odpowiednio skonfigurowane dla podajnika.
- 9. Upewnij się, że urządzenie działa w zalecanych warunkacj otoczenia.
# Usuwanie zacięcia

- Automatyczna nawigacja dla usuwania zacięć
- Miejsca zacięć papieru
- [Usuń zacięty papier z podajnika dokumentów](#page-217-0)
- [Usuwanie zacięć w obszarze pojemnika wyjściowego](#page-218-0)
- [Usuwanie zacięć w podajniku 1](#page-219-0)
- [Usuwanie zacięć papieru w podajniku 2 lub opcjonalnym podajniku na 500 arkuszy](#page-221-0)
- [Usuwanie zacięć w pobliżu kasety z tonerem](#page-225-0)
- [Usuwanie zacięć z obszaru tylnych drzwiczek i utrwalacza](#page-227-0)
- [Usuwanie zacięć papieru w obszarze dupleksera](#page-230-0)

#### Automatyczna nawigacja dla usuwania zacięć

Funkcja automatycznej nawigacji pomaga w usuwaniu zacięć, zapewniając szczegółowe instrukcje na panelu sterowania produktu. Po wykonaniu czynności urządzenie wyświetli instrukcje dla następnego kroku, aż do wykonania wszystkich czynności dla procedury.

#### Miejsca zacięć papieru

Poniższa ilustracja umożliwia zlokalizowanie miejsca zacięcia papieru. Dodatkowo na panelu sterowania są wyświetlane instrukcje umożliwiające zlokalizowanie i usunięcie zacięcia.

**WAGA:** Na wewnętrznych elementach urządzenia, których otwarcie może być wymagane w celu usunięcia zacięcia, znajdują się zielone uchwyty lub zielone etykiety.

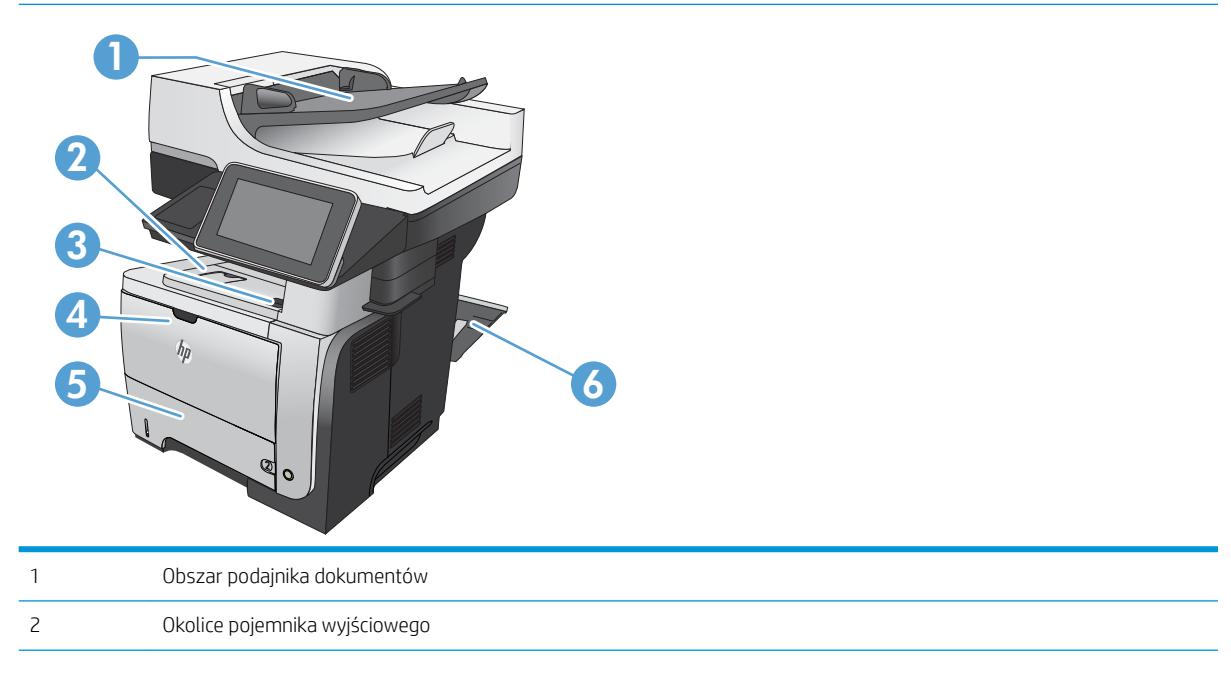

<span id="page-217-0"></span>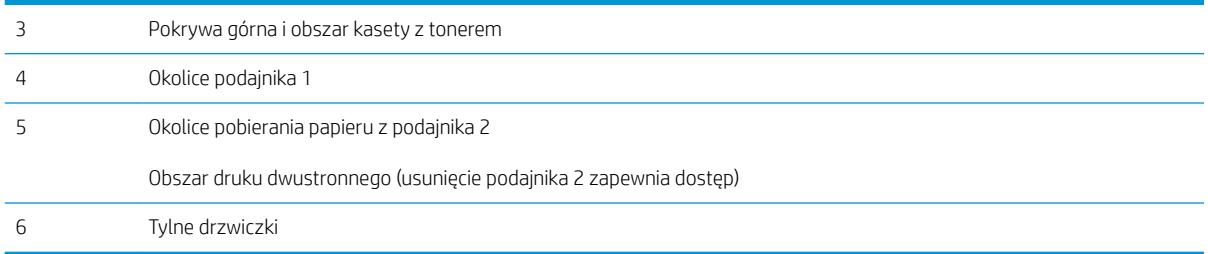

# Usuń zacięty papier z podajnika dokumentów

1. Podnieś dźwignię, aby odłączyć pokrywę podajnika dokumentów.

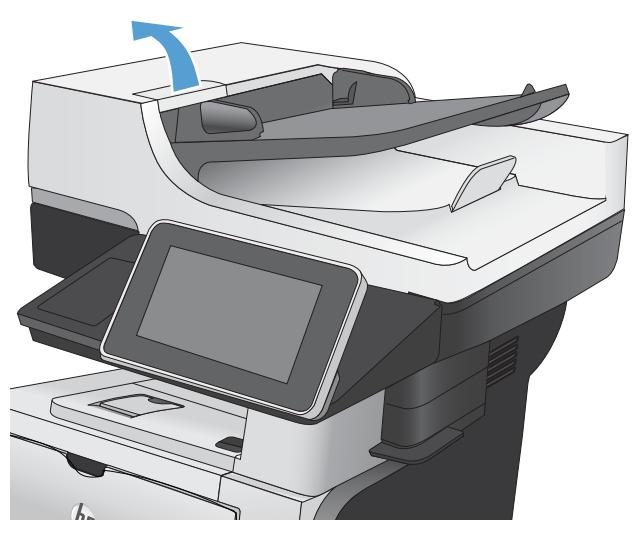

2. Otwórz pokrywę podajnika dokumentów.

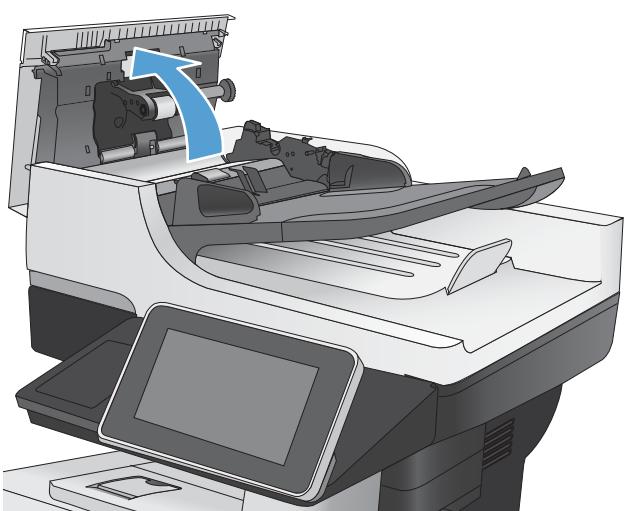

<span id="page-218-0"></span>3. Unieś drzwiczki dostępowe i wyjmij zacięty papier.

Jeśli to konieczne, przesuń zielone pokrętło z przodu podajnika dokumentów, aby usunąć zacięty papier.

4. Zamknij podajnik dokumentów. Zamknij pokrywę podajnika dokumentów.

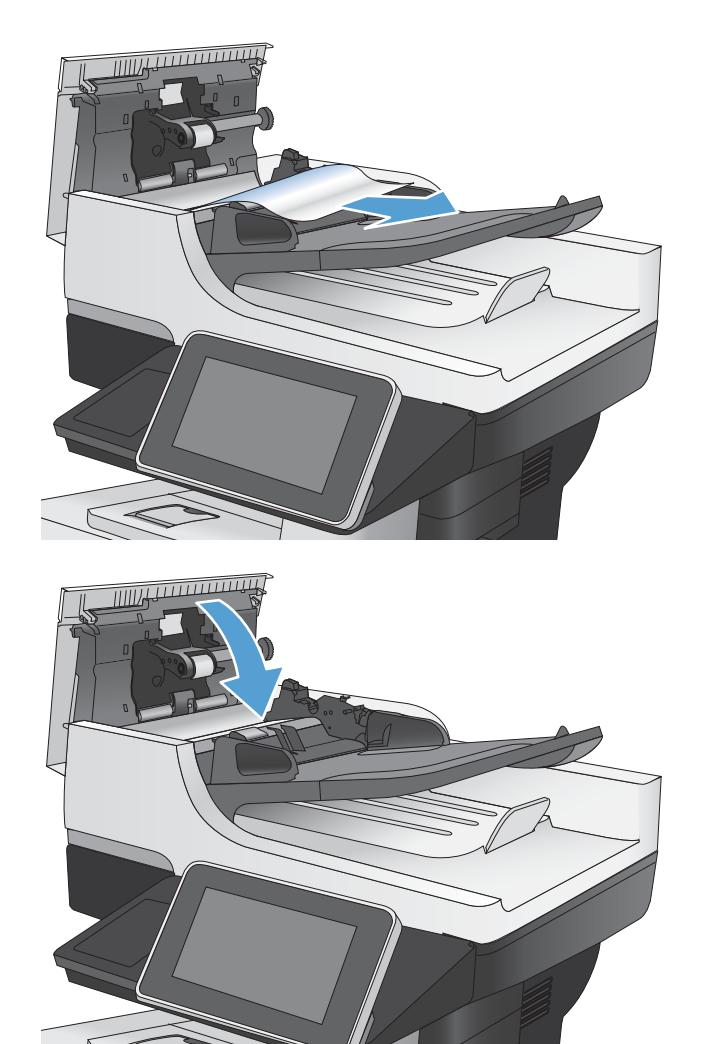

# Usuwanie zacięć w obszarze pojemnika wyjściowego

1. Jeśli papier jest widoczny w pojemniku wyjściowym, chwyć go za krawędź i usuń.

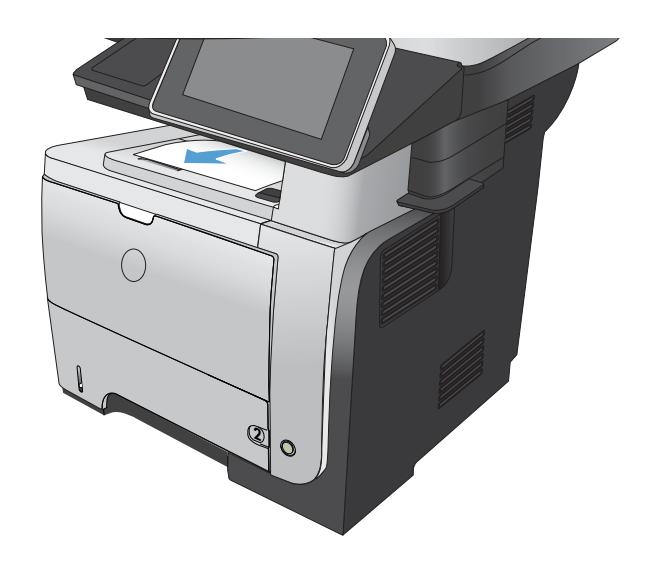

# <span id="page-219-0"></span>Usuwanie zacięć w podajniku 1

1. Jeśli większa część arkusza papieru widoczna jest w okolicy podajnika, powoli wyciągnij papier z produktu.

Jeśli większa część arkusza papieru została wciągnięta do wnętrza produktu, wykonaj następujące czynności.

2. Naciśnij przycisk zwalniania przednich drzwiczek.

3. Otwórz przednie drzwiczki.

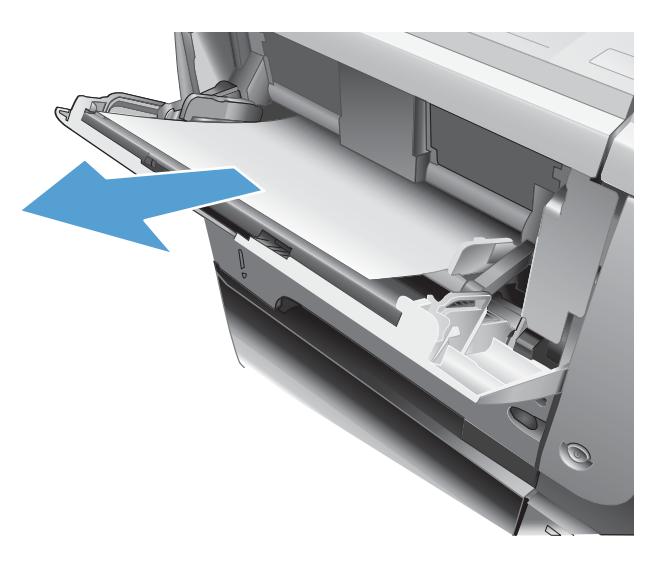

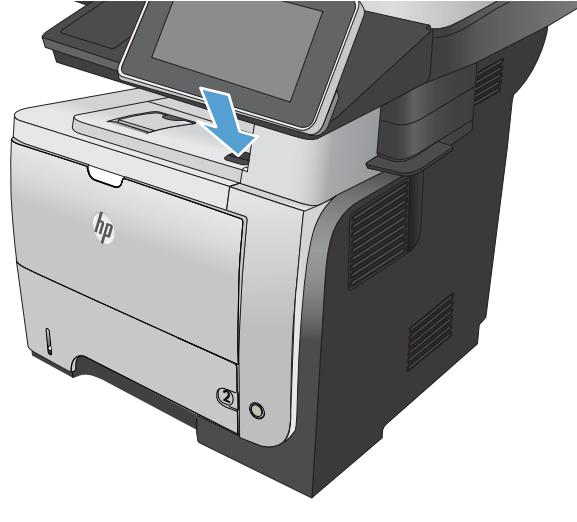

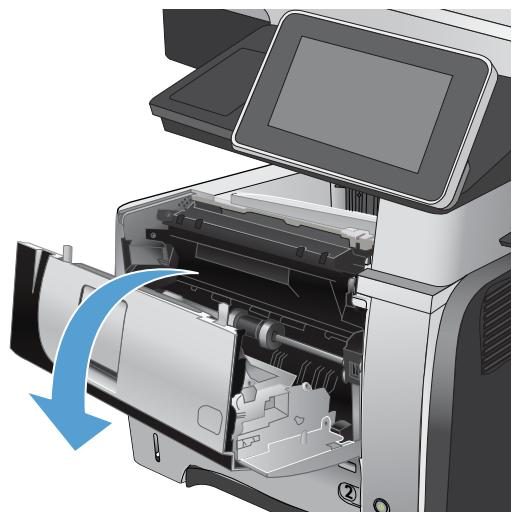

4. Wyjmij kasetę z tonerem.

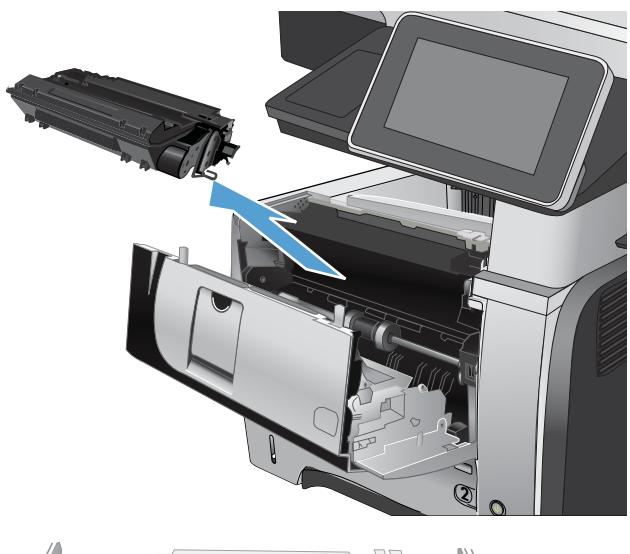

- mun
- 5. Unieś drzwiczki dostępowe i wyjmij zacięty papier.

<span id="page-221-0"></span>6. Włóż z powrotem kasetę z tonerem.

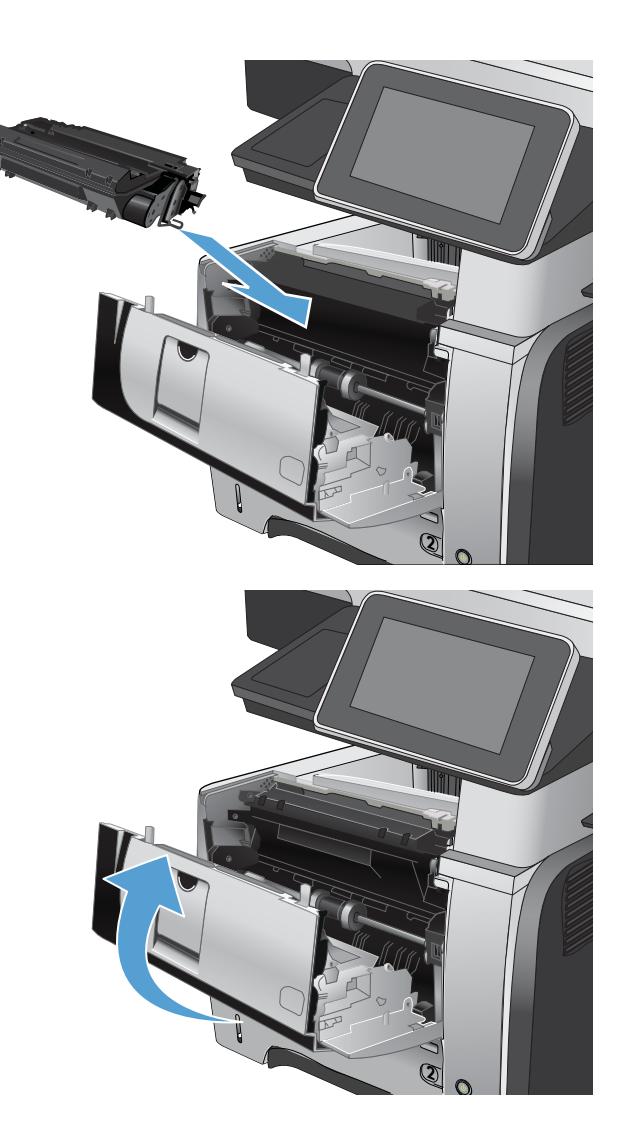

#### 7. Zamknij przednie drzwiczki.

# Usuwanie zacięć papieru w podajniku 2 lub opcjonalnym podajniku na 500 arkuszy

1. Wyciągnij podajnik z urządzenia

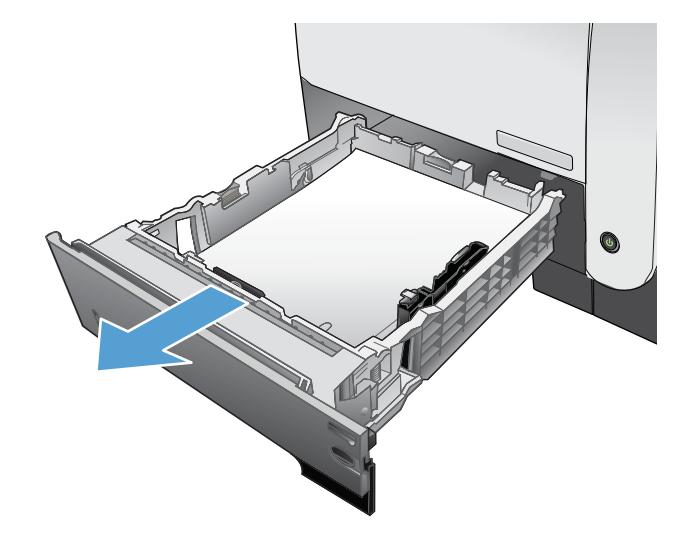

2. Wyjmij papier z podajniku i usuń uszkodzone arkusze.

3. Sprawdź, czy tylna prowadnica papieru jest dostosowana do właściwego formatu papieru. W razie potrzeby należy dotknąć elementu zwalniającego i przesunąć tylną prowadnicę papieru we właściwe miejsce. Powinna zatrzasnąć się.

4. Załaduj papier do podajnika. Upewnij się, że papier leży płasko w podajniku we wszystkich czterech narożnikach i znajduje się poniżej wskaźników maksymalnej wysokości.

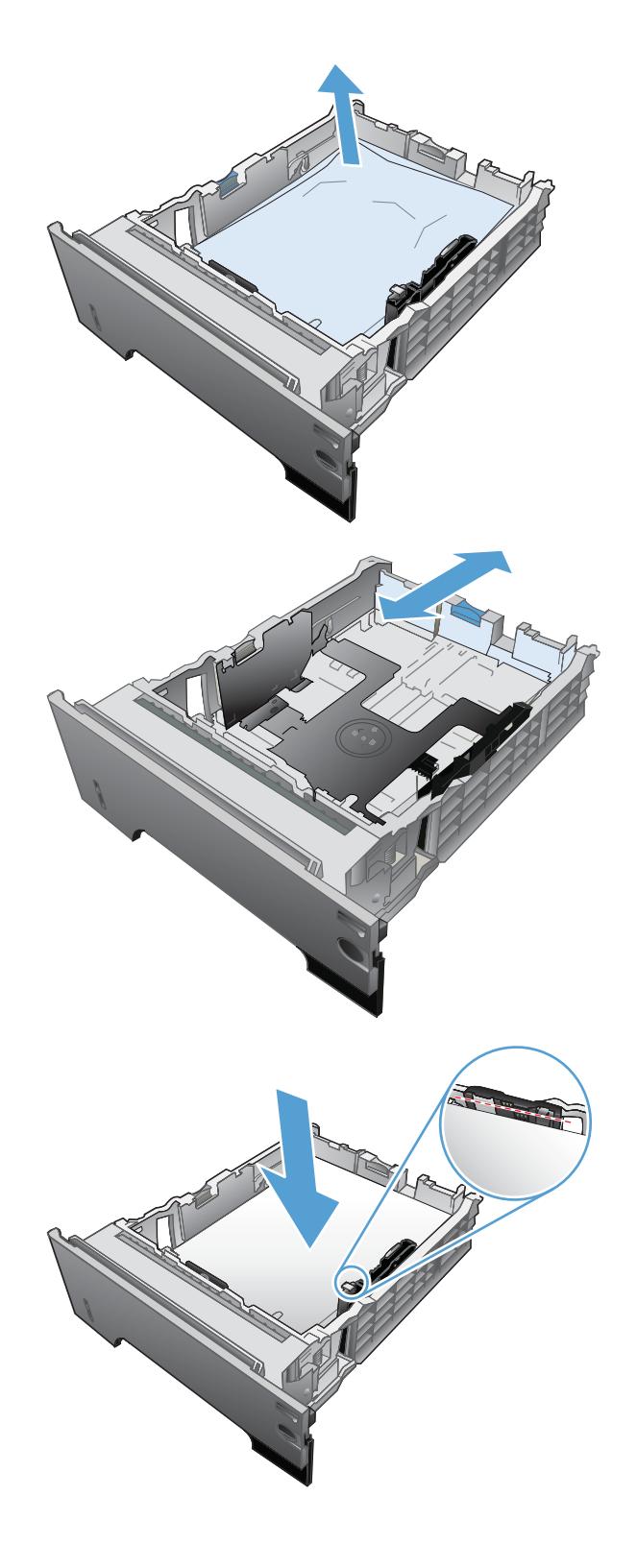

5. Włóż i zamknij podajnik 2

6. Naciśnij przycisk zwalniania przednich drzwiczek.

7. Otwórz przednie drzwiczki.

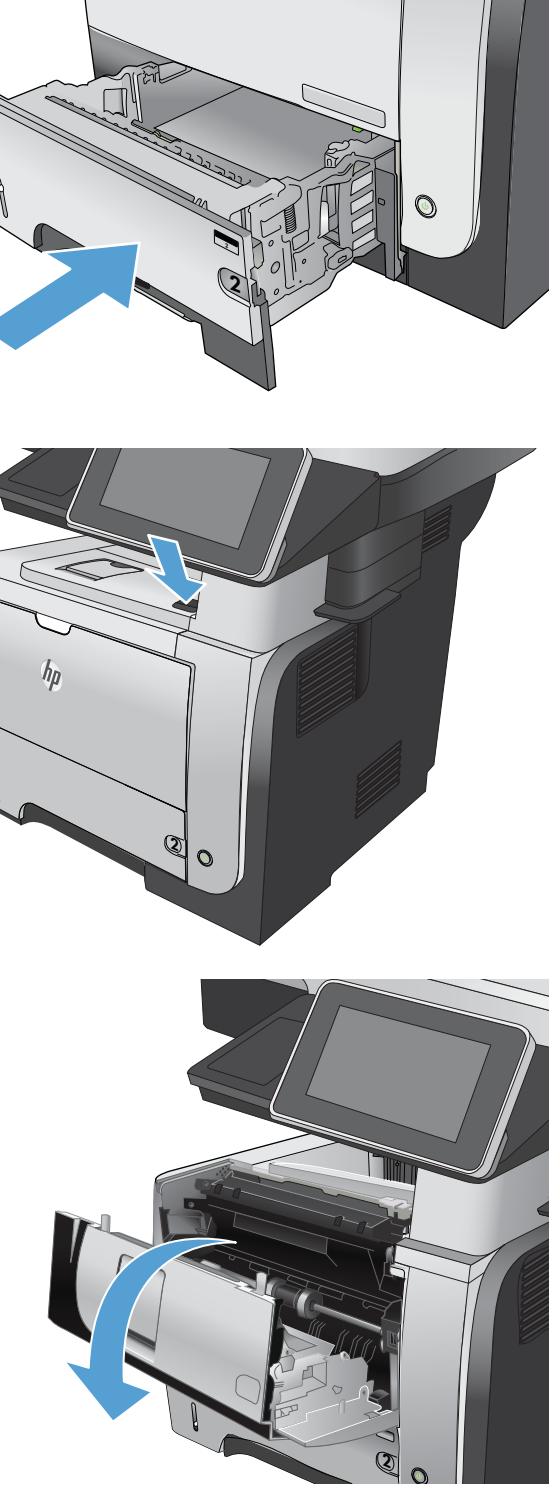

**1**

 $\oint$ 

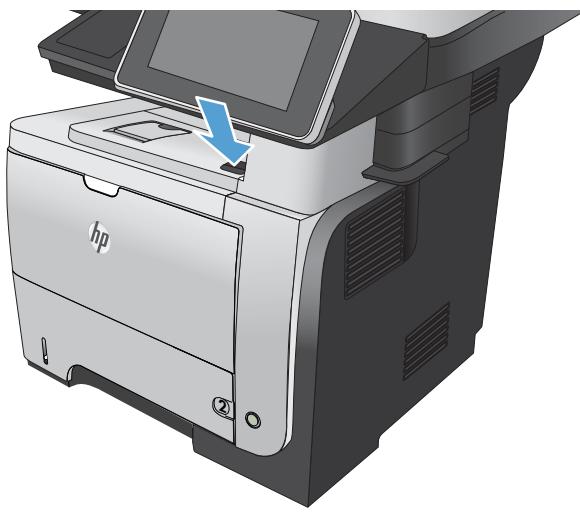

8. Wyjmij kasetę z tonerem.

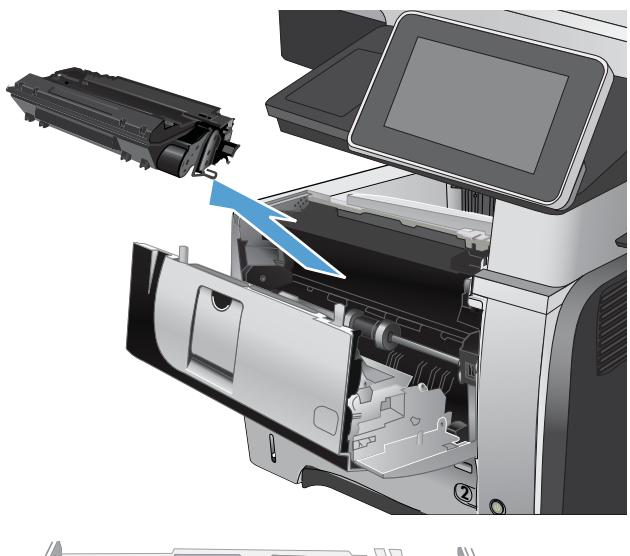

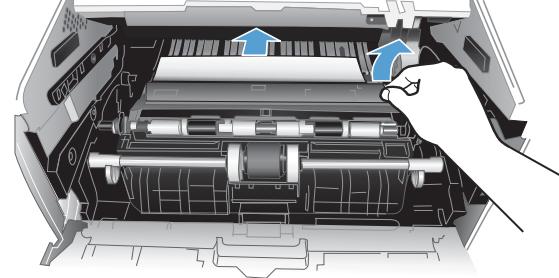

9. Unieś drzwiczki dostępowe i wyjmij zacięty papier.

<span id="page-225-0"></span>10. Włóż z powrotem kasetę z tonerem.

**2**

11. Zamknij przednie drzwiczki.

# Usuwanie zacięć w pobliżu kasety z tonerem

1. Naciśnij przycisk zwalniania przednich drzwiczek.

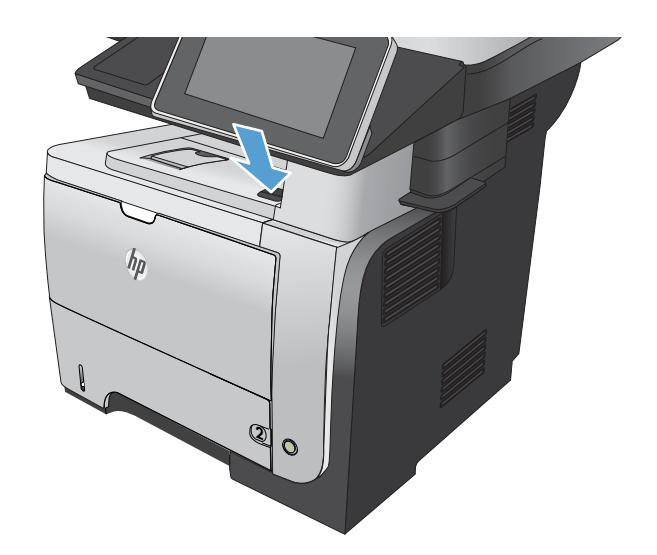

**2**

2. Otwórz przednie drzwiczki.

3. Wyjmij kasetę z tonerem.

4. Unieś drzwiczki dostępowe i wyjmij zacięty papier.

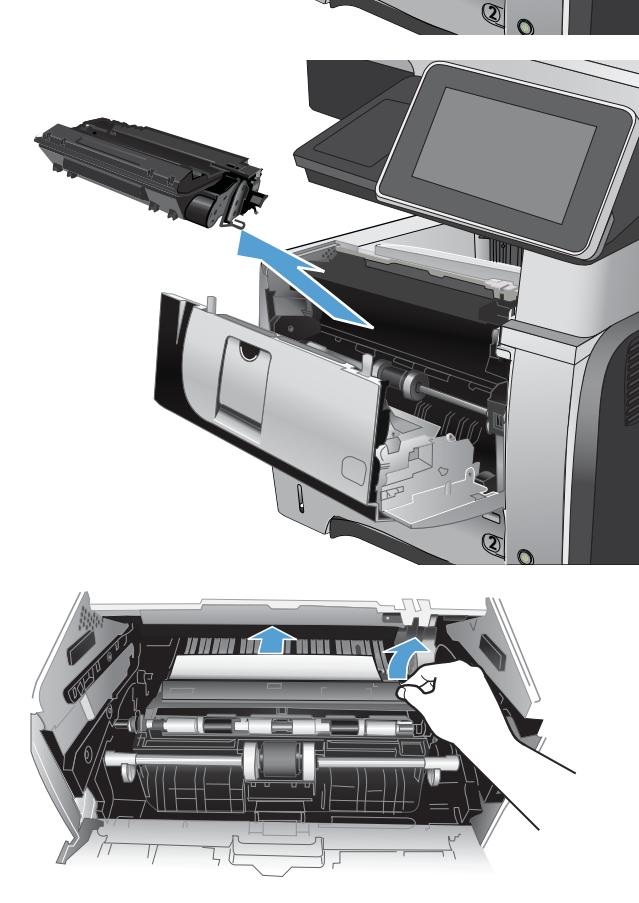

<span id="page-227-0"></span>5. Włóż z powrotem kasetę z tonerem.

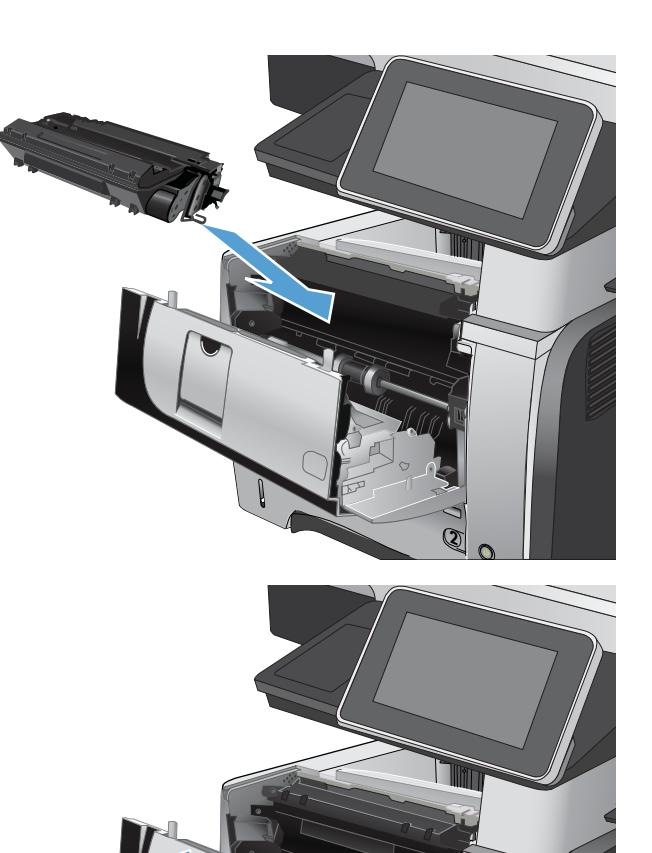

6. Zamknij przednie drzwiczki.

# Usuwanie zacięć z obszaru tylnych drzwiczek i utrwalacza

1. Otwórz tylne drzwiczki i delikatnie popchnij je do dołu do kąta 90°.

OSTROŻNIE: Utrwalacz może być gorący w czasie korzystania z produktu. Przed przystąpieniem do usuwania zacięcia należy poczekać na ostudzenie utrwalacza.

UWAGA: Dolne drzwiczki mogą być umieszczone w dwóch pozycjach. Przy kącie 45° wydruki będą przekazywane do tylnego pojemnika. Przy kącie 90° możliwe jest usunięcie zacięć.

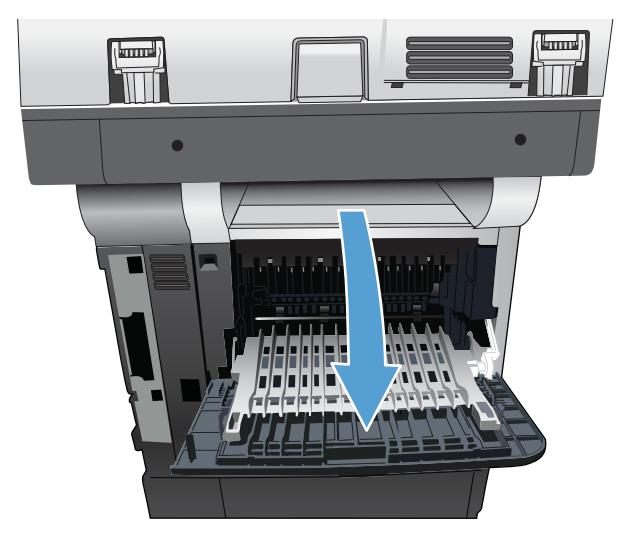

**2**

2. Wyciągnij zacięty papier.

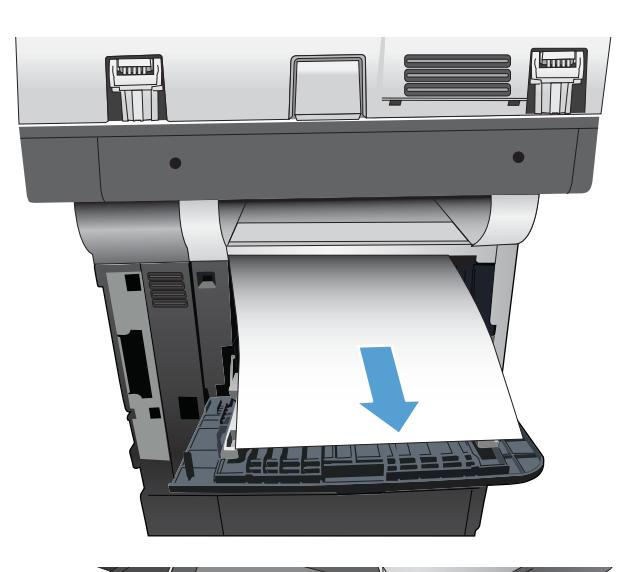

 $h_{\rho}$ **2**  $\overline{O}$ 

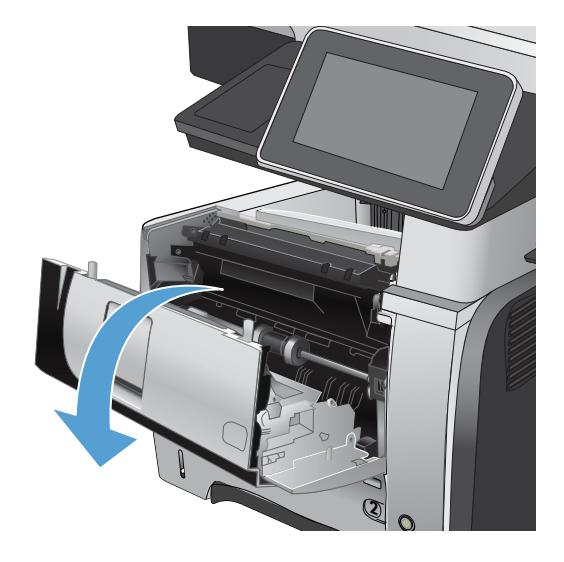

3. Naciśnij przycisk zwalniania przednich drzwiczek.

4. Otwórz przednie drzwiczki.

5. Wyjmij kasetę z tonerem.

6. Unieś drzwiczki dostępowe i wyjmij zacięty papier.

7. Włóż z powrotem kasetę z tonerem.

**2**

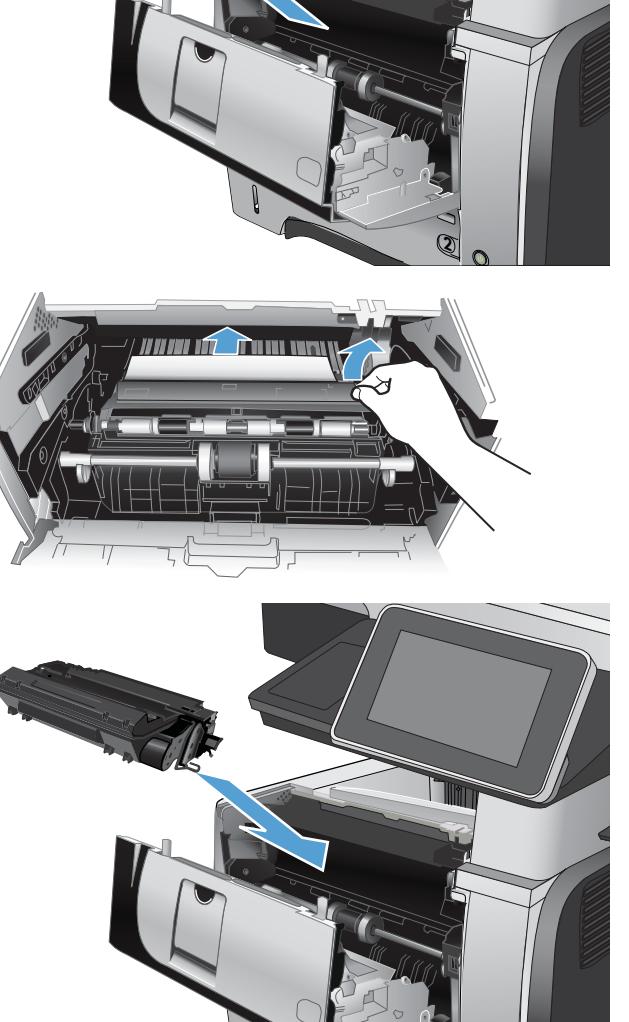

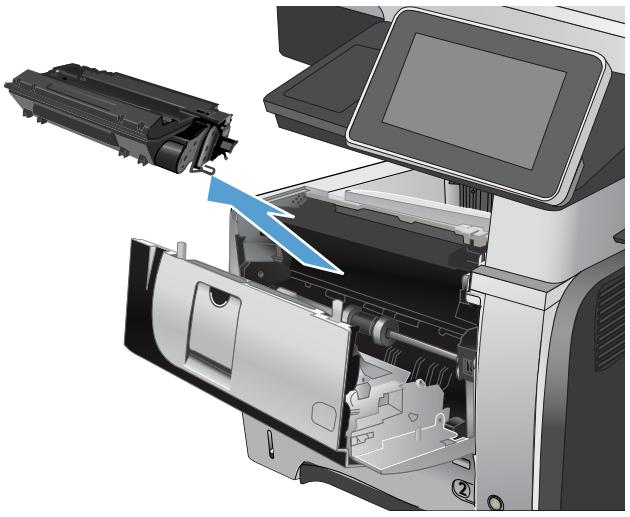

<span id="page-230-0"></span>8. Zamknij przednie drzwiczki.

9. Zamknij tylne drzwiczki.

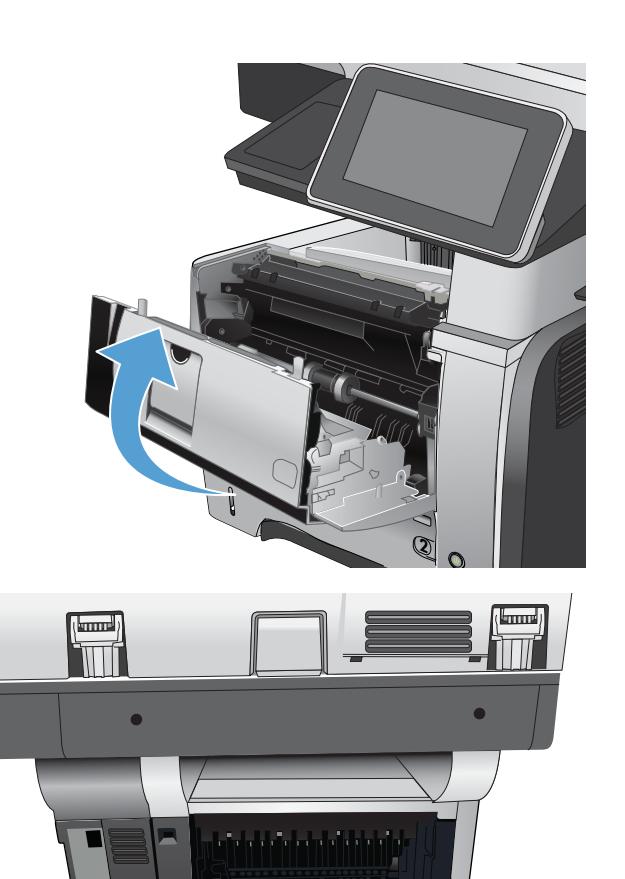

# Usuwanie zacięć papieru w obszarze dupleksera

1. Wyciągnij całkowicie podajnik 2 z urządzenia.

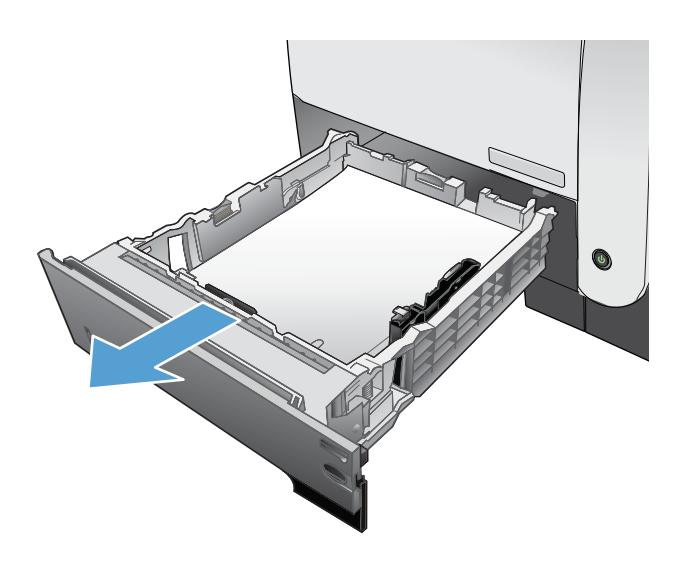

2. Naciśnij zielony przycisk, aby zwolnić pokrywę dupleksera..

3. Wyciągnij zacięty papier.

4. Zamknij pokrywę dupleksera.

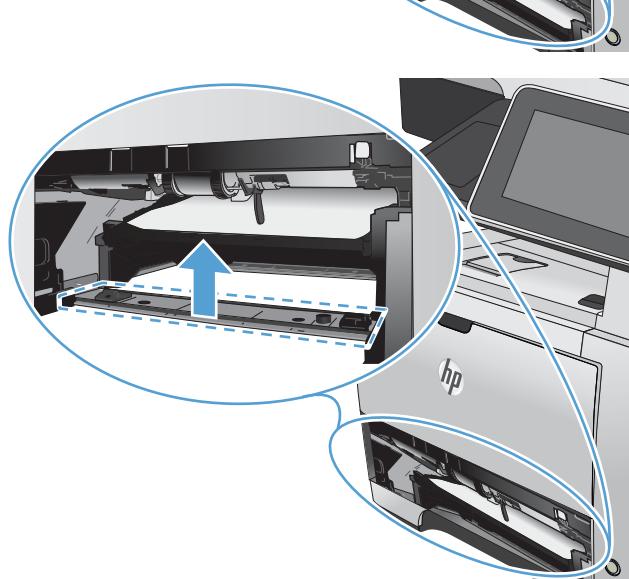

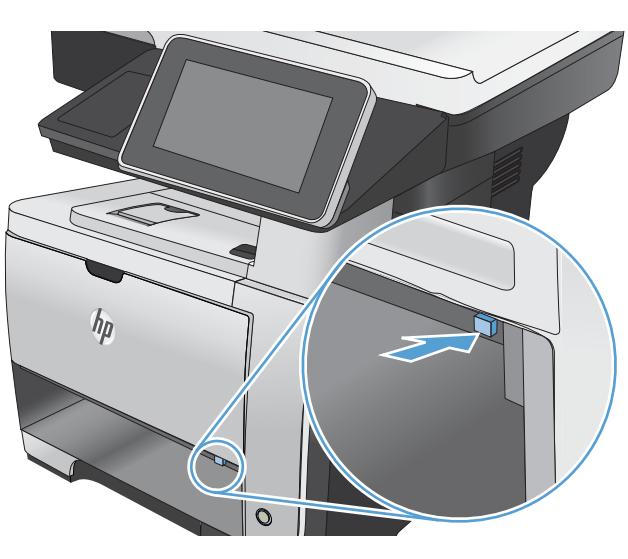

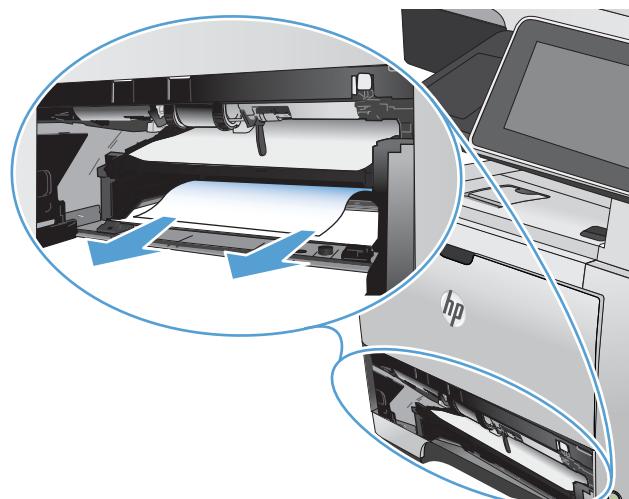

5. Włóż ponownie podajnik 2.

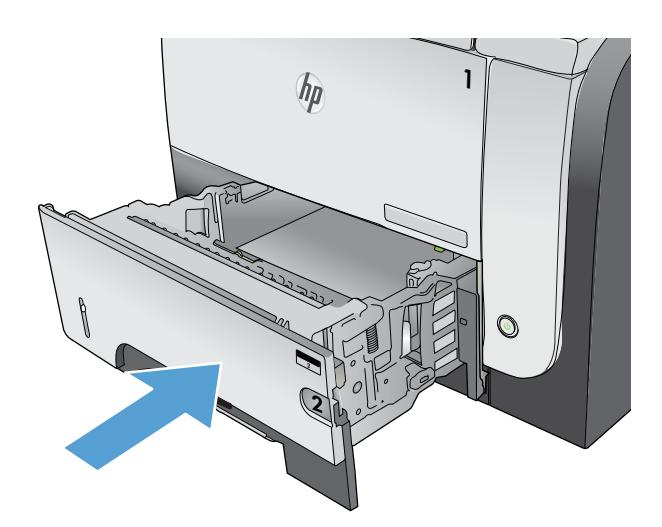

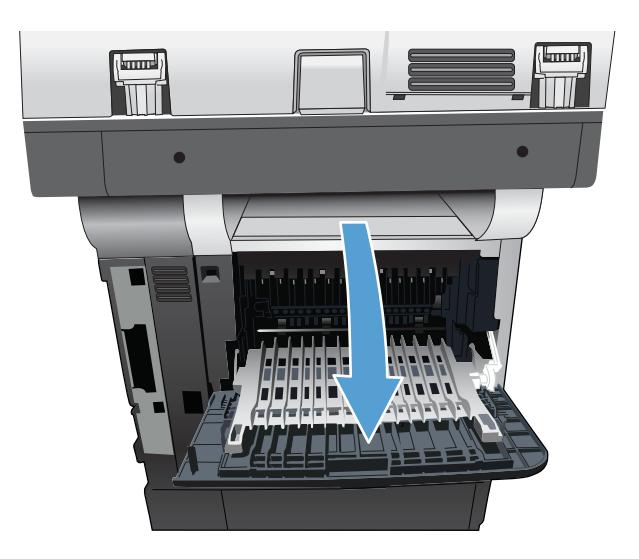

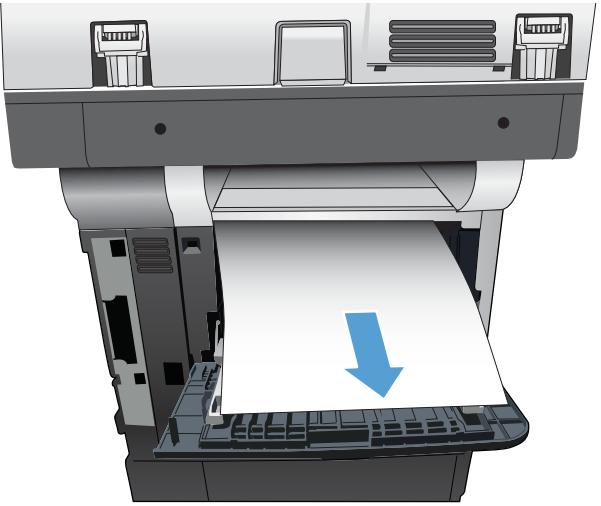

6. Otwórz tylne drzwiczki i delikatnie popchnij je do dołu do kąta 90°.

UWAGA: Dolne drzwiczki mogą być umieszczone w dwóch pozycjach. Przy kącie 45° wydruki będą przekazywane do tylnego pojemnika. Przy kącie 90° możliwe jest usunięcie zacięć.

7. Wyciągnij zacięty papier.

8. Naciśnij przycisk zwalniania przednich drzwiczek.

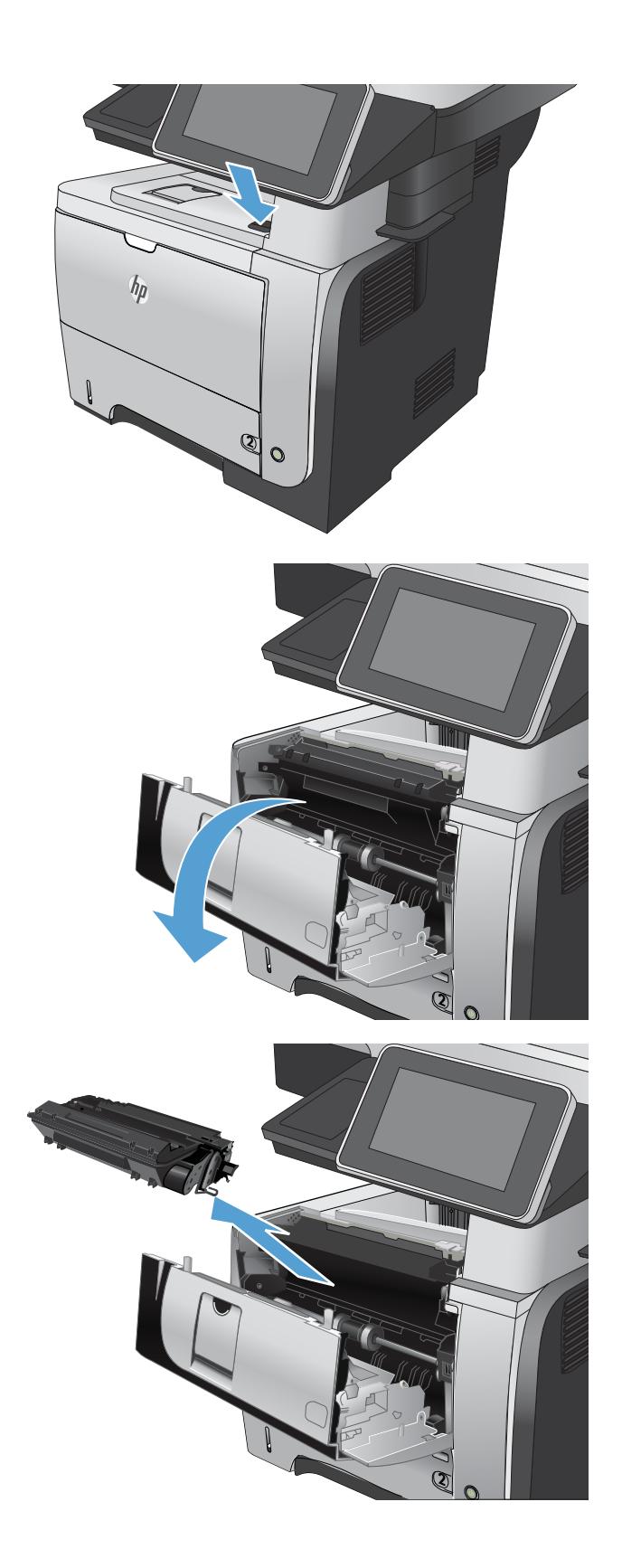

9. Otwórz przednie drzwiczki.

10. Wyjmij kasetę z tonerem.

11. Unieś drzwiczki dostępowe i wyjmij zacięty papier.

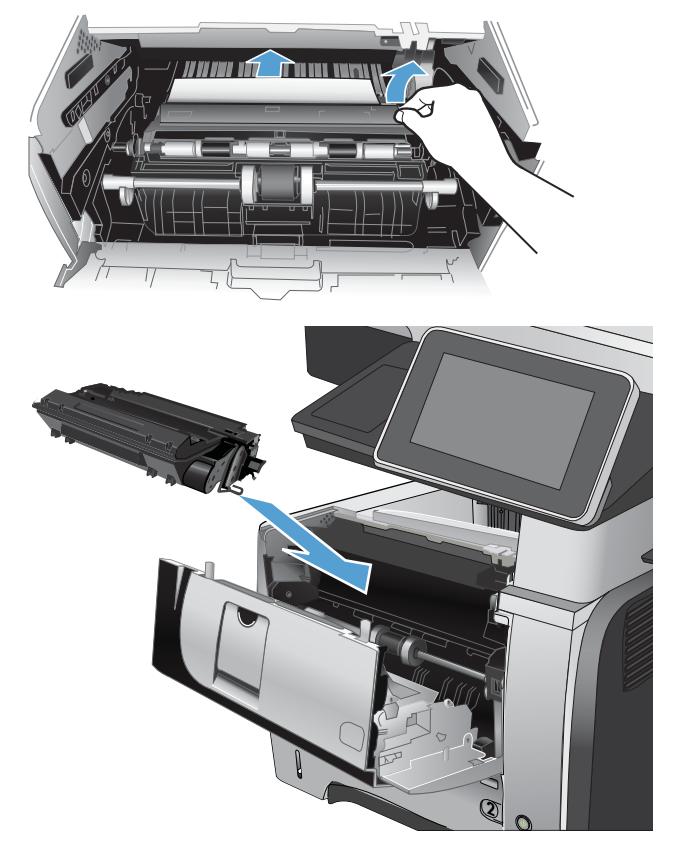

12. Włóż z powrotem kasetę z tonerem.

13. Zamknij przednie drzwiczki.

14. Zamknij tylne drzwiczki.

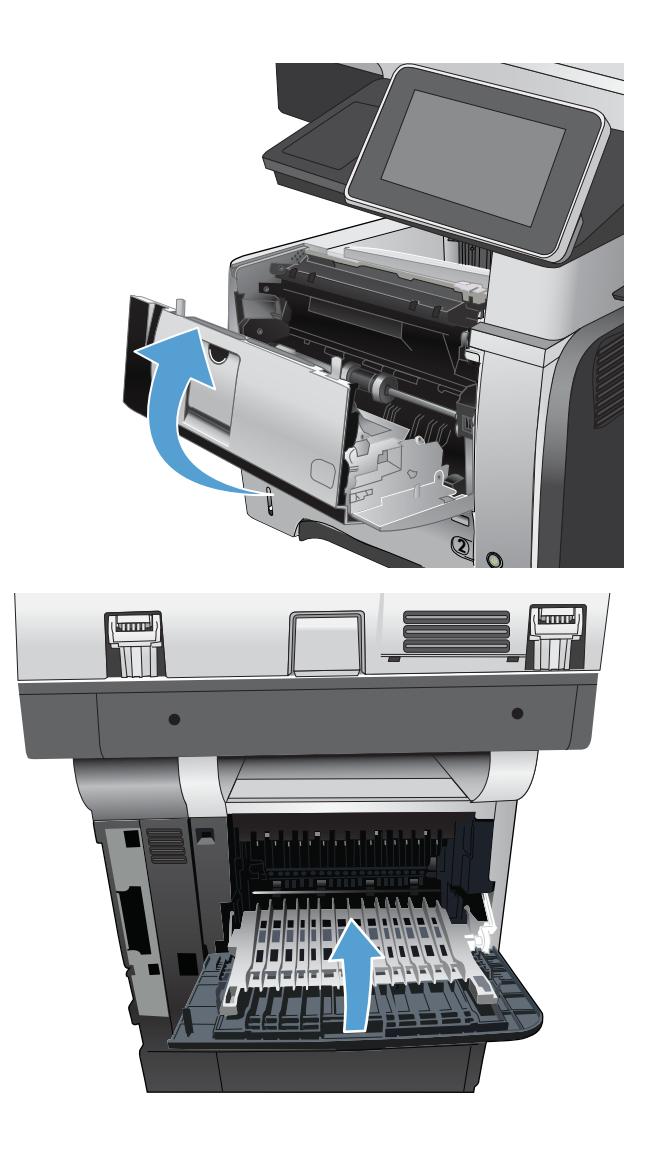

# Zmiana sposobu usuwania zacięć

Urządzenie jest wyposażone w funkcję odzyskiwania sprawności po zacięciu, dzięki której można ponownie wydrukować zacięte strony.

- 1. Na ekranie głównym panelu sterowania urządzenia przewiń i dotknij przycisku Administracja.
- 2. Otwórz menu Ustawienia ogólne, a następnie otwórz menu Usuwanie zacięcia.
- 3. Wybierz jedną z następujących opcji:
	- Automatyczne Urządzenie próbuje ponownie wydrukować strony, które się zacięły, jeśli jest dostępna odpowiednia ilość pamięci. Jest to ustawienie domyślne.
	- Wyłącz Urządzenie nie próbuje ponownie drukować stron, które się zacięły. Jako że ostatnio wydrukowane strony nie są przechowywane, wydajność jest najwyższa.
	- **WAGA:** Niektóre strony mogą się nie wydrukować, gdy np. zabraknie papieru podczas drukowania dwustronnego, a opcja Usuwanie zacięcia ma wartość Wyłącz.
	- Włącz Urządzenie zawsze drukuje ponownie strony, które się zacięły. Przydzielana jest dodatkowa pamięć, w której przechowywanych jest kilka ostatnich stron.

# Poprawianie jakości druku

### Drukowanie dokumentu z innego programu

Spróbuj wydrukować dokument z innego programu. Jeśli strona drukowana jest prawidłowo, problem związany jest z programem, z którego drukujesz.

# Ustawianie rodzaju papieru dla zadania drukowania

Sprawdź ustawienie rodzaju papieru, jeśli drukujesz z oprogramowania a na stronach pojawiają się następujące problemy:

- rozmazany wydruk
- nieostry wydruk
- ciemny wydruk
- zwinięty papier
- rozrzucone plamki toneru
- luźny toner
- małe obszary z ubytkami toneru

#### Sprawdzenie ustawienia rodzaju papieru (Windows)

- 1. W programie wybierz opcję **Drukuj**.
- 2. Wybierz urządzenie, a następnie kliknij przycisk Właściwości lub Preferencje.
- 3. Kliknij kartę Papier/Jakość.
- 4. Na liście rozwijanej Rodzaj papieru kliknij opcję Więcej....
- 5. Rozwiń listę opcji Rodzaj:.
- 6. Rozwiń kategorię rodzajów papieru, która najlepiej opisuje wykorzystywany papier.
- 7. Wybierz rodzaj używanego papieru, a następnie kliknij przycisk OK.
- 8. Kliknij przycisk OK, aby zamknąć okno dialogowe Właściwości dokumentu. W oknie dialogowym Drukuj kliknij przycisk OK, aby wydrukować zadanie.

#### Sprawdzenie ustawienia rodzaju papieru (Mac OS X)

- 1. Kliknij kartę Plik, następnie kliknij opcję Drukuj.
- 2. W menu Drukarka wybierz to urządzenie.
- 3. Domyślnie sterownik druku wyświetla menu Copies & Pages (Kopie i strony). Otwórz listę rozwijaną i wybierz menu Finishing (Wykańczanie).
- 4. Wybierz rodzaj z listy rozwijanej Typ materiałów.
- 5. Puknij przycisk Drukuj.

## Sprawdź stan kasety z tonerem.

Wykonaj poniższe kroki, aby sprawdzić szacunkowy okres eksploatacji kaset z tonerem i, jeśli to możliwe, innych części zamiennych.

- 1. Na ekranie głównym panelu sterowania urządzenia przewiń i dotknij przycisku Administracja.
- 2. Otwórz następujące menu:
	- Raporty
	- Strony konfiguracji i stanu
- 3. Wybierz opcję Stan materiałów eksploatacyjnych, a następnie dotknij przycisku Drukuj, aby wydrukować raport.
- 4. Sprawdź procent zużycia kaset z tonerem i, jeśli to możliwe, innych części zamiennych.

Po osiągnięciu przez kasetę z tonerem końca szacowanego okresu eksploatacji mogą wystąpić problemy z jakością druku. W przypadku bardzo niskiego poziomu materiału eksploatacyjnego informacja ta pojawia się na stronie stanu materiałów eksploatacyjnych. Kiedy materiał eksploatacyjnych HP ulegnie prawie całkowitemu wyczerpaniu, gwarancja HP Premium Protection Warranty dla tego materiału zostanie zakończona.

Materiałów eksploatacyjnych nie trzeba wymieniać, chyba że jakość wydruku jest niska. Warto zawsze dysponować nową kasetą, którą można od razu zainstalować, gdy jakość druku przestanie być akceptowalna.

Jeśli określisz, że musisz wymienić kasetę z tonerem lub inny materiał eksploatacyjny, na stronie stanu wyświetlone są numery oryginalnych części HP.

5. Sprawdź, czy używana kaseta jest oryginalnym produktem HP.

Na oryginalnej kasecie znajdują się litery HP, nazwa Hewlett-Packard lub logo HP. Więcej informacji na temat identyfikacji kaset HP znajduje się pod adresem [wwww.hp.com/go/learnaboutsupplies.](http://www.hp.com/go/learnaboutsupplies)

Firma HP nie może zalecać używania materiałów eksploatacyjnych innych firm (ani nowych, ani regenerowanych). Firma HP nie ma wpływu na konstrukcję i jakość produktów innych firm. Jeśli używasz kasety z tonerem ponownie napełnianej lub regenerowanej, a jakość wydruku nie jest satysfakcjonująca, zastąp ją oryginalną kasetą firmy HP.

## Drukowanie strony czyszczącej

Stronę czyszczącą należy wydrukować w celu usunięcia kurzu i nadmiaru tonera z utrwalacza, tzn. gdy występują następujące objawy:

- Na drukowanych stronach widać plamki tonera.
- Na drukowanych stronach widać rozmazany toner.
- Na drukowanych stronach widać powtarzające się znaki.

Aby wydrukować stronę czyszczącą, należy użyć następującej procedury:

- 1. Na Ekranie głównym panelu sterowania urządzenia przewiń i dotknij przycisku Konserwacja urządzenia.
- 2. Otwórz następujące menu:
- Kalibracja/Czyszczenie
- Strona czyszcząca
- 3. Dotknij przycisku Drukuj, aby wydrukować stronę.
- 4. Proces czyszczenia może potrwać kilka minut. Po jego zakończeniu wyrzuć wydrukowaną stronę.

## Wizualne sprawdzenie kasety z tonerem

- 1. Wyjmij kasetę z tonerem z urządzenia i sprawdź, czy zdjęto z niej taśmę zabezpieczającą.
- 2. Sprawdź, czy nie jest uszkodzony układ pamięci kasety.
- 3. Przyjrzyj się powierzchni zielonego bębna obrazowego umieszczonego na kasecie.
	- **A OSTROŻNIE:** Nie dotykaj bębna obrazowego. Odciski palców pozostawione na bębnie obrazowych mogą spowodować problemy z jakością wydruku.
- 4. Jeśli na bębnie obrazowym dostrzeżesz jakiekolwiek rysy, odciski palców lub inne uszkodzenia, wymień kasetę z tonerem.
- 5. Jeśli nie widać żadnych uszkodzeń bębna obrazowego, delikatnie wstrząśnij kasetą z tonerem kilka razy i zainstaluj ją ponownie w urządzeniu. Wydrukuj kilka stron, aby sprawdzić, czy problem ustąpił.

# Sprawdzenie papieru i środowiska drukowania

#### Należy używać tylko papieru zgodnego ze specyfikacjami firmy HP

Jeśli występuje którykolwiek z wymienionych problemów, użyj innego papieru:

- Wydruki są zbyt jasne albo miejscami wyblakłe.
- Na drukowanych stronach widać plamki toneru.
- Na drukowanych stronach widać rozmazany toner.
- Wydrukowane znaki są zniekształcone.
- Wydrukowane strony są zwinięte.

Zawsze używaj papierów o rodzaju i gramaturze obsługiwanej przez urządzenie. Ponadto przy wyborze papieru kieruj się następującymi wskazówkami:

- Papier powinien być dobrej jakości bez nacięć, nakłuć, rozdarć, skaz, plam, luźnych drobin, kurzu, zmarszczek, ubytków oraz zawiniętych bądź zagiętych krawędzi.
- Nie należy stosować papieru, który był wcześniej używany do drukowania.
- Używaj papieru przeznaczonego do drukarek laserowych. Nie używaj papieru przeznaczonego wyłącznie do drukarek atramentowych.
- Nie używaj papieru zbyt szorstkiego. Zasadniczo im bardziej gładki papier, tym lepsza jakość wydruków.

#### Sprawdzanie środowiska pracy

Warunki otoczenia mogą bezpośrednio wpływać na jakość wydruku i są częstą przyczyną problemów z podawaniem papieru. Wypróbuj następujące rozwiązania:

- Odsuń urządzenie z dala od miejsc znajdujących się w przeciągach, takich jak szyby wentylacyjne, otwarte okna i drzwi.
- Upewnij się, że urządzenie nie jest wystawione na działanie temperatur i wilgoci, których wartości nie mieszczą się w specyfikacji dotyczącej środowiska pracy.
- Nie umieszczaj urządzenia w małym pomieszczeniu, np. w szafce.
- Umieść urządzenie na stabilnej, równej powierzchni.
- Usuń wszystkie elementy, które mogą blokować otworzy wentylacyjne urządzenia. Urządzenie musi mieć dobry przepływ powietrza z każdej strony, także z góry.
- Chroń urządzenie przed zanieczyszczeniami z powietrza, kurzem, parą, smarem i innymi substancjami, które mogą pozostawić osad wewnątrz urządzenia.

#### Sprawdź ustawienia trybu EconoMode

Firma HP nie zaleca korzystania z trybu EconoMode przez cały czas. Jeśli opcja EconoMode jest używana przez cały czas, toner może nie zostać w pełni zużyty, gdy ulegną już zużyciu mechaniczne części kasety z tonerem. Jeśli jakość druku zacznie się pogarszać i stanie się nie do zaakceptowania, należy rozważyć wymianę kasety z tonerem.

**WAGA:** Ta funkcja jest dostępna w przypadku sterownika drukarki PCL 6 dla systemu Windows. Jeśli nie używasz tego sterownika, możesz włączyć tę funkcję, używając programu HP Embedded Web Server.

Wykonaj poniższe kroki jeżeli cała strona jest zbyt ciemna lub zbyt jasna.

- 1. W programie wybierz opcję Drukuj.
- 2. Wybierz urządzenie, a następnie kliknij przycisk Właściwości lub Preferencje.
- 3. Kliknij kartę Papier/Jakość, a następnie znajdź obszar Jakość druku.
- 4. Jeżeli cała strona jest zbyt ciemna, zastosuj następujące ustawienia:
	- Wybierz opcję 600 dpi.
	- Zaznacz pole wyboru EconoMode, aby włączyć je.

Jeżeli cała strona jest zbyt jasna, zastosuj następujące ustawienia:

- Wybierz opcję FastRes 1200.
- Cofnij zaznaczenie pola wyboru EconoMode, aby włączyć je.
- 5. Kliknij przycisk OK, aby zamknąć okno dialogowe Właściwości dokumentu. W oknie dialogowym Drukuj kliknij przycisk OK, aby wydrukować zadanie.

#### Używanie innego sterownika druku

Spróbuj użyć innego sterownika druku, jeśli drukujesz z programu, a na wydrukach pojawiają się niepożądane linie, brakuje tekstu, obrazów, występuje niewłaściwe formatowanie lub inna czcionka. Poniższe sterowniki druku dostępne są na stronie [www.hp.com/go/lj500MFPM525\\_software.](http://www.hp.com/go/lj500MFPM525_software)

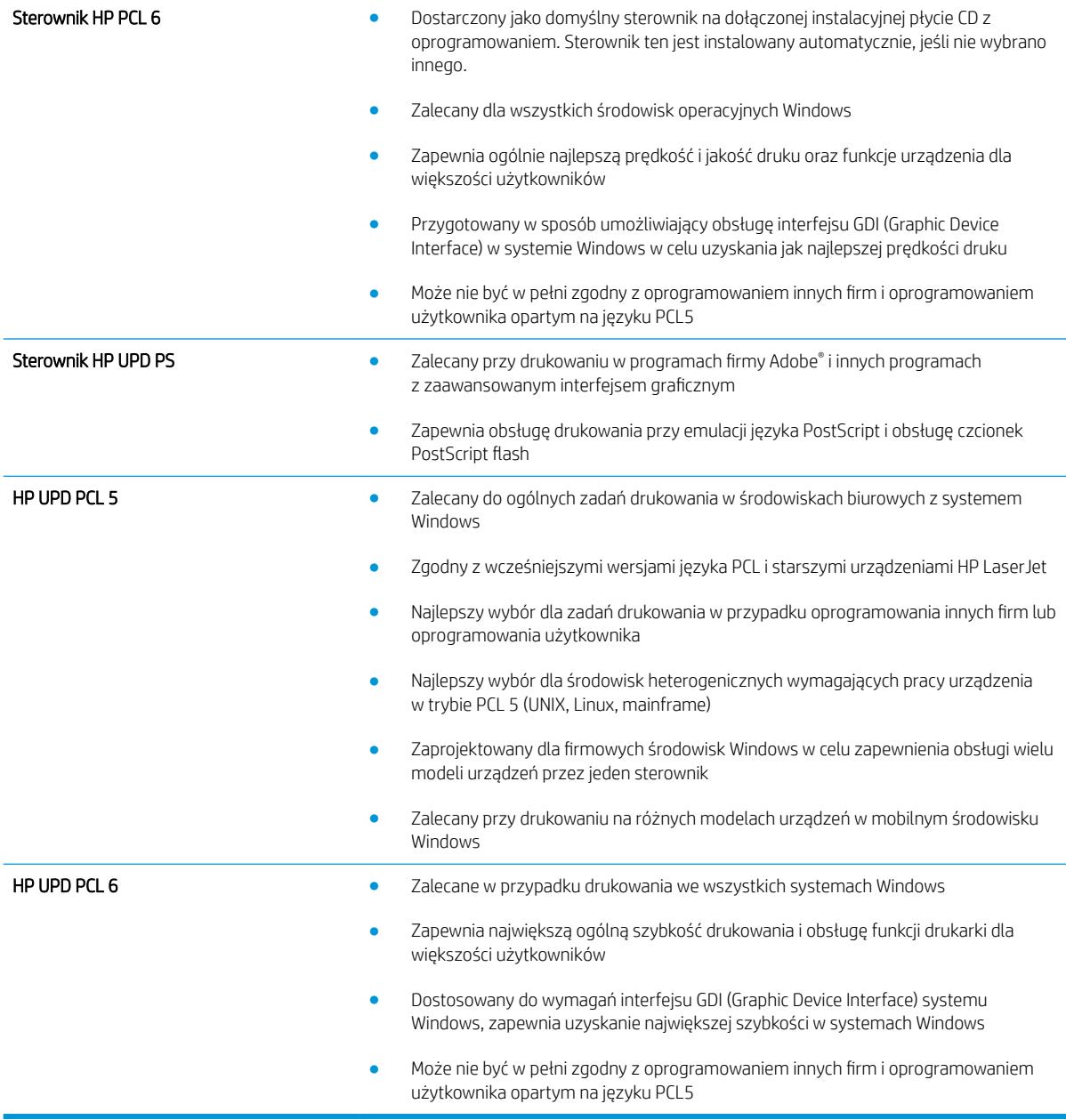

## Ustawianie indywidualnego wyrównania podajnika

Dostosuj wyrównanie dla każdego podajnika gdy tekst lub obrazy nie drukują się w centrum lub nie są wyrównane na stronie.

- 1. Na ekranie głównym panelu sterowania urządzenia przewiń i dotknij przycisku Administracja.
- 2. Otwórz kolejno następujące menu:
	- Ustawienia ogólne
	- Jakość druku
	- Rejestracja obrazu
- 3. Zaznacz podajnik, który chcesz dostosować.
- 4. Dotknij przycisków strzałek na ekranie, aby dostosować obraz w każdym kierunku na stronie.
- 5. Dotknij przycisku Drukuj stronę testową, aby sprawdzić wyniki i w razie konieczności dostosuj ponownie.
- 6. Jeśli wyniki są zadowalające, dotknij przycisku Zapisz, aby zapisać nowe ustawienia.

# Poprawianie jakości druku

# Sprawdzanie zanieczyszczeń lub smug na szybie skanera

Na szybie skanera i białym plastikowym tle mogą się z czasem zbierać zanieczyszczenia, które mogą pogorszyć jakość skanowania. Wykonaj następującą procedurę, aby oczyścić szybę skanera i białe plastikowe tło.

- 1. Naciśnij przycisk Zasilanie, aby wyłączyć urządzenie, a następnie odłącz kabel zasilający od gniazdka.
- $^{\prime\prime}$ **2**  $\bullet$
- 
- 2. Otwórz pokrywę skanera. Ułóż papier z defektami kopii na szybie skanera, aby określić, gdzie występuje brud lub smugi.

3. Wyczyść szybę skanera, szybę podajnika dokumentów (małą szybę po lewej stronie skanera) i białą gąbkę. Użyj miękkiej ściereczki lub gąbki zwilżonej środkiem do czyszczenia szkła, nie zawierającym substancji ściernych. Wytrzyj szybę i białe plastikowe tło do sucha irchą lub gąbką celulozową, aby uniknąć zacieków.

OSTROŻNIE: Do czyszczenia elementów urządzenia nie wolno używać środków ciernych, acetonu, benzenu, amoniaku, alkoholu etylowego ani czterochlorku węgla, gdyż grozi to uszkodzeniem urządzenia. Nie należy stawiać pojemników z płynami bezpośrednio na szybie. Grozi to wyciekiem i uszkodzeniem urządzenia.

UWAGA: Jeśli po użyciu podajnika dokumentów na kopiach pojawiają się smugi, wyczyść małą szybę po lewej stronie skanera.

4. Podłącz kabel zasilający do gniazdka, a następnie naciśnij przycisk zasilania, aby włączyć urządzenie.

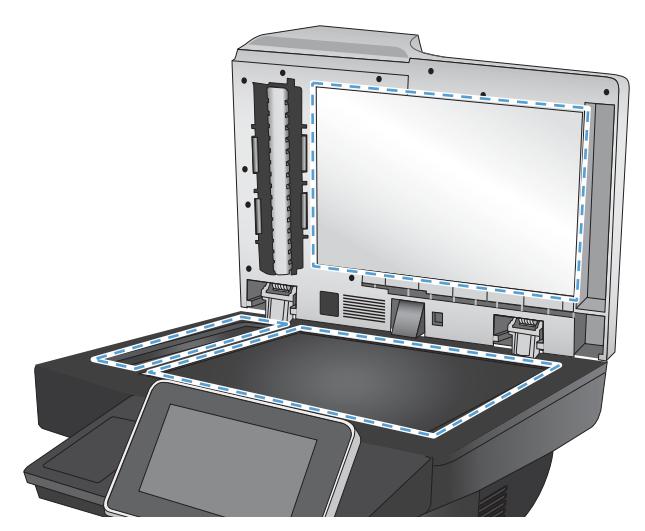

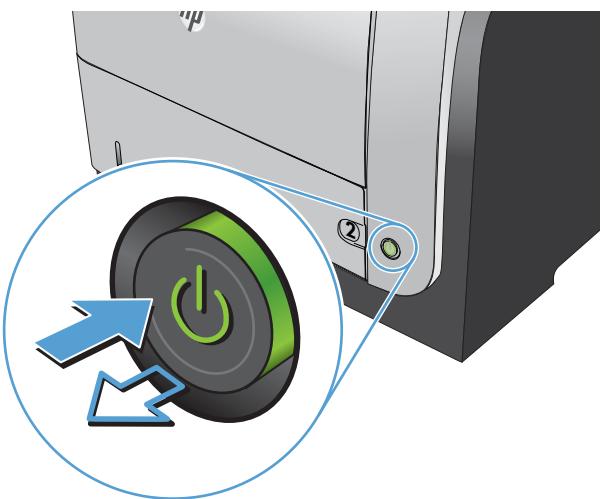

# Kalibracja skanera

Jeśli skopiowany obraz nie jest ustawiony poprawnie na stronie, skalibruj skaner.

WAGA: Gdy korzystasz z podajnika dokumentów upewnij się, by prowadnice w podajniku wejściowym dotykały oryginału.

- 1. Na ekranie głównym panelu sterowania urządzenia przewiń i dotknij przycisku Konserwacja urządzenia.
- 2. Otwórz następujące menu:
	- Kalibracja/Czyszczenie
	- Kalibracja skanera
- 3. Dotknięcie przycisku Dalej spowoduje uruchomienie procesu kalibracji.
- 4. Zaczekaj na zakończenie kalibracji urządzenia, a następnie spróbuj ponownie rozpocząć drukowanie.

# Sprawdzenie ustawień papieru

Sprawdź ustawienia papieru, jeśli na kopiach pojawiają się smugi, tekst jest rozmyty lub ciemny, papier się marszczy, występują drobinki toneru lub miejsca, w których toner nie został utrwalony.

#### Sprawdź konfigurację formatu i rodzaju papieru

- 1. Na ekranie głównym panelu sterowania urządzenia przewiń i dotknij przycisku Podajniki.
- 2. Dotknij wiersza odpowiadającego podajnikowi, który będzie konfigurowany, a następnie dotknij przycisku Zmień.
- 3. Z list opcji wybierz format i rodzaj papieru.
- 4. Dotknij przycisku OK, aby zapisać ustawienie.

#### Wybierz, który podajnik będzie używany do tworzenia kopii.

- 1. Na ekranie głównym panelu sterowania urządzenia dotknij przycisku Kopiowanie.
- 2. Dotknij przycisku Wybór papieru.
- 3. Należy wybrać podajnik zawierający papier przeznaczony do użytku.

#### Sprawdzanie ustawień regulacji obrazu

Zmień te dodatkowe ustawienia, aby zwiększyć jakość kopiowania.

- 1. Na ekranie głównym panelu sterowania urządzenia dotknij przycisku Kopiowanie.
- 2. Dotknij przycisku Regulacja obrazu.
- 3. Dostosuj suwaki, aby ustawić poziom opcji Przyciemnienie, Kontrast, Ostrość i Czyszczenie tła. Dotknij przycisku OK.
- 4. Dotknij przycisku Start ...

## Optymalizacja kopii pod względem tekstu lub obrazów

Optymalizacja zadania kopiowania pod względem typu skanowanych obrazów: tekstu, grafiki lub zdjęć.

- 1. Na ekranie głównym panelu sterowania urządzenia dotknij przycisku Kopiowanie.
- 2. Dotknij przycisku Więcej opcji, a następnie dotknij przycisku Optymalizacja tekstu/obrazu.
- 3. Wybierz jedną ze wstępnie zdefiniowanych opcji lub dotknij przycisku Reczna regulacja, a następnie dostosuj suwak w obszarze Optymalizacja dla. Dotknij przycisku OK.
- 4. Dotknij przycisku Start ...

WAGA: Ustawienia te są tymczasowe. Po zakończeniu zadania urządzenie przywraca ustawienia domyślne.

## Kopiowanie od krawędzi do krawędzi

Użyj tej funkcji, aby uniknąć powstania cieni na krawędziach kopii, gdy oryginalny dokument jest zadrukowany blisko krawędzi.

- 1. Na ekranie głównym panelu sterowania urządzenia przewiń i dotknij przycisku Administracja.
- 2. Otwórz kolejno następujące menu:
	- Ustawienia kopiowania
	- Od krawędzi do krawędzi
- 3. Wybierz opcję Wydruk od krawędzi do krawędzi, jeśli oryginał jest zadrukowany blisko krawędzi papieru.
- 4. Dotknij przycisku OK.

# Czyszczenie rolek pobierających i wkładki rozdzielającej podajnika dokumentów

1. Unieś zatrzask podajnika dokumentów.

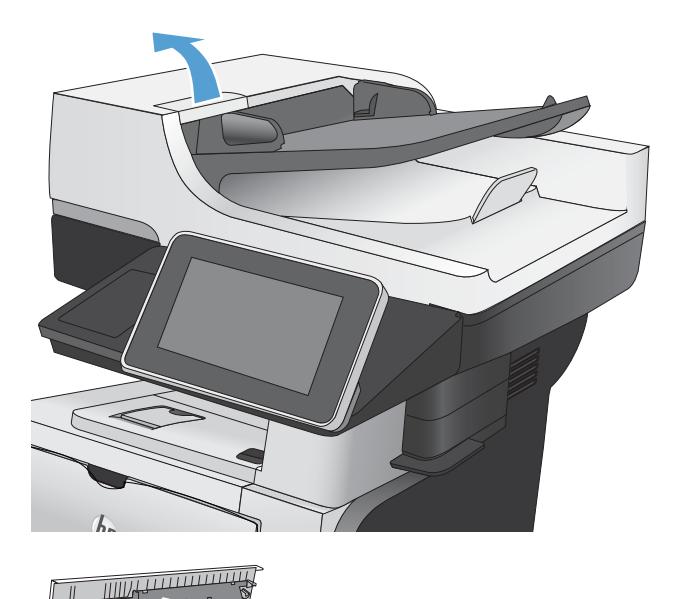

2. Otwórz pokrywę podajnika dokumentów.

3. Usuń widoczne drobiny i kurz z każdej z rolek oraz i wkładki rozdzielającej za pomocą sprężonego powietrza lub czystej, niepylącej szmatki zwilżonej ciepłą wodą.

UWAGA: Podnieś zespół rolek, by wyczyścić drugą rolkę.

4. Zamknij pokrywę podajnika dokumentów.

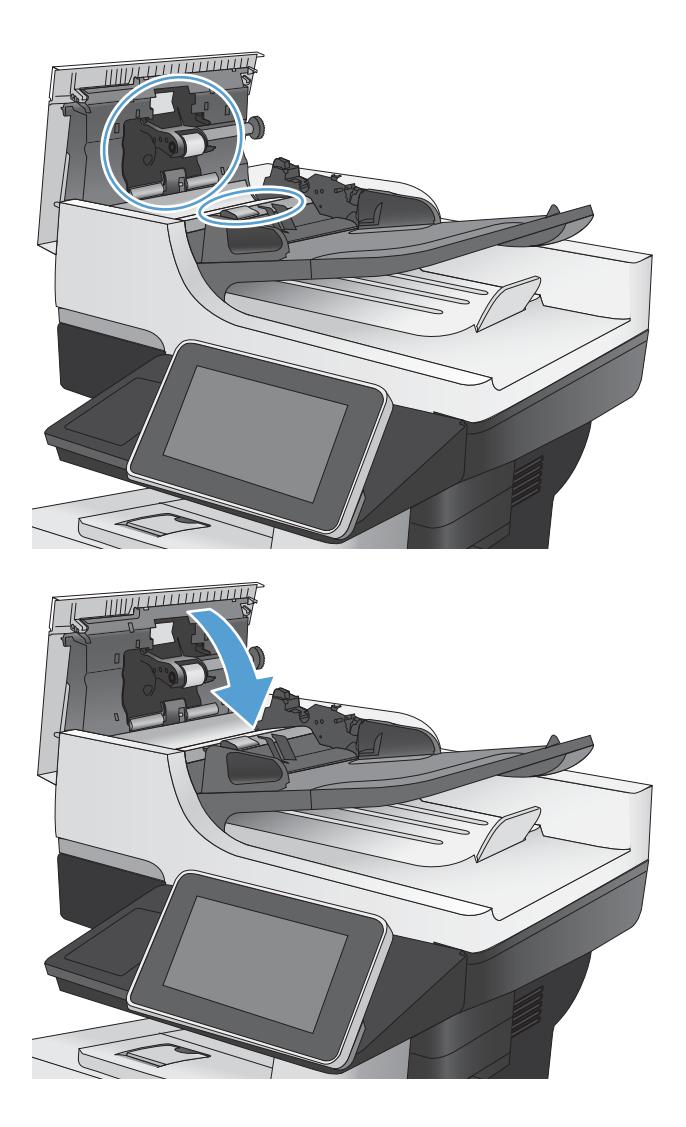

# Poprawianie jakości skanowania

# Sprawdzanie zanieczyszczeń lub smug na szybie skanera

Na szybie skanera i białym plastikowym tle mogą się z czasem zbierać zanieczyszczenia, które mogą pogorszyć jakość skanowania. Wykonaj następującą procedurę, aby oczyścić szybę skanera i białe plastikowe tło.

- 1. Naciśnij przycisk Zasilanie, aby wyłączyć urządzenie, a następnie odłącz kabel zasilający od gniazdka.
- **2**  $\bullet$

 $^{\prime\prime}\mu$ 

2. Otwórz pokrywę skanera. Ułóż papier z defektami kopii na szybie skanera, aby określić, gdzie występuje brud lub smugi.

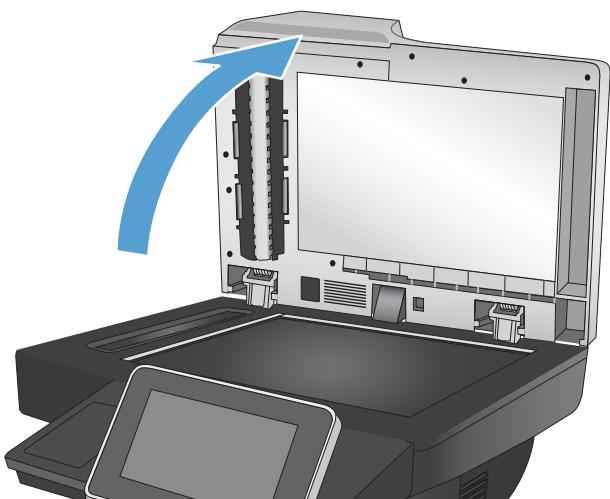

3. Wyczyść szybę skanera, szybę podajnika dokumentów (małą szybę po lewej stronie skanera) i białą gąbkę. Użyj miękkiej ściereczki lub gąbki zwilżonej środkiem do czyszczenia szkła, nie zawierającym substancji ściernych. Wytrzyj szybę i białe plastikowe tło do sucha irchą lub gąbką celulozową, aby uniknąć zacieków.

OSTROŻNIE: Do czyszczenia elementów urządzenia nie wolno używać środków ciernych, acetonu, benzenu, amoniaku, alkoholu etylowego ani czterochlorku węgla, gdyż grozi to uszkodzeniem urządzenia. Nie należy stawiać pojemników z płynami bezpośrednio na szybie. Grozi to wyciekiem i uszkodzeniem urządzenia.

UWAGA: Jeśli po użyciu podajnika dokumentów na kopiach pojawiają się smugi, wyczyść małą szybę po lewej stronie skanera.

4. Podłącz kabel zasilający do gniazdka, a następnie naciśnij przycisk zasilania, aby włączyć urządzenie.

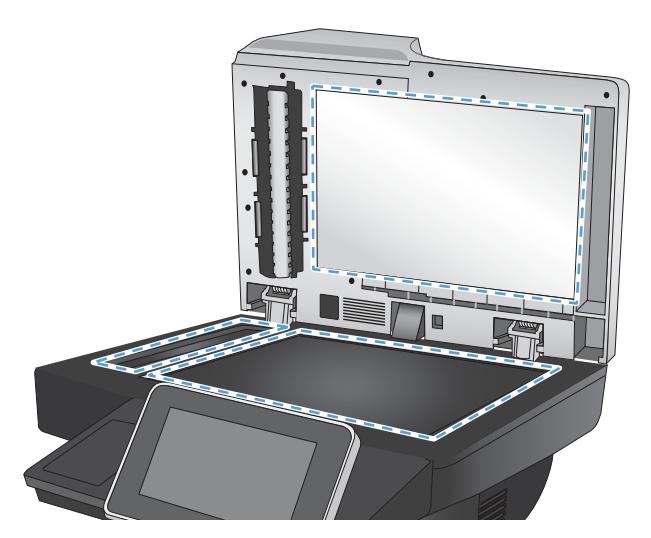

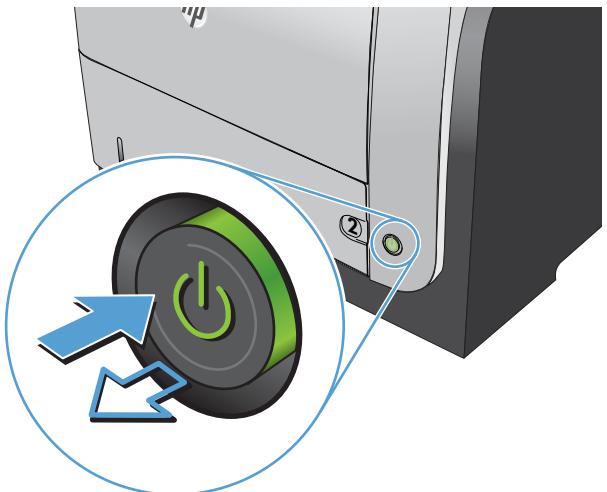

## Zmiana ustawień rozdzielczości

- $\mathbb{B}^*$  UWAGA: Ustawienie wysokiej rozdzielczości zwiększa rozmiar pliku i wydłuża czas skanowania
	- 1. Na ekranie głównym panelu sterowania urządzenia przewiń i dotknij przycisku Administracja.
	- 2. Otwórz menu Ustawienia skanowania/dystrybucji cyfrowej.
	- 3. Wybierz kategorię ustawień skanowania i wysyłania, które chcesz skonfigurować.
	- 4. Otwórz menu Domyślne opcje zleceń.
	- 5. Dotknij przycisku Rozdzielczość.
	- 6. Wybierz jedną z zaprogramowanych opcji. Dotknij przycisku OK.
	- 7. Dotknij przycisku Start ...

## Sprawdzanie ustawień regulacji obrazu

Zmień te dodatkowe ustawienia, aby zwiększyć jakość skanowania.

- 1. Na ekranie głównym panelu sterowania urządzenia przewiń i dotknij przycisku Administracja.
- 2. Otwórz menu Ustawienia skanowania/dystrybucji cyfrowej.
- 3. Wybierz kategorię ustawień skanowania i wysyłania, które chcesz skonfigurować.
- 4. Otwórz menu Domyślne opcje zleceń.
- 5. Dotknij przycisku Regulacja obrazu.
- 6. Dostosuj suwaki, aby ustawić poziom opcji Przyciemnienie, Kontrast, Ostrość i Czyszczenie tła. Dotknij przycisku OK.
- 7. Dotknij przycisku Start <sup>.</sup>.

## Optymalizacja skanowania dla tekstu lub obrazów

Optymalizacja zadania skanowania pod względem typu skanowanych obrazów: tekstu, grafiki lub zdjęć.

- 1. Na ekranie głównym panelu sterowania urządzenia dotknij przycisku związanego ze skanowaniem/ wysyłaniem:
	- Zapisz do folderu sieciowego
	- Zapisywanie w pamięci urządzenia
	- Zapisz na USB
- 2. Dotknij przycisku Więcej opcji, a następnie dotknij przycisku Optymalizacja tekstu/obrazu.
- 3. Wybierz jedną ze wstępnie zdefiniowanych opcji lub dotknij przycisku Ręczna regulacja, a następnie dostosuj suwak w obszarze Optymalizacja dla. Dotknij przycisku OK.
- 4. Dotknij przycisku Start <sup>.</sup>.

B UWAGA: Ustawienia te są tymczasowe. Po zakończeniu zadania urządzenie przywraca ustawienia domyślne.

#### Sprawdzanie ustawień jakości wydruków

To ustawienie dostosowuje poziom kompresji przy zapisywaniu plików. Aby uzyskać najwyższą jakość ustaw najwyższą wartość

- 1. Na ekranie głównym panelu sterowania urządzenia przewiń i dotknij przycisku Administracja.
- 2. Otwórz menu Ustawienia skanowania/dystrybucji cyfrowej.
- 3. Wybierz kategorię ustawień skanowania i wysyłania, które chcesz skonfigurować.
- 4. Otwórz menu Domyślne opcje zleceń.
- 5. Dotknij przycisku Jakość wydruku.
- 6. Wybierz jedną z zaprogramowanych opcji. Dotknij przycisku OK.
- 7. Dotknij przycisku Start ...

# Czyszczenie rolek pobierających i wkładki rozdzielającej podajnika dokumentów

1. Unieś zatrzask podajnika dokumentów.

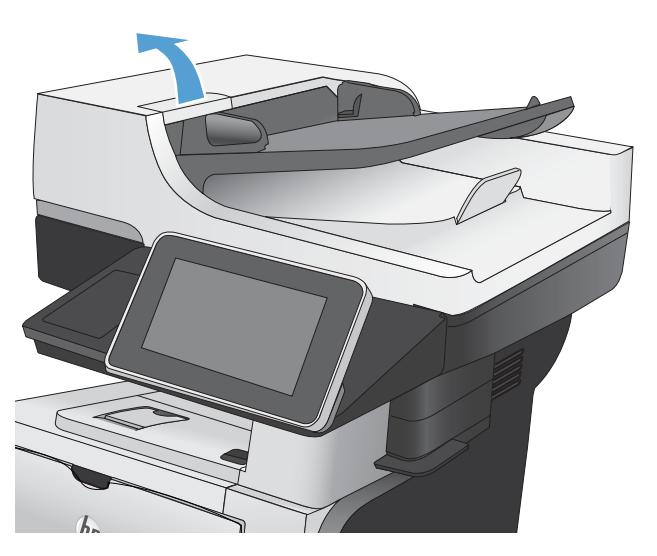

2. Otwórz pokrywę podajnika dokumentów.

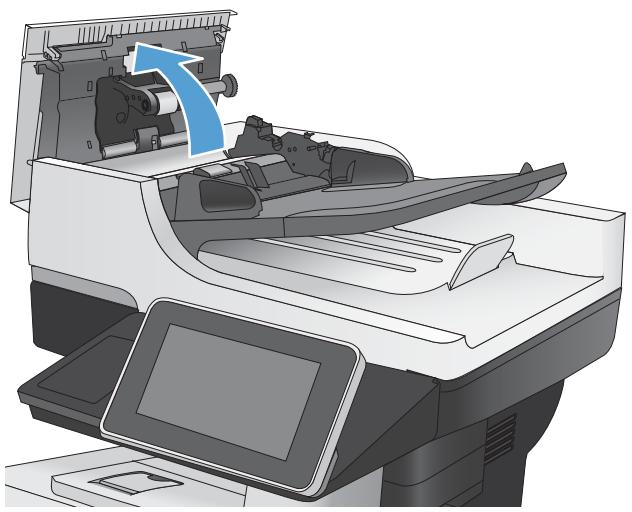
3. Usuń widoczne drobiny i kurz z każdej z rolek oraz i wkładki rozdzielającej za pomocą sprężonego powietrza lub czystej, niepylącej szmatki zwilżonej ciepłą wodą.

UWAGA: Podnieś zespół rolek, by wyczyścić drugą rolkę.

4. Zamknij pokrywę podajnika dokumentów.

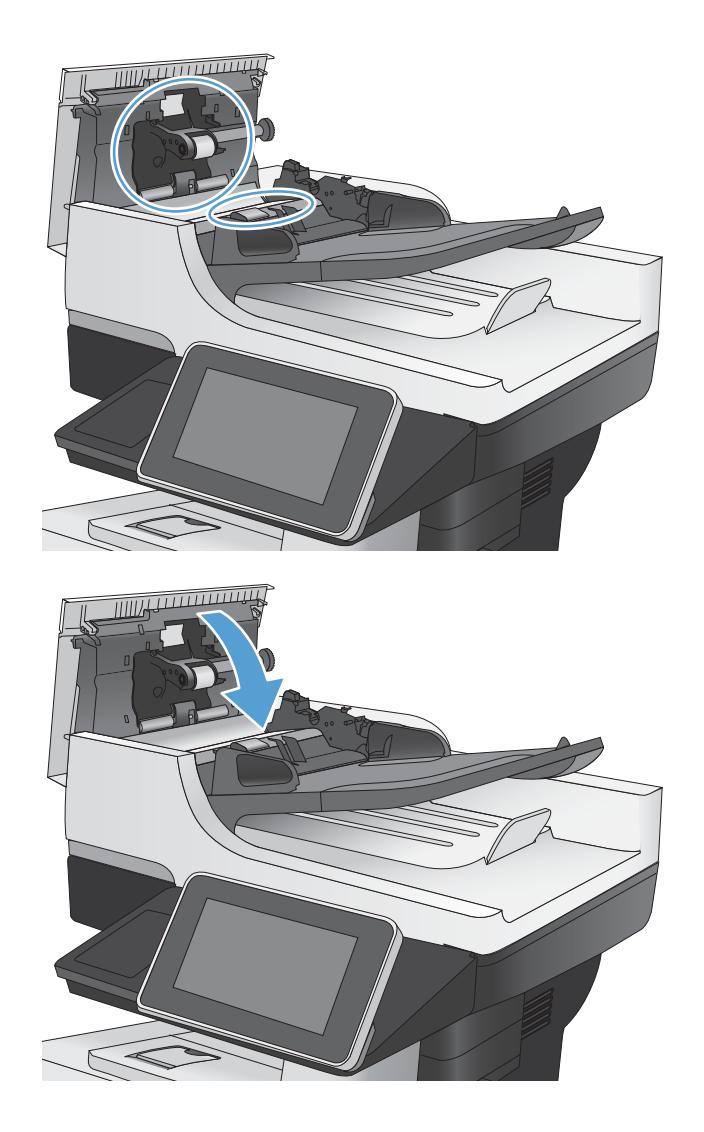

# <span id="page-253-0"></span>Poprawianie jakości faksu

# Sprawdzanie zanieczyszczeń lub smug na szybie skanera

Na szybie skanera i białym plastikowym tle mogą się z czasem zbierać zanieczyszczenia, które mogą pogorszyć jakość skanowania. Wykonaj następującą procedurę, aby oczyścić szybę skanera i białe plastikowe tło.

- 1. Naciśnij przycisk Zasilanie, aby wyłączyć urządzenie, a następnie odłącz kabel zasilający od gniazdka.
- $^{\prime\prime}$ **2**  $\bullet$
- 
- 2. Otwórz pokrywę skanera. Ułóż papier z defektami kopii na szybie skanera, aby określić, gdzie występuje brud lub smugi.

3. Wyczyść szybę skanera, szybę podajnika dokumentów (małą szybę po lewej stronie skanera) i białą gąbkę. Użyj miękkiej ściereczki lub gąbki zwilżonej środkiem do czyszczenia szkła, nie zawierającym substancji ściernych. Wytrzyj szybę i białe plastikowe tło do sucha irchą lub gąbką celulozową, aby uniknąć zacieków.

OSTROŻNIE: Do czyszczenia elementów urządzenia nie wolno używać środków ciernych, acetonu, benzenu, amoniaku, alkoholu etylowego ani czterochlorku węgla, gdyż grozi to uszkodzeniem urządzenia. Nie należy stawiać pojemników z płynami bezpośrednio na szybie. Grozi to wyciekiem i uszkodzeniem urządzenia.

UWAGA: Jeśli po użyciu podajnika dokumentów na kopiach pojawiają się smugi, wyczyść małą szybę po lewej stronie skanera.

4. Podłącz kabel zasilający do gniazdka, a następnie naciśnij przycisk zasilania, aby włączyć urządzenie.

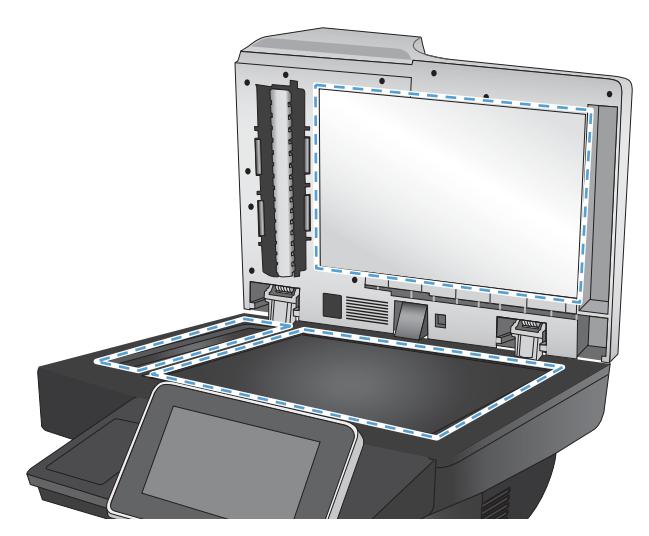

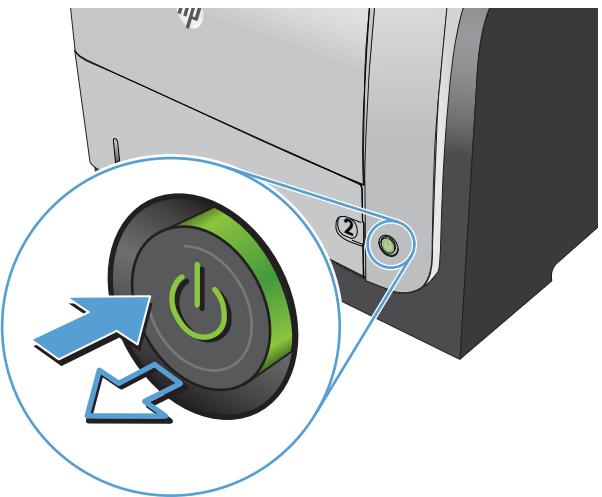

# Sprawdzenie ustawienia rozdzielczości faksów wysyłanych

- $\mathbb{B}^{\!\!*}$  UWAGA: Zwiększenie rozdzielczości zwiększa rozmiar pliku faksu i czas wysyłania.
	- 1. Na ekranie głównym panelu sterowania urządzenia przewiń i dotknij przycisku Administracja.
	- 2. Otwórz kolejno następujące menu:
		- Ustawienia faksu
		- Ustawienia wysyłania faksu
		- Domyślne opcje zleceń
	- 3. Dotknij przycisku Rozdzielczość.
	- 4. Wybierz jedną z zaprogramowanych opcji. Dotknij przycisku OK.
	- 5. Dotknij przycisku Start ...

## <span id="page-255-0"></span>Sprawdzanie ustawień regulacji obrazu

Zmień te dodatkowe ustawienia, aby zwiększyć jakość wysyłanych faksów.

- 1. Na ekranie głównym panelu sterowania urządzenia przewiń i dotknij przycisku Administracja.
- 2. Otwórz kolejno następujące menu:
	- Ustawienia faksu
	- Ustawienia wysyłania faksu
	- Domyślne opcje zleceń
- 3. Dotknij przycisku Regulacja obrazu.
- 4. Dostosuj suwaki, aby ustawić poziom opcji Przyciemnienie, Kontrast, Ostrość i Czyszczenie tła. Dotknij przycisku OK.
- 5. Dotknij przycisku Start ...

# Optymalizacja faksów dla tekstu lub obrazów

Optymalizacja zadania faksowania pod względem typu skanowanych obrazów: tekstu, grafiki lub zdjęć.

- 1. Na ekranie głównym panelu sterowania urządzenia dotknij przycisku Kopiowanie.
- 2. Dotknij przycisku Więcej opcji, a następnie dotknij przycisku Optymalizacja tekstu/obrazu.
- 3. Wybierz jedną ze wstępnie zdefiniowanych opcji lub dotknij przycisku Ręczna regulacja, a następnie dostosuj suwak w obszarze Optymalizacja dla. Dotknij przycisku OK.
- 4. Dotknij przycisku Start ...

UWAGA: Ustawienia te są tymczasowe. Po zakończeniu zadania urządzenie przywraca ustawienia domyślne.

## Sprawdzanie ustawień poprawiania błędów

Ustawienie Tryb korekcji błędów może być wyłączone, co może spowodować pogorszenie jakości obrazu. Wykonaj poniższe kroki, aby włączyć tę funkcję.

- 1. Na ekranie głównym panelu sterowania urządzenia przewiń i dotknij przycisku Administracja.
- 2. Otwórz kolejno następujące menu:
	- Ustawienia faksu
	- Ustawienia wysyłania faksu
	- Ustawienia wysyłania faksów
	- Ogólne ustawienia wysyłania faksu
- 3. Wybierz opcję Tryb korekcji błędów. Dotknij przycisku Zapisz.

# <span id="page-256-0"></span>Wysłanie do innego urządzenia faksowego

Spróbuj wysłać dokument do innego faksu. Jeśli jakość faksu jest większa, problem leży w ustawieniach lub stanie materiałów eksploatacyjnych oryginalnego odbiorcy faksu

# Czyszczenie rolek pobierających i wkładki rozdzielającej podajnika dokumentów

1. Unieś zatrzask podajnika dokumentów.

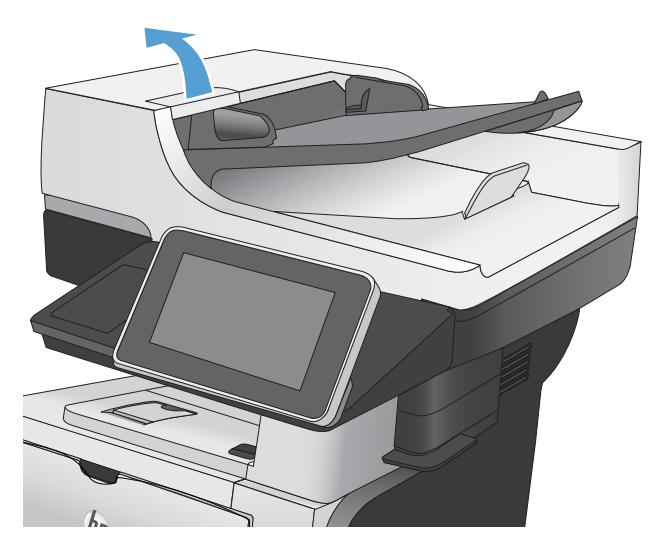

2. Otwórz pokrywę podajnika dokumentów.

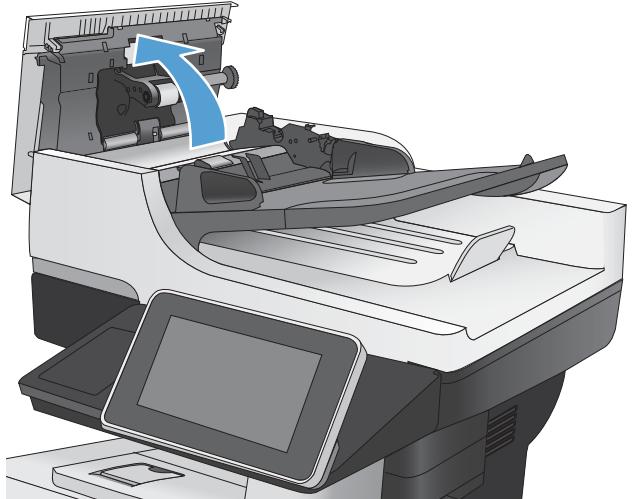

3. Usuń widoczne drobiny i kurz z każdej z rolek oraz i wkładki rozdzielającej za pomocą sprężonego powietrza lub czystej, niepylącej szmatki zwilżonej ciepłą wodą.

UWAGA: Podnieś zespół rolek, by wyczyścić drugą rolkę.

4. Zamknij pokrywę podajnika dokumentów.

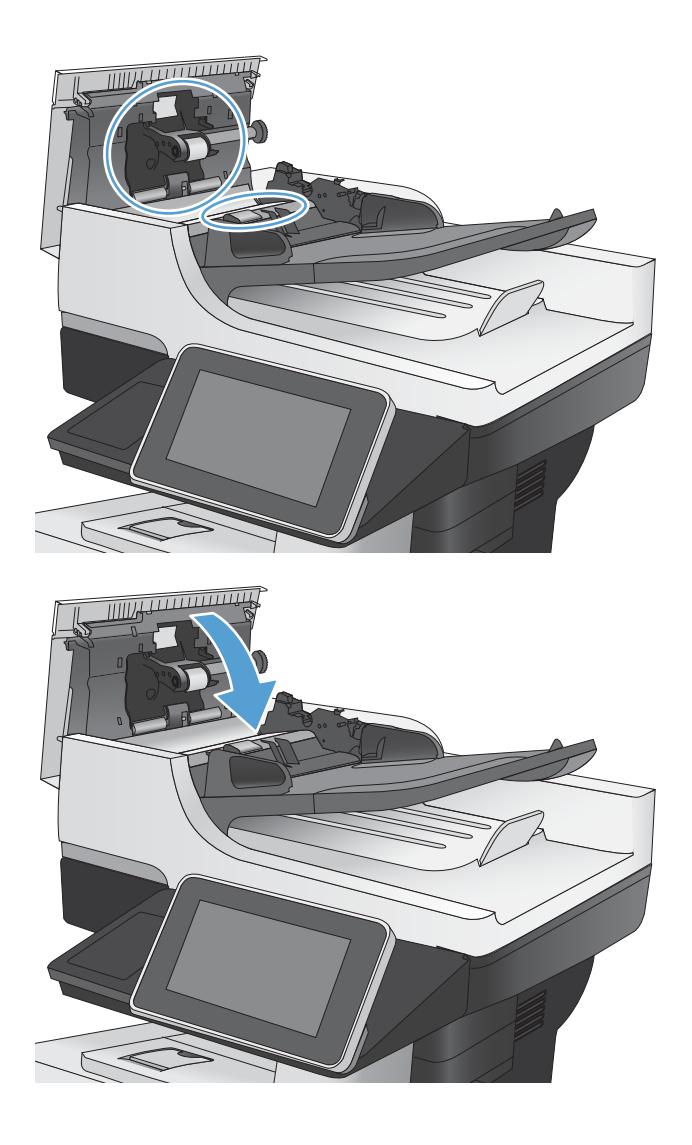

## Sprawdzenie ustawienia dopasowania do strony

Jeśli funkcjaDopasuj do stronyjest włączona, a przychodzący faks jest większy od formatu strony, urządzenie podejmie próbę przeskalowania obrazu w celu dopasowania go do strony. Jeśli ta funkcja jest wyłączona, większe obrazy zostaną podzielone na kilka stron.

- 1. Na ekranie głównym panelu sterowania urządzenia przewiń i dotknij przycisku Administracja.
- 2. Otwórz kolejno następujące menu:
	- Ustawienia faksu
	- Ustawienia odbierania faksu
	- Domyślne opcje zleceń
	- Dopasuj do strony
- 3. Dotknij opcji Włączony, aby włączyć funkcję, albo opcji Wyłączony, aby ją wyłączyć. Dotknij przycisku Zapisz.

# Sprawdzenie urządzenia faksowego nadawcy

Poproś nadawcę, aby wysłał faks z innego urządzenia. Jeśli jakość faksu jest wyższa, problem leży w ustawieniach lub stanie materiałów eksploatacyjnych oryginalnego odbiorcy faksu Jeśli wysłanie faksu z innego urządzenia jest niemożliwe, poproś nadawcę o wprowadzenie następujących zmian:

- Upewnij się, ze oryginał wydrukowany jest na białym papierze.
- Zwiększ rozdzielczość faksu, poziom jakości lub kontrast.
- Jeśli to możliwe, wyślij faks z programu komputerowego.

# <span id="page-259-0"></span>Strony nie są drukowane lub drukowanie jest spowolnione

# Urządzenie nie drukuje

Jeśli urządzenie w ogóle nie drukuje, wypróbuj poniższe rozwiązania.

- 1. Sprawdź, czy urządzenie jest włączone, a na panelu sterowania widać informację o jego gotowości.
	- W razie braku sygnalizacji gotowości wyłącz urządzenie, a następnie ponownie je włącz.
	- Jeśli panel sygnalizuje gotowość urządzenia, spróbuj ponownie wysłać zadanie drukowania.
- 2. Jeśli na panelu widać informację o błędzie urządzenia, usuń przyczynę błędu, a następnie ponownie wyślij zadanie.
- 3. Upewnij się, że kable są prawidłowo podłączone. Jeśli urządzenie jest podłączone do sieci, sprawdź następujące obszary:
	- Sprawdź kontrolkę umieszczoną obok złącza sieciowego w urządzeniu. Jeśli połączenie sieciowe działa, kontrolka świeci na zielono.
	- Upewnij się, że urządzenie jest podłączone do sieci za pomocą kabla sieciowego, a nie telefonicznego.
	- Upewnij się, że router, koncentrator lub przełącznik sieciowy jest włączony i działa poprawnie.
- 4. Zainstaluj oprogramowanie HP z płyty CD dostarczonej wraz z urządzeniem lub użyj sterownika druku UDP. Używanie standardowych sterowników druku systemu operacyjnego może powodować opóźnione przekazywanie zleceń z kolejki druku.
- 5. W komputerze na liście drukarek kliknij prawym przyciskiem myszy nazwę tego urządzenia, wybierz polecenie Właściwości i otwórz kartę Porty.
	- Jeśli urządzenie jest połączone z siecią za pomocą kabla sieciowego, upewnij się, że nazwa drukarki widoczna na karcie Porty jest taka sama jak nazwa na stronie konfiguracji urządzenia.
	- Jeśli urządzenie łączy się z siecią bezprzewodową za pośrednictwem kabla USB podłączonego do routera, upewnij się, że jest zaznaczone pole wyboru Wirtualny port drukarki dla złącza USB.
- 6. Jeśli na komputerze jest zainstalowane oprogramowanie osobistej zapory, być może blokuje ono komunikację z urządzeniem. Spróbuj na chwilę wyłączyć zaporę i sprawdź, czy przyniesie to rozwiązanie problemu.
- 7. Jeśli komputer lub urządzenie korzysta z sieci bezprzewodowej, być może opóźnienie w przesyłaniu zleceń wynika z niskiej jakości sygnału albo zakłóceń.

### Urządzenie drukuje bardzo wolno.

Jeśli urządzenie drukuje bardzo wolno, wypróbuj poniższe rozwiązania.

- 1. Upewnij się, że komputer spełnia minimalne wymagania stawiane przez urządzenie. Lista tych wymagań znajduje się na następującej stronie: [www.hp.com/support/lj500MFPM525.](http://www.hp.com/support/lj500MFPM525)
- 2. Jeśli w ustawieniach drukarki określisz drukowanie na pewnych specjalnych rodzajach papieru, na przykład o dużej gramaturze, drukowanie odbywa się wolniej, ponieważ urządzenie potrzebuje więcej czasu na utrwalenie tonera na arkuszu. Gdy istniejące ustawienie rodzaju papieru jest nieodpowiednie dla aktualnie używanego papieru, zmień je na poprawne.

# <span id="page-260-0"></span>Rozwiązywanie problemów z drukiem z urządzenia USB

- Po podłączeniu urządzenia USB nie jest wyświetlane menu Ustawienia pobierania z USB
- Urządzenie nie drukuje plików z urządzenia USB
- [Pliku, który chcesz wydrukować, nie ma w menu Pobierz z USB](#page-261-0)

## Po podłączeniu urządzenia USB nie jest wyświetlane menu Ustawienia pobierania z USB

- 1. Przed użyciem tej funkcji musisz ją włączyć.
	- a. Na ekranie głównym panelu sterowania urządzenia przewiń i dotknij przycisku Administracja.
	- b. Otwórz kolejno następujące menu:
		- Ustawienia ogólne
		- Włącz pobieranie z USB
	- c. Wybierz opcję Włącz, a następnie dotknij przycisku Zapisz.
- 2. Być może używasz urządzenia USB lub systemu plików, który nie jest obsługiwany w tym urządzeniu. Zapisz pliki na standardowym urządzeniu USB, używającym systemu FAT. Urządzenie obsługuje dyski USB FAT32.
- 3. Jeśli jest jeszcze wyświetlone inne menu, zamknij je, a następnie ponownie podłącz urządzenie USB.
- 4. Urządzenie USB może zawierać wiele partycji. (Niektórzy producenci urządzeń USB instalują na nich oprogramowanie do tworzenia partycji przypominających dysk CD). Ponownie sformatuj urządzenie USB, aby usunąć partycje, lub użyj innego urządzenia.
- 5. Być może urządzenie pamięci masowej USB wymaga większego zasilania niż to, które może zapewnić urządzenie.
	- a. Odłącz urządzenie USB
	- b. Wyłącz i ponownie włącz urządzenie.
	- c. Użyj urządzenia USB, które potrzebuje mniej prądu lub ma swój zasilacz.
- 6. Być może urządzenie USB nie działa prawidłowo.
	- a. Odłącz urządzenie USB
	- b. Wyłącz i ponownie włącz urządzenie.
	- c. Spróbuj wydrukować z innego urządzenia USB

## Urządzenie nie drukuje plików z urządzenia USB

- 1. Upewnij się, że w pojemniku znajduje się papier.
- 2. Sprawdź, czy na panelu sterowania są wyświetlane komunikaty o błędach. Jeżeli w urządzeniu wystąpiło zacięcie papieru, usuń zacięcie.

# <span id="page-261-0"></span>Pliku, który chcesz wydrukować, nie ma w menu Pobierz z USB

- 1. Być może próbujesz wydrukować plik, którego typu nie obsługuje funkcja drukowania z urządzeń USB. Urządzenie obsługuje pliki typu .pdf, .prn, .pcl, .ps i .cht.
- 2. Być może w jednym folderze w urządzeniu USB znajduje się za dużo plików. Zmniejsz liczbę plików w folderze przenosząc je do poszczególnych podfolderów.
- 3. Być może korzystasz z zestawu znaków w nazwie pliku, którego urządzenie nie obsługuje. W takim przypadku urządzenie zamienia nazwy plików przy użyciu znaków z innego zestawu. Zmień nazwę plików, stosując znaki ASCII.

# <span id="page-262-0"></span>Rozwiązywanie ogólnych problemów z połączeniem USB

Jeśli urządzenie jest podłączone bezpośrednio do komputera, sprawdź przewód.

- Sprawdź, czy kabel jest podłączony do komputera i urządzenia.
- Sprawdź, czy długość kabla nie przekracza 2 m. Spróbuj użyć krótszego kabla.
- Sprawdź, czy kabel działa poprawnie, podłączając go do innego urządzenia. Wymień kabel w razie potrzeby.

# <span id="page-263-0"></span>Rozwiązywanie problemów z siecią przewodową

Sprawdź następujące elementy, aby ustalić, czy łączność między urządzeniem a siecią jest poprawna. Zanim rozpoczniesz drukowanie zlecenia, z panelu sterowania urządzenia wydrukuj stronę konfiguracyjną i sprawdź podany na niej adres IP urządzenia.

- Urządzenie jest źle podłączone.
- Komputer używa błędnego adresu IP urządzenia
- Komputer nie może skomunikować się z urządzeniem
- [Urządzenie korzysta z nieodpowiednich ustawień łącza i dupleksu dla komunikacji z siecią](#page-264-0)
- Nowe programy mogły spowodować problemy ze zgodnościa
- Komputer lub stacja robocza mogą być błędnie skonfigurowane
- [Urządzenie zostało wyłączone lub w inne ustawienia sieci są błędne](#page-264-0)

## Urządzenie jest źle podłączone.

- 1. Upewnij się, czy urządzenie jest podłączone do prawidłowego portu za pomocą kabla o prawidłowej długości.
- 2. Sprawdź, czy kable zostały dobrze podłączone.
- 3. Obejrzyj gniazdo sieciowe z tyłu urządzenia i sprawdź, czy świeci się pomarańczowa lampka aktywności i zielona lampka stanu.
- 4. Jeśli problem będzie się utrzymywał, wypróbuj inny kabel lub porty w koncentratorze.

## Komputer używa błędnego adresu IP urządzenia

- 1. Otwórz właściwości drukarki i kliknij kartę **Porty**. Sprawdź, czy został wybrany aktualny adres IP urządzenia. Adres IP urządzenia jest podany na jego stronie konfiguracyjnej.
- 2. Jeśli urządzenie zostało zainstalowane z wykorzystaniem standardowego portu TCP/IP firmy HP, zaznacz pole Zawsze drukuj na tym urządzeniu, nawet w przypadku zmiany jego adresu IP.
- 3. Jeśli urządzenie zostało zainstalowane z wykorzystaniem standardowego portu TCP/IP firmy Microsoft, użyj nazwy hosta zamiast adresu IP.
- 4. Jeśli adres IP jest poprawny, usuń urządzenie i dodaj je ponownie.

### Komputer nie może skomunikować się z urządzeniem

- 1. Sprawdź, czy działa połączenie z siecią, wysyłając do urządzenia polecenie "ping".
	- a. Otwórz wiersz poleceń na komputerze. Kliknij przycisk Start, kliknij polecenie Uruchom, a następnie wpisz polecenie cmd.
	- b. Wpisz polecenie ping wraz z adresem IP urządzenia.
	- c. Jeśli w oknie zostaną wyświetlone czasy odsyłania pakietów odpowiedzi, połączenie z siecią działa.
- 2. Jeżeli polecenie ping nie działa, sprawdź, czy koncentratory są włączone, a następnie sprawdź, czy ustawienia sieci, urządzenia i komputera są zgodne dla jednej sieci.

### <span id="page-264-0"></span>Urządzenie korzysta z nieodpowiednich ustawień łącza i dupleksu dla komunikacji z siecią

Firma HP zaleca pozostawienie w tym ustawieniu trybu automatycznego (ustawienie domyślne). W przypadku zmiany tych ustawień w urządzeniu należy je również zmienić w ustawieniach sieci.

### Nowe programy mogły spowodować problemy ze zgodnością

Sprawdź, czy nowe programy zostały prawidłowo zainstalowane i czy korzystają z prawidłowego sterownika druku.

## Komputer lub stacja robocza mogą być błędnie skonfigurowane

- 1. Sprawdź sterowniki sieciowe, sterowniki druku i ustawienia przekierowania sieci.
- 2. Sprawdź, czy system operacyjny został prawidłowo skonfigurowany.

### Urządzenie zostało wyłączone lub w inne ustawienia sieci są błędne

- 1. Przejrzyj stronę konfiguracji i sprawdź stan protokołu sieciowego. Jeśli to konieczne, włącz go.
- 2. W razie potrzeby zmień ustawienia sieciowe.

# Rozwiązywanie problemów z faksem

# Lista kontrolna przy rozwiązywaniu problemów z faksem

Poniższa lista kontrolna pomaga w określeniu przyczyn problemów dotyczących faksu:

- Czy używany jest przewód faksu dostarczony wraz z przystawka faksującą? Ta przystawka faksująca wraz z dostarczonym przewodem faksu została przetestowana na zgodność z normą RJ11 i standardami funkcjonalnymi. Nie należy używać innego przewodu faksu; analogowa przystawka faksująca wymaga zastosowania analogowego przewodu. Wymagana jest również analogowa linia telefoniczna.
- Czy kabel łączący z linią telefoniczną/faksową został prawidłowo podłączony do gniazda przystawki faksującej? Sprawdź, czy wtyczka telefoniczna jest dokładnie włożona do gniazda. Włóż wtyczkę do gniazdka. Będzie słychać charakterystyczne kliknięcie,
- Czy ścienne gniazdo telefoniczne jest sprawne? Sprawdź obecność sygnału tonowego, podłączając telefon do gniazda w ścianie. Sprawdź, czy dźwięk jest słyszalny oraz czy można przeprowadzić rozmowę telefoniczną?

### Jakiego typu linia telefoniczna jest używana?

- Linia dedykowana: Standardowy numer faksowy/telefoniczny przeznaczony do odbioru lub wysyłania faksów.
- **WAGA:** Linia telefoniczna powinna być wykorzystywana wyłącznie do urządzenia faksującego i nie może być współdzielona z innymi typami urządzeń telefonicznych. Dotyczy to także systemów alarmowych, wykorzystujących linię telefoniczną do powiadamiania firm monitorujących.
- System PBX: System telefoniczny używany w środowisku biznesowym. Standardowe telefony domowe i przystawki faksujące używają analogowego sygnału telefonicznego. Niektóre systemy PBX są systemami cyfrowymi i mogą być niezgodne z przystawka faksująca. Aby móc wysyłać i odbierać faksy, należy mieć dostęp do standardowej analogowej linii telefonicznej.
- Linie "przełączające" (roll-over): Funkcja systemu telefonicznego, która polega na "przełączaniu" nowego polaczenia do następnej wolnej linii, gdy pierwsza linia przychodząca jest zajęta. W takim przypadku przystawkę faksującą należy podłączyć do pierwszej linii przychodzącej. Faks odpowie na telefon po pewnej liczbie dzwonków określonej w ustawieniu liczby dzwonków przed odebraniem.
- WAGA: Linie przełączające mogą powodować problemy z odbieraniem faksów. Używanie tego typu linii wraz z tym urządzeniem nie jest zalecane.

### Czy stosowane jest urządzenie zapobiegające przepięciom?

Urządzenie zapobiegające przepięciom może być stosowane miedzy gniazdem ściennym a przystawka faksująca. Chroni ono przystawkę przed energia elektryczna przekazywana liniami telefonicznymi. Urządzenia te mogą powodować problemy z polaczeniami faksowymi przez pogorszenie jakości sygnału telefonicznego. Jeśli podczas stosowania urządzenia zapobiegającego przepięciom występują problemy z wysyłaniem lub odbieraniem faksów, należy podłączyć urządzenie bezpośrednio do gniazda telefonicznego w ścianie, aby stwierdzić, czy problemy są spowodowane zastosowaniem tego urządzenia.

**WAGA:** Linie przełączające mogą powodować problemy z odbieraniem faksów. Używanie tego typu linii wraz z tym urządzeniem nie jest zalecane.

### <span id="page-266-0"></span>Czy stosowany jest system poczty głosowej lub automatyczna sekretarka?

Jeśli ustawienie liczby dzwonków przed odebraniem dla systemu poczty głosowej jest mniejsze od tego parametru dla przystawki faksującej, system poczty głosowej odpowie na połączenie i przystawka faksująca nie będzie mogła odbierać faksów. Jeśli ustawienie liczby dzwonków przed odebraniem jest mniejsze niż dla systemu poczty głosowej, przystawka faksująca będzie odbierać faksy.

#### Czy linia telefoniczna ma funkcję połączeń oczekujących?

Jeżeli linia telefoniczna faksu ma aktywną funkcję połączeń oczekujących, to powiadomienie o połączeniu oczekującym może zakłócić trwające połączenie faksowe, co powoduje błąd komunikacji. Należy upewnić się, że funkcja połączeń oczekujących na linii telefonicznej faksu nie jest aktywna.

### Sprawdzenie stanu przystawki faksującej

Jeśli przystawka faksująca nie działa, wydrukuj raport Strona konfiguracji, aby sprawdzić jej stan.

- 1. Na ekranie głównym przewiń do przycisku Administracja i dotknij go.
- 2. Otwórz następujące menu:
	- Raporty
	- **•** Strony konfiguracji i stanu
	- Strona konfiguracji
- 3. Dotknij przycisku Drukuj, aby wydrukować raport, lub dotknij przycisku Wyświetl, aby wyświetlić raport na ekranie. Raport składa się z kilku stron.

**WAGA:** Adres IP lub nazwę hosta urządzenia można znaleźć na stronie Jetdirect.

Na Stronie urządzenia faksującego na Stronie konfiguracyjnej, pod nagłówkiem Informacje o sprzęcie sprawdź pozycje Stan modemu. W poniższej tabeli opisano stany urządzenia i możliwe rozwiązania.

**WAGA:** Jeśli strona faksu nie drukuje się, może być to spowodowane problemami z faksem analogowym. Jeśli korzystasz z faksu sieciowego lub internetowego, ich konfiguracja może wyłączać tę funkcję.

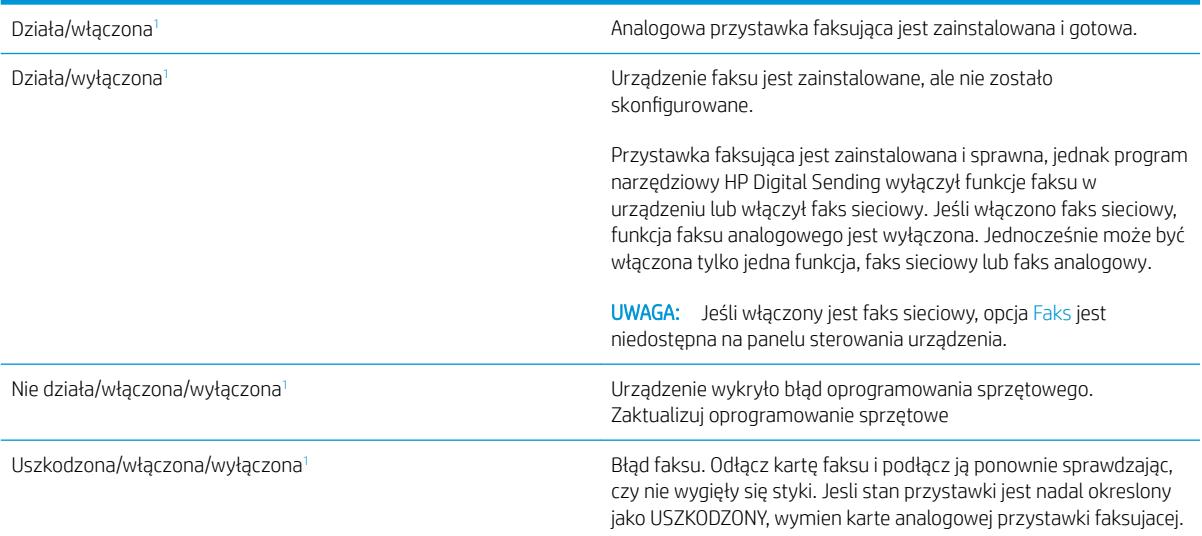

<sup>1</sup> WŁĄCZONA oznacza, ze analogowa przystawka faksująca jest włączona; WYŁĄCZONA oznacza, ze włączono faks sieciowy (faks analogowy jest wyłączony).

# <span id="page-267-0"></span>Ogólne problemy z faksem

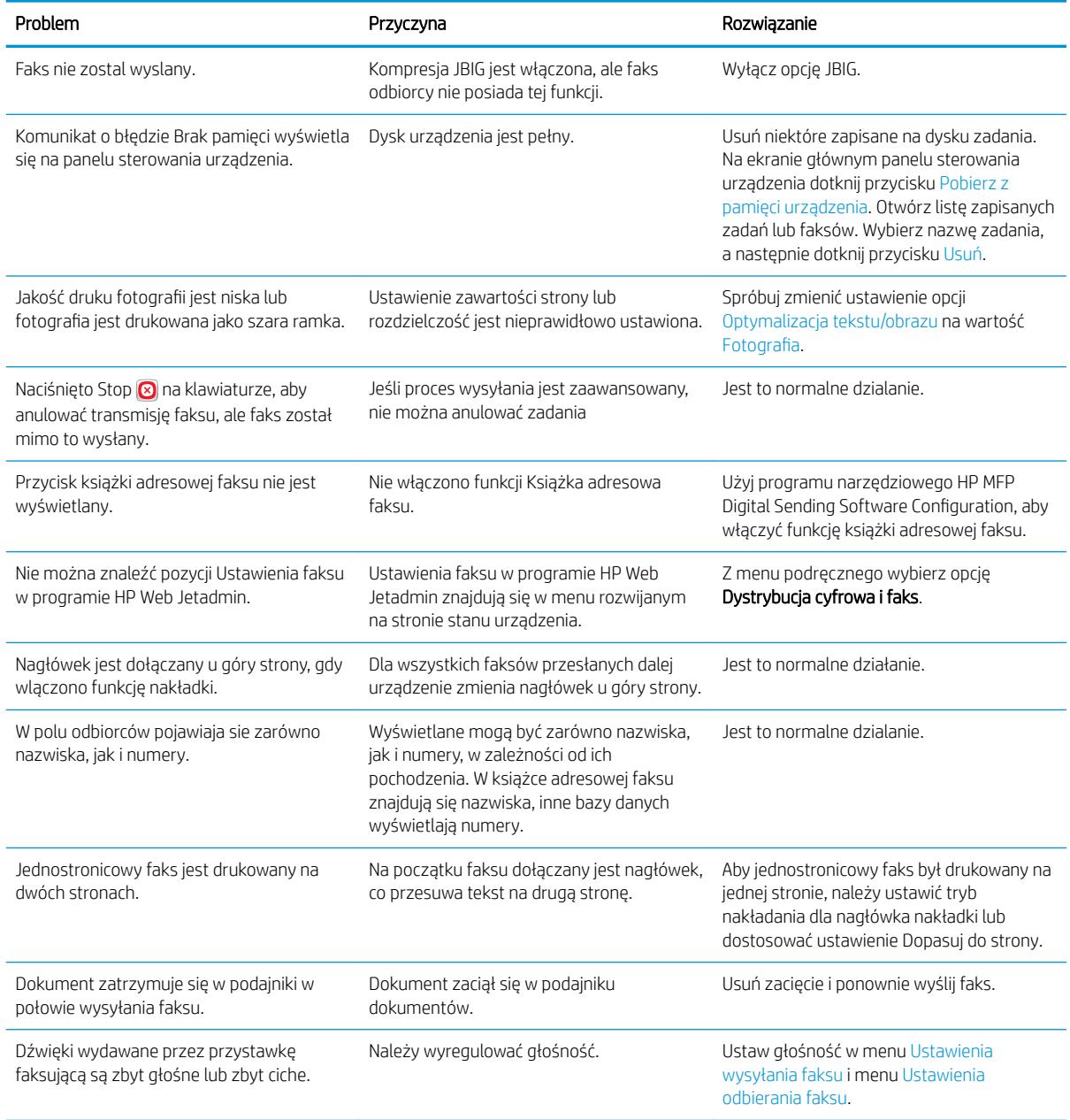

## Użytkowanie faksu w sieciach VoIP

Technologia VoIP (Voice over IP) przekształca analogowy sygnał telefoniczny na ciąg bitów cyfrowych. Są one zestawiane w pakiety przesyłane siecią Internet. Pakiety są przekształcane ponownie na sygnał analogowym w punkcie docelowym (lub w jego pobliżu).

Transmisja informacji przez Internet jest cyfrowa, a nie analogowa. Z tego powodu przy transmisji faksów obowiązują inne wymogi niż w publicznej komutowanej sieci telefonicznej i dlatego może być konieczna zmiana ustawień faksu. Transmisja faksowa jest zależna od czasu i jakości sygnału, a więc bardzo czuła na środowisko VoIP.

<span id="page-268-0"></span>Poniżej podano sugerowane zmiany ustawień Moduł faksu analogowego HP LaserJet 500, zalecane przy korzystaniu z usługi VoIP:

- Rozpocznij, ustawiając faks w tryb Szybki (V.34) z włączonym trybem korekcji błędów (ECM). Protokół V.34 obsługuje zmiany prędkości transmisji, niezbędne przy dostosowaniu do sieci VoIP.
- Jeśli występują liczne błędy lub ponowienia w tryb Szybki, wyłącz go i ustaw szybkość na wartość Średnia (V.17).
- Jeśli błędy i ponowienia występują nadal, ustaw prędkość faksu na Wolna (V.29), ponieważ niektóre systemy VoIP nie mogą obsłużyć wyższych częstotliwości sygnału faksu.
- W rzadkich przypadkach, jeśli błędy nie ustępują, wyłącz w urządzeniu tryb korekcji błędów, Jakość obrazu może się pogorszyć. Zanim zaczniesz korzystać z takiego ustawienia, upewnij się, czy przy wyłączonym trybie korekcji błędów jakość obrazu jest zadowalająca.
- Jeśli powyższe zmiany ustawień nie poprawiły jakości transmisji faksu w sieci VoIP, skontaktuj się z dostawcą usługi VoIP i poproś go o pomoc.

## Problemy z odbieraniem faksów

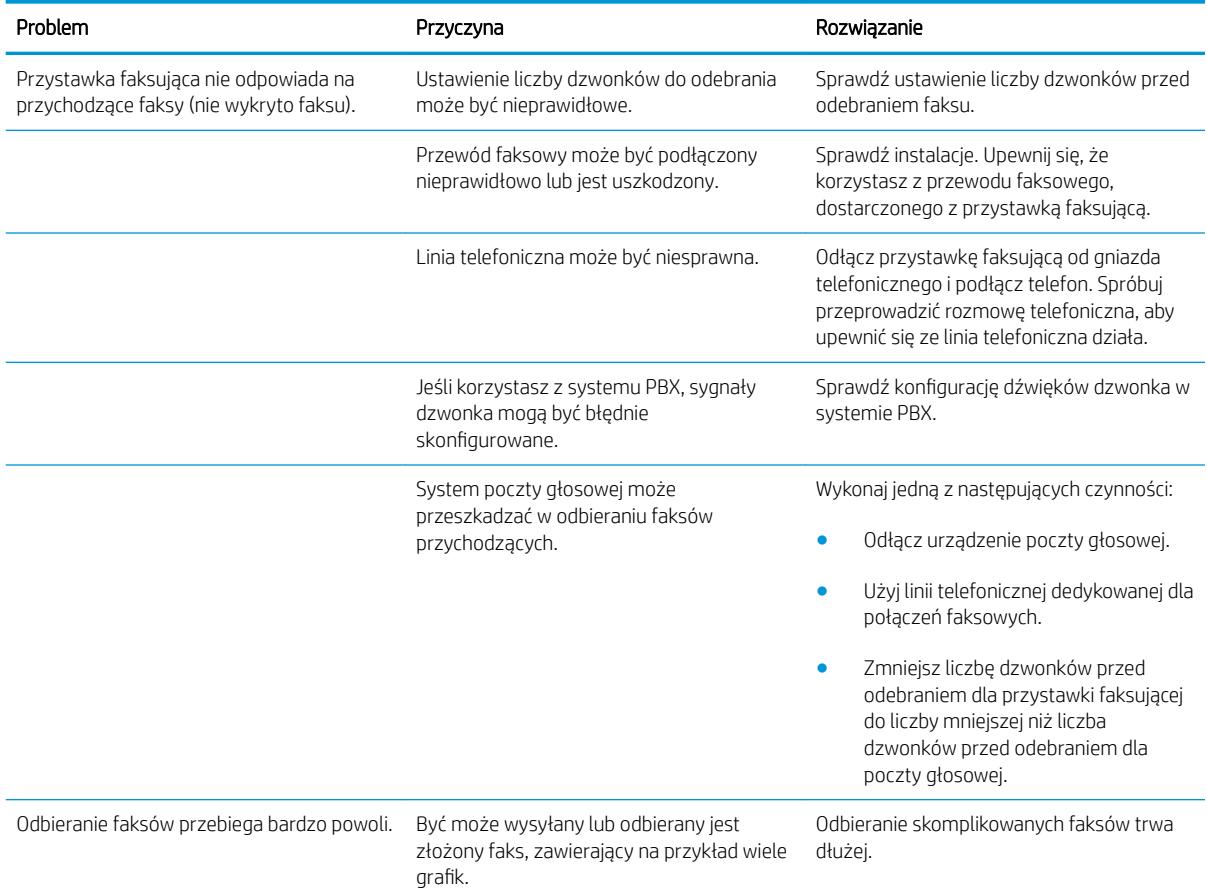

<span id="page-269-0"></span>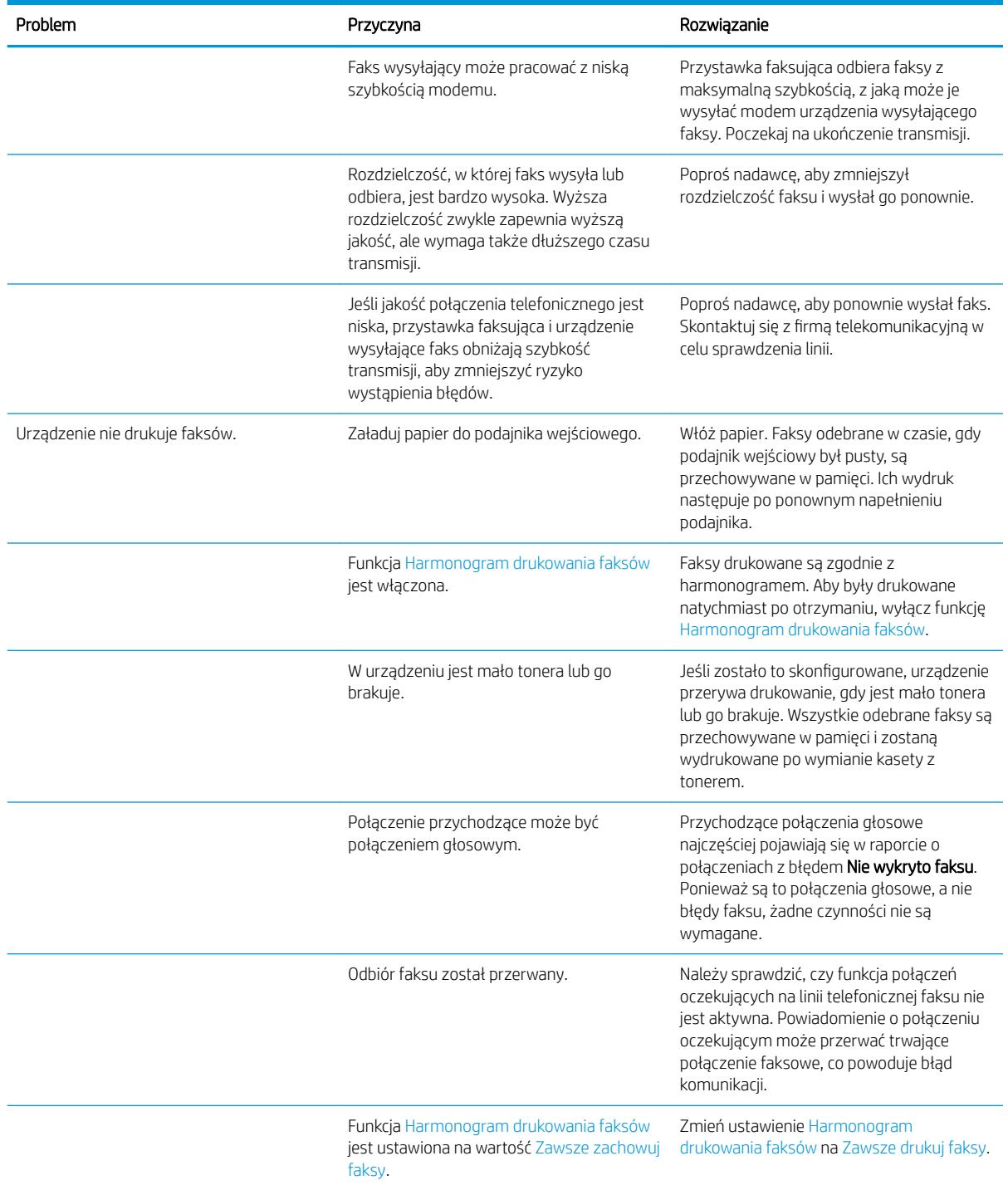

# Problemy z wysyłaniem faksów

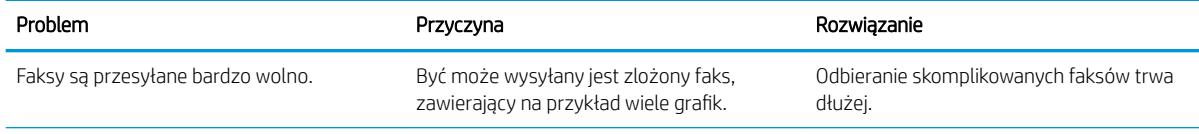

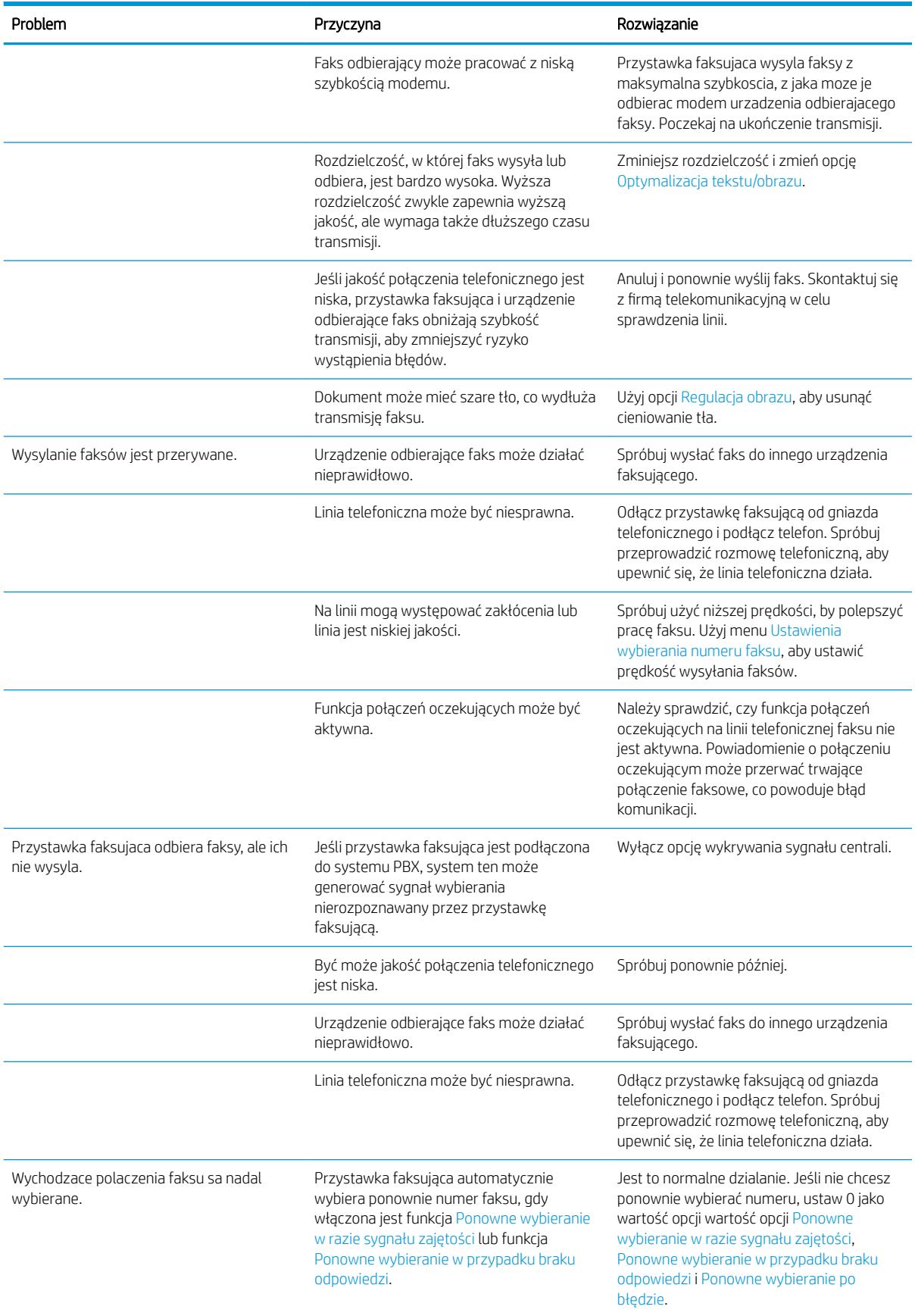

<span id="page-271-0"></span>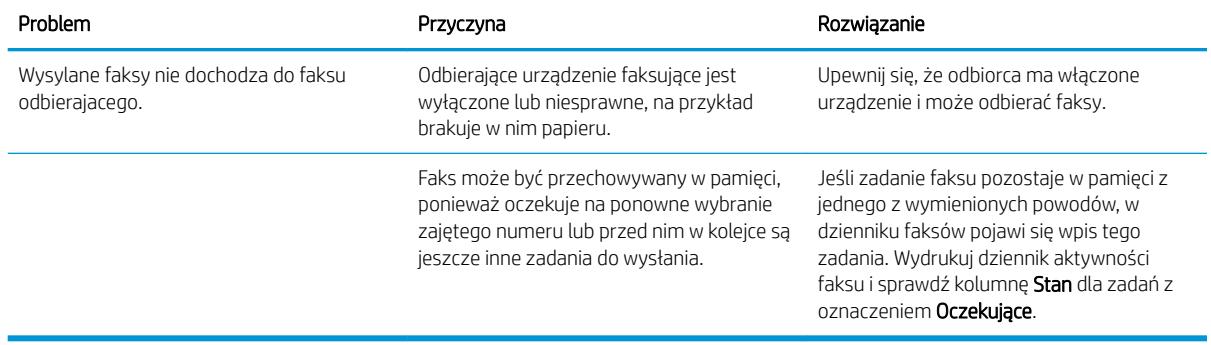

## Kody błędów skanera

W przypadku wystąpienia problemu z faksem, który uniemożliwia lub przerywa transmisję faksu, zostanie wygenerowany kod błędu, pomocny w ustaleniu przyczyny problemu. Kody błędów są odnotowywane w dzienniku zdarzeń faksu, w raporcie połączeń faksowych i w raporcie śledzenia protokołu T.30. Aby sprawdzić kody błędów, należy wydrukować jeden z tych raportów. Szczegółowy opis kodów błędów i odpowiednich działań można znaleźć w witrynie [www.hp.com](http://www.hp.com). Wyszukaj informacji dotyczących Moduł faksu analogowego HP LaserJet 500.

## Na ekranie panelu sterowania wyświetlane są komunikaty o błędach faksu

Jeżeli proces transmisji faksu zostanie przerwany lub jeśli podczas wysyłania lub odbioru faksu wystąpi błąd, to przez podsystem faksu urządzenia zostanie wygenerowany dwuczłonowy opis stan/błąd. Normalne czyli prawidłowe faksy także powodują wygenerowanie komunikatów sygnalizujących powodzenie. Komunikat składa się z tekstowego opisu i kodu cyfrowego (niewielka liczba komunikatów nie zawiera kodów cyfrowych). Na ekranie panelu sterowania wyświetlana jest tylko tekstowa część komunikatu. Obie części znajdują się w Raporcie aktywności faksu, Raporcie połączeń faksu i w pliku Fax T.30 Trace. Kod cyfrowy jest podany w raportach w nawiasach po części tekstowej komunikatu.

Modem faksu generuje kod cyfrowy. Wartość (0) kodu cyfrowego oznacza zazwyczaj normalną odpowiedź modemu. W niektórych komunikatach kod cyfrowy ma zawsze wartość (0), podczas gdy w innych mogą występować kody cyfrowe z określonego zbioru wartości, zależnie od okoliczności. Kilka komunikatów nie zawiera kodu cyfrowego. Kod cyfrowy (0) na ogół oznacza, że błąd nie jest związany z modemem faksu, lecz wystąpił w innej części podsystemu faksowego lub w innym podsystemie urządzenia, na przykład w podsystemie drukowania. Niezerowe kody cyfrowe dostarczają więcej szczegółów odnośnie określonej operacji lub procesu realizowanego prze modem i niekoniecznie oznaczają, że wystąpił problem z modemem.

Powtarzające się komunikaty o błędach z kodami cyfrowymi różnymi od tu podanych wymagają wsparcia obsługi klienta. Wydrukuj raport Fax T.30 Trace przed skontaktowaniem się z obsługą klienta w celu identyfikacji problemu. Ten raport zawiera szczegóły ostatniego połączenia faksowego.

- 1. Na ekranie głównym panelu sterowania urządzenia przewiń i dotknij przycisku Administracja.
- 2. Otwórz kolejno następujące menu:
	- Rozwiązywanie problemów
	- **Faks**
	- Śledzenie faksowania T.30
- 3. Wybierz opcję Drukuj raport T.30, aby wydrukować raport.

# Komunikaty dla faksów wysyłanych

#### Tabela 10-1 Komunikaty dla faksów wysyłanych

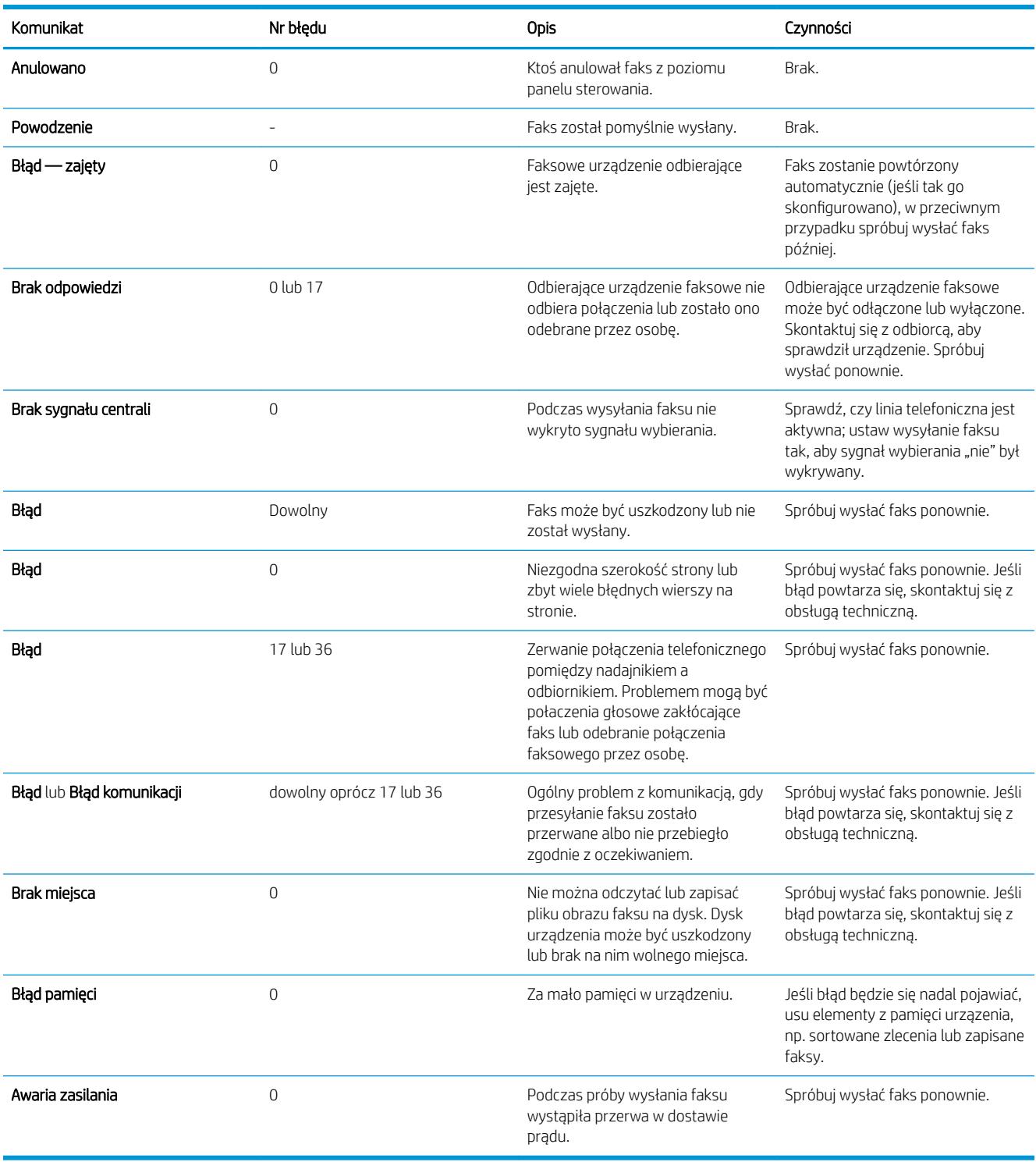

## <span id="page-273-0"></span>Komunikaty dla faksów odbieranych

#### Tabela 10-2 Komunikaty dla faksów odbieranych

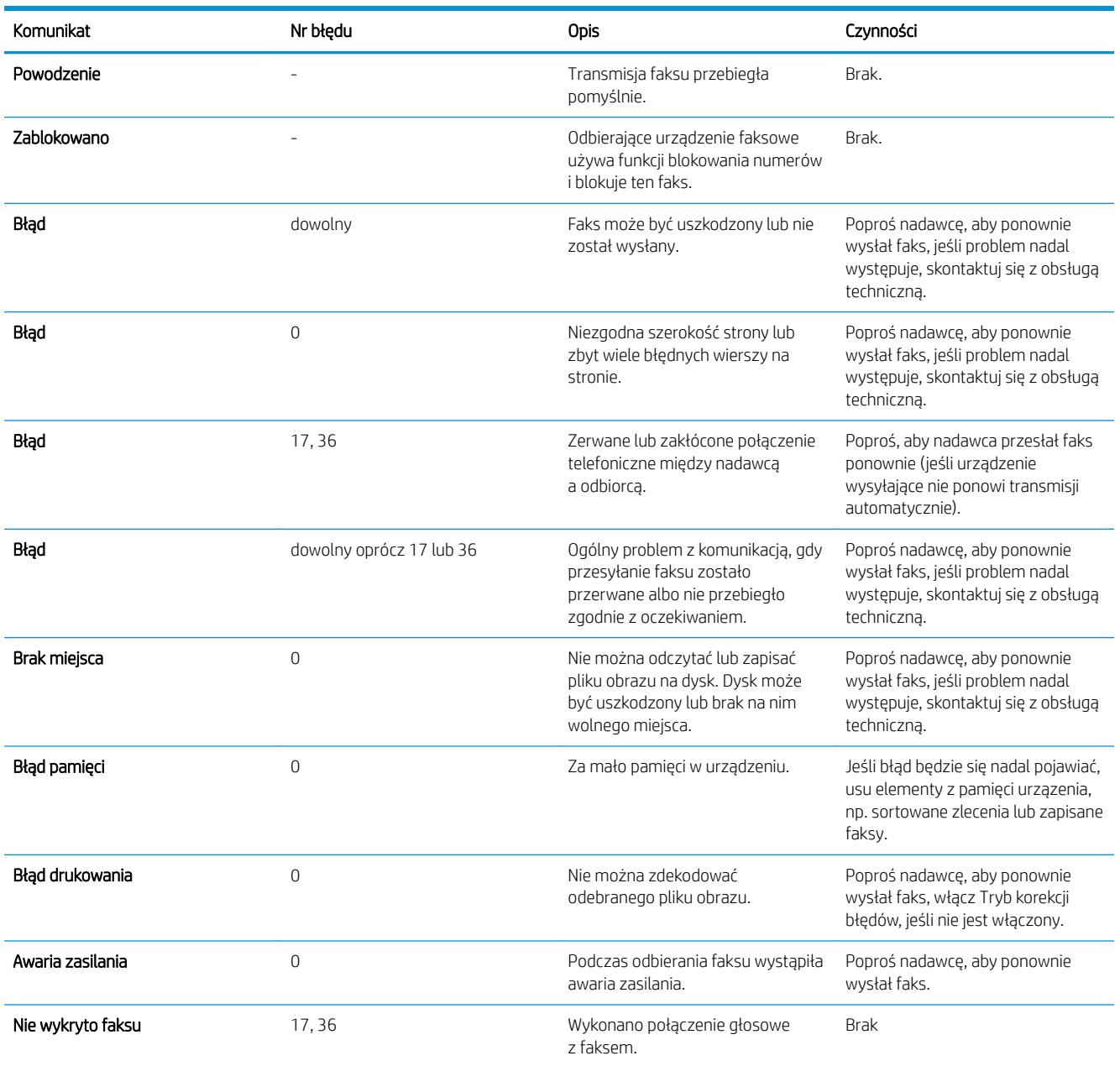

## Ustawienia serwisowe

Poniższe elementy w menu panelu sterowania mają być używane w momencie, gdy przedstawiciel serwisu HP pomaga w rozwiązaniu problemu.

### Ustawienia w menu Rozwiązywanie problemów

- 1. Na ekranie głównym panelu sterowania urządzenia przewiń i dotknij przycisku Administracja.
- 2. Otwórz kolejno następujące menu:
- <span id="page-274-0"></span>● Rozwiązywanie problemów
- **Faks**

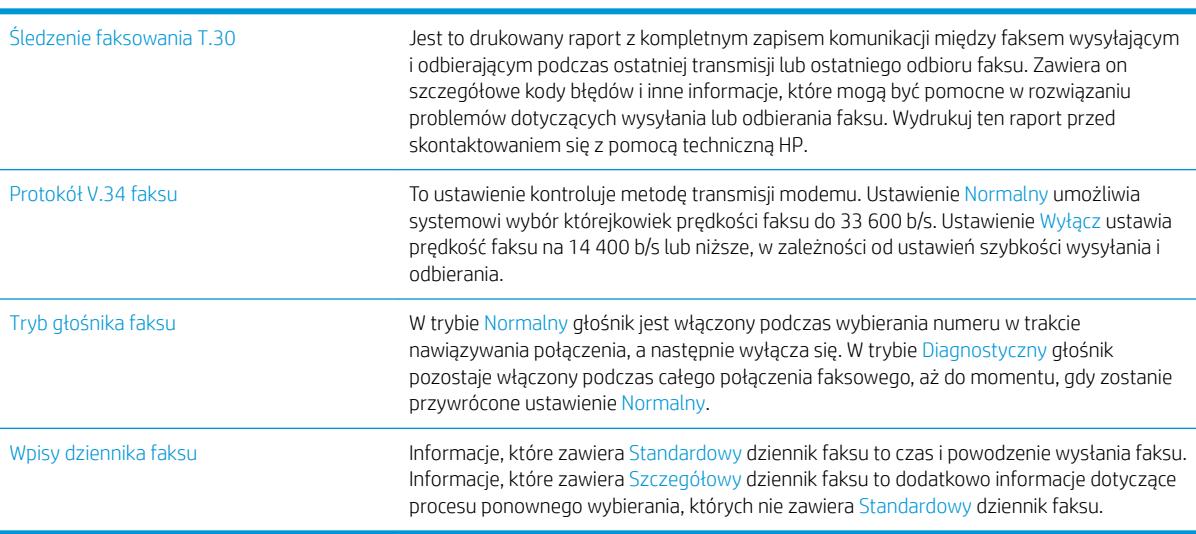

## Ustawienia serwisowe

Poniższe elementy w menu panelu sterowania mają być używane w momencie, gdy przedstawiciel serwisu HP pomaga w rozwiązaniu problemu.

#### Ustawienia w menu Rozwiązywanie problemów

- 1. Na ekranie głównym panelu sterowania urządzenia przewiń i dotknij przycisku Administracja.
- 2. Otwórz kolejno następujące menu:
	- Rozwiązywanie problemów
	- Faks

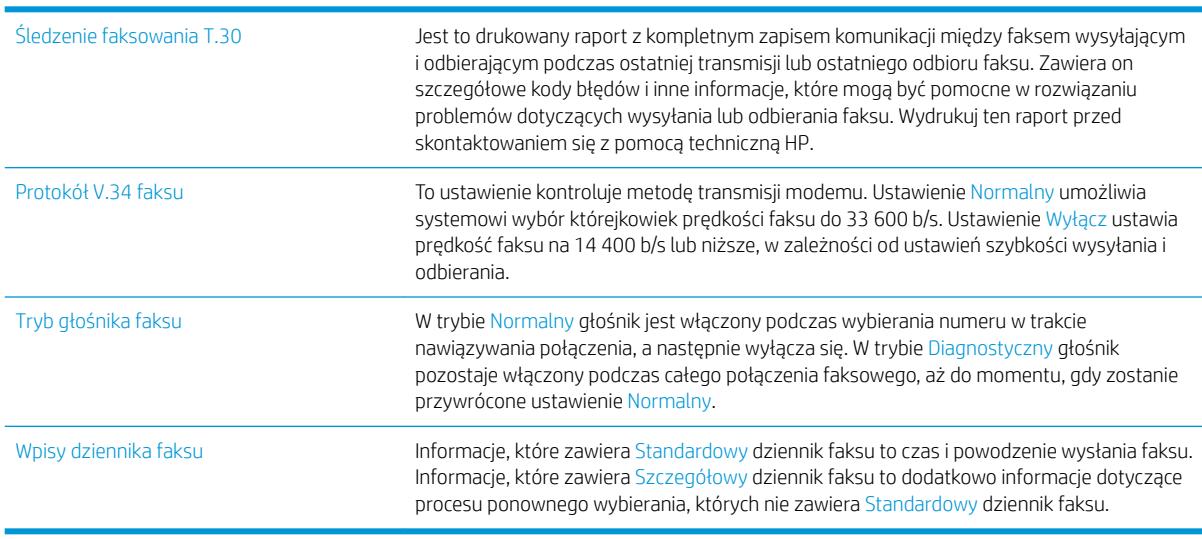

# <span id="page-275-0"></span>Rozwiązywanie problemów z oprogramowaniem urządzenia w systemie Windows

# Sterownik druku nie jest widoczny w folderze Drukarki

- 1. Zainstaluj ponownie oprogramowanie urządzenia.
- UWAGA: Zamknij wszystkie uruchomione aplikacje. Aby zamknąć aplikację, której ikona znajduje się w zasobniku systemowym, kliknij tę ikonę prawym przyciskiem i wybierz polecenie Zamknij lub Wyłącz.
- 2. Spróbuj podłączyć kabel USB do innego portu USB komputera.

## Podczas instalowania oprogramowania został wyświetlony komunikat o błędzie

- 1. Zainstaluj ponownie oprogramowanie urządzenia.
- **WAGA:** Zamknij wszystkie uruchomione aplikacje. Aby zamknąć aplikację, której ikona znajduje się w zasobniku systemowym, kliknij tę ikonę prawym przyciskiem i wybierz polecenie Zamknij lub Wyłącz.
- 2. Sprawdź, czy na dysku, na którym ma być zainstalowane oprogramowanie urządzenia znajduje się wystarczająca ilość wolnego miejsca. W razie potrzeby zwolnij jak najwięcej miejsca i ponownie zainstaluj oprogramowanie.
- 3. W razie potrzeby uruchom defragmentator dysku i ponownie zainstaluj oprogramowanie.

# Urządzenie jest w trybie gotowości, ale nie drukuje

- 1. Wydrukuj stronę konfiguracji i zweryfikuj sprawność działania urządzenia.
- 2. Sprawdź, czy wszystkie kable są dokładnie podłączone i czy spełniają wymagania określone w specyfikacji. Dotyczy to także kabli USB i przewodów zasilających. Spróbuj użyć nowego przewodu.
- 3. Sprawdź, czy adres IP na stronie konfiguracji jest zgodny z adresem IP portu oprogramowania. Wykonaj jedną z poniższych procedur:

#### System Windows XP, Windows Server 2003, Windows Server 2008 i Windows Vista

- a. Kliknij przycisk Start lub ikonę Windows w systemie Windows Vista w lewym dolnym rogu ekranu.
- b. Kliknij przycisk Ustawienia.
- c. Kliknij pozycję Drukarki i faksy (w domyślnym widoku menu Start) lub kliknij pozycję Drukarki (w klasycznym widoku menu Start).
- d. Kliknij prawym przyciskiem myszy ikonę sterownika urządzenia, a następnie wybierz polecenie Właściwości.
- e. Kliknij kartę Porty, a następnie kliknij polecenie Skonfiguruj port.
- f. Sprawdź adres IP, a następnie kliknij przycisk OK lub Anuluj.
- g. Jeśli adresy IP są różne, usuń sterownik i zainstaluj go ponownie, używając poprawnego adresu IP.

#### Windows 7

- a. W lewym dolnym rogu okna kliknij ikonę Windows.
- b. Kliknij Urządzenia i drukarki.
- c. Kliknij prawym przyciskiem myszy ikonę sterownika urządzenia, a następnie wybierz polecenie Właściwości drukarki.
- d. Kliknij kartę Porty, a następnie kliknij polecenie Skonfiguruj port.
- e. Sprawdź adres IP, a następnie kliknij przycisk OK lub Anuluj.
- f. Jeśli adresy IP są różne, usuń sterownik i zainstaluj go ponownie, używając poprawnego adresu IP.

# <span id="page-277-0"></span>Rozwiązywanie problemów z oprogramowaniem w systemie Mac OS X

- Nazwa urządzenia nie pojawia się na liście urządzeń Drukarki i faksy lub Drukarki i skanery
- Zlecenie drukowania nie zostało wysłane do wybranego urządzenia
- Gdy urządzenie jest podłączone przewodem USB, po zaznaczeniu sterownika nie pojawia się na liście Drukarki i faksy lub Drukarki i skanery

### Nazwa urządzenia nie pojawia się na liście urządzeń Drukarki i faksy lub Drukarki i skanery

- 1. Upewnij się, że przewody są prawidłowo podłączone, a urządzenie jest włączone.
- 2. Aby sprawdzić nazwę urządzenia, wydrukuj stronę konfiguracji. Upewnij się, że nazwa na stronie konfiguracji jest zgodna z nazwą urządzenia widoczną na liście Drukarki i faksy lub Drukarki i skanery.
- 3. Zamień kabel USB/kabel sieciowy na inny, lepszej jakości.
- 4. W razie potrzeby ponownie zainstaluj oprogramowanie.

### Zlecenie drukowania nie zostało wysłane do wybranego urządzenia

- 1. Otwórz kolejkę druku i ponownie uruchom zlecenie drukowania.
- 2. Zlecenie mogło zostać odebrane przez inne urządzenie o tej samej albo podobnej nazwie. Aby sprawdzić nazwę urządzenia, wydrukuj stronę konfiguracji. Upewnij się, że nazwa na stronie konfiguracji jest zgodna z nazwą urządzenia widoczną na liście Drukarki i faksy lub Drukarki i skanery.

### Gdy urządzenie jest podłączone przewodem USB, po zaznaczeniu sterownika nie pojawia się na liście Drukarki i faksy lub Drukarki i skanery

#### Rozwiązywanie problemów związanych z oprogramowaniem

Sprawdź, czy system operacyjny komputera Macintosh to Mac OS X 10.5 lub nowszy.

#### Rozwiązywanie problemów związanych ze sprzętem

- 1. Sprawdź, czy urządzenie jest włączone.
- 2. Upewnij się, że prawidłowo podłączono kabel USB.
- 3. Upewnij się, że używasz odpowiedniego kabla USB o dużej szybkości przesyłania.
- 4. Upewnij się, że nie podłączono zbyt wielu urządzeń USB zasilanych z szeregu. Odłącz wszystkie urządzenia od szeregu, a następnie podłącz kabel bezpośrednio do portu USB w komputerze.
- 5. Sprawdź, czy w szeregu znajdują się więcej niż dwa niezasilane koncentratory USB. Odłącz wszystkie urządzenia od szeregu, a następnie podłącz kabel bezpośrednio do portu USB w komputerze hoście.

**EX** UWAGA: Klawiatura iMac jest niezasilanym koncentratorem USB.

**EY UWAGA:** Przed przystąpieniem do ponownej instalacji oprogramowania podłącz kabel USB lub kabel sieciowy.

# <span id="page-278-0"></span>Usuwanie oprogramowania (Windows)

#### Windows XP

- 1. Kliknij przycisk Start, kliknij pozycję Panel sterowania, a następnie kliknij polecenie Dodaj/usuń programy.
- 2. Znajdź produkt i wybierz go z listy.
- 3. Kliknij przycisk Zmień/Usuń, aby usunąć oprogramowanie.

#### Windows Vista

- 1. W lewym dolnym rogu okna kliknij ikonę Windows. kliknij opcję Panel sterowania, a następnie kliknij polecenie Programy i funkcje.
- 2. Znajdź produkt i wybierz go z listy.
- 3. Wybierz opcję Odinstaluj/Zmień.

#### Windows 7

- 1. W lewym dolnym rogu okna kliknij ikonę Windows. Kliknij kolejno Panel sterowania, Programy i polecenie Odinstaluj program.
- 2. Znajdź produkt i wybierz go z listy.
- 3. Wybierz opcję Odinstaluj.

# <span id="page-279-0"></span>Usuwanie zadania drukowania (Mac OS X)

Usunięcie programu wymaga uprawnień administratora.

- 1. Otwórz System Preferences (Preferencje systemowe).
- 2. Wybierz Print & Fax (Drukowanie i faks).
- 3. Podświetl urządzenie.
- 4. Kliknij symbol minus (-).
- 5. W razie potrzeby usuń kolejkę drukowania.

# Indeks

### A

adres IP konfiguracja [13,](#page-26-0) [16](#page-29-0) adres IPv4 [176](#page-189-0) adres IPv6 [177](#page-190-0) AirPrint, usługa [88](#page-101-0) akcesoria zamawianie [36](#page-49-0) alternatywny tryb papieru firmowego [25](#page-38-0) anulowanie faksu [171](#page-184-0) anulowanie zadania drukowania (Mac OS X) [79](#page-92-0) anulowanie zlecenia wydruku (Windows) [77](#page-90-0)

### B

błąd kody [258](#page-271-0) błędy oprogramowanie [262](#page-275-0) Bonjour identyfikacja [178](#page-191-0) brama, ustawianie domyślnej [176](#page-189-0) brama domyślna, ustawianie [176](#page-189-0) broszury drukowanie (Mac) [76](#page-89-0) tworzenie (Windows) [71](#page-84-0)

### C

czcionki przesyłanie, Mac [185](#page-198-0) części zamienne numery części [41](#page-54-0) czynniki wpływające na wydajność podajnik 1 [198](#page-211-0) czyszczenie panel sterowania [6](#page-19-0) rolki [233](#page-246-0), [238,](#page-251-0) [243](#page-256-0)

szyba skanera [230](#page-243-0), [235,](#page-248-0) [240](#page-253-0) ścieżka papieru [225](#page-238-0)

### D

digital sending USB flash drive [128](#page-141-0) druk na obu stronach Mac [74](#page-87-0) drukowanie przechowywane zadania [84](#page-97-0) ustawienia (Mac) [74](#page-87-0) z urządzenia USB [90](#page-103-0) drukowanie dwustronne Mac [74](#page-87-0) ustawienia (Windows) [59](#page-72-0) drukowanie po obu stronach ustawienia (Windows) [59](#page-72-0) drukowanie USB szybkiego dostępu [90](#page-103-0) dupleks [104](#page-117-0) dupleks (drukowanie dwustronne) ustawienia (Windows) [59](#page-72-0) duplekser zacięcia [217](#page-230-0) dwie strony, kopiowanie [104](#page-117-0), [105](#page-118-0) dwie strony, kopiowanie ręczne dupleks, ręczny [105](#page-118-0) dyski twarde zaszyfrowane [192](#page-205-0) dystrybucja cyfrowa książki adresowe [134](#page-147-0), [136](#page-149-0) listy odbiorców [136](#page-149-0) pamięci urządzenia [127](#page-140-0) ustawienia zadań [122](#page-135-0) wysyłanie dokumentów [131](#page-144-0) dziennik/raport dziennik zdarzeń [172](#page-185-0) lista numerów szybkiego wybierania [173](#page-186-0)

lista zablokowanych numerów faksów [173](#page-186-0) raport kodów bilingowych [173](#page-186-0) raport połączenia faksowego [173](#page-186-0) dziennik zdarzeń [172](#page-185-0) dziennik zdarzeń faksu opis [8](#page-21-0)

### E

email książki adresowe [134](#page-147-0), [136](#page-149-0) listy odbiorców [136](#page-149-0) e-mail wysyłanie dokumentów [131](#page-144-0) etykiety drukowanie (Windows) [64](#page-77-0) pojemnik wyjściowy, wybieranie [32](#page-45-0) Explorer, obsługiwane wersje wbudowany serwer internetowy HP [178](#page-191-0)

### F

faks anulowanie [171](#page-184-0) kreator konfiguracji [142](#page-155-0) problemy z podawaniem [254](#page-267-0) szybkie wybieranie [164](#page-177-0) wymagane ustawienia [142](#page-155-0) faks, książka adresowa [167](#page-180-0) folder sieciowy, skanowanie do [124](#page-137-0) foldery wysyłanie do [124](#page-137-0) folie drukowanie (Windows) [64](#page-77-0) pojemnik wyjściowy [32](#page-45-0) formaty papieru wybór (Mac) [79](#page-92-0)

wybór niestandardowego formatu (Mac) [79](#page-92-0) wybór niestandardowego formatu (Windows) [77](#page-90-0) formaty stron skalowanie dokumentów w celu dopasowania (Mac) [76](#page-89-0) formaty strony skalowanie dokumentów w celu dopasowania (Windows) [70](#page-83-0) formatyzator zabezpieczenia [192](#page-205-0) funkcja poczty e-mail włączanie [120](#page-133-0)

#### G

gniazdo zasilania lokalizacja [3,](#page-16-0) [4](#page-17-0) górny pojemnik wyjściowy drukowanie [32](#page-45-0)

#### H

harmonogram uśpienia ustawianie [189](#page-202-0) HP, wbudowany serwer internetowy (EWS) funkcje [178](#page-191-0) HP Smart Print [89](#page-102-0) HP Universal Print Driver (UPD) [52](#page-65-0) HP Utility [185](#page-198-0) HP Utility, komputery Mac [185](#page-198-0) HP Web Jetadmin [187](#page-200-0)

#### I

instalacja oprogramowanie, sieci przewodowe [14](#page-27-0) urządzenie w sieciach przewodowych, system Mac [16](#page-29-0) Internet Explorer, obsługiwane wersje wbudowany serwer internetowy HP [178](#page-191-0) IPsec [191](#page-204-0)

#### J

Jetadmin, HP Web [187](#page-200-0)

#### K

kalibracja skaner [231](#page-244-0) karton pojemnik wyjściowy, wybieranie [32](#page-45-0) karty pocztowe pojemnik wyjściowy, wybieranie [32](#page-45-0) kaseta ze zszywkami ładowanie [48](#page-61-0) numery katalogowe [48](#page-61-0) kaseta z tonerem ładowanie [44](#page-57-0) zacięcia [212](#page-225-0) kasety inny producent [37](#page-50-0), [45](#page-58-0) numery katalogowe [44](#page-57-0) przechowywanie [45](#page-58-0) recykling [44](#page-57-0) wymiana [45](#page-58-0) kasety z tonerem innych producentów [37,](#page-50-0) [45](#page-58-0) numery katalogowe [41,](#page-54-0) [44](#page-57-0) przechowywanie [45](#page-58-0) recykling [44](#page-57-0) wymiana [45](#page-58-0) kody bilingowe [148](#page-161-0) konfiguracja adres IP [13,](#page-26-0) [16](#page-29-0) konfiguracja ogólna Wbudowany serwer internetowy firmy HP [179](#page-192-0) konfiguracja USB, Mac [15](#page-28-0) konfiguracja USB, Windows [12](#page-25-0) koperty pojemnik wyjściowy, wybieranie [32](#page-45-0) kopiowanie dokumenty dwustronne [104](#page-117-0), [105](#page-118-0) książki [114](#page-127-0) optymalizacja pod względem tekstu i obrazów [109](#page-122-0), [232,](#page-245-0) [242](#page-255-0) poprawianie jakości [230](#page-243-0), [235](#page-248-0), [240](#page-253-0) powiększanie [107](#page-120-0) przywracanie ustawień domyślnych [96](#page-109-0) regulowanie jasności [110](#page-123-0)

sortowanie [102](#page-115-0) tryb zadania [113](#page-126-0) tworzenie zadania [113](#page-126-0)

ustawianie opcji [94](#page-107-0) wiele oryginałów [113](#page-126-0) zdjęcia [116](#page-129-0) zminiejszanie [107](#page-120-0) z podajnika dokumentów [97,](#page-110-0) [98,](#page-111-0) [100](#page-113-0) z szyby [97](#page-110-0), [98,](#page-111-0) [100](#page-113-0) kopiowanie dwustronne [104](#page-117-0), [105](#page-118-0) kopiowanie od krawędzi do krawędzi [232](#page-245-0) kopiowanie wielu stron [100](#page-113-0) kreator, konfiguracja faksu [142](#page-155-0) książki kopiowanie [114](#page-127-0) książki adresowe, email listy odbiorców [136](#page-149-0) listy odbiorców, tworzenie [134](#page-147-0)

### L

liczba stron na arkusz wybór (Windows) [61](#page-74-0) liczba stron na arkuszu wybieranie (Mac) [74](#page-87-0) lista czcionek PCL opis [9](#page-22-0) lista czcionek PS opis [9](#page-22-0) lista kontrolna problemy [196](#page-209-0) lista numerów szybkiego wybierania opis [9](#page-22-0) Lista odsyłaczy Wbudowany serwer internetowy firmy HP [183](#page-196-0) lista zablokowanych numerów faksów drukowanie [173](#page-186-0) opis [9](#page-22-0) listy odbiorców [136](#page-149-0) logowanie panel sterowania [191](#page-204-0)

### Ł

ładowanie kasety z tonerem [44](#page-57-0) podajnik 1 [27](#page-40-0) zszywki [48](#page-61-0)

#### M

Mac

problemy, rozwiązywanie [264](#page-277-0)

ustawienia sterowników [55](#page-68-0), [74](#page-87-0) usuwanie oprogramowania [266](#page-279-0) Macintosh HP Utility [185](#page-198-0) małe marginesy [232](#page-245-0) mały papier pojemnik wyjściowy, wybór [32](#page-45-0) mapa menu Administracja opis [8](#page-21-0) marginesy, małe kopiowanie [232](#page-245-0) maska podsieci [176](#page-189-0) materiały ładowanie podajnika 1 [27](#page-40-0) ładowanie podajnika 2 [30](#page-43-0) stan, wyświetlanie za pomocą programu HP Utility [185](#page-198-0) zszywanie [48](#page-61-0) materiały eksploatacyjne inny producent [37](#page-50-0), [45](#page-58-0) - numery katalogowe [41](#page-54-0) podrabiane [38](#page-51-0) recykling [44](#page-57-0) wymiana kaset z tonerem [45](#page-58-0) zamawianie [36](#page-49-0) materiały producenta innego niż HP [37,](#page-50-0) [45](#page-58-0) moduły DIMM pamięci zabezpieczenia [192](#page-205-0)

#### N

narzędzia do rozwiązywania problemów Wbudowany serwer internetowy firmy HP [182](#page-195-0) Netscape Navigator, obsługiwane wersje wbudowany serwer internetowy HP [178](#page-191-0) nieskonfigurowane [142](#page-155-0) numery części części zamienne [41](#page-54-0) numery katalogowe kasety z tonerem [41](#page-54-0) materiały eksploatacyjne [41](#page-54-0) podajniki [43](#page-56-0)

### O

obsługiwany papier [20](#page-33-0)

odinstalowywanie oprogramowania Mac [266](#page-279-0) odinstalowywanie oprogramowania w systemie Windows [265](#page-278-0) okładki drukowanie na innym papierze (Windows) [67](#page-80-0) oprogramowanie HP Utility [185](#page-198-0) instalacja, sieci przewodowe [14](#page-27-0) odinstalowywanie w systemie Windows [265](#page-278-0) odinstalowywanie z systemu Mac [266](#page-279-0) problemy [262](#page-275-0) oprogramowanie sprzętowe aktualizacja, Mac [186](#page-199-0) optymalizacja obrazów faksu [242](#page-255-0) optymalizacja obrazów kopii [109](#page-122-0), [232](#page-245-0) optymalizacja zeskanowanych obrazów [139](#page-152-0), [237](#page-250-0) orientacja wybór, Windows [63](#page-76-0) zmiana (Mac) [75](#page-88-0) orientacja pionowa wybór, Windows [63](#page-76-0) zmiana (Mac) [75](#page-88-0) orientacja pozioma wybór, Windows [63](#page-76-0) zmiana (Mac) [75](#page-88-0) orientacja strony zmiana (Mac) [75](#page-88-0) ostatnia strona drukowanie na innym papierze (Windows) [67](#page-80-0)

### P

pamięci urządzenia wysyłanie do [127](#page-140-0) pamięci urządzenia, skanowanie do [127](#page-140-0) panel sterowania czyszczenie [6](#page-19-0) pomoc [6](#page-19-0), [200](#page-213-0) umiejscowienie [2](#page-15-0) papier ładowanie podajnika 1 [27](#page-40-0) ładowanie podajnika 2 [30](#page-43-0) obsługiwane formaty [20](#page-33-0)

obsługiwane formaty papieru [20](#page-33-0) obsługiwane rodzaje [23](#page-36-0) okładki, używanie innego papieru [67](#page-80-0) pierwsza i ostatnia strona, używanie innego papieru [67](#page-80-0) wybieranie [226](#page-239-0) zacięcia [202](#page-215-0) papier, okładki drukowanie (Mac) [75](#page-88-0) papier, zamawianie [36](#page-49-0) papier A3 [112](#page-125-0) papier o dużej gramaturze pojemnik wyjściowy, wybieranie [32](#page-45-0) papier specjalny drukowanie (Windows) [64](#page-77-0) papier szorstki pojemnik wyjściowy, wybieranie [32](#page-45-0) papierze specjalnym kopiowanie [112](#page-125-0) pierwsza strona drukowanie na innym papierze (Windows) [67](#page-80-0) plik USB, miejsce docelowe skanowania [128](#page-141-0) podajnik 1 ładowanie [27](#page-40-0) pojemność [26](#page-39-0) zacięcia [206](#page-219-0) podajnik 2 ładowanie [30](#page-43-0) pojemność [29](#page-42-0) zacięcia [208](#page-221-0) podajnik dokumentów [104](#page-117-0) kopiowanie [97](#page-110-0), [98](#page-111-0), [100](#page-113-0) kopiowanie dokumentów dwustronnych [104](#page-117-0) problemy z podawaniem dokumentów [201](#page-214-0) zacięcia [204](#page-217-0) podajniki konfigurowanie [24](#page-37-0) numery katalogowe [43](#page-56-0) umiejscowienie [2](#page-15-0) podłączanie USB w systemie Windows [12](#page-25-0) podrabiane materiały eksploatacyjne [38](#page-51-0)

pojemniki, wyjściowe lokalizacja [2](#page-15-0) wybieranie [32](#page-45-0) pojemnik wyjściowy umiejscowienie [2](#page-15-0) zacięcia [205](#page-218-0) pokrywy, lokalizacja [2](#page-15-0) połączenie USB w systemie Mac [15](#page-28-0) pomoc, panel sterowania [6,](#page-19-0) [200](#page-213-0) pomoc online, panel sterowania [6](#page-19-0), [200](#page-213-0) porty umiejscowienie [4](#page-17-0) porty interfejsów lokalizacja [3,](#page-16-0) [4](#page-17-0) powiększanie zadania kopiowania [107](#page-120-0) powolna transmisja faksu [256](#page-269-0) powolne przyjmowanie faksu [255](#page-268-0) problemy z podawaniem [254](#page-267-0) problem z pobieraniem papieru rozwiązywanie [201](#page-214-0) prosta ścieżka papieru [32](#page-45-0) przechowywane zadania drukowanie [84](#page-97-0) tworzenie (Mac) [83](#page-96-0) tworzenie (Windows) [81](#page-94-0) usuwanie [84](#page-97-0) przechowywanie kasety z tonerem [45](#page-58-0) przechowywanie, zadanie ustawienia dla systemu Macintosh [83](#page-96-0) przechowywanie zadań ustawienia dla systemu Macintosh [83](#page-96-0) w systemie Windows [81](#page-94-0) przeglądarka internetowa, wymagania wbudowany serwer internetowy HP [178](#page-191-0) przesyłanie plików, Mac [185](#page-198-0) przycisk wł/wył, umiejscowienie [2](#page-15-0) przywracanie ustawień domyślnych kopiowanie [96](#page-109-0) przywracanie ustawień fabrycznych [199](#page-212-0) puste strony umieszczanie pomiędzy zadaniami drukowania [85](#page-98-0)

#### R

raport kodów bilignowych opis [9](#page-22-0) raport kodów bilingowych drukowanie [173](#page-186-0) raport połączenia [173](#page-186-0) raport połączeń faksowych opis [9](#page-22-0) Raport śledzenia T.30 [260](#page-273-0), [261](#page-274-0) Raporty faksu opis [8](#page-21-0) regulowanie obrazów kopii [110](#page-123-0) rodzaje papieru wybór (Mac) [75](#page-88-0) rodzaj papieru wybór (Windows) [64](#page-77-0) rolki czyszczenie [233,](#page-246-0) [238](#page-251-0), [243](#page-256-0) rozmiar papieru zmiana [77](#page-90-0) rozwiązywanie problemy z drukiem z urządzenia USB [247](#page-260-0) problemy z połączeniem bezpośrednim [249](#page-262-0) problemy z siecią [250](#page-263-0) rozwiązywanie problemów brak reakcji [246](#page-259-0) długi czas reakcji [246](#page-259-0) druk z urządzenia USB [247](#page-260-0) lista kontrolna [196](#page-209-0) powolna transmisja faksu [256](#page-269-0) powolne przyjmowanie faksu [255](#page-268-0) problemy z komputerem Mac [264](#page-277-0) problemy z podawaniem papieru [201](#page-214-0) problemy z połączeniem bezpośrednim [249](#page-262-0) problemy z siecią [250](#page-263-0) systemy PBX [256](#page-269-0) zacięcia [202](#page-215-0) rozwiązywanie problemów w systemach PBX [256](#page-269-0) rozwiązywanie problemów z liniami telefonicznymi [256](#page-269-0)

### S

sieci adres IPv4 [176](#page-189-0) adres IPv6 [177](#page-190-0) brama domyślna [176](#page-189-0) HP Web Jetadmin [187](#page-200-0) maska podsieci [176](#page-189-0) sieci, przewodowe instalacja urządzenia, Mac [16](#page-29-0) instalacja urządzenia, Windows [13](#page-26-0) sieć ustawienia, wyświetlanie [176](#page-189-0) ustawienia, zmiana [176](#page-189-0) skalowanie dokumentów Macintosh [76](#page-89-0) Windows [70](#page-83-0) skaner kalibracja [231](#page-244-0) skanowanie optymalizacja pod względem tekstu i obrazów [237](#page-250-0) skanowanie fotografii [139](#page-152-0) ustawienia zadań [122](#page-135-0) skanowanie do folderu [124,](#page-137-0) [128](#page-141-0) skanowanie do wiadomości email książki adresowe [134](#page-147-0), [136](#page-149-0) listy odbiorców [136](#page-149-0) skanowanie do wiadomości e-mail [127](#page-140-0) ustawienia zadań [122](#page-135-0) wysyłanie dokumentów [131](#page-144-0) skróty (Windows) tworzenie [57](#page-70-0) używanie [56](#page-69-0) sortowanie zadania kopiowania [102](#page-115-0) specjalny papier na okładki drukowanie (Mac) [75](#page-88-0) stan HP Utility, Mac [185](#page-198-0) stan, strona przystawki faksującej [253](#page-266-0) stan kasety z tonerem [225](#page-238-0) stan materiałów eksploatacyjnych [225](#page-238-0) Sterownik HP ePrint Mobile [87](#page-100-0) sterowniki rodzaje papieru [23](#page-36-0) uniwersalny [52](#page-65-0)

ustawienia (Mac) [74](#page-87-0) ustawienia wstępne (Mac) [74](#page-87-0) zmiana formatu papieru [77](#page-90-0) zmiana ustawień (Mac) [55](#page-68-0) zmiana ustawień (Windows) [54](#page-67-0) sterowniki druku obsługiwane [52](#page-65-0) sterowniki druku (Mac) ustawienia [74](#page-87-0) zmiana ustawień [55](#page-68-0) sterowniki druku (Windows) obsługiwane [52](#page-65-0) zmiana ustawień [54](#page-67-0) sterowniki PCL uniwersalny [52](#page-65-0) strona bieżących ustawień opis [8](#page-21-0) strona katalogu plików opis [8](#page-21-0) strona konfiguracji opis [8](#page-21-0) strona stanu materiałów eksploatacyjnych opis [8](#page-21-0) strona stanu usług sieci Web opis [8](#page-21-0) strona zużycia opis [8](#page-21-0) strony informacyjne drukowanie lub wyświetlanie [8](#page-21-0) Wbudowany serwer internetowy firmy HP [179](#page-192-0) strony oddzielające zadania [85](#page-98-0) system Windows ustawienia sterownika [54](#page-67-0) szyba skanera czyszczenie [230,](#page-243-0) [235](#page-248-0), [240](#page-253-0) szybkie wybieranie faksy [164](#page-177-0) lista numerów [173](#page-186-0) tworzenie [156](#page-169-0) usuń [160](#page-173-0) szybkość, optymalizacja [188](#page-201-0) szybkość modemu [255](#page-268-0)

# T

TCP/IP ręczna konfiguracja parametrów IPv4 [176](#page-189-0) ręczna konfiguracja parametrów IPv6 [177](#page-190-0) tryb uśpienia włączanie [188](#page-201-0) wyłączanie [188](#page-201-0) tryb zadania, kopiowanie [113](#page-126-0) tworzenie zadania, kopiowanie [113](#page-126-0) tylne drzwiczki zaciecia [214](#page-227-0) tylny pojemnik wyjściowy drukowanie [32](#page-45-0)

### U

uniwersalny sterownik druku [52](#page-65-0) urządzenia USB drukowanie [90](#page-103-0) USB sending to [128](#page-141-0) usługa HP ePrint, korzystanie [86](#page-99-0) usługi sieci Web HP włączanie [183](#page-196-0) usługi sieci Web HP, włączanie [86](#page-99-0) ustawianie daty/godziny [143](#page-156-0) ustawienia kody bilingowe [148](#page-161-0) przywracanie fabrycznych [199](#page-212-0) sterowniki [54](#page-67-0) sterowniki (Mac) [55](#page-68-0) ustawienia wstępne sterownika (Mac) [74](#page-87-0) wymagane [142](#page-155-0) ustawienia domyślne, kopiowanie przywracanie [96](#page-109-0) ustawienia drukowania wbudowany serwer internetowy HP [180](#page-193-0) ustawienia dystrybucji cyfrowej wbudowany serwer internetowy HP [181](#page-194-0) ustawienia faksu wbudowany serwer internetowy HP [182](#page-195-0) ustawienia kopiowania wbudowany serwer internetowy HP [180](#page-193-0) ustawienia serwisowe [260](#page-273-0), [261](#page-274-0)

ustawienia sieci wbudowany serwer internetowy HP [183](#page-196-0) ustawienia skanowania wbudowany serwer internetowy HP [181](#page-194-0) ustawienia sterownika dla systemu Macintosh przechowywanie zadań [83](#page-96-0) ustawienia wstępne (Mac) [74](#page-87-0) ustawienia zabezpieczeń wbudowany serwer internetowy HP [183](#page-196-0) ustawienie EconoMode [188,](#page-201-0) [227](#page-240-0) usuwanie przechowywane zadania [84](#page-97-0) usuwanie oprogramowania Mac [266](#page-279-0) usuwanie zacięć [203](#page-216-0) utrwalacz zacięcia [214](#page-227-0) utylizacja materiałów eksploatacyjnych [44](#page-57-0)

### V

VoIP [254](#page-267-0)

#### W

wbudowany serwer internetowy przypisywanie haseł [191](#page-204-0) wbudowany serwer internetowy (EWS) funkcje [178](#page-191-0) połączenie sieciowe [178](#page-191-0) Wbudowany serwer internetowy firmy HP konfiguracja ogólna [179](#page-192-0) lista odsyłaczy [183](#page-196-0) narzędzia do rozwiązywania problemów [182](#page-195-0) strony informacyjne [179](#page-192-0) wbudowany serwer internetowy HP usługi sieci Web HP [183](#page-196-0) ustawienia drukowania [180](#page-193-0) ustawienia dystrybucji cyfrowej [181](#page-194-0) ustawienia faksu [182](#page-195-0) ustawienia kopiowania [180](#page-193-0) ustawienia sieci [183](#page-196-0) ustawienia skanowania [181](#page-194-0) ustawienia zabezpieczeń [183](#page-196-0)

wbudowany serwer internetowy HP (EWS) połączenie sieciowe [178](#page-191-0) wiele stron na arkuszu drukowanie (Mac) [74](#page-87-0) wiele stron na jednym arkuszu drukowanie (Windows) [61](#page-74-0) **Windows** uniwersalny sterownik druku [52](#page-65-0) witryna dotycząca oszustw [38](#page-51-0) Witryna internetowa HP do zgłaszania oszustw [38](#page-51-0) witryny uniwersalny sterownik druku [52](#page-65-0) witryny internetowe HP Web Jetadmin, pobieranie [187](#page-200-0) zgłaszanie oszustw [38](#page-51-0) wkładanie materiałów podajnik 2 [30](#page-43-0) wybieranie grupowe. *Patrz* szybkie wybieranie wyłącznik zasilania, lokalizacja [2](#page-15-0) wymagane ustawienia kraj/region [142](#page-155-0) wymagania dotyczące przeglądarki wbudowany serwer internetowy HP [178](#page-191-0) wymagania systemowe wbudowany serwer internetowy HP [178](#page-191-0) wymiana kaset drukujących [45](#page-58-0) wysyłanie cyfrowe - foldery [124](#page-137-0) wysyłanie do wiadomości e-mail ustawienia zadań [122](#page-135-0) włączanie [120](#page-133-0) wysyłanie dokumentów [131](#page-144-0) wysyłanie faksów korzystanie z numerów w książce adresowej faksu [167](#page-180-0) wysyłanie faksu do wielu odbiorców [156](#page-169-0) usuwanie wielu odbiorców [160](#page-173-0) wysyłanie jako wiadomości email książki adresowe [134](#page-147-0), [136](#page-149-0) listy odbiorców [136](#page-149-0) Wyślij do folderu [124](#page-137-0)

#### Z

zabezpieczenia zaszyfrowany dysk twardy [192](#page-205-0) zacięcia automatyczna nawigacja [203](#page-216-0) duplekser [217](#page-230-0) kaseta z tonerem [212](#page-225-0) podajnik 1 [206](#page-219-0) podajnik 2 [208](#page-221-0) podajnik dokumentów [204](#page-217-0) pojemnik wyjściowy [205](#page-218-0) przyczyny [202](#page-215-0) tylne drzwiczki [214](#page-227-0) umiejscowienie [203](#page-216-0) usuwanie [203](#page-216-0), [223](#page-236-0) utrwalacz [214](#page-227-0) zadania, przechowywane drukowanie [84](#page-97-0) tworzenie (Windows) [81](#page-94-0) usuwanie [84](#page-97-0) zamawianie materiały eksploatacyjne i akcesoria [36](#page-49-0) zapisywanie do folderu sieciowego włączanie [120](#page-133-0) zapisywanie do pamięci urządzenia włączanie [120](#page-133-0) zapisywanie do USB włączanie [120](#page-133-0) Zapisz do pamięci urządzenia [127](#page-140-0) Zapisz na USB [128](#page-141-0) zapobieganie podrabianiu materiałów eksploatacyjnych [38](#page-51-0) zarządzanie siecią [176](#page-189-0) zatrzymywanie zadania drukowania (Mac OS X) [79](#page-92-0) zatrzymywanie zlecenia wydruku (Windows) [77](#page-90-0) zdjęcia kopiowanie [116](#page-129-0) zmiana rozmiaru dokumentów Macintosh [76](#page-89-0) Windows [70](#page-83-0) zminiejszanie zadania kopiowania [107](#page-120-0) znaki wodne drukowanie (Mac) [79](#page-92-0) drukowanie (Windows) [78](#page-91-0) zszywacz ładowanie zszywek [48](#page-61-0)

zszywanie [48](#page-61-0) zszywki, ładowanie [48](#page-61-0) zużycie energii, optymalizacja [188](#page-201-0)

© 2017 HP Development Company, L.P.

www.hp.com

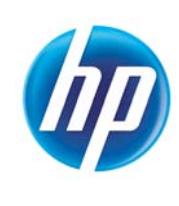